# **Service and Asset Manager**

## **Installation and Deployment Guide**

**2019.3.1**

#### **Copyright Notice**

This document contains the confidential information and/or proprietary property of Ivanti, Inc. and its affiliates (referred to collectively as "Ivanti"), and may not be disclosed or copied without prior written consent of Ivanti.

Ivanti retains the right to make changes to this document or related product specifications and descriptions, at any time, without notice. Ivanti makes no warranty for the use of this document and assumes no responsibility for any errors that can appear in the document nor does it make a commitment to update the information contained herein. For the most current product information, please visit [www.ivanti.com](https://www.ivanti.com/).

Copyright © 2020, Ivanti. All rights reserved.

Ivanti and its logos are registered trademarks or trademarks of Ivanti, Inc. and its affiliates in the United States and/or other countries. Other brands and names may be claimed as the property of others.

Protected by patents, see [https://www.ivanti.com/patents.](https://www.ivanti.com/patents)

Last updated: 1/29/2020

## **Contents**

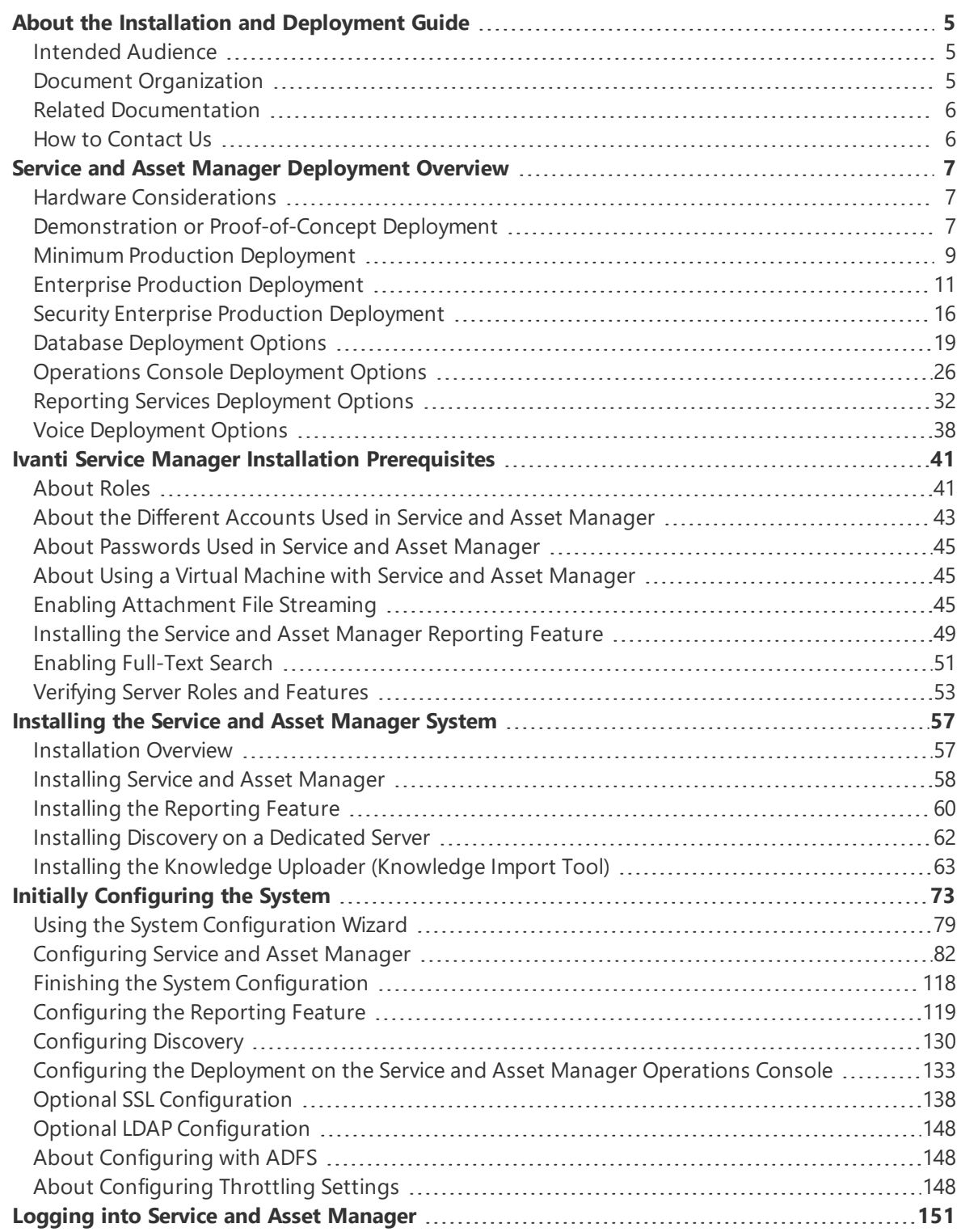

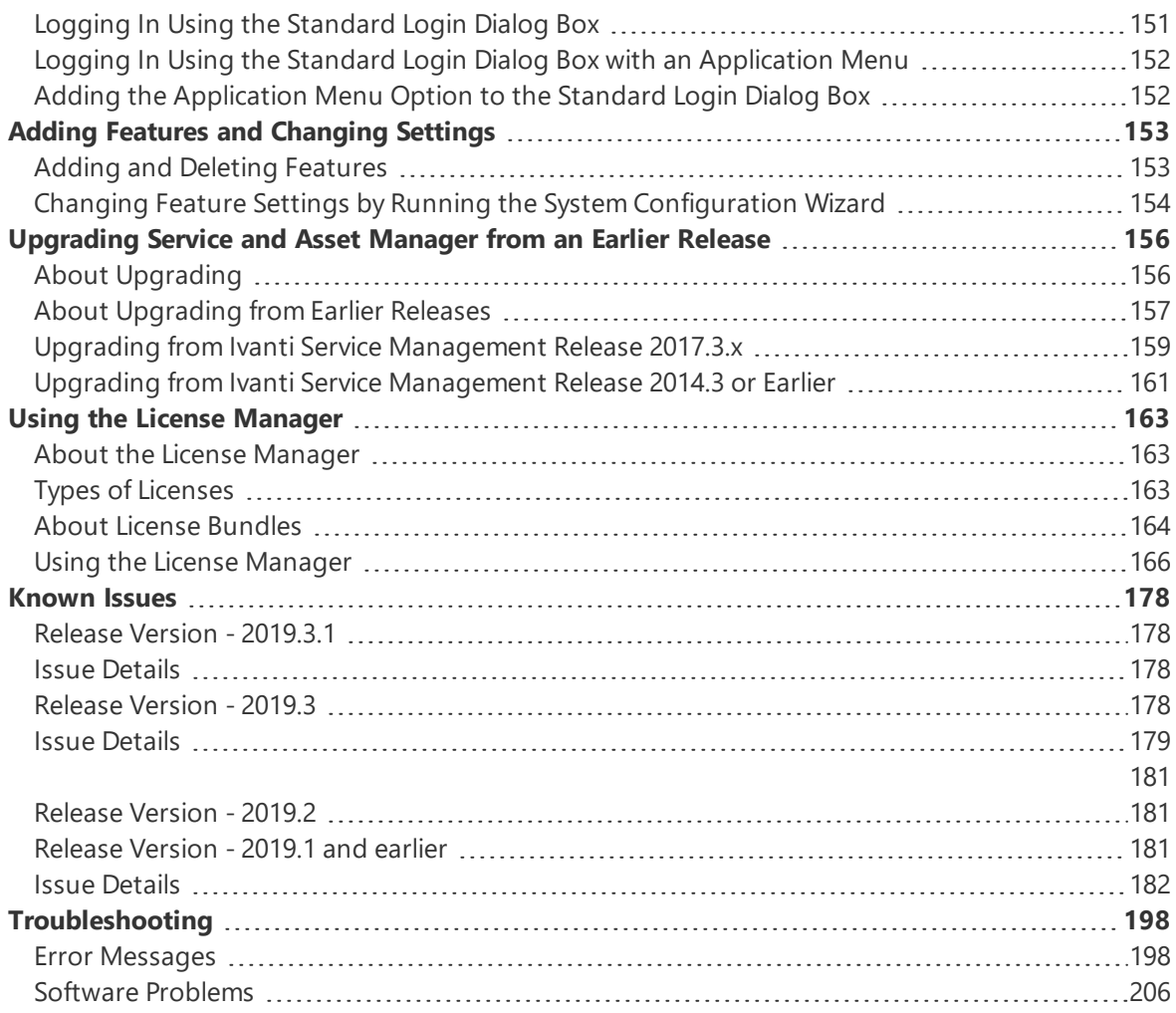

# <span id="page-4-0"></span>**About the Installation and Deployment Guide**

- "Intended [Audience"](#page-4-1) (5)
- "Document [Organization"](#page-4-2) below
- "Related [Documentation"](#page-5-0) on the next page
- <span id="page-4-1"></span>"How to [Contact Us"](#page-5-1) on the next page

## **Intended Audience**

<span id="page-4-2"></span>This document is intended for system administrators who are migrating from ITSM Release 6.x, ITSM Release 7.x, ITSM Release 8.x and Ivanti Classic to Service and Asset Manager Version 2019.3.1.

## **Document Organization**

This guide contains the following sections:

- "Service and Asset Manager [Deployment](#page-6-0) Overview" on page 7: Describes recommended and optional deployment architectures, including the Service and Asset Manager reporting feature and Ivanti Voice.
- "Ivanti Service Manager Installation [Prerequisites"](#page-40-0) on page 41: Provides information about confirming your role, the different accounts and passwords used in Service and Asset Manager, using a virtual machine, enabling file streaming and full-text search in Microsoft SQL Server, and verifying server roles and features.
- ["Installing](#page-56-0) the Service and Asset Manager System" on page 57: Describes how to install Service and Asset Manager, including the Service and Asset Manager Operations Console, the reporting feature, ISM Discovery, and ISM Knowledge.
- "Initially [Configuring](#page-72-0) the System" on page 73: Describes how to use the System Configuration Wizard to configure Service and Asset Manager, including its servers and databases; and how to use the Service and Asset Manager Operations Console to configure the deployment.
- ["Upgrading](#page-155-0) Service and Asset Manager from an Earlier Release" on page 156: Contains information and instructions for upgrading Service and Asset Manager from an earlier release to the current release.
- "Using the License [Manager"](#page-162-0) on page 163: Explains how to install and use the Service and Asset Manager License Manager.
- ["Troubleshooting"](#page-197-0) on page 198: Contains solutions to common problems.

## <span id="page-5-0"></span>**Related Documentation**

Service and Asset Manager has online help available within the application.

Additional documentation is available through

• The Ivanti [community](https://community.ivanti.com/login.jspa?) website. You may need to request user access if you cannot log in.

Or through

<span id="page-5-1"></span>• The IvantiProduct [Documentation](https://www.ivanti.com/support/product-documentation) website. Click the Service and Asset Manager tile to see a list of the documents available.

## **How to Contact Us**

To contact us about the documentation, or if you have any other questions or issues about Service and Asset Manager, contact Ivanti Software Global Support services by logging an incident via Self Service, or at: <https://www.ivanti.com/support/ivanti-support>.

# <span id="page-6-0"></span>**Service and Asset Manager Deployment Overview**

- "Hardware [Considerations"](#page-6-1) below
- "Demonstration or [Proof-of-Concept](#page-6-2) Deployment" below
- "Minimum Production [Deployment](#page-8-0) " on page 9
- "Enterprise Production [Deployment"](#page-10-0) on page 11
- "Security Enterprise Production [Deployment"](#page-15-0) on page 16
- "Database [Deployment](#page-18-0) Options" on page 19
- ["Operations](#page-25-0) Console Deployment Options" on page 26
- "Reporting Services [Deployment](#page-31-0) Options" on page 32
- <span id="page-6-1"></span>• "Voice [Deployment](#page-37-0) Options" on page 38

## **Hardware Considerations**

The following factors drive the hardware requirements for a new Service and Asset Manager deployment:

Service and Asset Manager supports separate landscapes: development (also called staging), test (also called UAT), and production. You can run these landscapes on the same server or isolate them on separate servers.

If you choose to run them on separate servers, you must provide additional hardware. Except for the demonstration or proof-of-concept deployment, we do not recommend putting all of the landscapes on one server.

• You can adjust the amount of hardware used after you deploy your system, after you have collected usage data. The Service and Asset Manager software is horizontally and vertically scalable, allowing you to add more hardware to increase performance without license changes.

## <span id="page-6-2"></span>**Demonstration or Proof-of-Concept Deployment**

- "About the Demonstration or [Proof-of-Concept](#page-7-0) Deployment" on the next page
- "Hardware Requirements for the Demonstration or [Proof-of-Concept](#page-7-1) Deployment" on the next [page](#page-7-1)
- "About Installing the Service and Asset Manager Components for the [Demonstration](#page-8-1) or [Proof-of-Concept](#page-8-1) Deployment" on the next page

#### <span id="page-7-0"></span>**About the Demonstration or Proof-of-Concept Deployment**

æ

This deployment is only recommended for demonstration purposes. Do not use this deployment for any production environment.

You can run the entire Service and Asset Manager system on a single server for the purpose of a demonstration or a proof-of-concept system.

Install Service and Asset Manager, with all options enabled, onto a single server that has Microsoft SQL Server loaded locally. Most users install this deployment in a virtual environment.

*Example of Service and Asset Manager and Databases on a Single Server*

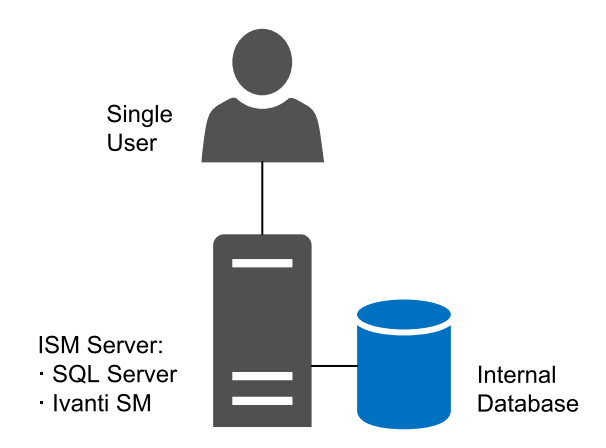

## <span id="page-7-1"></span>**Hardware Requirements for the Demonstration or Proof-of-Concept Deployment**

- 1 server, either virtual or physical
- 1 CPU
- 4 GB memory
- 40 GB hard drive

## <span id="page-8-1"></span>**About Installing the Service and Asset Manager Components for the Demonstration or Proof-of-Concept Deployment**

"Demonstration or [Proof-of-Concept](#page-6-2) Deployment" on the previous page shows a diagram of the recommended locations of the various Service and Asset Manager software components in this deployment.

*Service and Asset Manager Components and Databases on a Single Server*

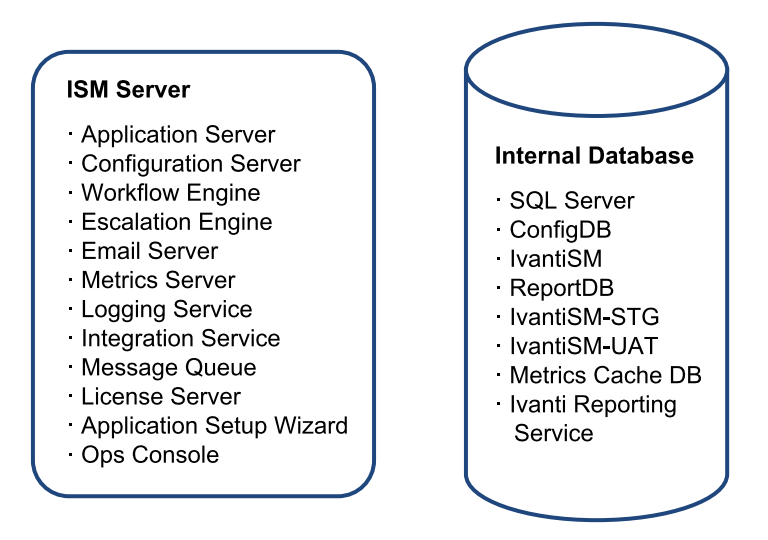

If you plan to include the Service and Asset Manager reporting feature in your deployment, you must install the Microsoft SQL Server Reporting Services (SSRS) component of Microsoft SQL Server. See "Installing the Service and Asset Manager [Reporting](#page-48-0) Feature" on page 49.

## <span id="page-8-0"></span>**Minimum Production Deployment**

- "About the Minimum [Production Deployment"](#page-9-0) below
- "Hardware Requirements for the Minimum [Production Deployment"](#page-9-1) on the next page
- "About Installing the Service and Asset Manager [Components](#page-10-1) for the Minimum [Production Deployment"](#page-10-1) on page 11

#### <span id="page-9-0"></span>**About the Minimum Production Deployment**

Customers with 10 or fewer users often want to minimize their hardware investment. With the minimum production deployment architecture, you install all Service and Asset Manager components, except for the Service and Asset Manager databases, onto a single server. We recommend that you install the Service and Asset Manager databases onto a separate Microsoft SQL server.

*Example of Service and Asset Manager and Databases on Separate Servers*

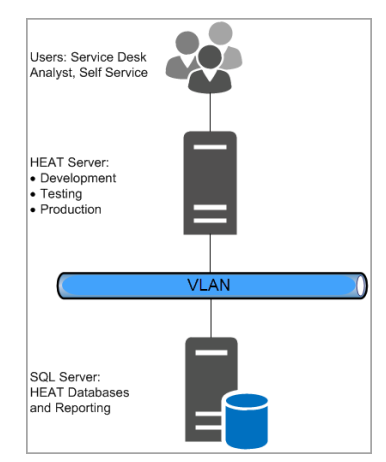

In this deployment, all three landscapes (development [staging], testing [UAT], and production) run on the same server. As a result:

- Any issues created during the development cycle might affect production users.
- <span id="page-9-1"></span>• You cannot perform preupgrade testing.

#### **Hardware Requirements for the Minimum Production Deployment**

The following are the hardware requirements for the Service and Asset Manager server:

- One server, either physical or virtual
- 2 CPU
- 4 GB memory
- 200 GB hard drive

The following are the hardware requirements for the Microsoft SQL server where the databases reside:

- One server (we recommend a physical server)
- 2 CPU
- 8 GB memory
- 1 TB hard drive

## <span id="page-10-1"></span>**About Installing the Service and Asset Manager Components for the Minimum Production Deployment**

"Service and Asset Manager [Components](#page-10-2) and Databases on Separate Servers" below shows a diagram of the recommended locations of the various Service and Asset Manager software components in this deployment.

<span id="page-10-2"></span>*Service and Asset Manager Components and Databases on Separate Servers*

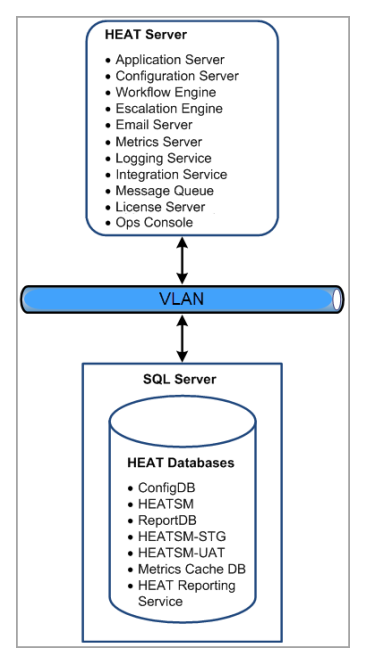

## <span id="page-10-0"></span>**Enterprise Production Deployment**

- "About the Enterprise [Production Deployment"](#page-10-3) below
- "Hardware Requirements for the Enterprise [Production Deployment"](#page-11-0) on the next page
- "High [Availability](#page-14-0) and Load Balancing" on page 15
- "About Installing the Service and Asset Manager for the Enterprise [Production Deployment"](#page-15-1) on [page 16](#page-15-1)

#### <span id="page-10-3"></span>**About the Enterprise Production Deployment**

Customers supporting large user populations of 100 or more are primarily concerned with availability and load management rather than with minimizing hardware expense. Customers with more than 100 users should use this setup as a baseline and then add the equivalent amount of hardware for each additional 100 users. The enterprise production deployment architecture splits Service and Asset Manager into:

• Front-end web servers

• Back-end processing servers

The back-end servers handle workflow, email processing, license allocation, inventory management, and so on. This architecture also separates the production environment from development and testing.

There are two key advantages of separating development and testing from production:

- Any issues created during the development cycle do not affect production users.
- You can perform upgrade testing on the development and testing servers before upgrading the production servers.

Optionally, you can install your development and test landscapes onto separate physical servers.

<span id="page-11-1"></span>*Example of Service and Asset Manager in an Enterprise Deployment*

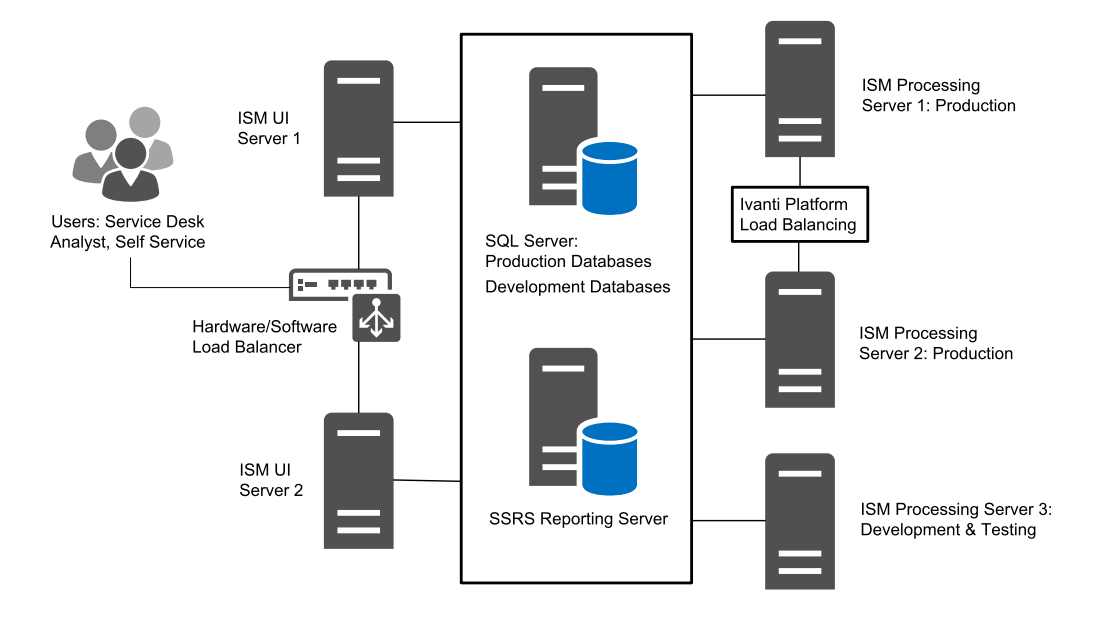

#### <span id="page-11-0"></span>**Hardware Requirements for the Enterprise Production Deployment**

- "Web [Servers"](#page-12-0) on the next page
- "Processing Servers [\(Production\)"](#page-12-1) on the next page
- "Processing Servers [\(Development](#page-12-2) and Testing)" on the next page
- "Microsoft SQL Server [Requirements"](#page-13-0) on page 14
- ["Microsoft](#page-13-1) SSRS Reporting Server" on page 14

• "Hardware [Requirements](#page-14-1) when Adding Additional Users" on page 15

#### <span id="page-12-0"></span>**Web Servers**

The following are the hardware requirements for the Service and Asset Manager web servers:

- Two virtual servers
- Outside the firewall
- Load balanced
- 4 CPU
- 16 GB memory
- 200 GB hard drive

#### <span id="page-12-1"></span>**Processing Servers (Production)**

The following are the hardware requirements for the Service and Asset Manager processing servers used for the production landscape:

- Two virtual servers
- Inside the firewall
- Load balanced
- 4 CPU
- 16 GB memory
- 200 GB hard drive

#### <span id="page-12-2"></span>**Processing Servers (Development and Testing)**

The following are the hardware requirements for the Service and Asset Manager processing server used for the development (staging) and testing (UAT) landscapes:

- One physical or virtual server
- 2 CPU
- 4 GB memory
- 200 GB hard drive

#### <span id="page-13-0"></span>**Microsoft SQL Server Requirements**

Microsoft SQL Server is the database server for the deployment. Depending on your needs, you may have multiple database servers. The following are the requirements for the Microsoft SQL server where the databases reside:

- One physical server
- Microsoft SQL Server Release 2016
- Inside the firewall
- $8$  CPU
- 24 GB memory
- 1 TB hard drive

#### <span id="page-13-1"></span>**Microsoft SSRS Reporting Server**

The reporting feature requires that Microsoft SQL Server Reporting Services (SSRS) be installed and running on the database server that hosts the Service and Asset Manager reporting feature.

Microsoft SSRS can be installed on the Microsoft SQL server or on a separate Microsoft SSRS server, depending on your preference. We recommend a separate installation in the following situations:

- Multi-tenant environments, including managed service providers and enterprises with multiple Ivanti Service Manager tenants.
- The Microsoft SQL database is used also for applications other than Service and Asset Manager.
- Installations where the database server must remain online, because upgrading Microsoft SSRS often requires a reboot.

The following are the requirements for the Microsoft SQL Server Reporting Services (SSRS) reporting server:

- One physical server
- Microsoft SQL Server Release 2016
- Inside the firewall
- 8 CPU
- 24 GB memory
- 1 TB hard drive

#### <span id="page-14-1"></span>**Hardware Requirements when Adding Additional Users**

For each additional 100 users, add this to architecture:

- Two additional Service and Asset Manager web servers.
- Two additional Service and Asset Manager processing servers.

System load determines the actual number of servers to add. You can add the web and processing servers on demand.

<span id="page-14-0"></span>In most cases, you do not need to add more development (staging) or testing (UAT) servers.

#### **High Availability and Load Balancing**

You can achieve high availability through physical load balancing or by load balancing handled within Service and Asset Manager. For example, in the configuration shown in ["Example of](#page-11-1) Service and Asset Manager in an Enterprise [Deployment"](#page-11-1) on page 12. The Ivanti Service Manager components are connected to one or more load-balanced servers. In this example:

- The Service and Asset Manager web servers, which contain Service and Asset Manager components that are user-facing, all connect to a physical load-balancing server.
- The Service and Asset Manager process servers, which contain Service and Asset Manager components that are not user-facing, do not connect to a physical load-balancing server, but instead use a built-in load balancer. The escalation engine, workflow engine, and email server have built-in load-balancing mechanisms.
- The Service and Asset Manager web servers and process servers all connect to the same Ivanti Service Manager application database and configuration database. High availability for the Service and Asset Manager databases is achieved through a cluster.

Communication within the system, such as between an Service and Asset Manager process server and an Service and Asset Manager web server, does not require SSL. However, external communication can use SSL.

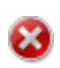

If you use SSL in your high-availability, load-balancing deployment, you must use a fullyqualified domain name for the server locations. See the instructions in ["Optional](#page-137-0) SSL [Configuration"](#page-137-0) on page 138. In particular, in the **SSL certificate** field, you must enter a fullyqualified domain name.

When using a hardware load balancer, turn on session persistence so that connections from the web browsers always get directed to the same web server.

## <span id="page-15-1"></span>**About Installing the Service and Asset Manager for the Enterprise Production Deployment**

"Service and Asset Manager Components and Databases in an Enterprise [Deployment"](#page-15-2) below shows a diagram of the recommended locations of the various Service and Asset Manager components.

<span id="page-15-2"></span>*Service and Asset Manager Components and Databases in an Enterprise Deployment*

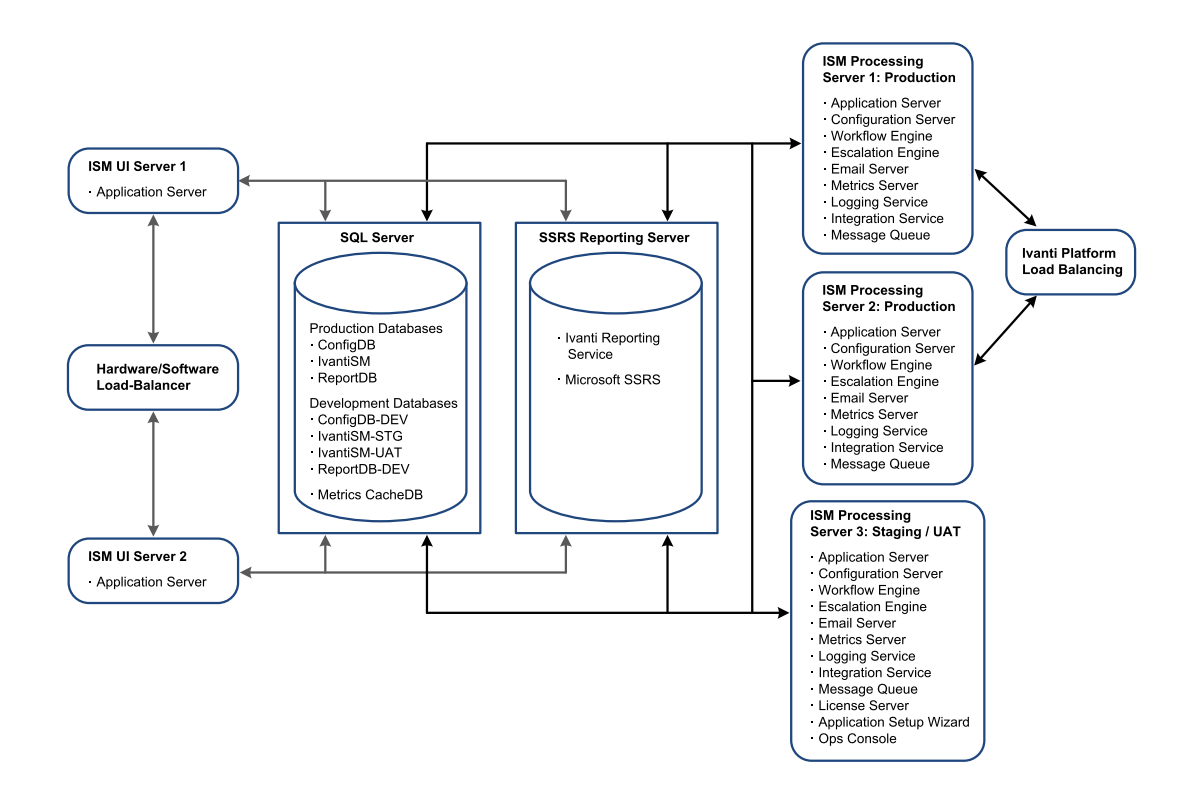

## <span id="page-15-0"></span>**Security Enterprise Production Deployment**

- "About the Security Enterprise [Production Deployment"](#page-15-3) below
- "About Using a DMZ with Web [Servers"](#page-16-0) on the next page
- <span id="page-15-3"></span>• "About Using a DMZ with Reverse Proxy [Servers"](#page-17-0) on page 18

#### **About the Security Enterprise Production Deployment**

This deployment is based on the "Enterprise Production [Deployment"](#page-10-0) on page 11 w ith a DMZ added to provide security where users log in from outside of the company network.

We recommend the following DMZ configurations:

- DMZ with Service and Asset Manager web servers
- DMZ with reverse proxy servers

The DMZ is configured for authenticated access. When web servers are in the DMZ, each user must enter his user name and password to log into Service and Asset Manager. This architecture involves the additional cost of setting up and maintaining two firewalls.

Where you implement reverse proxy servers, you can add another layer of access authentication. This architecture involves the additional cost of setting up and maintaining two reverse proxy servers and a load balancer.

#### <span id="page-16-0"></span>**About Using a DMZ with Web Servers**

This option offers a greater level of security than placing your Service and Asset Manager web servers outside of a single company firewall. Placing a second firewall between the Internet and the web servers forms a semi-trusted network that prevents external access to your Service and Asset Manager process servers and databases.

We recommend that you harden the Service and Asset Manager web servers by taking the following actions:

- Disabling all unnecessary services
- Running necessary services with the lowest possible privileges
- Requiring strong passwords
- Locking an account after a certain number of login failures
- Deleting or disabling unnecessary user accounts, such as the guest user account
- Renaming or changing the description of the administrator account
- Installing the latest security updates and patches on the server
- Enabling security logging and checking the logs frequently

The same Service and Asset Manager components are installed on the web servers when they are located in the DMZ as when they are located outside of the company firewall. See "About [Installing](#page-15-1) the Service and Asset Manager for the Enterprise [Production Deployment"](#page-15-1) on the previous page.

*Example of an Enterprise Deployment with Service and Asset Manager Web Servers in the DMZ*

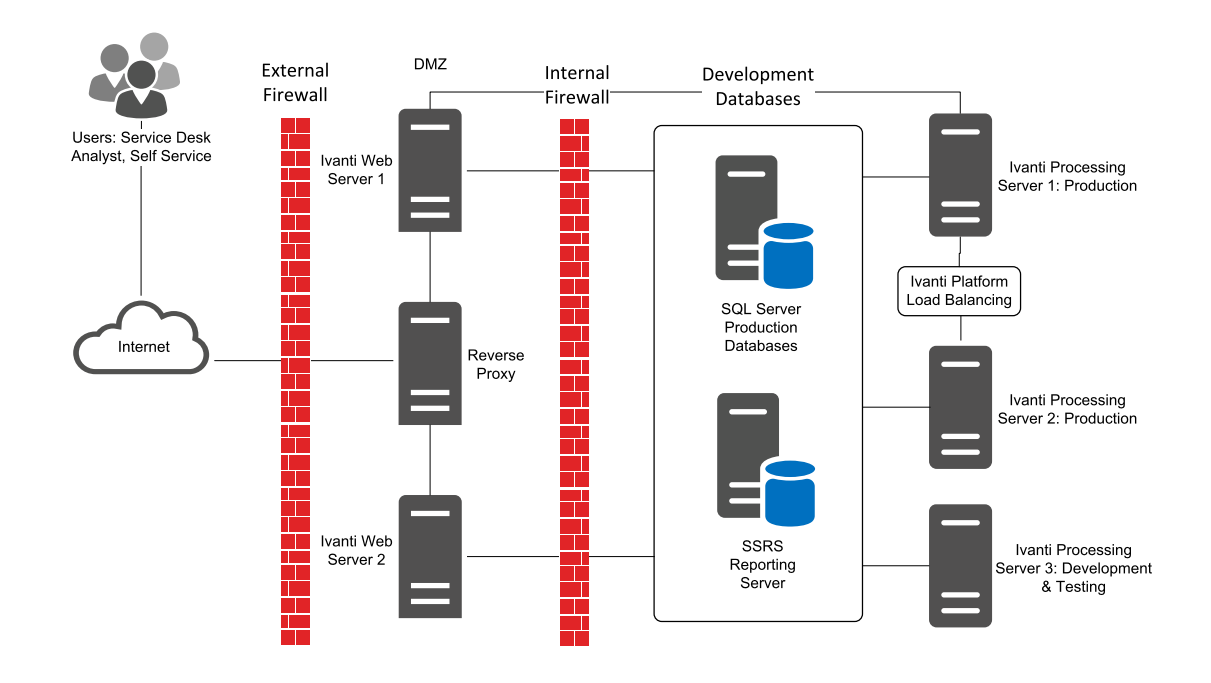

#### <span id="page-17-0"></span>**About Using a DMZ with Reverse Proxy Servers**

This option offers the greatest level of security by placing your web servers inside the company firewall. By placing reverse proxy servers in the DMZ, you prevent direct user login to the Service and Asset Manager web servers.

In addition, by locating the web servers on the same network as the process servers and databases, you achieve a true three-tier architecture.

The same Service and Asset Manager components are installed on the web servers when they are located inside the firewalls as when the servers are located outside.

This architecture involves the additional costs of servers to host the reverse-proxy service, as well as setting up and maintaining a second firewall. See "About [Installing](#page-15-1) the Service and Asset Manager for the Enterprise [Production Deployment"](#page-15-1) on page 16.

*Example of an Enterprise Deployment with Service and Asset Manager Reverse Proxy Servers in the DMZ*

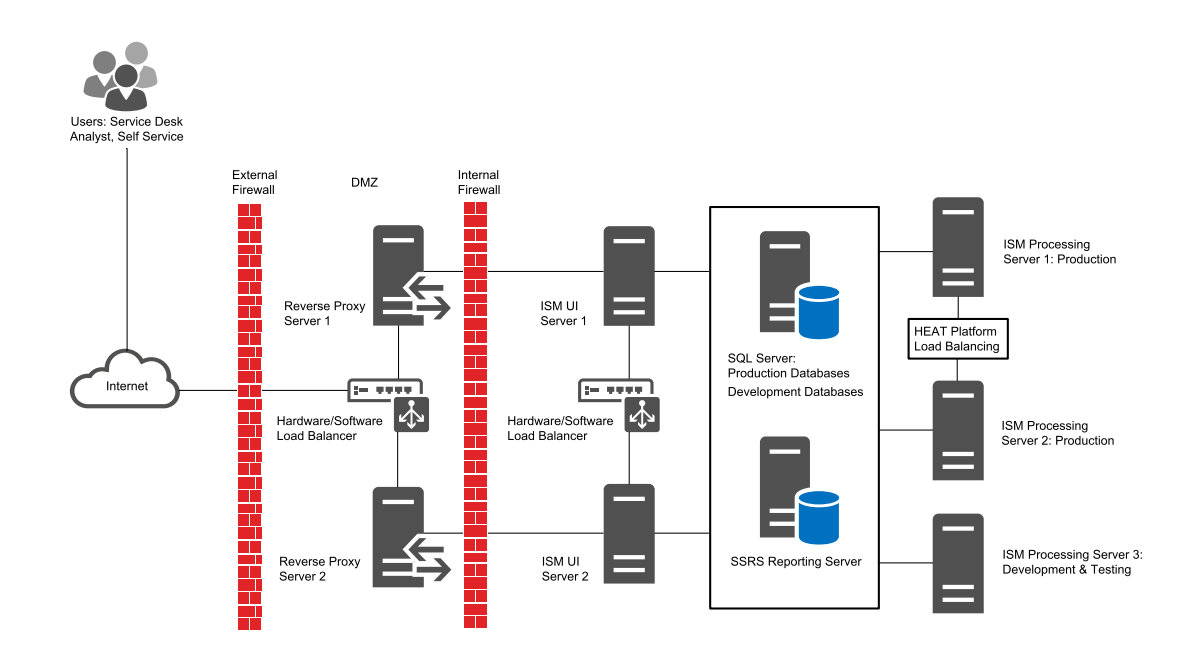

## <span id="page-18-0"></span>**Database Deployment Options**

This section describes the different options available for the Service and Asset Manager databases.

- "About the [Databases](#page-18-1) Used in Service and Asset Manager" below
- "Diagram [Conventions"](#page-20-0) on page 21
- "Option D1: Separate Database Servers [\(Recommended](#page-21-0) and Best Practice)" on page 22
- "Option [D2a: Single](#page-21-1) Database Server (Best Practice)" on page 22
- "Option [D2b: Single](#page-22-0) Database Server" on page 23
- "Option D3: Single [Configuration](#page-23-0) Database on a Single Database Server" on page 24
- "Option D4: Multiple [Configuration](#page-23-1) Databases on a Single Server" on page 24
- "Option D5: Multiple [Configuration](#page-24-0) Databases on Multiple Servers" on page 25
- "Option D6: Single [Configuration](#page-25-1) Database on Separate Database Servers (for MSPs)" on [page 26](#page-25-1)
- "Option D7: Multiple [Configuration](#page-25-2) Databases on Separate Database Servers (for MSPs)" on [page 26](#page-25-2)

#### <span id="page-18-1"></span>**About the Databases Used in Service and Asset Manager**

The following are the databases used in Service and Asset Manager:

- configuration database (ConfigDB)
- Service and Asset Manager application database (IvantiSM)
- Service and Asset Manager reporting database (ReportDB). This database is used for the reporting feature. See "Reporting Services [Deployment](#page-31-0) Options" on page 32 for more information.
- Metrics cache database (Metrics Cache DB). This database is used to cache the run-time state of the schedule jobs. Only one metrics cache database is needed in each isolated landscape. For example, if the configuration database and the Service and Asset Manager application database are hosted on the same database server, your deployment only needs one metrics cache database.

In addition, there are generally three instances for each tenant:

- **Staging**
- UAT
- Production

Each tenant instance, Staging (development), UAT (Test) and Production, can have its own database instance or server. These are called:

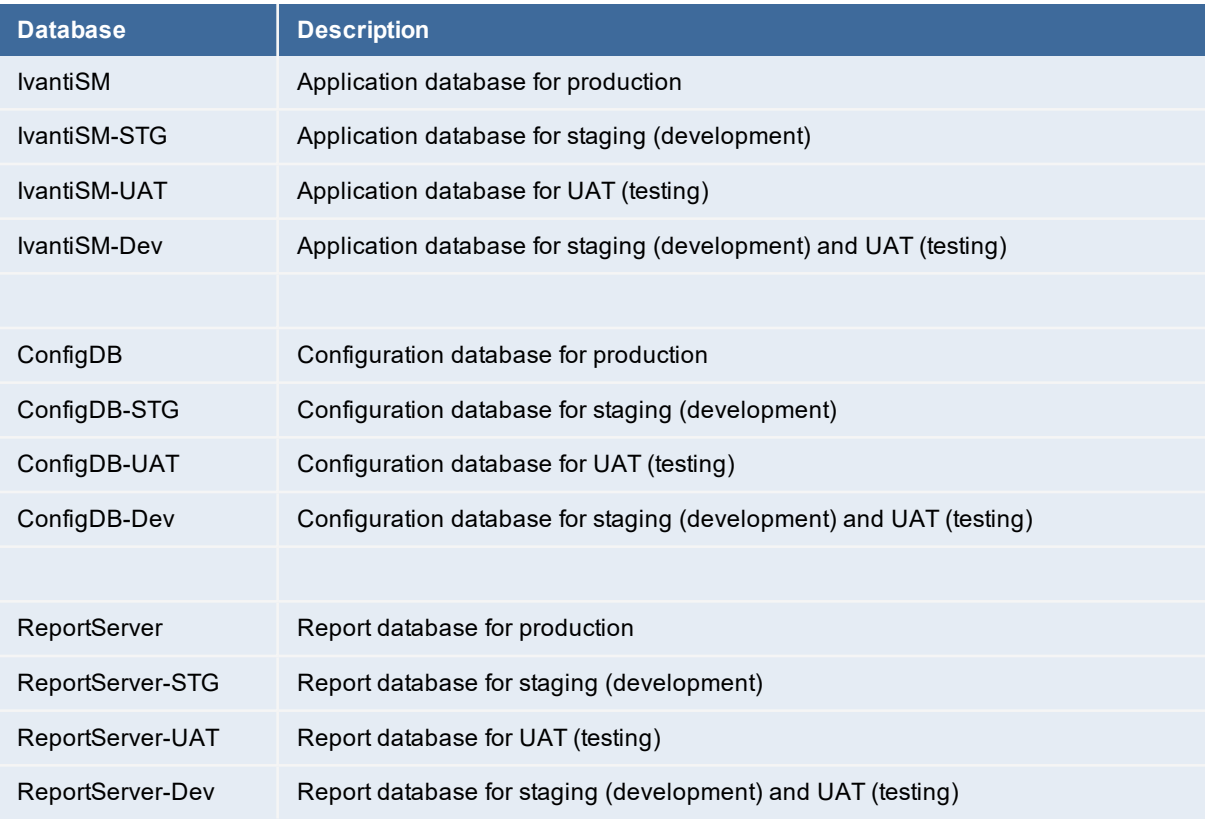

The advantage of hosting a database on its own server is that it ensures security by isolating the production landscape. It also enhances performance. When you make multiple changes or upgrades to the staging or UAT landscapes, you do not want that to affect the performance of the production landscape. Separating the different databases makes it easier to upgrade the systems, because when you upgrade the systems you have to shut them down and that affects users in the production landscape.

The advantage of hosting everything on one server is that you save money by only having to purchase and administer one server and one Microsoft SQL Server license.

#### <span id="page-20-0"></span>**Diagram Conventions**

The following conventions are used in the diagrams:

- A line item is considered a database. There can be many databases within one database engine instance.
- A barrel is considered a database engine instance. It can contain multiple database instances.
- A square or rectangle around something means it is on one server (machine). Each server can potentially host multiple database engine instances.

*Diagram Conventions*

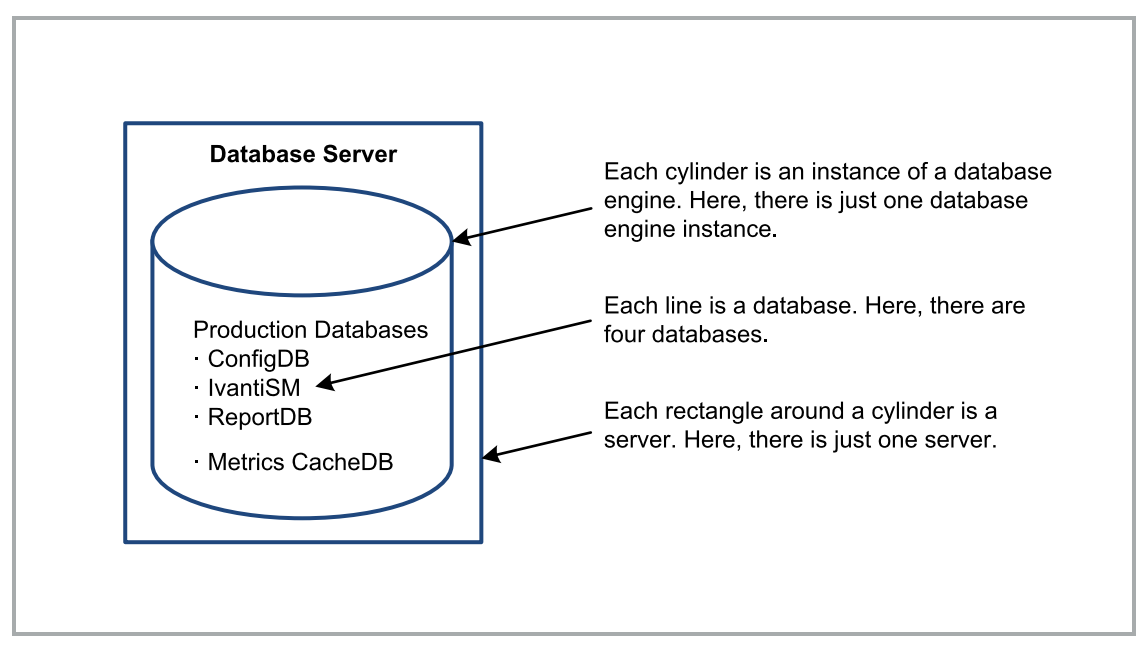

## <span id="page-21-0"></span>**Option D1: Separate Database Servers (Recommended and Best Practice)**

In this deployment, there are two separate database servers. One is for the production landscape and the other is for the staging and UAT landscape. The staging and UAT servers share a configuration database.

*Example of Separate Database Servers*

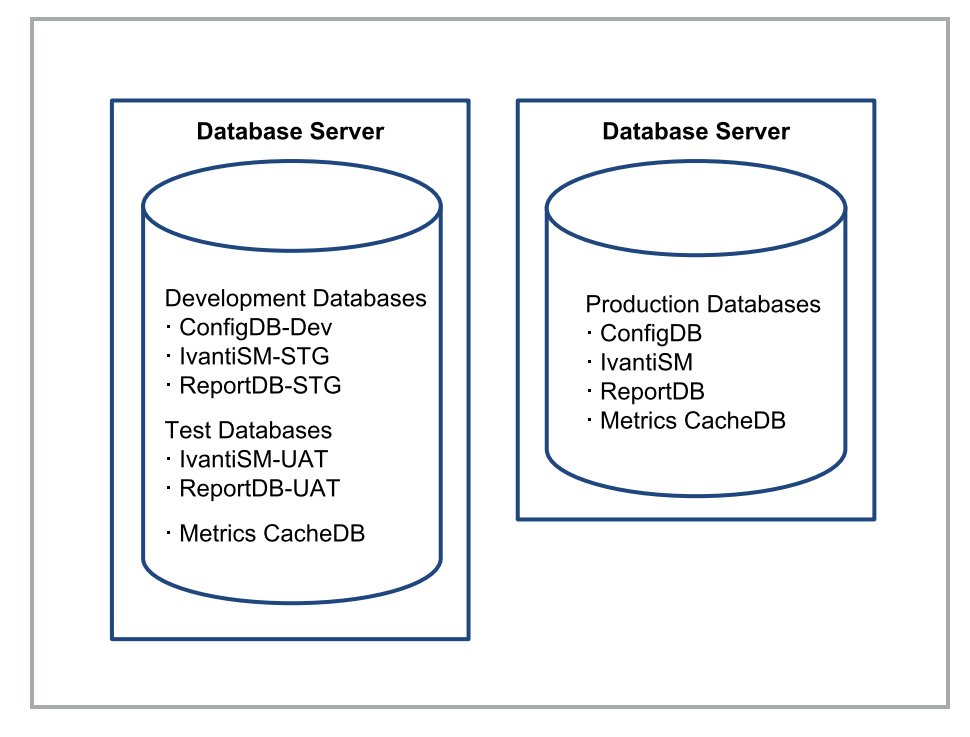

#### <span id="page-21-1"></span>**Option D2a: Single Database Server (Best Practice)**

In this deployment, there is a single database server and one configuration database (ConfigDB-Dev).

*Example of Recommended Single Database Server*

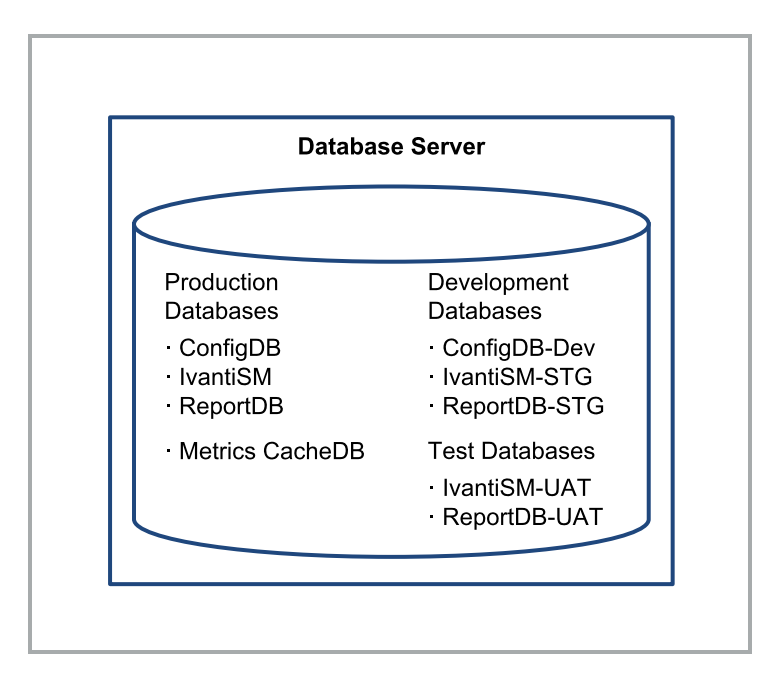

## <span id="page-22-0"></span>**Option D2b: Single Database Server**

In this deployment, there is a single database server and either no configuration database or two configuration databases (ConfigDB-STG and ConfigDB-UAT).

*Example of Alternative Single Database Servers*

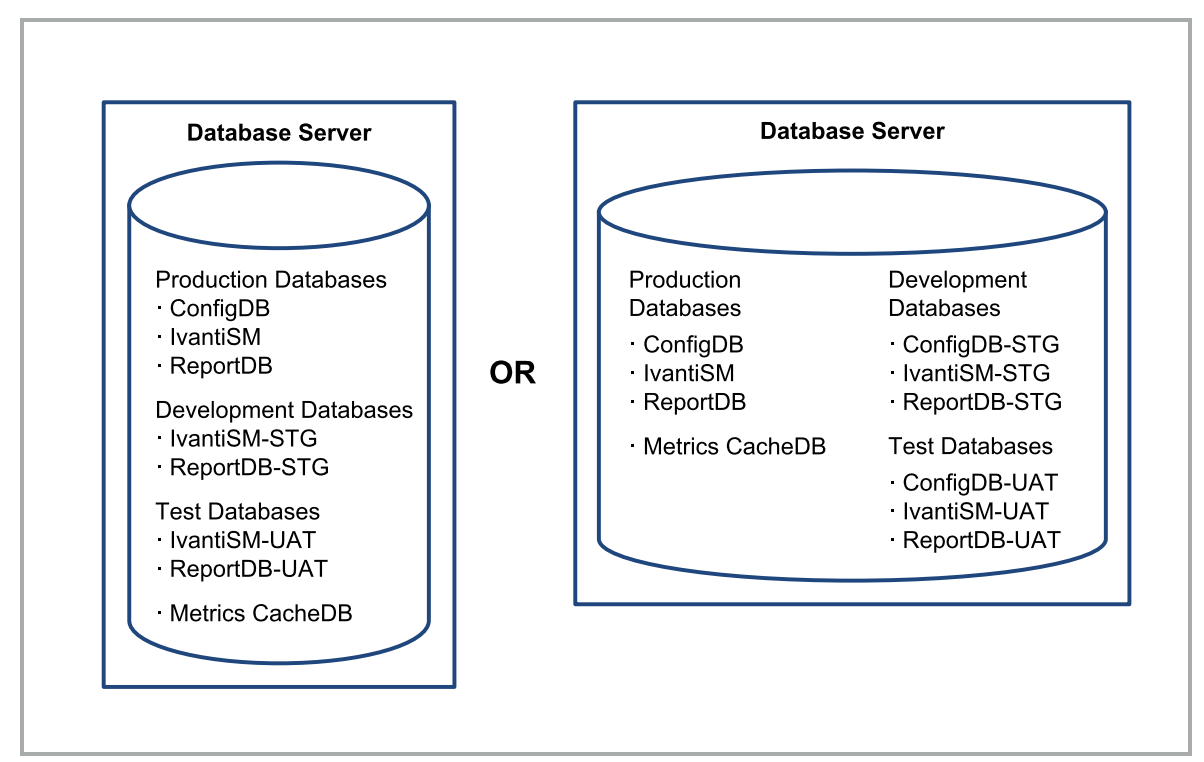

## <span id="page-23-0"></span>**Option D3: Single Configuration Database on a Single Database Server**

In this deployment, there is one configuration database for the production landscape and another configuration database shared between the staging and UAT landscapes.

*Example of Separate Database Engine Instances on a Single Database Server*

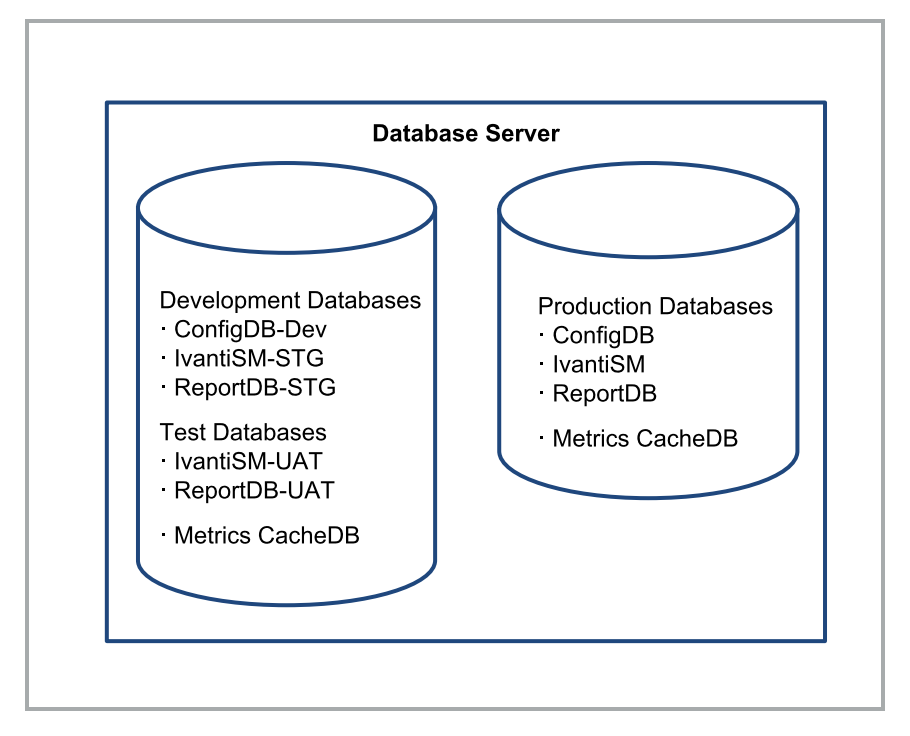

#### <span id="page-23-1"></span>**Option D4: Multiple Configuration Databases on a Single Server**

In this deployment, there are separate configuration databases for the production landscape, the staging landscape, and the UAT landscape.

*Example of Multiple Configuration Databases on a Single Server*

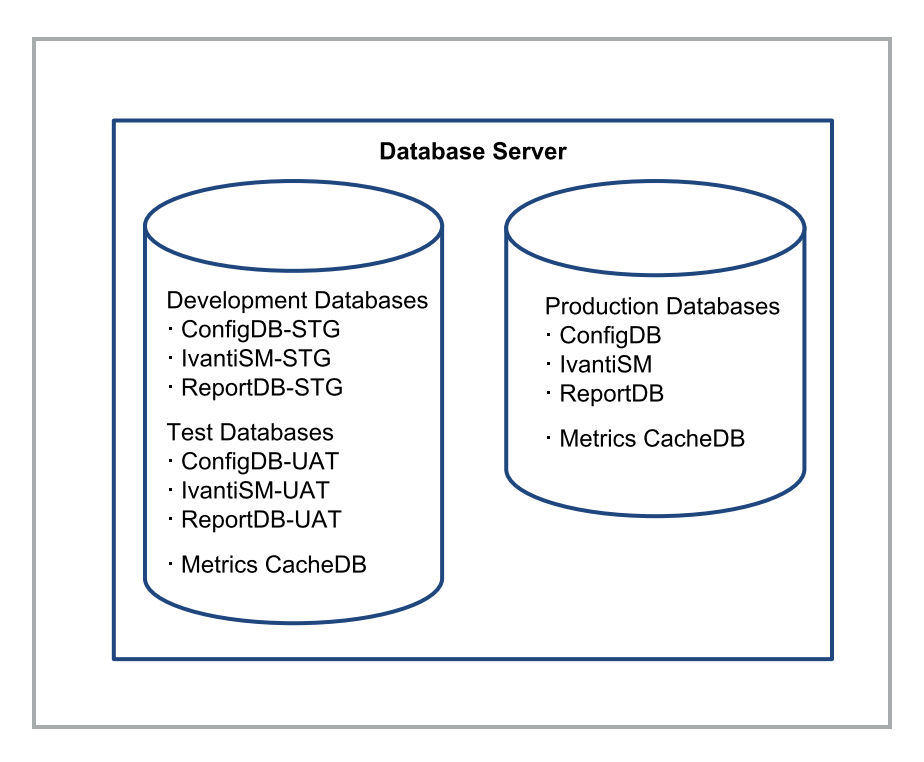

## <span id="page-24-0"></span>**Option D5: Multiple Configuration Databases on Multiple Servers**

In this deployment, there are separate configuration databases for the production landscape, the staging landscape, and the UAT landscape and separate instances.

*Example of Multiple Configuration Databases on Multiple Servers*

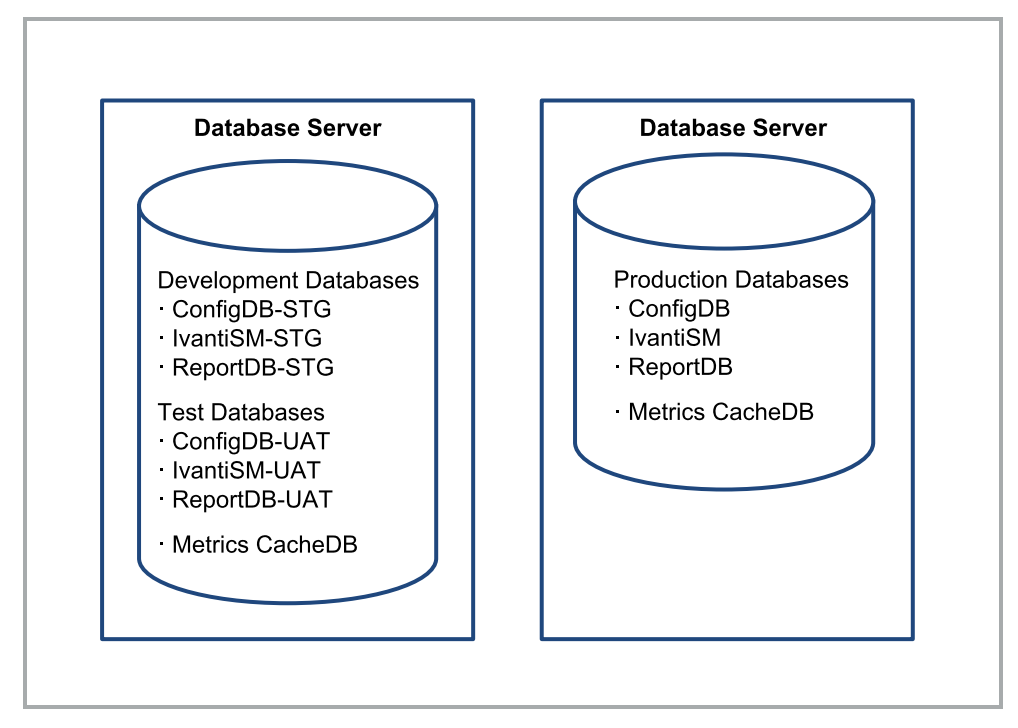

## <span id="page-25-1"></span>**Option D6: Single Configuration Database on Separate Database Servers (for MSPs)**

A Managed Service Provider (MSP) is a service partner who provides Service and Asset Manager for multiple tenants or outside customers.

In this deployment, there is a single configuration database shared between landscapes.

*Example of a Single Configuration Database on Separate Database Servers*

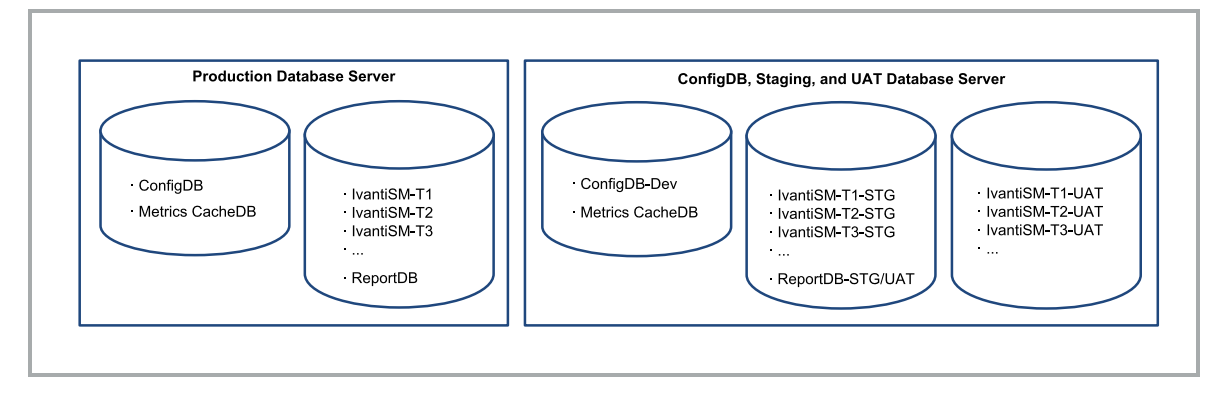

## <span id="page-25-2"></span>**Option D7: Multiple Configuration Databases on Separate Database Servers (for MSPs)**

In this deployment, there are separate configuration databases for the production landscape, the staging landscape, and the UAT landscape and separate instances.

*Example of Multiple Configuration Databases on Separate Database Servers*

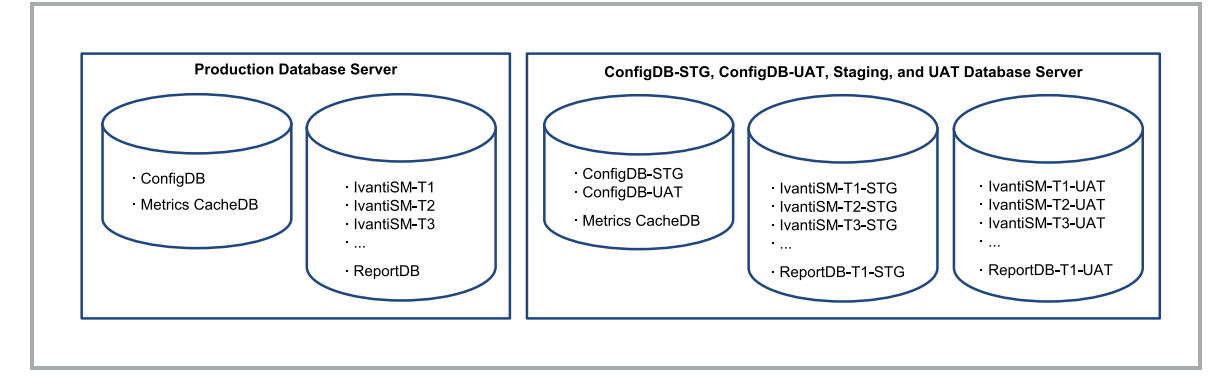

## <span id="page-25-0"></span>**Operations Console Deployment Options**

- "About the Service and Asset Manager Operations Console [Deployment](#page-26-0) Options" on the next [page](#page-26-0)
- "Option OC1: Separate Configuration Databases and [Application Servers](#page-26-1) for Production and [Development](#page-26-1) (Best Practice)" on the next page
- "Option OC2: Two [Configuration](#page-27-0) Databases and Separate Application Servers for [Each Landscape](#page-27-0) (Best Practice)" on the next page
- "Option OC3: Separate [Configuration Databases](#page-28-0) for Each Landscape (Best Practice)" on [page 29](#page-28-0)
- "Option OC4: One [Configuration](#page-29-0) Database and One Application Server" on page 30
- <span id="page-26-0"></span>• "Option OC5: One [Configuration](#page-30-0) Database and Separate Application Servers for [Each Landscape"](#page-30-0) on page 31

## **About the Service and Asset Manager Operations Console Deployment Options**

- Determine your database deployment options first. In all of the Operations Console deployment options below, you can substitute any of the database deployments described in "Database [Deployment](#page-18-0) Options" on page 19 for the database deployments in the figure. So for the database engine instance shown in Option OC1 below, you could substitute Option D1, Option D2a, Option D2b, Option D3, and so on for that database engine instance.
- To use the Operations Console, the production, staging, and UAT application servers must all use the same version of Service and Asset Manager. When you test new versions of Service and Asset Manager, either install the new version in a separate environment or plan the Operations Console pushes before testing the new version.
- <span id="page-26-1"></span>• We recommend using a deployment that has either two or three configuration databases, such as Option OC1, Option OC2, or Option OC3.

## **Option OC1: Separate Configuration Databases and Application Servers for Production and Development (Best Practice)**

You only install the Operations Console on the staging/UAT server. Do not install it on any other servers.

*Example of Separate Configuration Databases and Application Servers for Production and Development*

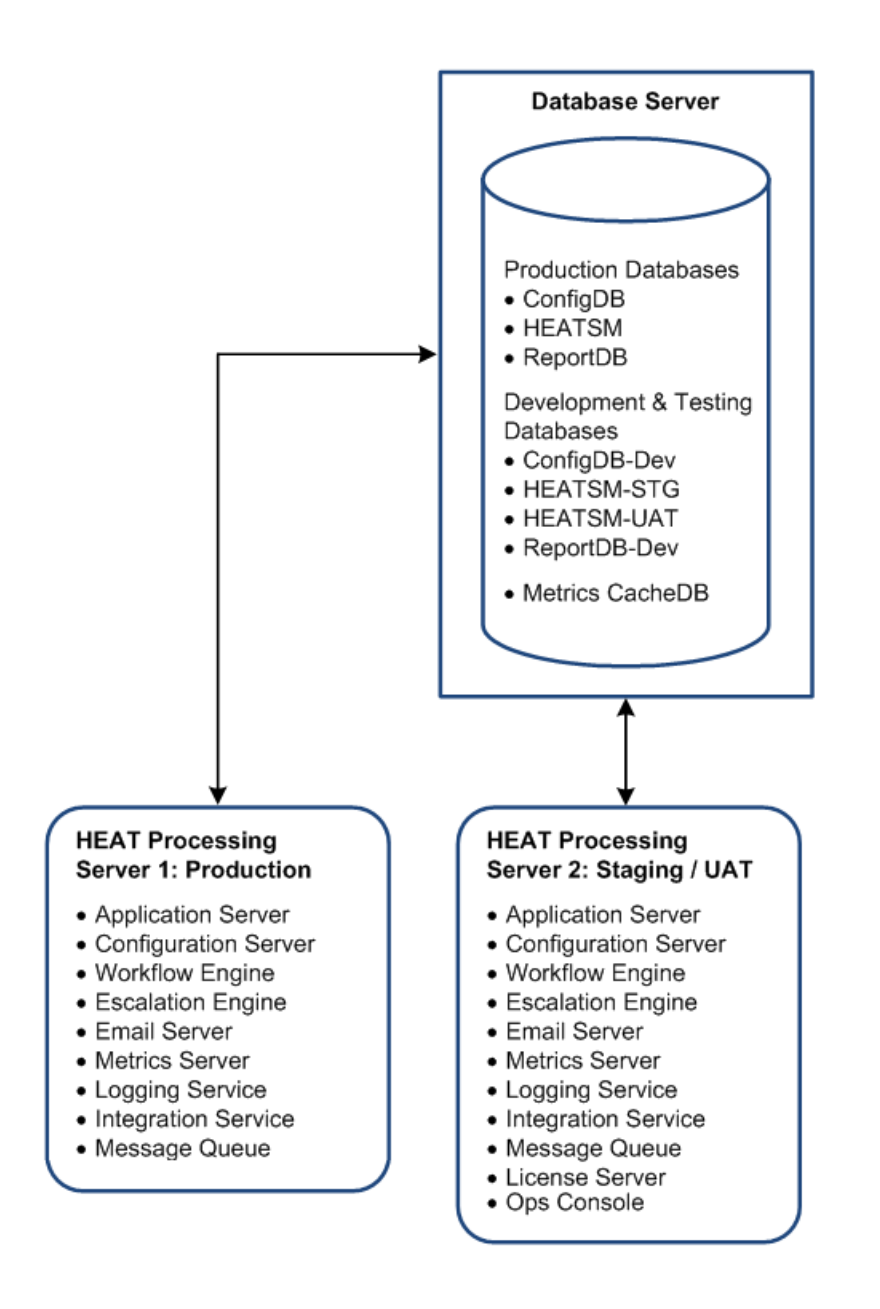

## <span id="page-27-0"></span>**Option OC2: Two Configuration Databases and Separate Application Servers for Each Landscape (Best Practice)**

You only install the Operations Console on the staging server. Do not install it on any other servers.

*Example of Two Configuration Databases and Separate Application Servers for Each Landscape*

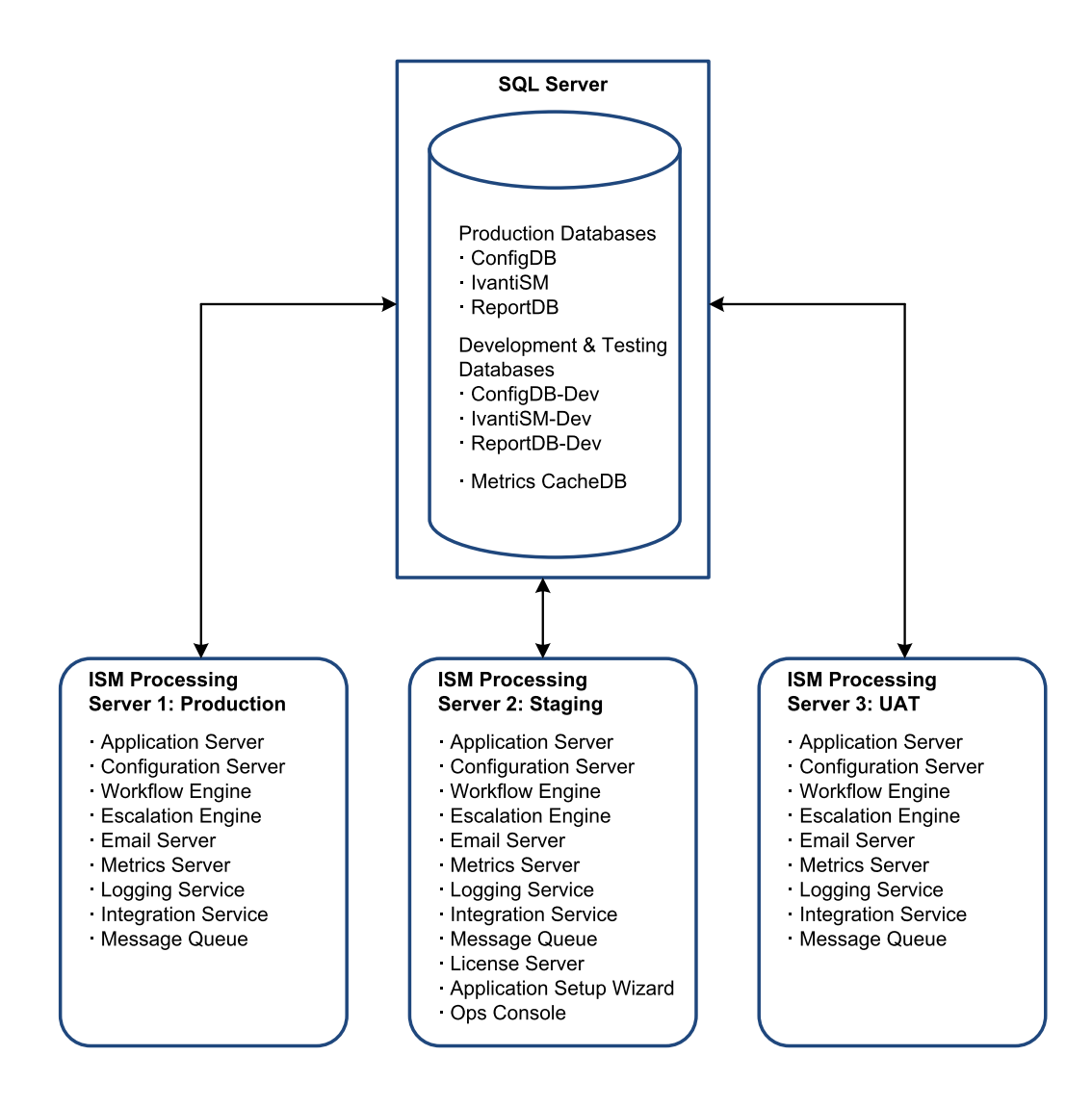

## <span id="page-28-0"></span>**Option OC3: Separate Configuration Databases for Each Landscape (Best Practice)**

The only use case for this option is to upgrade the staging or UAT landscape at different times.

You only install the Operations Console on the staging server. Do not install it on any other servers. *Example of Separate Configuration Databases for Each Landscape*

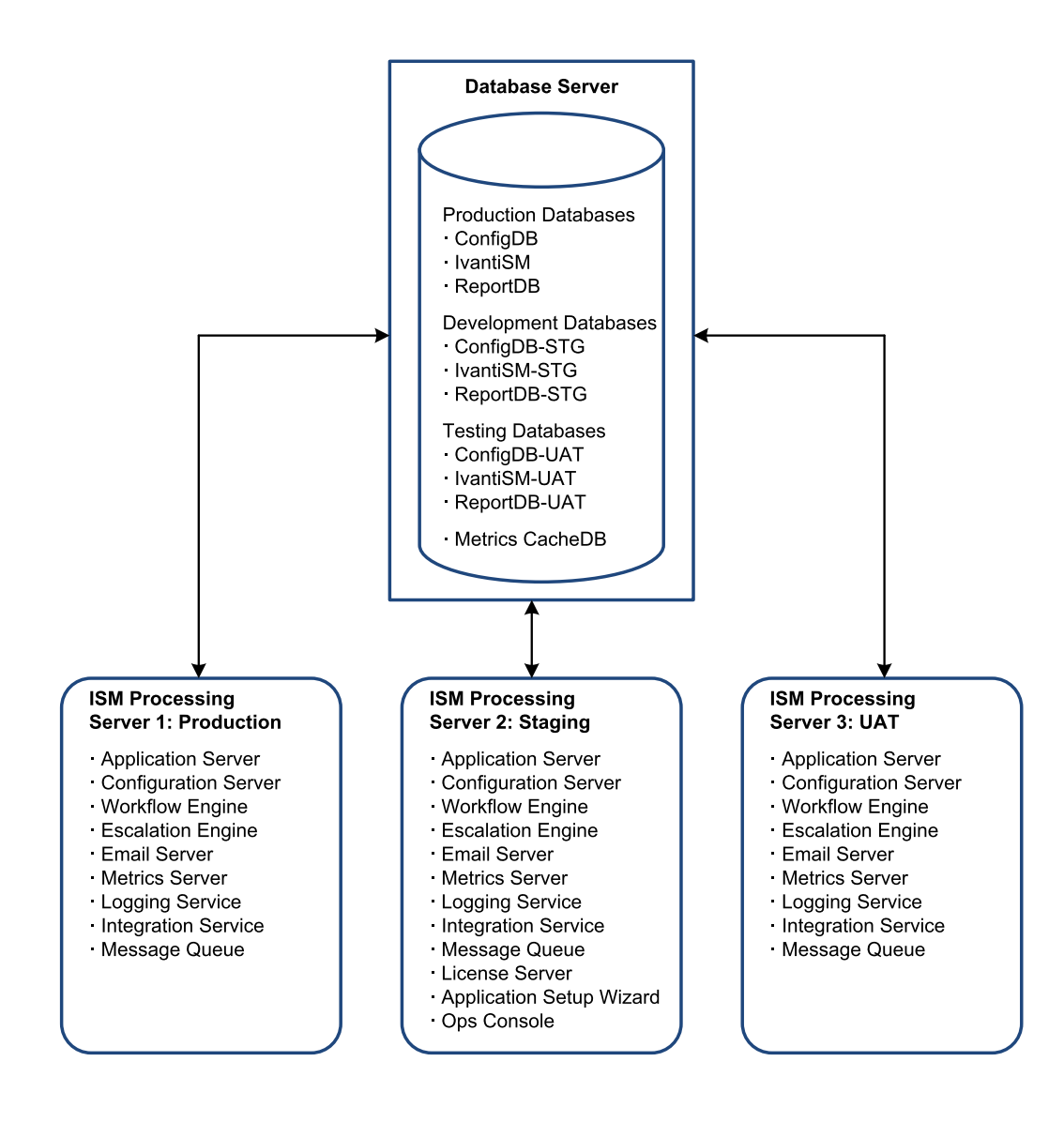

#### <span id="page-29-0"></span>**Option OC4: One Configuration Database and One Application Server**

We do not recommend using this or any similar deployment that has only one configuration database that is used for IvantiSM, IvantiSM-STG, and IvantiSM-UAT, unless you are setting up a demo environment. The reason for this only being viable for demo environments is that this deployment prevents you from being able to test future upgrades on development tenants without forcing production to upgrade at the same time.

*Example of One Configuration Database and One Application Server*

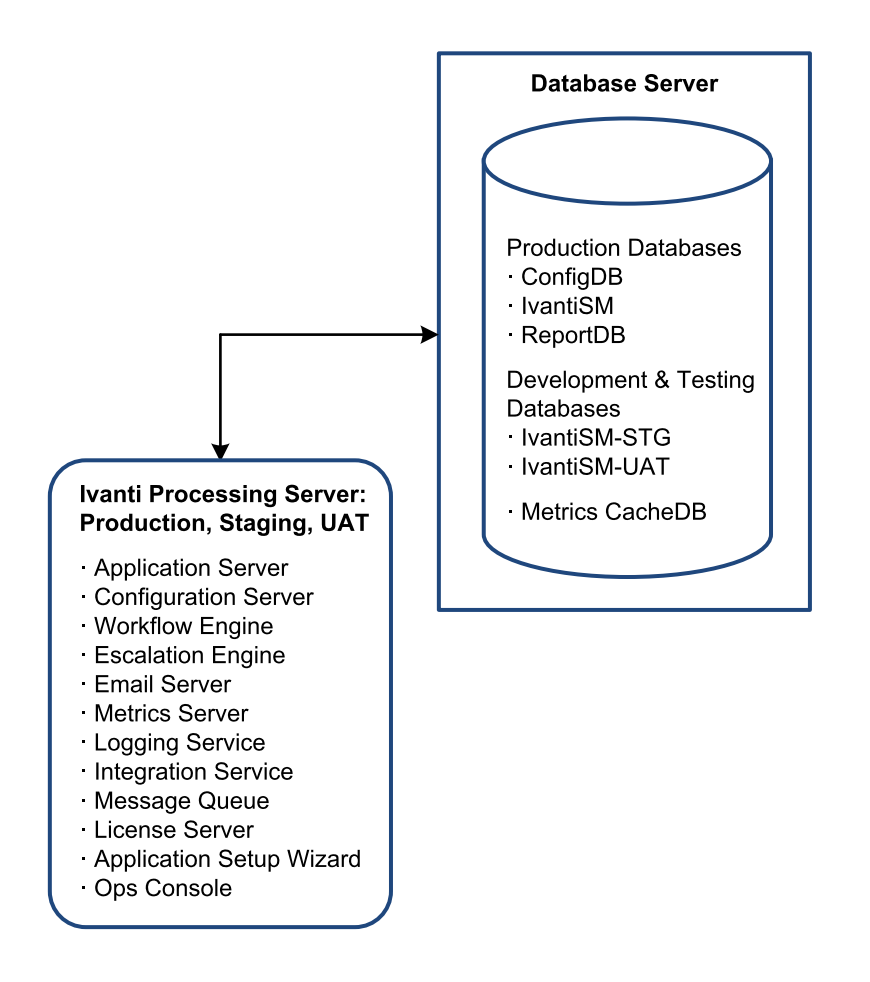

## <span id="page-30-0"></span>**Option OC5: One Configuration Database and Separate Application Servers for Each Landscape**

We do not recommend using this or any similar deployment that has only one configuration database that is used for IvantiSM, IvantiSM-STG, and IvantiSM-UAT, unless you are setting up a demo environment. The reason for this only being viable for demo environments is that this deployment prevents you from being able to test future upgrades on development tenants without forcing production to upgrade at the same time.

You only install the Operations Console on the staging server. Do not install it on any other servers. *Example of One Configuration Database and Separate Application Servers for Each Landscape*

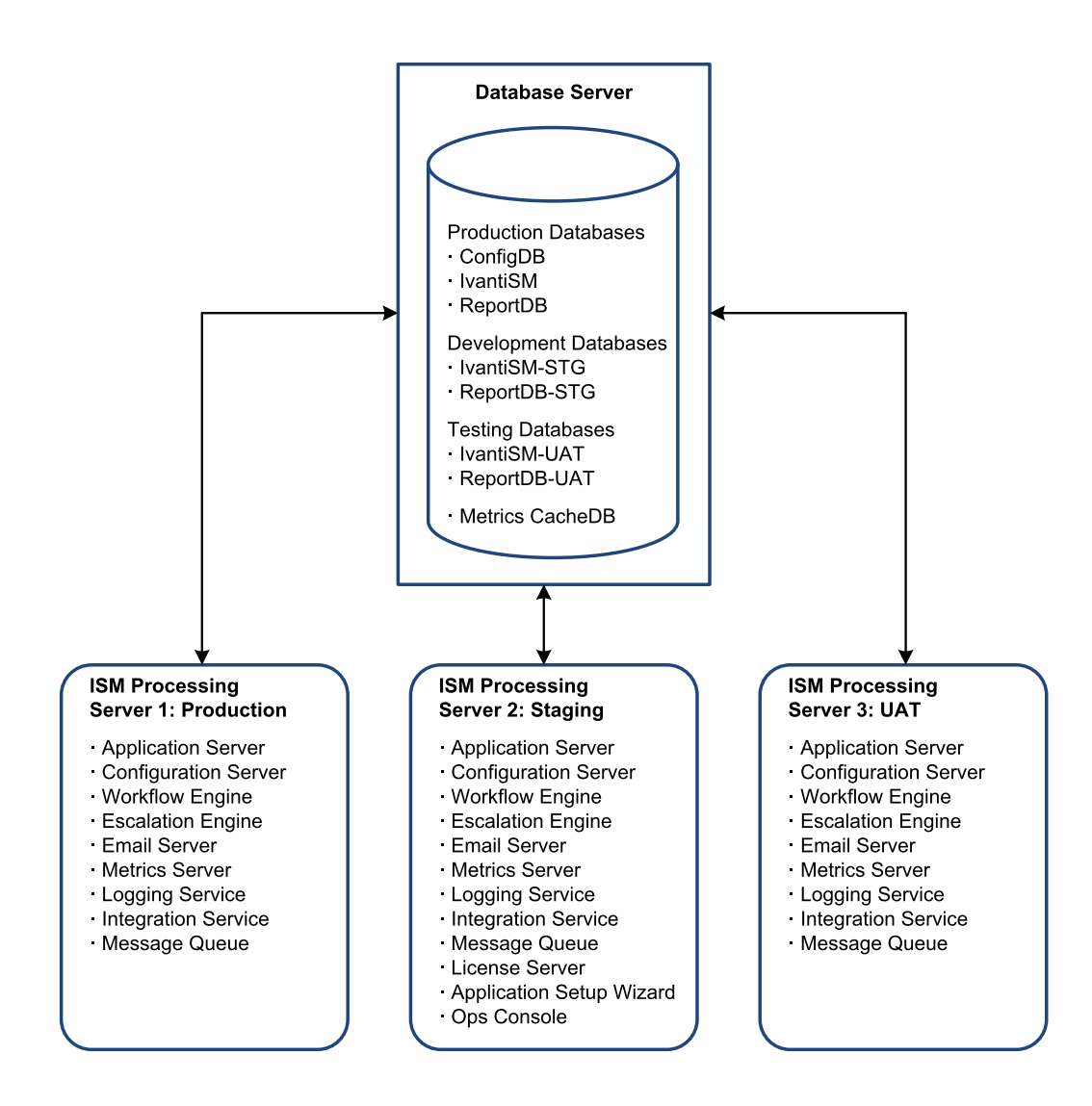

## <span id="page-31-0"></span>**Reporting Services Deployment Options**

- "About the Reporting Services [Deployment](#page-32-0) Options" on the next page
- "Option R1: Multiple Microsoft SSRS Instances on the Same [Database Server](#page-32-1) (Best Practice)" on the next [page](#page-32-1)
- ["Option R2:](#page-33-0) Separate Microsoft SSRS Instances and a Separate Database Server (Best [Practice\)"](#page-33-0) on page 34
- ["Option R3:](#page-34-0) Separate Microsoft SSRS Instances" on page 35
- ["Option R4:](#page-35-0) Multiple Microsoft SSRS Instances on a Separate Report Server" on page 36

<span id="page-32-0"></span>• "Option R5: Single Microsoft SSRS Instance on One [Database Server"](#page-36-0) on page 37

#### **About the Reporting Services Deployment Options**

• Determine your database deployment options first (see "Database [Deployment](#page-18-0) Options" on [page 19](#page-18-0)), and then your Operations Console deployment options (see Service and Asset Manager"Operations Console [Deployment](#page-25-0) Options" on page 26). Then determine your reporting services deployment options.

In all of the reporting services deployment options below, note the following:

- You can substitute any of the database deployments described in "Database [Deployment](#page-18-0) [Options"](#page-18-0) on page 19 for the database deployments in the figure. For example, for the database engine instance shown in Option R5 below, you could substitute Option D1, Option D2a/b, Option D3, and so on for that database engine instance.
- You can substitute any of the Operations Console deployments described in Service and Asset Manage[r"Operations](#page-25-0) Console Deployment Options" on page 26 for the Operations Console deployments in the figure. For example, for the single application server shown in Option R5 below, you could substitute Option OC3 for that application server.
- The Service and Asset Manager report database can reside on a separate database instance, or on a database instance on a separate server.
- The Microsoft SSRS instance can run on the Service and Asset Manager database server, application server, or on a separate server.
- The reporting feature should be installed on the Microsoft SSRS Server.
- <span id="page-32-1"></span>We recommend using either Option R1 or Option R2.

#### **Option R1: Multiple Microsoft SSRS Instances on the Same Database Server (Best Practice)**

This deployment is the most common and recommended for simplicity and security. The advantage of this deployment is that you have a reporting feature for production that is separate from the development environments.

*Example of Multiple Microsoft SSRS Instance on One Database Server*

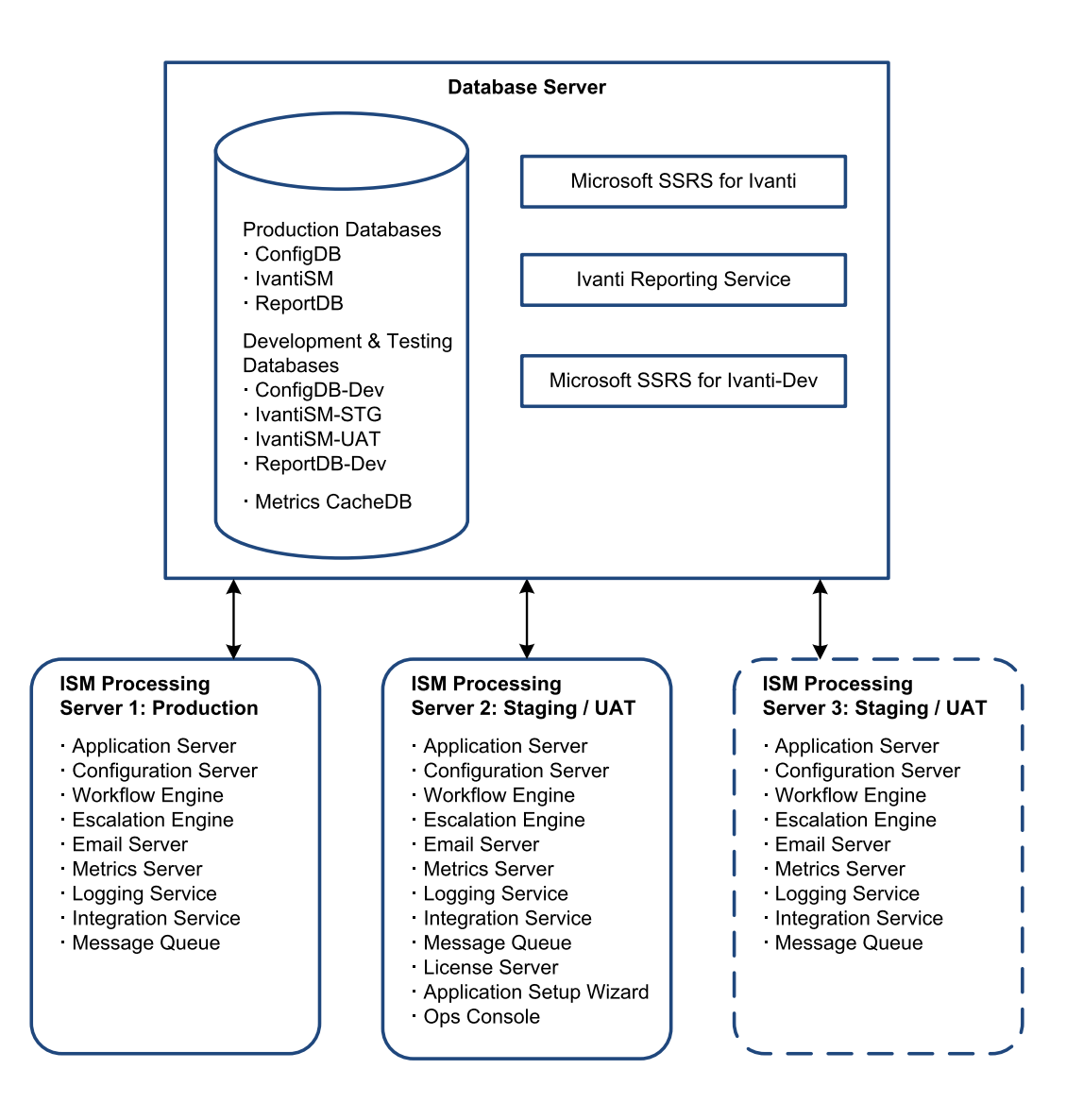

## <span id="page-33-0"></span>**Option R2: Separate Microsoft SSRS Instances and a Separate Database Server (Best Practice)**

Use this deployment to keep the reporting separate between the production and development environments.

*Example of Separate Microsoft SSRS Instances and a Separate Database Server*

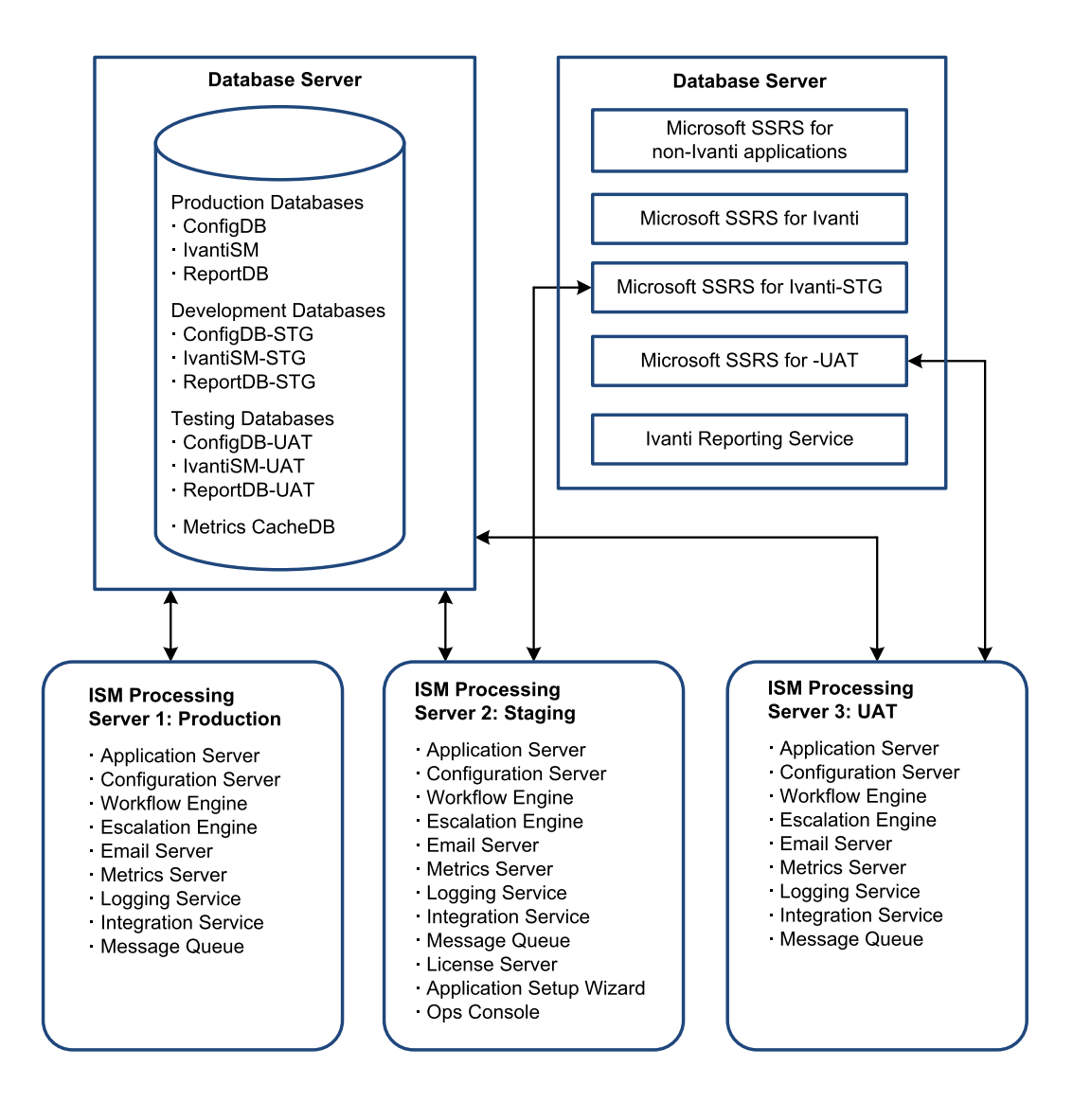

## <span id="page-34-0"></span>**Option R3: Separate Microsoft SSRS Instances**

Use this deployment to keep the reporting separate between the production and staging/UAT environments.

*Example of Separate Microsoft SSRS Instances*

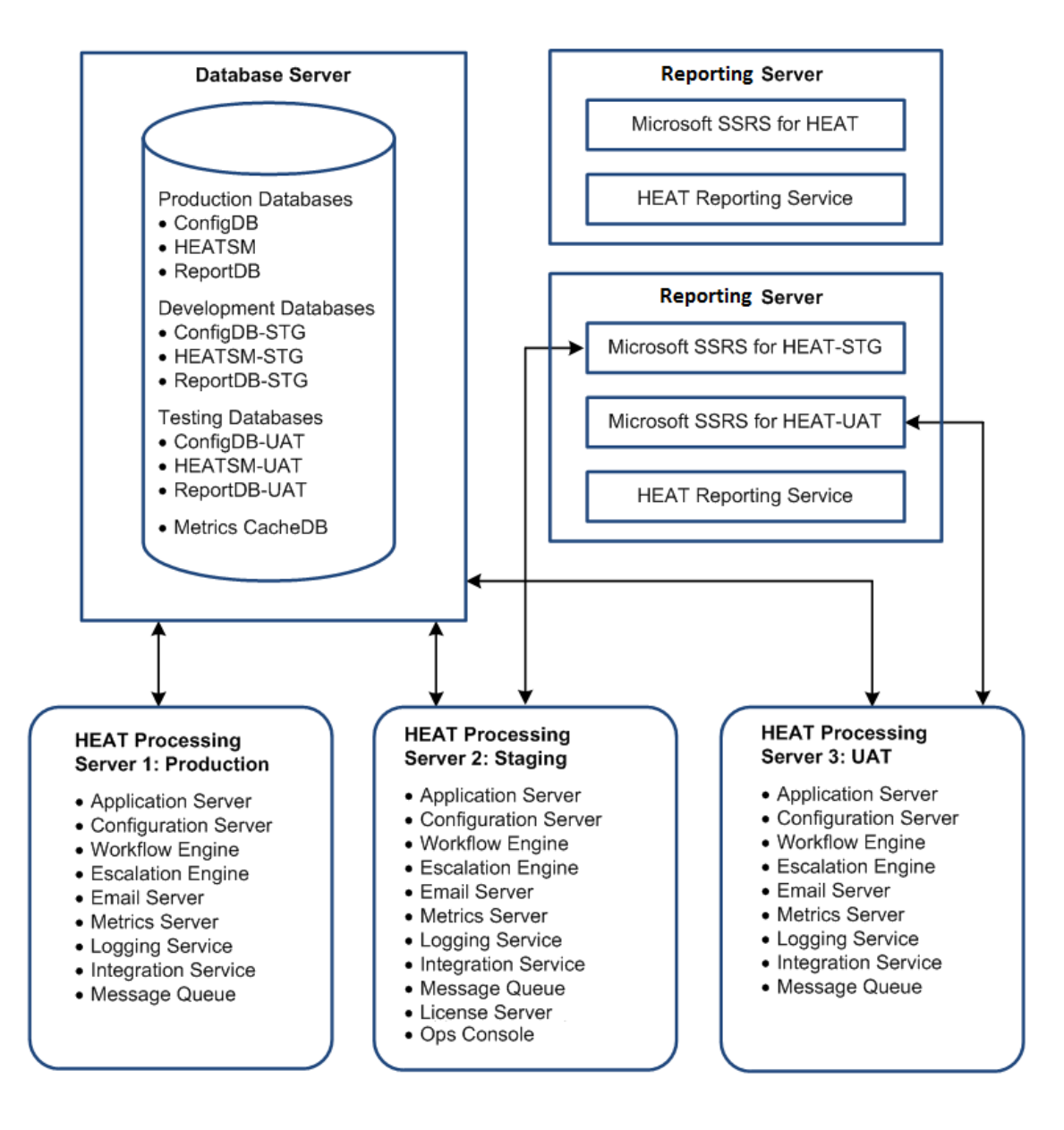

## <span id="page-35-0"></span>**Option R4: Multiple Microsoft SSRS Instances on a Separate Report Server**

This deployment is recommended if you need to maintain your database in a locked down environment and keep it separate from the development environment. We also recommend this deployment if you already have a server with a Microsoft SSRS instance for other applications.

*Example of a Multiple Microsoft SSRS Instances on a Separate Report Server*
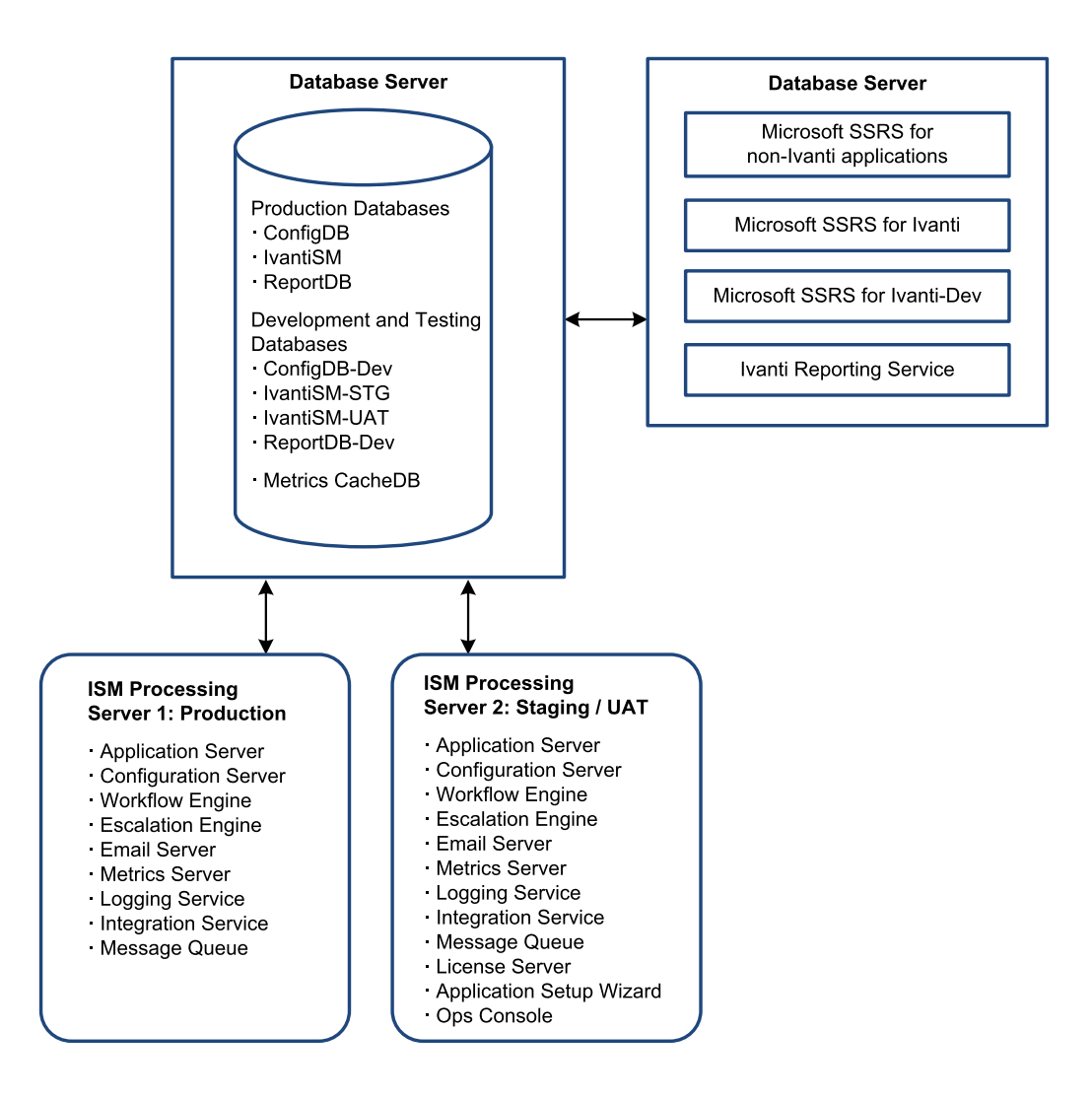

## **Option R5: Single Microsoft SSRS Instance on One Database Server**

We do not recommend using this deployment unless you are setting up a demo environment.

*Example of a Single Microsoft SSRS Instance on One Database Server*

Ť.

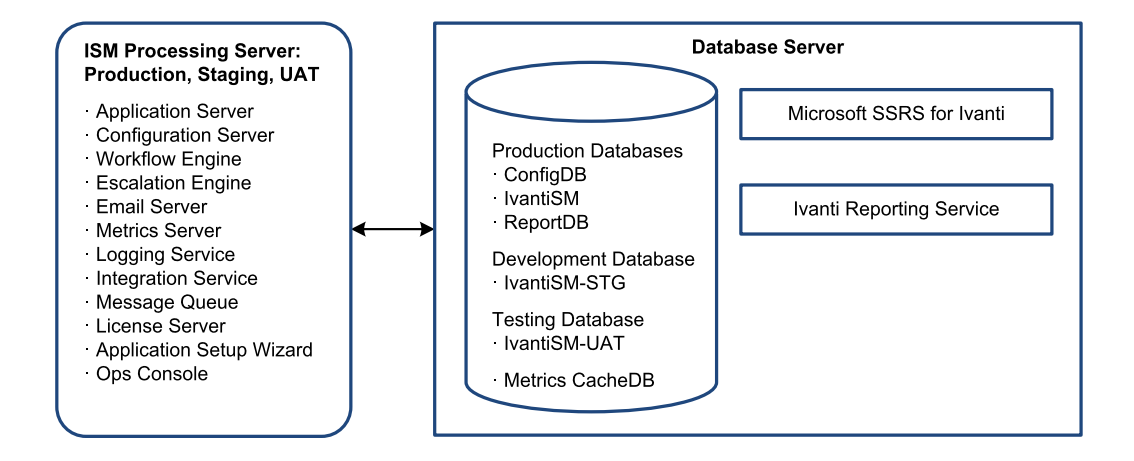

## **Voice Deployment Options**

- ["About](#page-37-0) Ivanti Voice" below
- "About this [Deployment"](#page-37-1) below
- "Installing and [Configuring](#page-39-0) Ivanti Voice" on page 40
- <span id="page-37-0"></span>• ["Integrating](#page-39-1) Ivanti Voice with Service and Asset Manager" on page 40

#### **About Ivanti Voice**

Ivanti Voice is the telephony application that integrates automated call routing and management and computer telephone integration to Ivanti Software applications such as Service and Asset Manager. Ivanti Voice uses the next-generation, standards-based IP communication transport, called Session Initiation Protocol (SIP). Service and Asset Manager and Voice are typically installed and maintained on separate servers..

#### <span id="page-37-1"></span>**About this Deployment**

- "Agent Login [Sequence"](#page-37-2) below
- "Incoming Call [Sequence"](#page-38-0) on the next page

#### <span id="page-37-2"></span>**Agent Login Sequence**

" Agent Login [Sequence"](#page-37-3) below shows the Voice agent login sequence.

<span id="page-37-3"></span>*Agent Login Sequence*

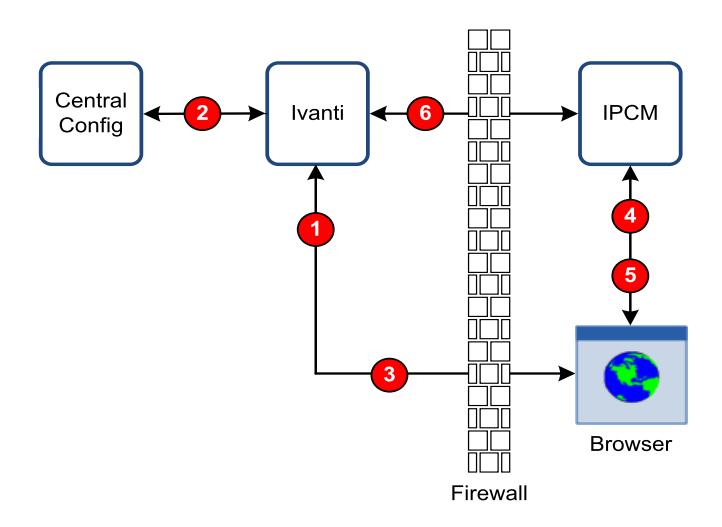

- 1. The agent logs into a secure (HTTPS) connection.
- 2. The system verifies the Voice server IP address or domain name.
- 3. The system obtains the session key from the Ivanti Voice server IP address or domain name.
- 4. The system verifies the session key (TCP 5743).
- 5. The system makes the phone connection (SIP UDP 5060).
- <span id="page-38-0"></span>6. The system validates the session key (HTTPS).

#### **Incoming Call Sequence**

" Incoming Call [Sequence"](#page-38-1) below shows the sequence of events for Ivanti Voice incoming calls.

<span id="page-38-1"></span>*Incoming Call Sequence*

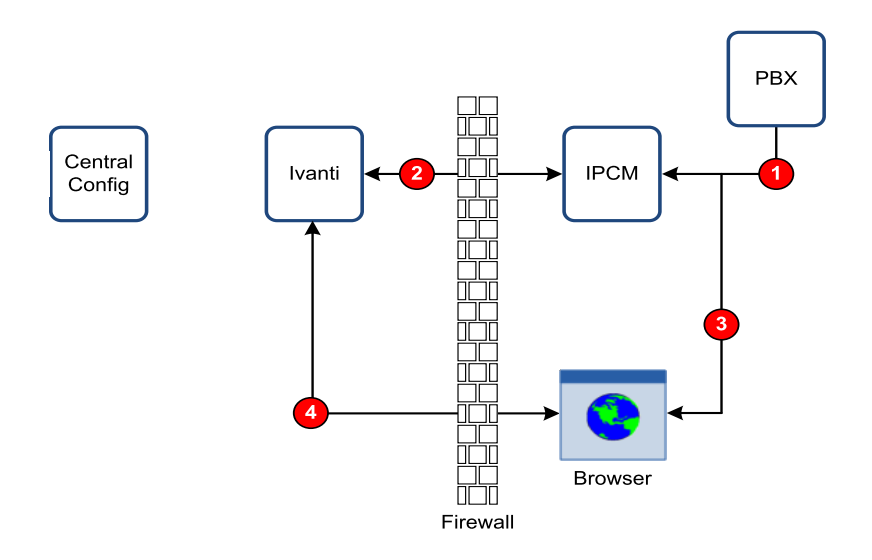

- 1. The system receives a call (SIP UDP 500).
- 2. The IVR searches and updates the record (HTTPS).
- 3. The call is forwarded to the agent (SIP UDP 5060, RTP UDP, TCP 5743).
- <span id="page-39-0"></span>4. The record appears to the agent (HTTPS).

#### **Installing and Configuring Ivanti Voice**

For information about installing and configuring Ivanti Voice, see the *IP Communications Management Administrator Guide*.

#### <span id="page-39-1"></span>**Integrating Ivanti Voice with Service and Asset Manager**

For complete information about integrating Voice with Service and Asset Manager, see *Working with Voice* in the Service and Asset Manager online help.

# **Ivanti Service Manager Installation Prerequisites**

Before you install Service and Asset Manager, do the following:

- Confirm your role. See ["About](#page-40-0) Roles" below.
- Create the needed accounts. See "About the Different [Accounts](#page-42-0) Used in Service and Asset [Manager"](#page-42-0) on page 43.
- Meet the system, hardware, and software prerequisites. This information is contained in the *System Requirements and Compatibility Matrix for Service and Asset Manager*.
- Configure the ports needed for your deployment. This information is contained in the *System Requirements and Compatibility Matrix for Service and Asset Manager*.
- If you are going to deploy Service and Asset Manager as a virtual image, review the requirements at "About Using a Virtual Machine with Service and Asset [Manager"](#page-44-0) on page 45.
- Ensure that the FILESTREAM feature is enabled on the Microsoft SQL Server. See ["Enabling](#page-44-1) [Attachment](#page-44-1) File Streaming" on page 45.
- If you are going to deploy the reporting feature, ensure that Microsoft SQL Server Reporting Services (SSRS) is enabled. See ["Installing](#page-48-0) the Service and Asset Manager Reporting Feature" on [page 49](#page-48-0).
- Enable full-text search for Microsoft SQL Server. See ["Enabling](#page-50-0) Full-Text Search" on page 51.
- (Optional) Verify the server roles and features described in ["Verifying](#page-52-0) Server Roles and [Features"](#page-52-0) on page 53.
- Determine the directories in which to install the Service and Asset Manager components on the host that you are logged into.

## <span id="page-40-0"></span>**About Roles**

- ["Administrator](#page-40-1) Account Permissions" below
- ["Database](#page-41-0) Access Rights Needed for Service and Asset Manager" on the next page
- <span id="page-40-1"></span>• ["Database](#page-41-1) Access Rights Needed for the Reporting Feature" on the next page

#### **Administrator Account Permissions**

Use your account that has local administrator permissions to install Service and Asset Manager, including all optional components. This administrator account must have permission to create and modify folders, files, and registry keys.

#### <span id="page-41-0"></span>**Database Access Rights Needed for Service and Asset Manager**

The following are the minimum access rights required for the account of the user running the System Configuration Wizard:

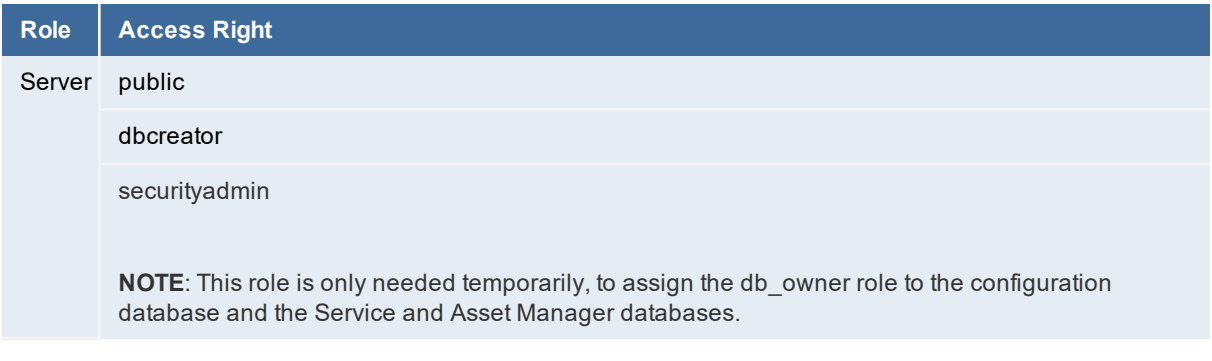

If you do not want to give this permission to the user running the System Configuration Wizard, you must go into the Microsoft SQL Server Management Studio and manually assign the service account as the db\_owner for the configuration database and the Service and Asset Manager databases.

#### <span id="page-41-1"></span>**Database Access Rights Needed for the Reporting Feature**

The following are the minimum access rights used in Microsoft SQL Server Management Studio for Service and Asset Manager when also using the reporting feature:

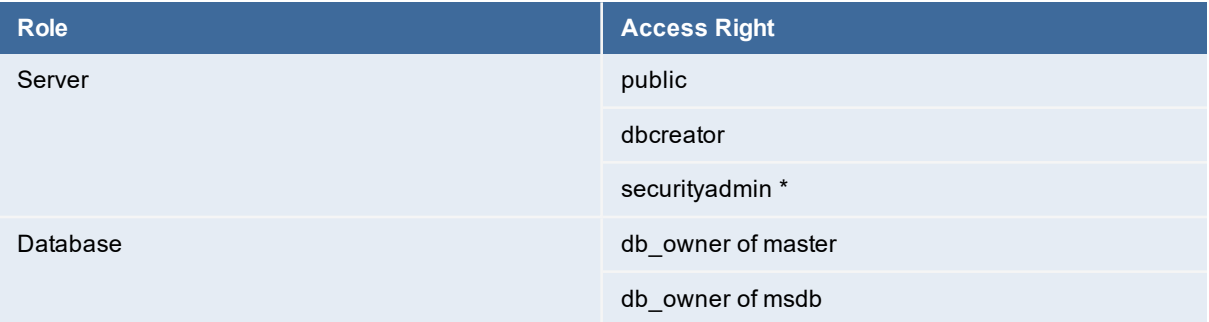

\* The securityadmin role, and the db owner of the master Microsoft database, are only needed if you set up Microsoft SSRS and create a new report server database. If you have already configured Microsoft SSRS and do not make any changes to it, you do not need this role.

The securityadmin role creates the following Microsoft SSRS-related roles in the master, msdb, report server, and report server temporary databases:

**RSExecRole** 

SQLAgentOperatorRole

**SQLAgentReaderRole** 

SQLAgentUserRole

The service account for Microsoft SSRS requires:

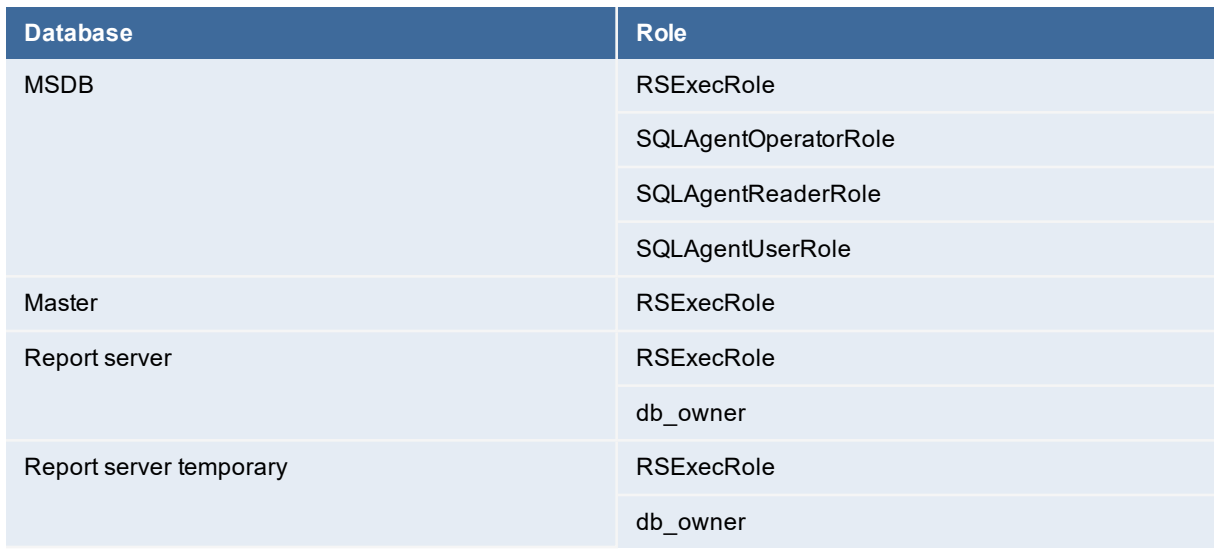

# <span id="page-42-0"></span>**About the Different Accounts Used in Service and Asset Manager**

Before you install and configure Service and Asset Manager, you must create and know the credentials for the following accounts:

- ["IT Account"](#page-42-1) below
- ["Database](#page-43-0) Account " on the next page
- "Service [Account"](#page-43-1) on the next page

During configuration of Service and Asset Manager, you create the following accounts:

- ["Administrator](#page-43-2) Account for the Configuration Database" on the next page
- ["Administrator](#page-44-2) Account for Service and Asset Manager" on page 45
- ["Administrator](#page-44-3) Account for the Reporting Service" on page 45
- <span id="page-42-1"></span>• ["Administrator](#page-44-4) Account for the Operations Console" on page 45

#### **IT Account**

This is the account that you are logged into when installing Service and Asset Manager and running the System Configuration Wizard.

You must create this account before you start the installation. This account must have administrator privileges on the servers on which you install Service and Asset Manager. Your IT department sets up this account for you.

#### <span id="page-43-0"></span>**Database Account**

You must create this account before you start the installation.

You enter your credentials for the Service and Asset Manager database account on the following System Configuration Wizard pages:

- **Configuration Application**
- **Ivanti Service Manager Application**
- **Metrics Server**
- **Ivanti Discovery Application Server**

If you plan on installing the reporting feature, you also enter your credentials for the Service and Asset Manager database account on the following System Configuration Wizard pages:

- **Microsoft SSRS Configuration**
- <span id="page-43-1"></span>• **Reporting Service Configuration**

#### **Service Account**

You must create this account before you start the installation and configuration and it must have administrator privileges on the Service and Asset Manager application server.

A Service and Asset Manager service account is only required when you:

- Do not use the local system account for the Microsoft IIS application pool identity and Windows service.
- Install the reporting feature.

You enter your credentials for the Service and Asset Manager service account on the following System Configuration Wizard pages:

- **Ivanti Application Server Settings**
- <span id="page-43-2"></span>• **Microsoft SSRS Configuration**

#### **Administrator Account for the Configuration Database**

This account enables you to log into the configuration database.

You create this account during system configuration on the **Configuration Application** page of the System Configuration Wizard.

There will probably be different accounts used for different tenants.

#### <span id="page-44-2"></span>**Administrator Account for Service and Asset Manager**

This account enables you to log into Service and Asset Manager, with access to the Service Desk Console and Configuration Console.

You create this account during system configuration on the **Ivanti Service Manager Application** page of the System Configuration Wizard.

<span id="page-44-3"></span>There will probably be different accounts used for different tenants.

#### **Administrator Account for the Reporting Service**

This account enables you to log into the reporting feature.

You create this account during system configuration on the **Reporting Service Configuration** page of the System Configuration Wizard.

#### <span id="page-44-4"></span>**Administrator Account for the Operations Console**

This account enables you to log into the Operations Console.

You create this account during system configuration when you check **Use this host for Operations Console** on the **Ivanti Application Server Settings** page of the System Configuration Wizard.

## **About Passwords Used in Service and Asset Manager**

We recommend that you follow industry standards for creating strong passwords.

<span id="page-44-0"></span>See <https://msdn.microsoft.com/en-us/library/ms161962.aspx> and [https://msdn.microsoft.com/en](https://msdn.microsoft.com/en-us/library/ms161959.aspx)[us/library/ms161959.aspx.](https://msdn.microsoft.com/en-us/library/ms161959.aspx)

# **About Using a Virtual Machine with Service and Asset Manager**

You can also deploy Service and Asset Manager as a virtual image. If you use a virtual machine, always keep the same universally unique identifier (UUID). See your virtual machine documentation for more information.

## <span id="page-44-1"></span>**Enabling Attachment File Streaming**

- "About Enabling [Attachment](#page-45-0) File Streaming" on the next page
- "Task 1: Enabling the [FILESTREAM](#page-45-1) Feature" on the next page
- "Task 2: Setting up Service and Asset [Manager"](#page-47-0) on page 48
- "Task 3: Running the File Stream [Attachment](#page-48-1) Script" on page 49

#### <span id="page-45-0"></span>**About Enabling Attachment File Streaming**

Microsoft SQL Server 2008 and later versions come with enhanced support for unstructured data in the form of the FILESTREAM data type, which stores unstructured data files in the NTFS file system while storing the metadata about the unstructured data files in the Microsoft SQL Server database. For more information, see [https://technet.microsoft.com/en-us/library/bb933993\(v=sql.105\).aspx](https://technet.microsoft.com/en-us/library/bb933993(v=sql.105).aspx).

Beginning with Release 2016.1.1, Service and Asset Manager supports the FILESTREAM attachment type when you perform the tasks below.

This procedure is only required for deployments that store FILESTREAM attachments.

#### **Task 1: Enabling the FILESTREAM Feature**

You must enable the FILESTREAM feature on the Microsoft SQL Server instances where you plan to install the configuration database and the Service and Asset Manager application database. The database administrator normally performs this task.

- 1. On the database server, go to the Windows apps menu and click **SQL Server Configuration Manager**.
- 2. Navigate to the **SQL Server Services** node and double-click the Microsoft SQL Server instance to modify. For example, select **SQL Server (MSSQLSERVER)**.

*Microsoft SQL Server Properties Dialog Box*

<span id="page-45-1"></span>Ĭ.

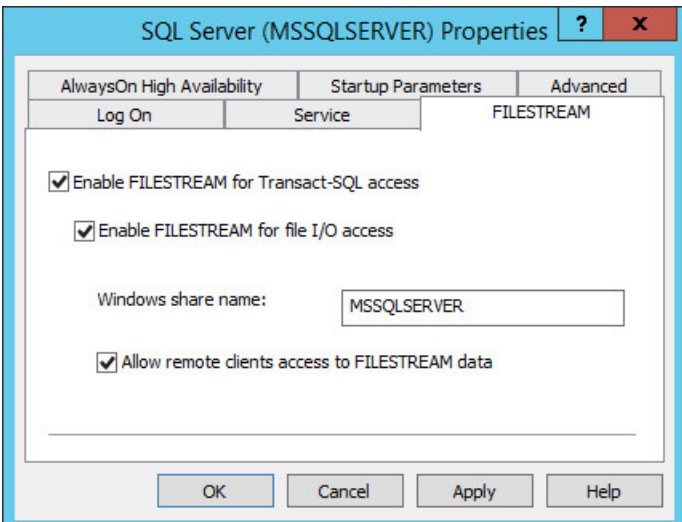

- 3. Click the **FILESTREAM** tab.
- 4. Check **Enable FILESTREAM for Transact-SQL access** and **Enable FILESTREAM for file I/O access**.
- 5. Enter a Windows share name for the files.
- 6. Check **Allow remote clients access to FILESTREAM data**.
- 7. Click **OK**.
- 8. On the database server, go to the Windows apps menu and click **SQL Server Management Studio**.
- 9. In Microsoft SQL Server Management Studio, connect to the database server.
- 10. Right-click the server and choose **Properties** from the pop-up menu.
- 11. Under **Select a page**, click **Advanced**.
- 12. Double-click the entry called **FILESTREAM Access Level** until it displays **Full access enabled**.
- 13. Click **OK**.
- 14. (Optional) If you see a restart required message, restart the Microsoft SQL Server.

*Microsoft SQL Server Properties*

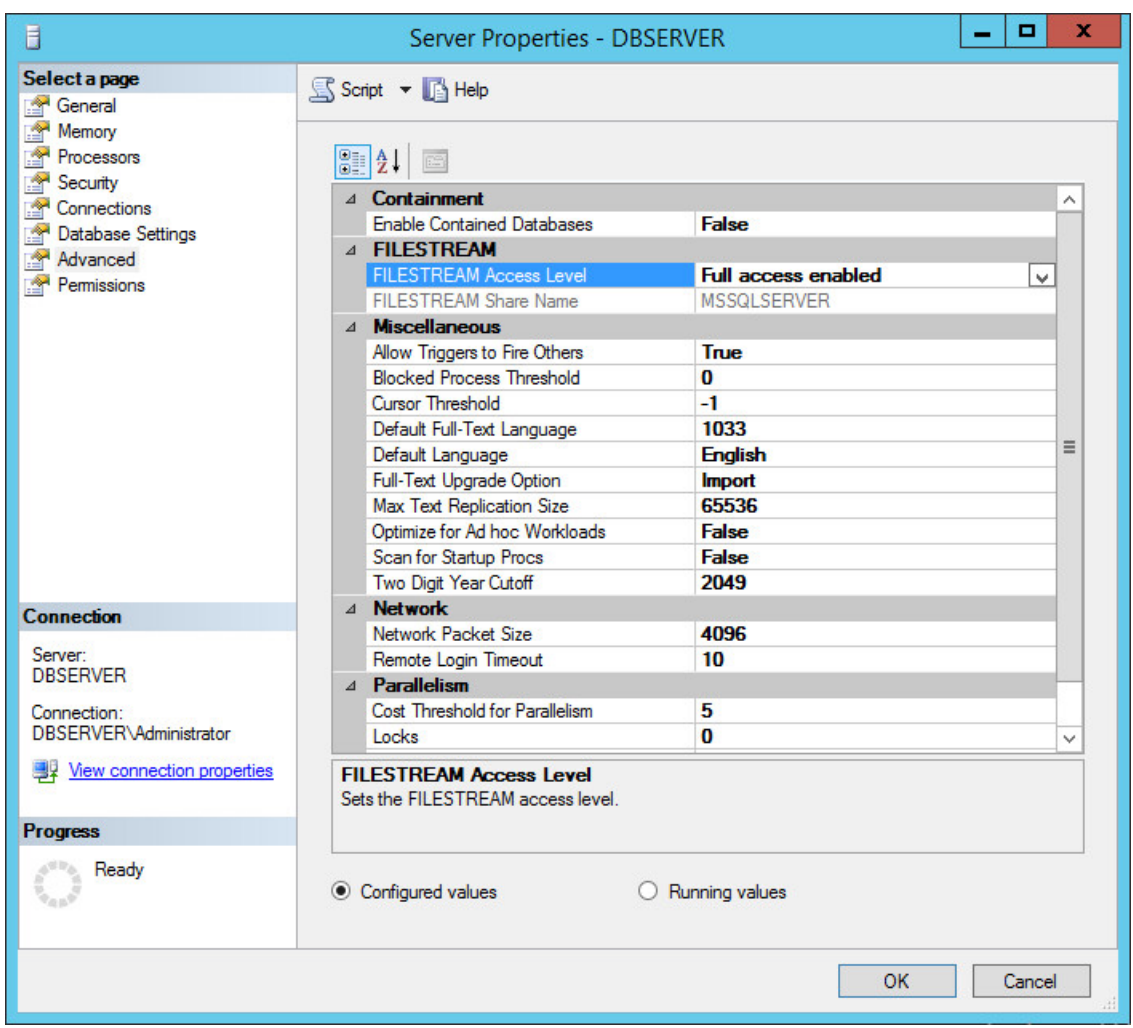

#### <span id="page-47-0"></span>**Task 2: Setting up Service and Asset Manager**

The Service and Asset Manager application database and the configuration database are Microsoft SQL databases. On Microsoft SQL databases, user accounts with the db\_owner fixed database role can perform all configuration and maintenance activities on the database.

These steps are in addition to those described under ["Configuring](#page-81-0) Service and Asset Manager " on [page 82](#page-81-0).

- 1. On the database server, go to the Windows apps menu and click **System Configuration Wizard**.
- 2. On the **Configuration Application** page, specify a configuration database user account that has a db\_owner role on Microsoft SQL Server. This is for the **User Name** field. See ["Configuring](#page-82-0) the [Configuration Database"](#page-82-0) on page 83.
- 3. When you create a new configuration database, specify the directory path to the MDF and LDF database files.

*Creating a New Configuration Database*

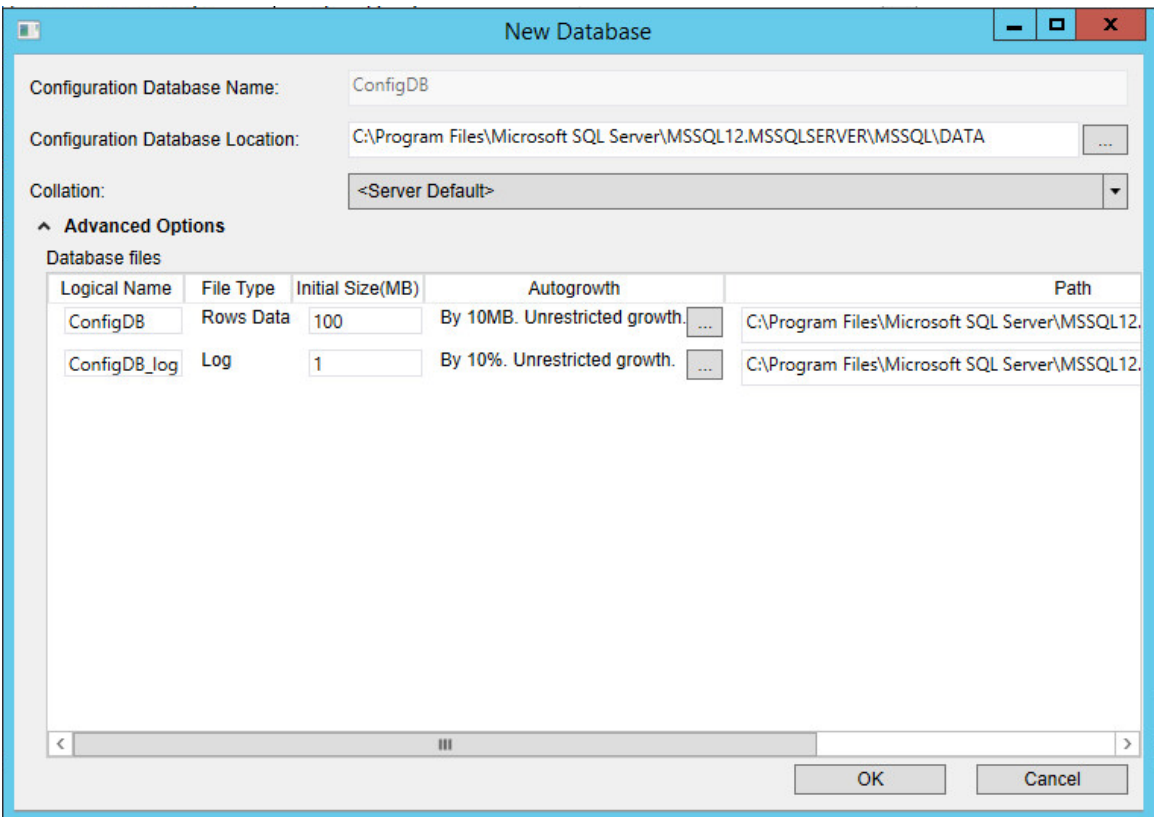

4. On the **Service and Asset Manager Application** page, specify a Service and Asset Manager application database user account that has a db\_owner role on Microsoft SQL Server. This is for the **User Name** field. See ["Configuring](#page-88-0) the Service and Asset Manager Application" on [page 89](#page-88-0).

5. When you create a new Service and Asset Manager application database, specify an additional path to the server.

#### <span id="page-48-1"></span>**Task 3: Running the File Stream Attachment Script**

The FileStreamAttachment.sql script is included on the Software product CD. The script creates an attachment filestream database file group and a filestream.

Before you run the script, open it in Microsoft SQL Server Management Studio and read the script notes carefully, so that you understand what the script does.

- 1. On the Microsoft SQL Server hosting the configuration database, run the FileStreamAttachment.sql script.
- 2. On the Microsoft SQL Server hosting the Service and Asset Manager application database, run the FileStreamAttachment.sql script.

When you create your Service and Asset Manager application database, you can now specify the FILESTREAM attachment type. See ["Configuring](#page-88-0) the Service and Asset Manager Application" on [page 89](#page-88-0).

## <span id="page-48-0"></span>**Installing the Service and Asset Manager Reporting Feature**

- "About [Microsoft](#page-48-2) SSRS" below
- ["Checking](#page-48-3) if Microsoft SSRS is Installed" below
- ["Installing](#page-49-0) Microsoft SSRS" on the next page

#### <span id="page-48-2"></span>**About Microsoft SSRS**

The Service and Asset Manager reporting feature requires that the 64-bit version of Microsoft SQL Server and Microsoft SQL Server Reporting Services (SSRS) are installed and running on the Service and Asset Manager database server. The reporting feature does not support the 32-bit version of Microsoft SQL Server and Microsoft SQL Server Reporting Services (SSRS).

## <span id="page-48-3"></span>**Checking if Microsoft SSRS is Installed**

To verify that Microsoft SSRS is installed on your system, do the following:

1. Open the Microsoft Windows **Services** dialog box and look for an entry called SQL Server Reporting Services.

<span id="page-48-4"></span>*Windows Services Dialog Box*

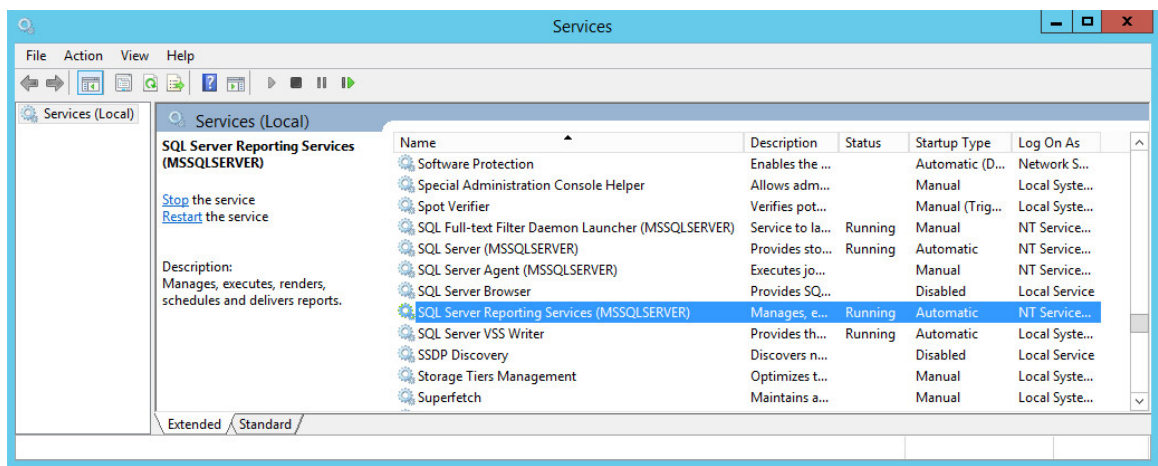

The name in parentheses is the Microsoft SSRS instance name. See ["Windows](#page-48-4) Services Dialog Box" on the [previous](#page-48-4) page. During the reporting feature configuration, you must enter this instance name.

The instance name cannot contain any special characters, such as **\ , : ; ...** and so on. The instance names can contain **\$** and **\_**. See [https://support.microsoft.com/en](https://support.microsoft.com/en-us/help/2282743/fix-the-special-characters-are-displayed-incorrectly-in-a-textbox-cont)[us/help/2282743/fix-the-special-characters-are-displayed-incorrectly-in-a-textbox-cont.](https://support.microsoft.com/en-us/help/2282743/fix-the-special-characters-are-displayed-incorrectly-in-a-textbox-cont)

If the names of the current Microsoft SSRS instances have special characters, you must install an additional Microsoft SSRS instance with an instance name free of special characters.

- 2. Choose the appropriate action:
	- If Microsoft SSRS is already installed and the instance name (the name in parentheses) has no special characters ( $-$ ,  $-$ ,  $#$ , and so on), make sure that:
		- The value in the **Status** column is set to **Running**.
		- The value in the **Startup Type** column is set to either **Automatic** or **Automatic (Delayed Start)**.
	- If Microsoft SSRS is already installed but the instance name has special characters ( $\tau$ ,  $\tau$ ,  $\mu$ , and so on), use the Microsoft SQL Server Installation Center to add a new Microsoft SSRS instance with an instance name free of special characters.
	- If Microsoft SSRS is not installed, use the Microsoft SQL Server Installation Center to add a Microsoft SSRS component to an existing Microsoft SQL installation.

#### <span id="page-49-0"></span>**Installing Microsoft SSRS**

Microsoft SQL Server Reporting Services (SSRS) is an optional installation feature of Microsoft SQL Server. It is a server-based, report-generating software system.

The Microsoft SSRS feature is disabled by default. This section describes how to enable and configure the Microsoft SSRS feature of Microsoft SQL Server.

1. During Microsoft SQL Server installation, in the **Feature Selection** page of the Microsoft SQL Server setup wizard, check **Reporting Services - Native**.

<span id="page-50-1"></span>*Checking Reporting Services - Native*

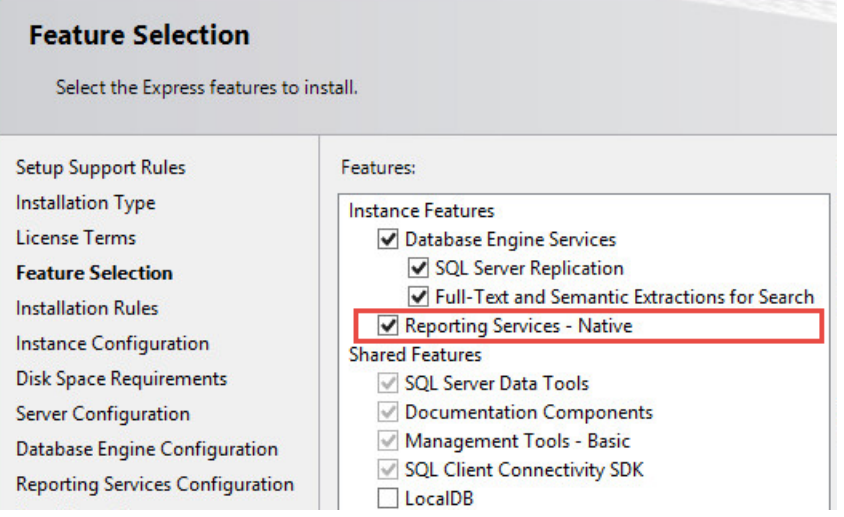

- 2. As you work your way through the Microsoft SQL Server setup wizard, verify that **Reporting Services - Native** is part of the server configuration.
- 3. When the installation is complete, go back to Windows Services and verify that Microsoft SQL Server Reporting Services is present. See "Checking [Reporting](#page-50-1) Services - Native" above.

With Microsoft SSRS present and running, the database server is ready for you to install and configure Service and Asset Manager.

## <span id="page-50-0"></span>**Enabling Full-Text Search**

- "About [Full-Text](#page-50-2) Search" below
- "Enabling the Full-Text [Search Feature"](#page-51-0) on the next page

#### <span id="page-50-2"></span>**About Full-Text Search**

The full-text search feature of Microsoft SQL Server is a specialized indexing and querying service for character-based data in Microsoft SQL Server database tables.

By default, the application database is configured to index these incident fields:

- Owner
- ProfileFullName
- Resolution
- Subject
- Symptom

<span id="page-51-0"></span>The full-text search feature is disabled by default.

#### **Enabling the Full-Text Search Feature**

This section describes how to enable and configure the full-text search feature of Microsoft SQL Server.

- 1. During Microsoft SQL Server installation, in the **Feature Selection** page of the Microsoft SQL Server setup wizard, check **Full-Text and Semantic Extractions for Search**.
- 2. In the **Server Configuration** page of the Microsoft SQL Server setup wizard, ensure that the **Microsoft SQL Full-text Filter Daemon Launcher** is configured with the local service account.

*Server Configuration*

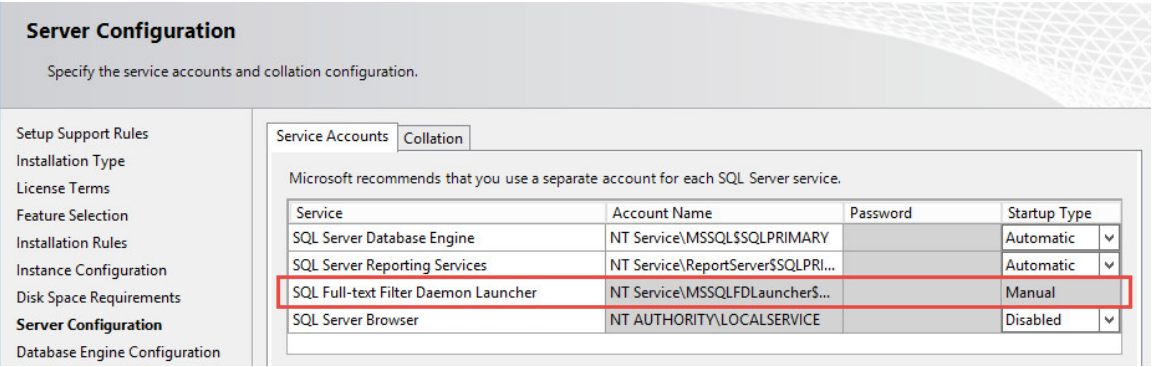

<span id="page-51-1"></span>3. In the **Services** panel for the system, ensure that the status for **SQL Full-text Filter Daemon Launcher** says Running.

*Services Dialog Box*

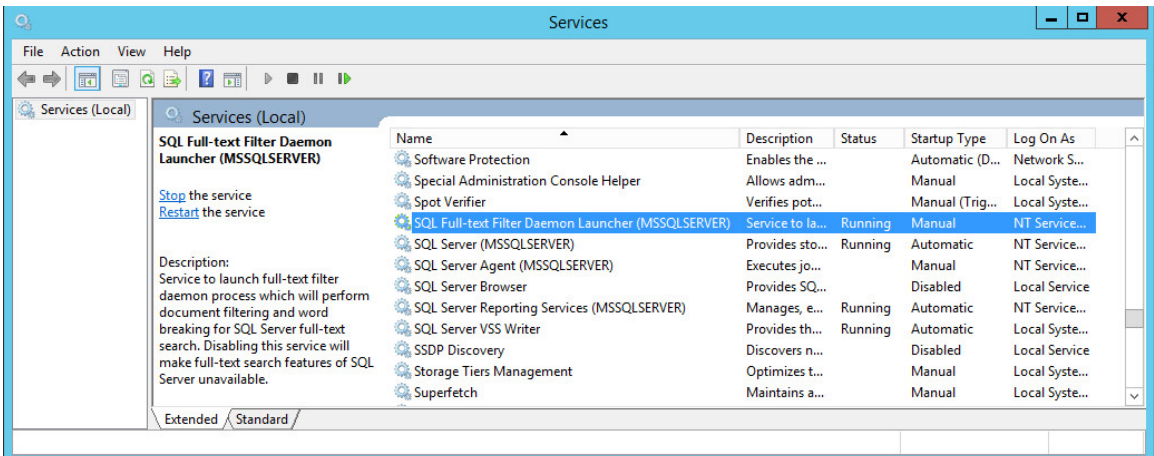

- 4. Verify that full-text search is configured in Microsoft SQL Server Management Studio by doing the following:
	- a. Open the **Files** page from the **Database Properties** dialog box.
	- b. Ensure that **Use full-text indexing** is checked.
	- c. If it is not checked, verify that the full-text search services are running as described in "In the Services panel for the system, ensure that the status for SQL [Full-text](#page-51-1) Filter Daemon Launcher says [Running."](#page-51-1) on the previous page

*Checking the Use Full-Text Indexing Option*

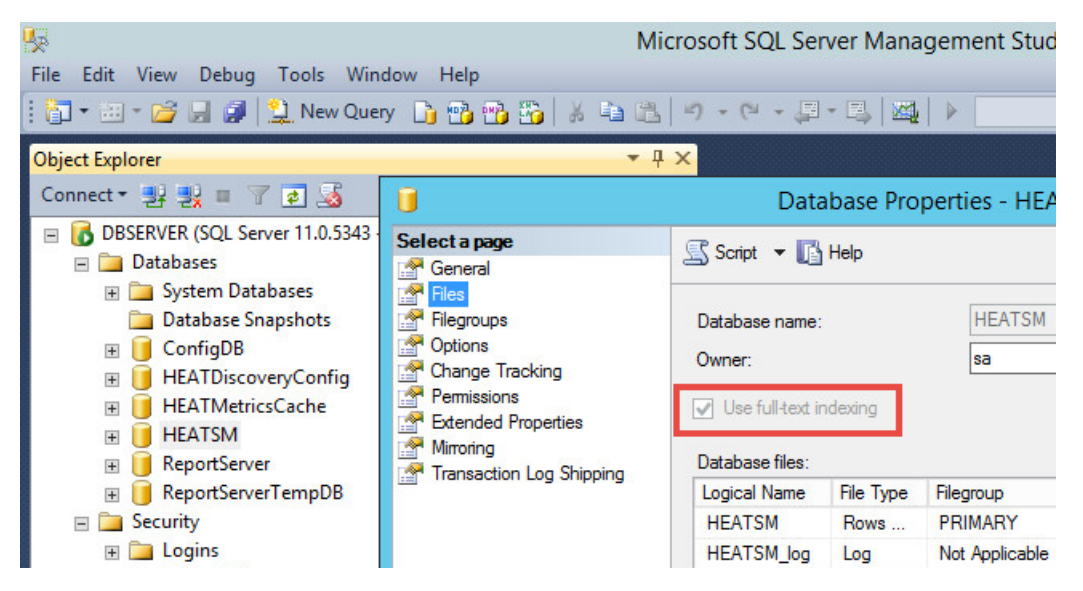

## <span id="page-52-0"></span>**Verifying Server Roles and Features**

You can optionally verify which server roles and features are installed by the Service and Asset Manager installer.

- If you install Service and Asset Manager on Windows Server 2008 R2, verify the Microsoft IIS Release 7.5 configuration. See "Verifying Windows Server 2008 R2 Roles and [Features"](#page-52-1) below.
- If you install Service and Asset Manager on Windows Server 2012, verify the Microsoft IIS Release 8.0 configuration. See "Verifying Windows Server 2012 Roles and [Features"](#page-54-0) on [page 55](#page-54-0).

#### <span id="page-52-1"></span>**Verifying Windows Server 2008 R2 Roles and Features**

- 1. Go to the **Start** menu and click **Administrative Tools > Server Manager**.
- 2. In the **Navigation** pane, expand **Roles > Web Server (IIS)**.
- 3. Verify that these role services are installed under the **Web Server** section:
	- Common HTTP features
- Static Content
- Default Document
- Directory Browsing
- HTTP Errors
- Application Development
	- ASP.NET
	- .NET Extensibility
	- ISAPI Extensions
	- ISAPI Filters
- Health and Diagnostics
	- HTTP Logging
- **Security** 
	- Request Filtering
- Performance
	- Static Content Compression
	- Dynamic Content Compression
- Management Tools
	- IIS Management Console

Check the box of any listed server role that is not installed.

#### 4. In the **Navigation** pane, expand **Features > Add Features**.

- 5. Verify that these items are selected for .NET Framework features:
	- $\cdot$  ASPNFT45
	- WCF Services
		- HTTP Activation
	- Windows Process Activation Service
		- Process Model
		- Configuration APIs

Check the box of any listed feature that is not installed.

<span id="page-54-0"></span>6. Click **Next** and then click **Install**.

#### **Verifying Windows Server 2012 Roles and Features**

- 1. Go to the Windows apps menu and click **Server Manager**.
- 2. Under configure this local server, click **Add roles and features**.
- 3. On the **Roles** page, verify that these server roles are installed under **Web Server (IIS) > Web Server**:
	- Common HTTP features
		- Default Document
		- Directory Browsing
		- HTTP Errors
		- Static Content
	- Health and Diagnostics
		- HTTP Logging
	- Performance
		- Static Content Compression
		- Dynamic Content Compression
	- Security
		- Request Filtering
	- Application Development
		- .NET Extensibility
		- ASP.NET
		- ISAPI Extensions
		- ISAPI Filters

Under Web Server (IIS) > Management Tools:

• IIS Management Console

Check the box of any listed server role that is not installed.

- 4. On the **Features** page, verify that these features are selected:
	- NET Framework 4.5
- ASP.NET 4.5
- WCF Services > HTTP Activation
- Windows Process Activation Service
	- Process Model
	- Configuration APIs

Check the box of any listed feature that is not installed.

5. Click **Next** and then click **Install**.

# **Installing the Service and Asset Manager System**

- ["Installation](#page-56-0) Overview" below
- ["Installing](#page-57-0) Service and Asset Manager" on the next page
- ["Installing](#page-59-0) the Reporting Feature" on page 60
- <span id="page-56-0"></span>• ["Installing](#page-61-0) Discovery on a Dedicated Server" on page 62

## **Installation Overview**

This section describes how to install Service and Asset Manager for a new, complete system using the recommended deployment as described in "Service and Asset Manager [Deployment](#page-6-0) Overview" on [page 7](#page-6-0).

- "Installing Service and Asset Manager in the Production [Environment"](#page-56-1) below
- "Installing Service and Asset Manager in the Staging and UAT [Environments"](#page-56-2) below
- ["Installing](#page-57-1) the Reporting Feature" on the next page
- <span id="page-56-1"></span>• "Installing the Service and Asset Manager [Operations](#page-57-2) Console" on the next page

#### **Installing Service and Asset Manager in the Production Environment**

To install Service and Asset Manager in the production environment, do the following:

- Install all Service and Asset Manager features except for the Operations Console. See ["Installing](#page-57-0) Service and Asset Manager" on the next page.
- <span id="page-56-2"></span>• Use the System Configuration Wizard to configure your production environment. See ["Configuring](#page-81-0) Service and Asset Manager " on page 82.

#### **Installing Service and Asset Manager in the Staging and UAT Environments**

- If you are hosting the staging and UAT environments on one server, follow the steps below.
- If you are hosting the staging and UAT environments on separate servers, follow the steps below once for the staging environment and once for the UAT environment.

To install Service and Asset Manager in the staging and UAT environments, do the following:

• Install all Service and Asset Manager features including the Operations Console. See ["Installing](#page-57-0) Service and Asset Manager" below.

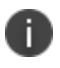

If you are hosting the staging and UAT environments on separate servers, we recommend only installing the Operations Console on the staging server and not on both.

• Use the System Configuration Wizard to configure your staging and UAT environments. See ["Configuring](#page-81-0) Service and Asset Manager " on page 82.

#### <span id="page-57-1"></span>**Installing the Reporting Feature**

To install the reporting feature, do the following:

- Install the reporting feature on the Service and Asset Manager database server. See ["Installing](#page-59-0) the Reporting Feature" on page 60.
- Use the System Configuration Wizard to configure the reporting feature. See ["Configuring](#page-118-0) the [Reporting](#page-118-0) Feature" on page 119.

#### <span id="page-57-2"></span>**Installing the Service and Asset Manager Operations Console**

You use the Service and Asset Manager Operations Console to create the staging and UAT instances of the tenant. (The system automatically created the production instance of the tenant.)

If you have any problems with the installation, you can review the installation log file that resides with the other system temporary files in the system temporary folder at %tmp%.

<span id="page-57-0"></span>See ["Configuring](#page-132-0) the Deployment on the Service and Asset Manager Operations Console" on [page 133.](#page-132-0)

## **Installing Service and Asset Manager**

- "Where to Install Service and Asset [Manager"](#page-57-3) below
- <span id="page-57-3"></span>["Installing](#page-58-0) Service and Asset Manager" on the next page

#### **Where to Install Service and Asset Manager**

Before you begin installation, be clear on your deployment plan for Service and Asset Manager. See Service and Asset Manager"Service and Asset Manager [Deployment](#page-6-0) Overview" on page 7.

• For the "Demonstration or [Proof-of-Concept](#page-6-1) Deployment" on page 7, you install Service and Asset Manager onto the Service and Asset Manager server. With this deployment, you must install Microsoft SQL Server and Microsoft SQL Server Reporting Services (SSRS) on your server before you install Service and Asset Manager.

- For the "Minimum Production [Deployment](#page-8-0) " on page 9, you install Service and Asset Manager onto the Service and Asset Manager server.
- For the "Enterprise Production [Deployment"](#page-10-0) on page 11, you install Service and Asset Manager onto each of your Service and Asset Manager processing servers and web servers, as described below.

#### <span id="page-58-0"></span>**Installing Service and Asset Manager**

Installation is basically the same for all hosts in your deployment, except for the features to be installed, which happens in "Your [selection](#page-58-1) of features from the Setup Type dialog box depends on the role of the individual host in your [deployment](#page-58-1) plan." below

Do the following on each production server in your deployment:

1. Access the installation folder on the Software product CD or zip file and run IvantiServiceManager.exe. Right-click and select **Run as Administrator** to ensure proper installation.

The installer checks for the prerequisite software components. If any of those components is not installed, the system prompts you to install them now.

- 2. Click **Install** at the prompt. Installation of the prerequisite software can take several minutes. If you are prompted to restart the system, click **Yes**. The system displays the **Welcome** dialog box. The installer checks for space and other requirements before displaying the **Next** button.
- 3. Click **Next**. The system displays the **License Agreement** dialog box.
- 4. Choose **I accept the terms in the license agreement** and click **Next**. The system displays the **Destination Folder** dialog box.
- <span id="page-58-1"></span>5. Click **Next** to accept the default installation folder, or click **Change** and select a different folder. The system displays the **Setup Type** dialog box.
- 6. Your selection of features from the **Setup Type** dialog box depends on the role of the individual host in your deployment plan.
	- For the "Demonstration or [Proof-of-Concept](#page-6-1) Deployment" on page 7, choose **Complete**, click **Next**, and install all components.
	- For the "Minimum Production [Deployment](#page-8-0) " on page 9, choose **Complete**, click **Next**, and install all components.
	- For the "Enterprise Production [Deployment"](#page-10-0) on page 11, your choice depends on the role of the host:
		- **Production processing server**: Choose **Custom**, click **Next**, and install all components except for the Service and Asset Manager Operations Console. You must install this server first before you install the staging, UAT, or web servers.
- **Staging or UAT processing servers**: Choose **Complete**, click **Next**, and install all components.
- **Web servers**: Choose **Custom**, click **Next**, and only install the Service and Asset Manager application server.

For the "Enterprise Production [Deployment"](#page-10-0) on page 11, note the following:

- If your deployment includes different processing servers for production, staging, and UAT, you must install the License Manager in every one of those landscapes.
- You can choose **Complete** and install all Service and Asset Manager features on all of your servers, but doing that takes up more disk space than necessary.

When installing components, note the following:

- To not install a component, click the down arrow next to the server icon next to the category name, highlight the component, right click, and select **This feature will not be available**.
- If your deployment includes DSM, you do not need to install the DSM Integration service because that component has been incorporated into Service and Asset Manager since Release 2015.2.
- 7. Click **Next**. The system displays the **Ready to Install the Program** dialog box.
- 8. Click **Install**. The system begins installing Service and Asset Manager and displays a status dialog box, showing the installation progress of each module over the next few minutes.
- 9. Click **OK** if the system displays a dialog box saying that reboot is required after installation.
- 10. If the system displays a dialog box saying that some of the files that need to be updated are currently in use, choose **Automatically close and attempt to restart applications** and click **OK**.

When the installation is completed, the system displays the System Configuration Wizard.

<span id="page-59-0"></span>11. Go to ["Configuring](#page-81-0) Service and Asset Manager " on page 82 for instructions about using the System Configuration Wizard.

## **Installing the Reporting Feature**

- "About Installing the [Reporting](#page-60-0) Feature" on the next page
- "Where to Install the [Reporting](#page-60-1) Feature" on the next page
- ["Installing](#page-60-2) the Reporting Feature" on the next page

#### <span id="page-60-0"></span>**About Installing the Reporting Feature**

Service and Asset Manager deployments can have multiple reporting tenant instances. To use the reporting feature in a multi-tenant environment, we highly recommend that you install a separate Microsoft SSRS instance for the reporting feature only. For example, a deployment may have one reporting server for the production instance of the tenant and another reporting server for the staging and UAT instances of the tenant. See "Enterprise Production [Deployment"](#page-10-0) on page 11.

#### <span id="page-60-1"></span>**Where to Install the Reporting Feature**

Where you install the reporting feature depends on which deployment you have chosen. See Service and Asset Manager"Service and Asset Manager [Deployment](#page-6-0) Overview" on page 7.

- For the "Demonstration or [Proof-of-Concept](#page-6-1) Deployment" on page 7, you install the reporting feature onto the Service and Asset Manager database server, after you have installed Service and Asset Manager.
- For the "Minimum Production [Deployment](#page-8-0) " on page 9, you install the reporting feature on the Service and Asset Manager database server.
- For the "Enterprise Production [Deployment"](#page-10-0) on page 11, you can install the reporting feature on the Service and Asset Manager database servers or on a dedicated reporting server. See "Reporting Services [Deployment](#page-31-0) Options" on page 32.

#### <span id="page-60-2"></span>**Installing the Reporting Feature**

Before you begin, ensure that you have met all of the prerequisites for installing the Service and Asset Manager reporting feature. See "Installing the Service and Asset Manager [Reporting](#page-48-0) Feature" on [page 49](#page-48-0). In particular, be sure that Microsoft SSRS is installed and running. See ["Checking](#page-48-3) if Microsoft SSRS is [Installed"](#page-48-3) on page 49.

To install the reporting feature, do the following:

1. Access the installation folder on the Software product CD or zip file and run ReportingServices.exe. Right-click and select **Run as Administrator** to ensure proper installation.

The installer checks for the prerequisite software components. If any of those components is not installed, the system prompts you to install them now.

- 2. Select **Install** at the prompt. Installation of the prerequisite software can take several minutes. If you are prompted to restart the system, click **Yes**. The system displays the **Welcome** dialog box. The installer checks for space and other requirements before displaying the **Next** button.
- 3. Click **Next**. The system displays the **License Agreement** dialog box.
- 4. Select **I accept the terms in the license agreement** and click **Next**. The system displays the **Destination Folder** dialog box.
- 5. Click **Next** to accept the default installation folder, or click **Change...** and select a different folder.
- 6. Click **Next**. The system displays the **Ready to Install the Program** dialog box.
- 7. Click **Install**. The system begins installing the Service and Asset Manager reporting feature and displays a status dialog box showing the installation progress over the next few minutes.

When the components are installed, the system automatically launches the System Configuration Wizard.

<span id="page-61-0"></span>8. Go to ["Configuring](#page-118-0) the Reporting Feature" on page 119 for instructions about using the System Configuration Wizard.

## **Installing Discovery on a Dedicated Server**

In small deployments, you install Discovery with the other Service and Asset Manager components on the Service and Asset Manager production servers. For an "Enterprise Production [Deployment"](#page-10-0) on [page 11](#page-10-0), you can either install Discovery on the production servers or, to reduce the load on the production servers, you can configure a dedicated Discovery server. If you install Discovery on your production servers and then experience a significant load increase, we recommend configuring a dedicated Discovery server.

This topic describes how to install Discovery on a dedicated server.

- 1. Install Service and Asset Manager on your production servers. See ["Installing](#page-57-0) Service and Asset [Manager"](#page-57-0) on page 58.
- 2. On the server dedicated to Discovery, access the installation folder on the Software product CD or zip file and run IvantiServiceManager.exe. Right-click and select **Run as Administrator** to ensure proper installation.

The installer checks for the prerequisite software components. If any of those components is not installed, the system prompts you to install them now.

- 3. Click **Install** at the prompt. Installation of the prerequisite software can take several minutes. If you are prompted to restart the system, click **Yes**. The system displays the **Welcome** dialog box. The installer checks for space and other requirements before displaying the **Next** button.
- 4. Click **Next**. The system displays the **License Agreement** dialog box.
- 5. Select **I accept the terms in the license agreement** and click **Next**. The system displays the **Destination Folder** dialog box.
- 6. Click **Next** to accept the default installation folder or click **Change...** and select a different folder. The system displays the **Setup Type** dialog box.
- 7. Select the following components for the **Custom Setup** dialog box. Under Discovery, choose:
	- Web Application Components
	- Discovery Web Server
- 8. Click **Next**. The system displays the **Ready to Install the Program** dialog box.
- 9. Click **Install**. The system begins installing Discovery and displays a status dialog box showing the installation progress of each component over the next few minutes.

When the components are installed, the system automatically displays the System Configuration Wizard.

10. Go to "Configuring the [Discovery Application](#page-108-0) Server" on page 109 for instructions about using the System Configuration Wizard.

# **Installing the Knowledge Uploader (Knowledge Import Tool)**

- "About the Knowledge Uploader [\(Knowledge](#page-62-0) Import Tool)" below
- "Installing the Knowledge Uploader [\(Knowledge](#page-62-1) Import Tool)" below
- "Initially [Configuring](#page-64-0) and Logging Into the NXT Knowledge Import Tool" on page 65
- "Using the [NXT Knowledge](#page-66-0) Import Tool" on page 67
- "Initially Configuring and Logging Into [the Knowledge](#page-68-0) Import Tool" on page 69
- <span id="page-62-0"></span>• "Using the [Knowledge](#page-69-0) Import Tool" on page 70

#### **About the Knowledge Uploader (Knowledge Import Tool)**

You can import knowledge articles from HEAT Classic, ITSM, or a local or networked file system into Service and Asset Manager. Service and Asset Manager currently has two knowledge import tools: the NXT Knowledge Server Tool (for NXT formats such as ITSM or HEAT Classic) and the Knowledge Server Tool (to use with file systems). These tools are collectively called the Knowledge Uploader and are also called the Knowledge Import Tool.

For information about using these tools after you have installed and configured them, see **Using the Knowledge Uploader** in the Service and Asset Manager online help.

#### <span id="page-62-1"></span>**Installing the Knowledge Uploader (Knowledge Import Tool)**

Most installations of Service and Asset Manager automatically include the Knowledge Uploader (also called the Knowledge Import Tool).

The following procedure is necessary only if you did not install the Knowledge Uploader when you installed Service and Asset Manager.

On the server or servers that you are going to use as the production environment, do the following:

1. Access the installation folder on the Software product CD or zip file and run IvantiServiceManager.exe. Right-click and select **Run as Administrator** to ensure proper installation.

The installer checks for the prerequisite software components. If any of those components is not installed, the system prompts you to install them now.

- 2. Click **Install** at the prompt. Installation of the prerequisite software can take several minutes. If you are prompted to restart the system, click **Yes**. The system displays the **Welcome** dialog box. The installer checks for space and other requirements before displaying the **Next** button.
- 3. Click **Next**. The system displays the **License Agreement** dialog box.
- 4. Choose **I accept the terms in the license agreement** and click **Next**. The system displays the **Destination Folder** dialog box.
- 5. Click **Next** to accept the default installation folder or click **Change...** and select a different folder. The system displays the **Setup Type** dialog box.
- 6. Select **Custom** in the **Setup Type** dialog box and click the **Knowledge Import Tool** under Setup Tools. See "Custom Setup and the [Knowledge](#page-63-0) Import Tool" below.

<span id="page-63-0"></span>*Custom Setup and the Knowledge Import Tool*

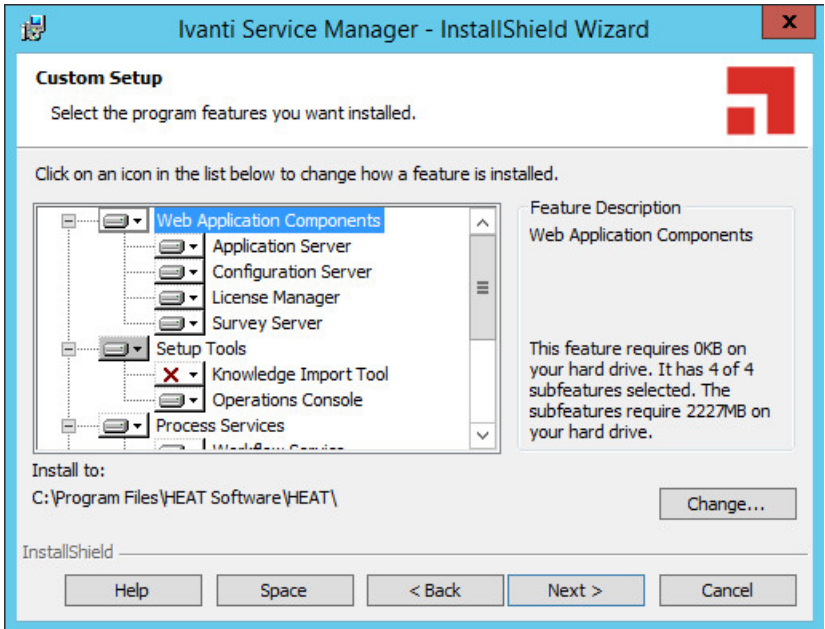

- 7. Click **Next**. The system displays the **Ready to Install the Program** dialog box.
- 8. Click **Install**. The system begins installing Service and Asset Manager and displays a status dialog box showing the installation progress of each component over the next few minutes.

When the installation is finished, the system displays the **InstallShield Wizard Completed** dialog box.

- 9. Click **Finish**. When the file installation is finished, the system displays the System Configuration Wizard.
- 10. Close the System Configuration Wizard, as there is no specific configuration for the Knowledge Uploader in the System Configuration Wizard.

<span id="page-64-0"></span>The system now has two new applications on it. They are called Knowledge Import Tool and Knowledge Import Tool (NXT).

## **Initially Configuring and Logging Into the NXT Knowledge Import Tool**

There are two knowledge tools. This topic is about the NXT Knowledge Import Tool and NOT the Knowledge Import Tool.

After you have installed Service and Asset Manager, including the Knowledge Uploader (also called the Knowledge Import Tool), do the following to initially configure and log into the NXT Knowledge Import Tool:

1. On the system where you installed Service and Asset Manager, open the application called **Knowledge Import Tool NXT**. The system displays the **NXT Knowledge Server Configuration** dialog box. See "NXT Knowledge Server [Configuration](#page-64-1) Dialog Box" below.

<span id="page-64-1"></span>*NXT Knowledge Server Configuration Dialog Box*

T.

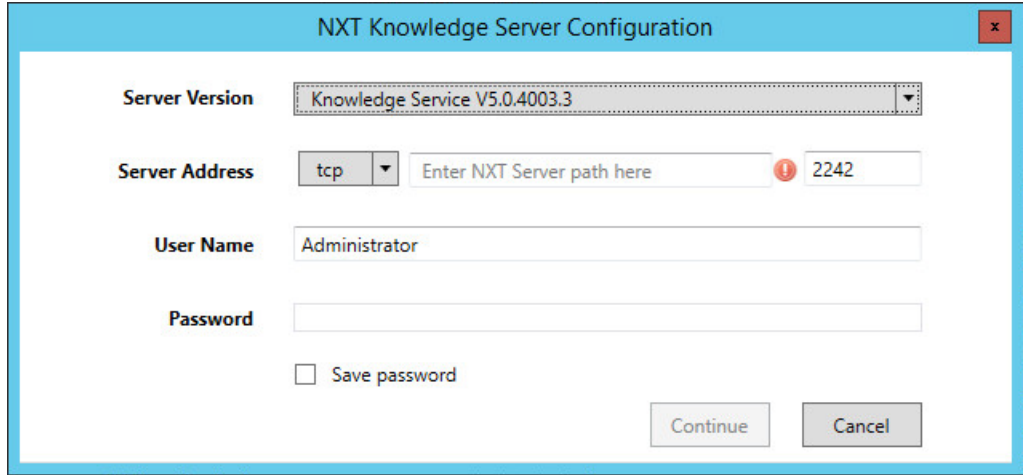

2. Enter information into the fields.

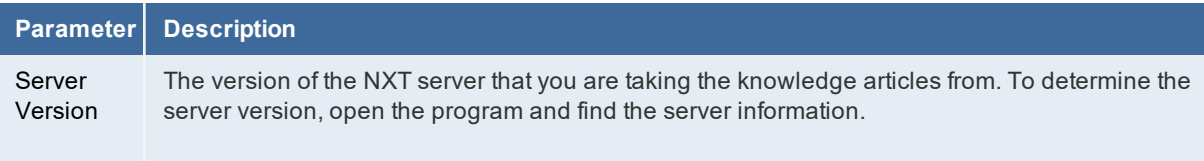

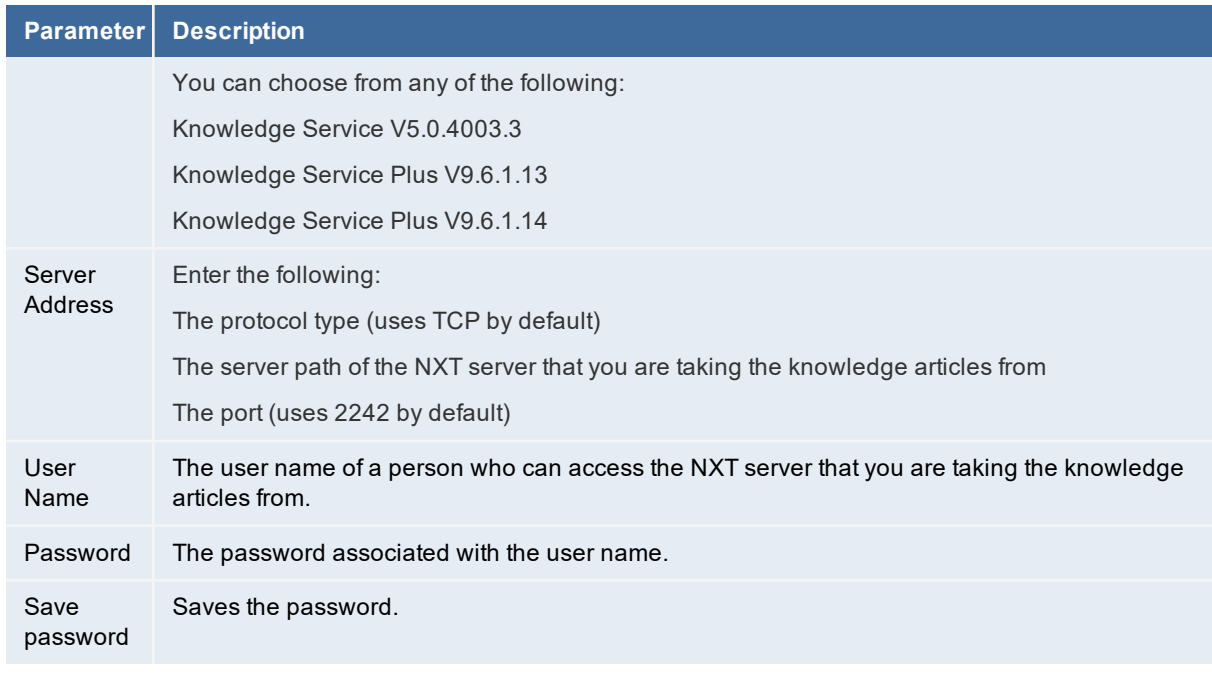

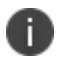

To change these settings after the initial configuration, from the menu bar select **Configuration > Configure NXT server**.

#### 3. Click **Continue**.

<span id="page-65-0"></span>4. The system displays the **Login** dialog box. See ["Knowledge](#page-65-0) Server Tool Login" below. *Knowledge Server Tool Login*

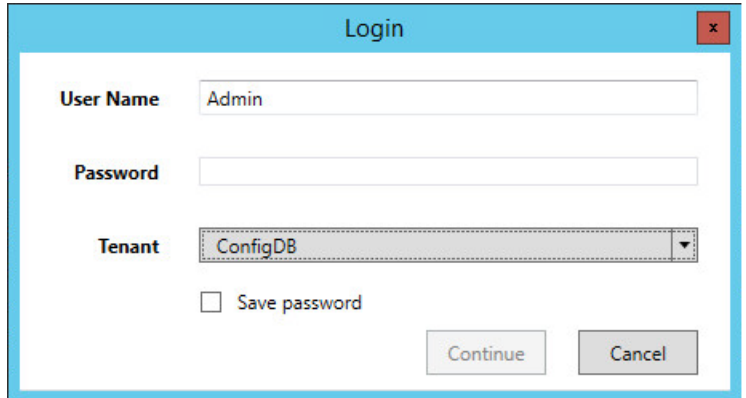

5. Enter information into the fields.

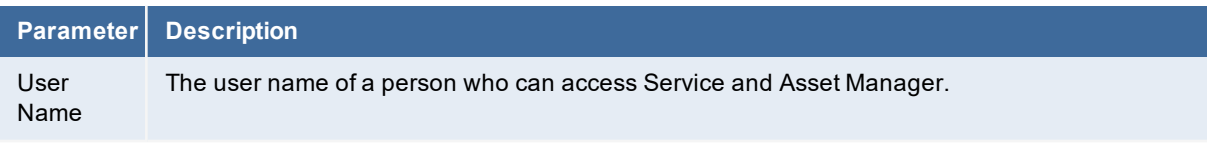

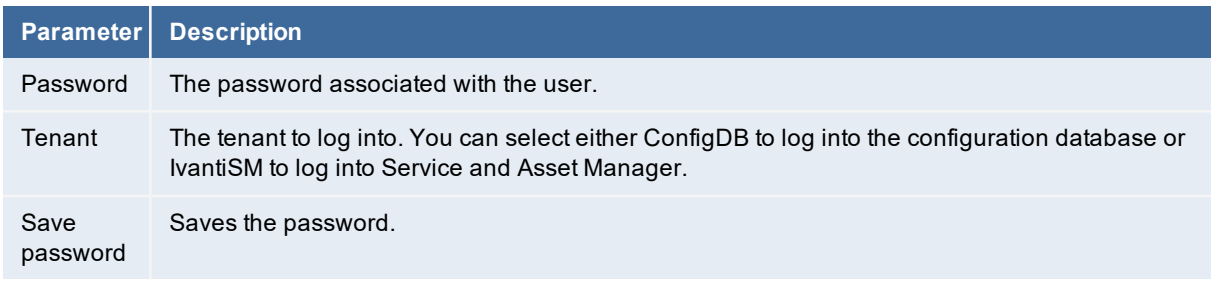

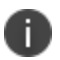

To change these settings after the initial configuration, from the menu bar select **Configuration > Configure application server**.

- 6. Click **Continue**. The system displays the **Select role** dialog box.
- 7. Select the role to log in as and click **Continue**. The system displays the **Knowledge base upload tool** page.

*Knowledge Base Upload Tool*

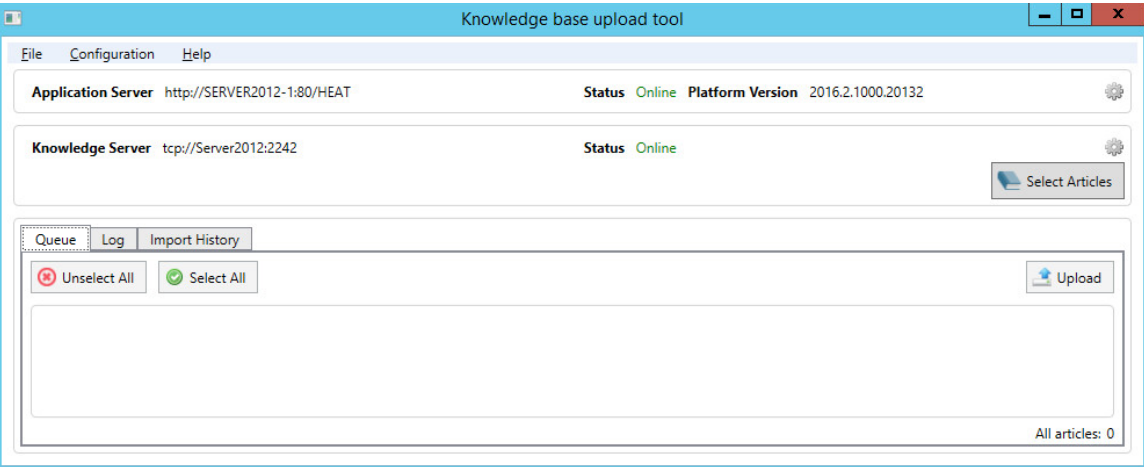

#### <span id="page-66-0"></span>**Using the NXT Knowledge Import Tool**

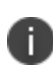

There are two knowledge tools. This topic is about the NXT Knowledge Import Tool and NOT the Knowledge Import Tool.

Follow these steps to import knowledge into Service and Asset Manager.

- 1. Click **Select Articles** to select the knowledge articles to import. The system displays the **NXT articles selection** dialog box.
- 2. Expand the list to see where knowledge articles are located, and then highlight one or more articles.

*Select the Knowledge Articles to Import*

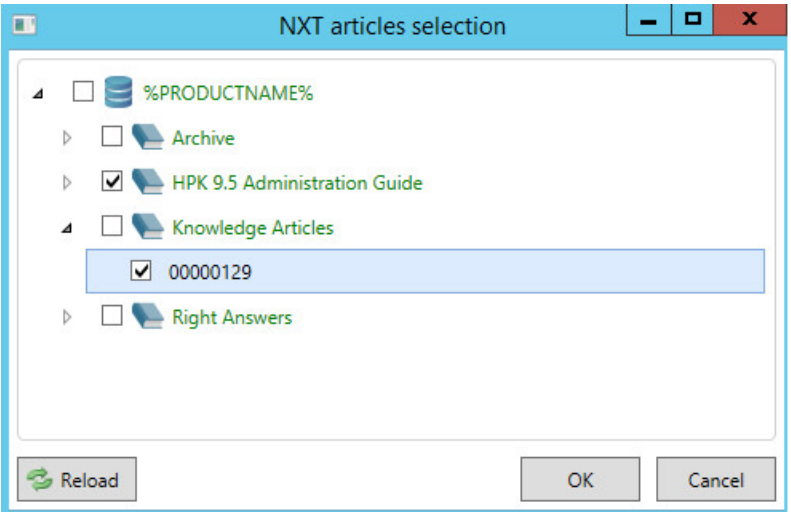

- 3. Click **OK**. The system lists the selected articles on the bottom part of the page.
- 4. Select the articles to upload and click **Upload** to launch the **Article Creation** wizard and start the upload process.

The **Article Creation wizard** page contains two main areas: a **Selected Documents** area on the left containing the list of files to import, and a **Document Properties** area on the right that contains two tabs. One tab is called **Default Values** and the other is called **Selected Documents**.

- 5. To remove a document from the **Selected Documents** section, check it and click **Remove selected**. By default, the knowledge uploader imports all of the documents in the **Selected Documents**, even if you do not select them.
- 6. Optionally, use the **Document Properties** section to specify the properties that the knowledge uploader displays together with the files in Service and Asset Manager. You can specify properties for all files (using the **Default values** tab) or for individual files (using the **Selected Document** tab after highlighting the file in the **Selected Documents** section).

You can specify these properties:

- **Article Type**: The article type. Select from Document, Error Message, Issue Resolution, Patch, Q&A, or Reference.
- **Article Status**: The status of the article. Select from Approved, Draft, Expired, Failed Review, Pending Review, Published, or Submitted.
- **Target collection**: The target. Select from Company Policy & Procedure, Customer Knowledge, Internal Knowledge, IT Knowledge, or Service Desk.
- **Category:** The category for this knowledge article.
- **Subject:** The subject of the article.
- **Resolution**: The resolution details if the knowledge article contains this information.
- **Description**: A description for the knowledge article.
- 7. Click **Import**. The system starts importing the selected knowledge articles.

If you select a file that has already been imported into the knowledge base, the system displays the **Collision warning** dialog box.

- 8. Depending on what you want to do with the file that has already been imported, click one of the following:
	- **Apply for all**: Applies your choice to all previously imported files that are found during the import process.
	- **Update**: Overwrites the file that already exists in the Knowledge Base with the file that is being imported.
	- **Create New**: Does not overwrite the file being imported with the file that already exists in the Knowledge Base. After importing, there are two knowledge articles with the same name in the Knowledge Base.
	- **Cancel:** Cancels the import process.

The system displays a dialog box with the status of the import.

- 9. Click **OK**.
- 10. Optionally, do the following:
	- Review the import logs by clicking the Log tab. You can clear or save the log.
	- Review the import history by clicking the **Import History** tab. Click a number in the **Imported** column to display more information about an import session.

## <span id="page-68-0"></span>**Initially Configuring and Logging Into the Knowledge Import Tool**

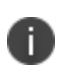

There are two knowledge tools. This topic is about the Knowledge Import Tool and NOT the NXT Knowledge Import Tool.

After you have installed Service and Asset Manager, including the Knowledge Uploader, do the following to initially configure and log into the Knowledge Import Tool:

- 1. On the system where you installed Service and Asset Manager, open the application called **Knowledge Import Tool**. The system displays the **Select role** dialog box.
- 2. Select the role to log in as and click **Continue**. The system displays the **Knowledge base upload tool** page.

*Knowledge Base Upload Tool*

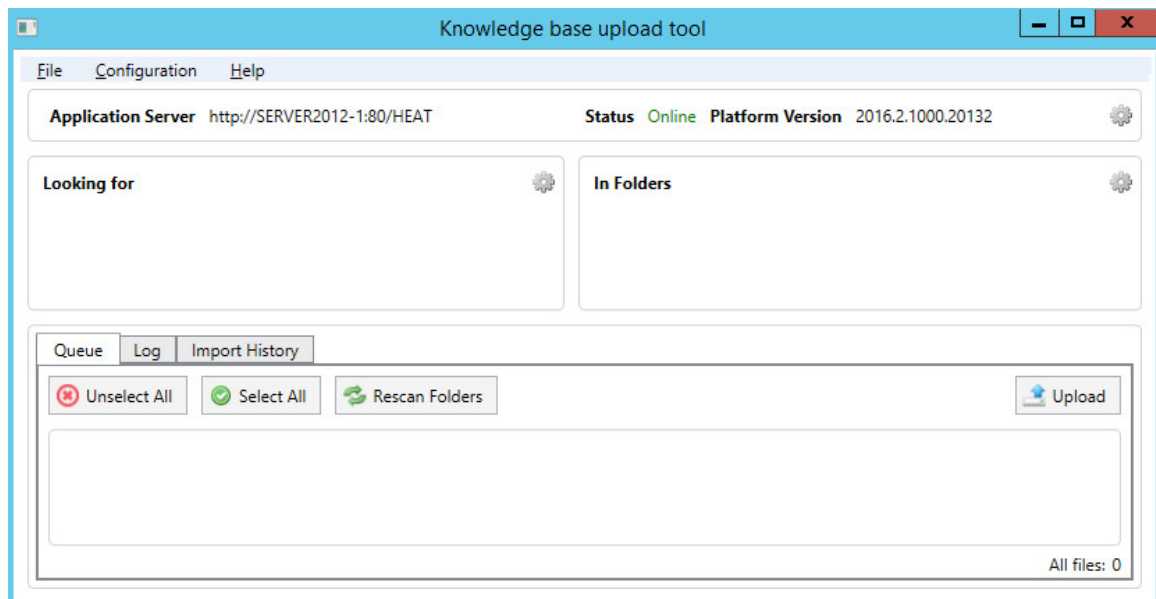

#### <span id="page-69-0"></span>**Using the Knowledge Import Tool**

n.

There are two knowledge tools. This topic is about the Knowledge Import Tool and NOT the NXT Knowledge Import Tool.

Follow these steps to import knowledge into Service and Asset Manager.

- 1. Specify the article file type to search for, by doing the following:
	- a. Click the **Settings** icon in the **Looking for** section. The system displays the File **search filters** dialog box.
	- b. In the **Add New** drop-down list, select one or more file types:
	- **Microsoft office documents**: Files that have .doc, .docx, .xls, and .xlsx extensions.
	- **PDF files**: Files that have a .pdf extension.
	- **Images**: Files that have .bmp, .jpg, and .gif extensions.
	- c. Optionally, you can add more file types by clicking **Custom**. The system adds a line item to the filter list called Custom. Click the line item to open it for editing. You can change the filter name and specify one or more extensions. Click **OK**. The system adds the file types that you specified to the **Looking for** section.
- 2. Specify which local or network folders to search for knowledge articles and then perform the search:
- a. Click the **Settings** icon in the **In Folders** section. The system displays the **Import folders** dialog box.
- b. Click **Add New**. The system displays the **Browse For Folder navigation** dialog box.
- c. Navigate to a folder and highlight it. (To optionally add a new subfolder to the folder, click **Make New Folder**.)
- d. Click **OK**. The system adds the folder to the list of folders to search. If you created a new folder, the system adds it to the file system as an empty folder.
- e. Optionally, check **Recursive** for a folder to specify that the system should search the subfolders within the folder.
- f. Optionally, check **Monitor for changes** to configure the knowledge uploader to monitor all of the folders on the list for changes to the file types that you specified in step 1b.
- g. Repeat steps b-f to continue to add folders to the list as necessary.
- h. Click **OK**.

The knowledge uploader performs the search and displays all of the files that meet the search criteria.

- 3. Select the files to upload:
	- a. If you think the contents of the scanned folders might have changed, click **Rescan Folders** to regenerate the file list.
	- b. In the file list, check the files to upload, or click **Select All** to upload all of the files.
	- c. Click **Upload** to launch the **Article Creation** wizard and start the upload process.

The **Article Creation wizard** page contains two main areas: a **Selected Documents** area on the left containing the list of files to import, and a **Document Properties** area on the right that contains two tabs. One tab is called **Default Values** and the other is called **Selected Documents**.

- 4. To remove a document from the **Selected Documents** section, check it and click **Remove selected**. By default, the knowledge uploader imports all of the documents in the **Selected Documents**, even if you do not select them.
- 5. Optionally, use the **Document Properties** section to specify the properties that the knowledge uploader displays together with the files in Service and Asset Manager. You can specify properties for all files (using the **Default values** tab) or for individual files (using the **Selected Document** tab after highlighting the file in the **Selected Documents** section).

You can specify these properties:

- **Article Type**: The article type. Select from Document, Error Message, Issue Resolution, Patch, Q&A, or Reference.
- **Article Status**: The status of the article. Select from Approved, Draft, Expired, Failed Review, Pending Review, Published, or Submitted.
- **Target collection**: The target. Select from Company Policy & Procedure, Customer Knowledge, Internal Knowledge, IT Knowledge, or Service Desk.
- **Category**: The category for this knowledge article.
- **Use file name as Subject**: Check to use the article file name to fill in the **Subject** field.
- **Subject**: Only use this field if you did not check **Use file name as Subject**. Enter a subject for the article.
- **Resolution**: Enter the resolution if the knowledge article contains one.
- **Description**: Enter a description for the knowledge article.
- 6. Click **Import**. The import process begins.

If you select a file that has already been imported into the knowledge base, the system displays the **Collision warning** dialog box.

- 7. Depending on what you want to do with the file that has already been imported, click one of the following:
	- **Apply for all**: Applies your choice to all previously imported files that are found during the import process.
	- **Update**: Overwrites the file that already exists in the knowledge base with the file that is being imported.
	- **Create New**: Does not overwrite the file being imported with the file that already exists in the knowledge base. After importing, there are two knowledge articles with the same name in the knowledge base.
	- **Cancel:** Cancels the import process.

The system displays an Import dialog box with the status of the import.

- 8. Click **OK**.
- 9. Optionally, do the following:
	- Review the import logs by clicking the **Log** tab. You can clear or save the log.
	- Review the import history by clicking the **Import History** tab. Click a number in the **Imported** column to display more information about an import session.
# **Initially Configuring the System**

As part of the Service and Asset Manager installation, you must configure the system using the System Configuration Wizard.

The wizard walks you through the first-time set up and configuration as shown in the screenshots below.

1. Click **Install** to begin the installation.

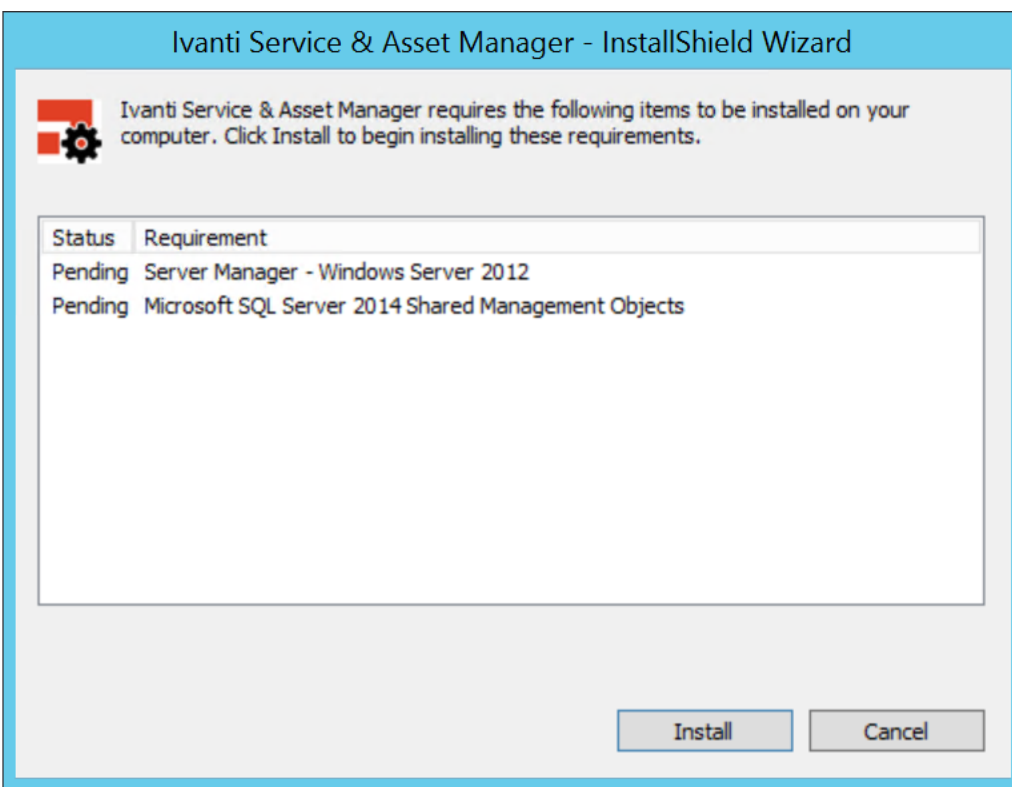

2. Click **Next**.

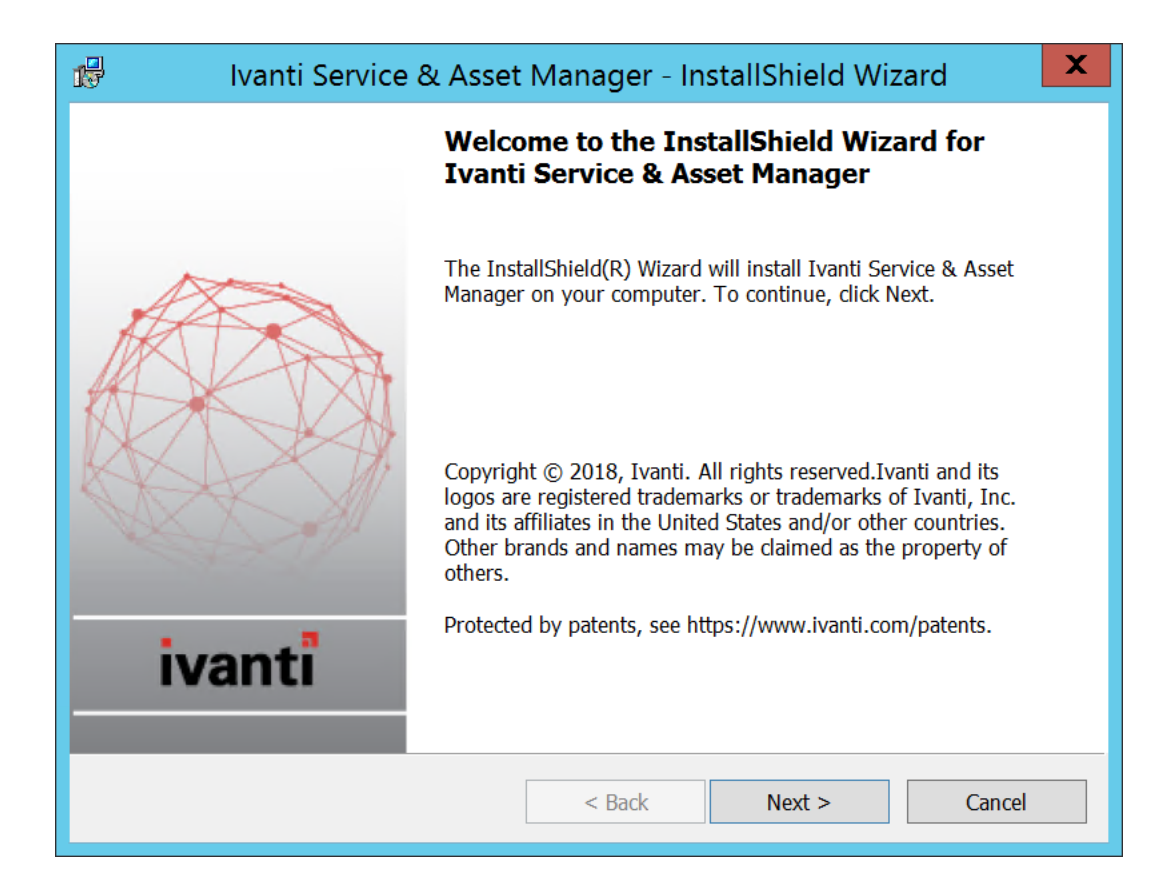

3. Click **Next** to continue the installation process.

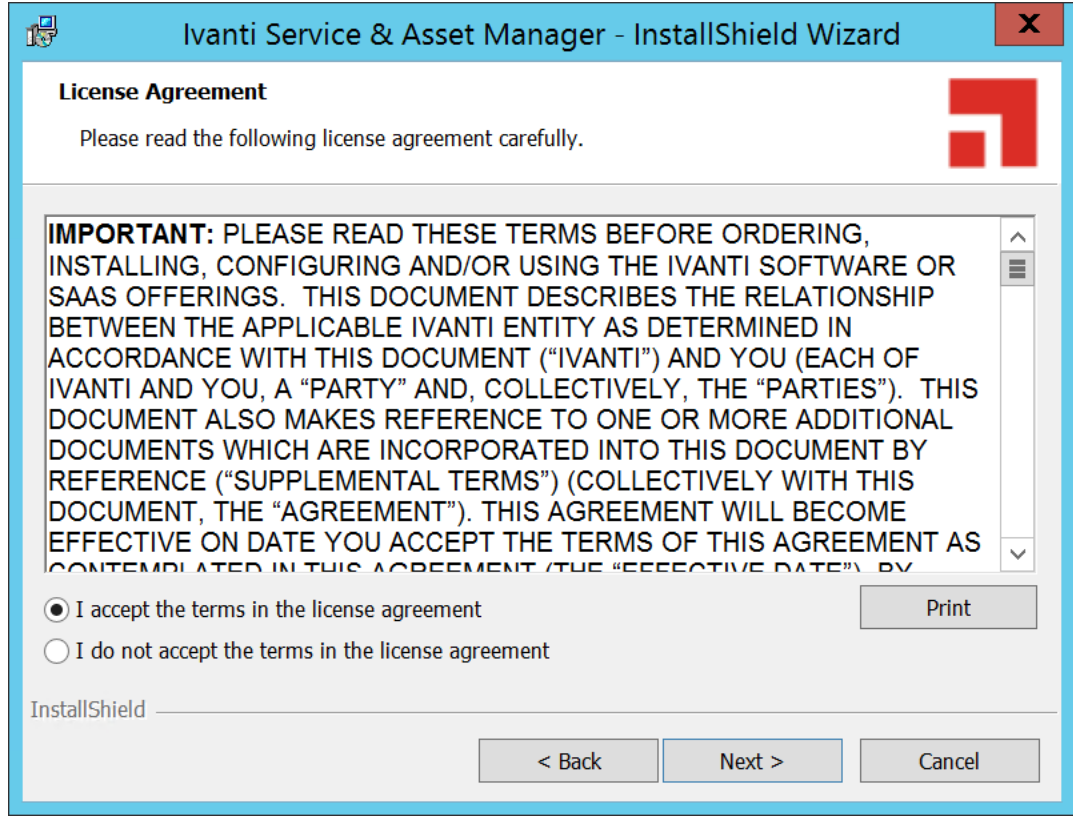

4. Select one of the options, **Service Manager**, **Asset Manager**, or **Service and Asset Manager**.

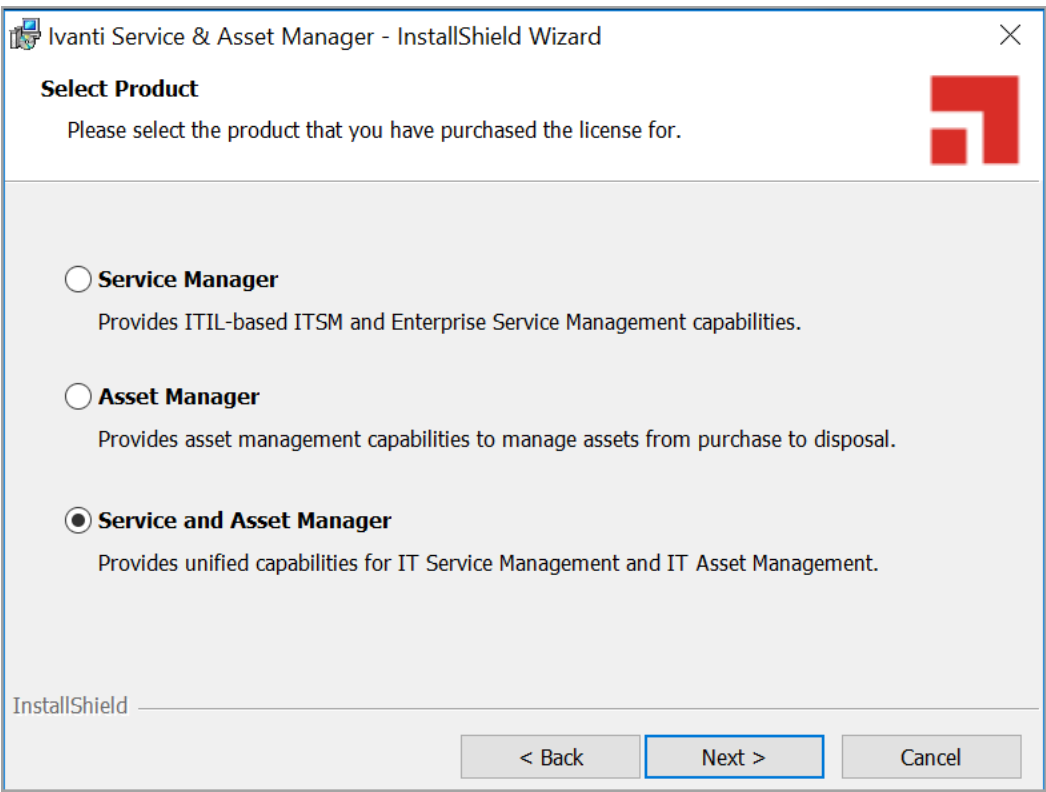

For more information on Asset Manager, access the following URL: [https://help.ivanti.com/docs/help/en\\_US/IAM/2018/LandingPage.htm](https://help.ivanti.com/docs/help/en_US/IAM/2018/LandingPage.htm)

5. Select the **Custom** or **Complete** options.

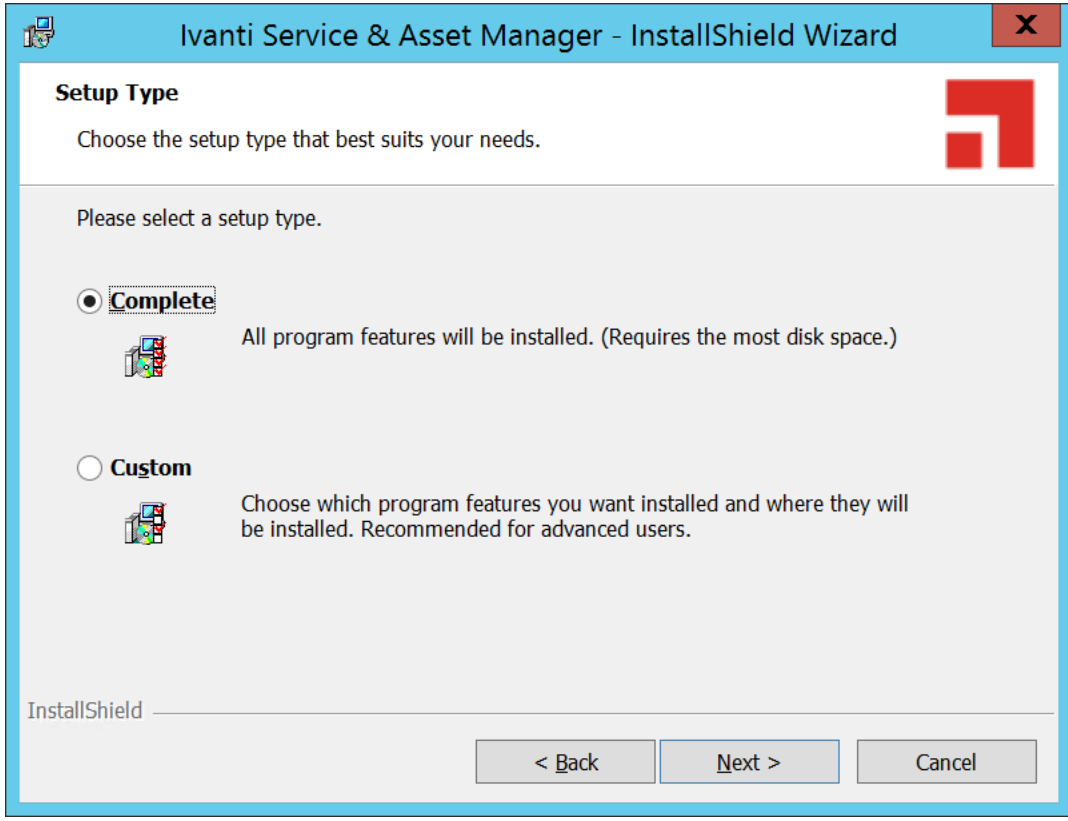

6. Click **Next**.

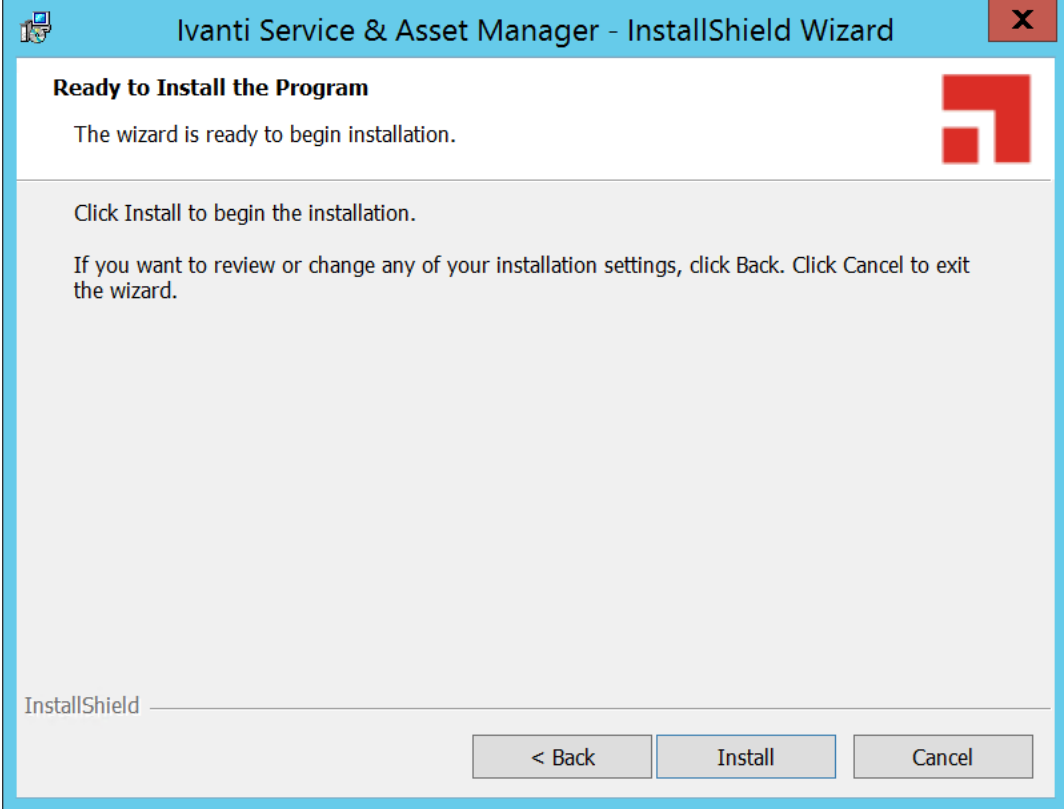

The tabs that you see in the wizard depend on which components that you installed. You may see all of the tabs or you may just see a subset of them.

See the following sections:

- "Using the System [Configuration](#page-78-0) Wizard" on the next page
- ["Configuring](#page-81-0) Service and Asset Manager " on page 82
- ["Configuring](#page-118-0) the Reporting Feature" on page 119
- ["Configuring](#page-129-0) Discovery" on page 130
- ["Configuring](#page-132-0) the Deployment on the Service and Asset Manager Operations Console" on [page 133](#page-132-0)
- "Optional SSL [Configuration"](#page-137-0) on page 138
- "Optional LDAP [Configuration"](#page-147-0) on page 148
- "About [Configuring](#page-147-1) with ADFS" on page 148
- "About [Configuring](#page-147-2) Throttling Settings" on page 148

# <span id="page-78-0"></span>**Using the System Configuration Wizard**

The System Configuration Wizard provides an interface in which you can perform various configuration tasks for the initial setup of Service and Asset Manager.

- "Starting the System [Configuration](#page-78-1) Wizard Manually" below
- "Navigating the System [Configuration](#page-78-2) Wizard" below
- <span id="page-78-1"></span>• ["Actions](#page-79-0) to Perform in Each Page" on the next page

### **Starting the System Configuration Wizard Manually**

The System Configuration Wizard starts automatically after you finish installing Service and Asset Manager.

You can also start the System Configuration Wizard manually after your system is configured. See "Changing Feature Settings by Running the System [Configuration](#page-153-0) Wizard" on page 154.

### <span id="page-78-2"></span>**Navigating the System Configuration Wizard**

The System Configuration Wizard contains the areas shown in "System [Configuration](#page-78-3) Wizard Areas" [below](#page-78-3).

<span id="page-78-3"></span>*System Configuration Wizard Areas*

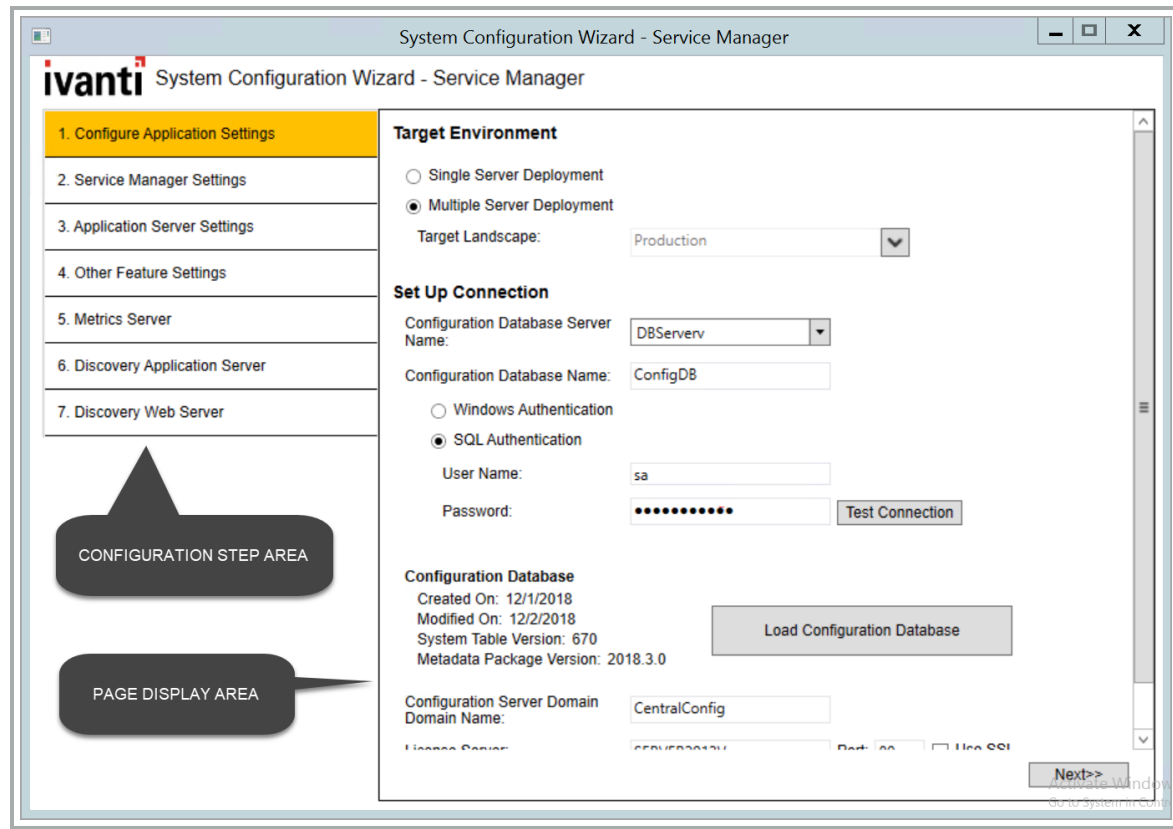

- In the configuration step area, the page that you are currently working on is highlighted in yellow.
- After you complete a page and click **Next**, the system places a green check mark next to the completed page name to show that it has been completed.

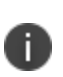

The configuration step area is not a navigation pane. You cannot go to a page by clicking it in the configuration step area. Instead, click the **Next** and **Previous** buttons to move through the pages sequentially.

• The page display area shows the wizard page itself, including the fields and controls that you set the various parameters.

### <span id="page-79-0"></span>**Actions to Perform in Each Page**

The System Configuration Wizard page numbers can change depending on the features you choose to install.

Unless otherwise noted, the settings that you specify in each wizard page are stored in the Configuration Database.

#### **Configuration Application Settings** page:

- Specify the name of the configuration database and the authentication method that is used by all supported web applications when connecting to the configuration database.
- Create or recreate the configuration database.
- If you use Windows Integrated Security for the configuration database, specify the Windows domain credentials for the service account.

See "Configuring the [Configuration Database"](#page-82-0) on page 83.

#### **Service Manager Settings** page:

- Specify the name and authentication method for the server where the Service and Asset Manager application database resides.
- Load the demo database on a server other than the server where the Service and Asset Manager application database resides. This option allows you to review the demo database while the Service and Asset Manager application database continues to run in its current configuration.
- Specify the application name, attachment location, client authorization key, and the type of name to use when accessing the application.

See ["Configuring](#page-88-0) the Service and Asset Manager Application" on page 89.

#### **Application Server Settings** page:

- Specify the location of the configuration server and the host name.
- Specify if you will use this server for surveys or the reporting feature.
- If you use Windows Integrated Security for the Service and Asset Manager application server, specify the Windows domain credentials for the service account.

See ["Configuring](#page-95-0) the Application Server Settings" on page 96.

#### **Other Feature Settings** page:

- Specify the log file and temporary file locations on the configuration server.
- Specify different server hosts and whether to use SSL for the Service and Asset Manager application server.
- Specify the inbound web server information.

See ["Configuring](#page-99-0) Other Feature Settings" on page 100.

#### **Metrics Server** page:

- Specify the locations for the log file and the Service and Asset Manager configuration server.
- Map applications to the metrics server.

#### See ["Configuring](#page-103-0) the Metrics Server" on page 104.

#### **Microsoft SSRS Configuration** page:

- Appears when you install the reporting feature.
- Specify information about the Microsoft SQL Server database for the reporting feature.

See ["Configuring](#page-118-0) the Reporting Feature" on page 119.

#### **Reporting Service Configuration** page:

- Appears when you install the reporting feature.
- Specify information about the Service and Asset Manager report database for the reporting feature.

See ["Configuring](#page-118-0) the Reporting Feature" on page 119.

#### **Discovery Application Server** page:

• Specify information about the configuration of the Discovery application server.

See "Configuring the [Discovery Application](#page-108-0) Server" on page 109.

#### **Discovery Web Server** page:

- Specify information about the configuration of the Discovery web server.
- Upgrade the configuration database and the Service and Asset Manager application database.

See "Configuring the [Discovery Web](#page-114-0) Server" on page 115.

#### **Upgrade System** page:

- Appears when you upgrade to a newer release of Service and Asset Manager.
- Upgrade the configuration database and the Service and Asset Manager application database.

See ["Upgrading](#page-155-0) Service and Asset Manager from an Earlier Release" on page 156.

## <span id="page-81-0"></span>**Configuring Service and Asset Manager**

The following sections contain step-by-step instructions for the procedures that you can perform through the System Configuration Wizard.

- "About Entering Server Location Names in the System [Configuration Wizard"](#page-82-1) on the next page
- "Configuring the [Configuration Database"](#page-82-0) on the next page
- ["Configuring](#page-88-0) the Service and Asset Manager Application" on page 89
- ["Configuring](#page-95-0) the Application Server Settings" on page 96
- ["Configuring](#page-99-0) Other Feature Settings" on page 100
- ["Configuring](#page-103-0) the Metrics Server" on page 104
- "Configuring the [Discovery Application](#page-108-0) Server" on page 109
- "Configuring the [Discovery Web](#page-114-0) Server" on page 115
- "Finishing the System [Configuration"](#page-117-0) on page 118
- <span id="page-82-1"></span>["Installing](#page-117-1) the Demo Data Package" on page 118

### **About Entering Server Location Names in the System Configuration Wizard**

For all of the fields in the System Configuration Wizard that ask for a server location, unless noted otherwise, you can enter one of three things:

- An IP address
- A machine name
- A fully-qualified domain name

We recommend that you use the same naming format in all server location fields, if possible.

If you are using SSL, you must enter a fully-qualified domain name.

<span id="page-82-0"></span>If you have a load-balanced system, we recommend using a fully-qualified domain name.

### **Configuring the Configuration Database**

After you have installed Service and Asset Manager, the System Configuration Wizard starts automatically and displays the **Configuration Application** page.

On this page, you will do the following:

- Specify the name of the configuration database and the authentication method that is used by all supported web applications when connecting to the configuration database.
- Create or recreate the configuration database.
- If you use Windows Integrated Security for the configuration database, specify the Windows domain credentials for the service account.

*Configuration Application Page*

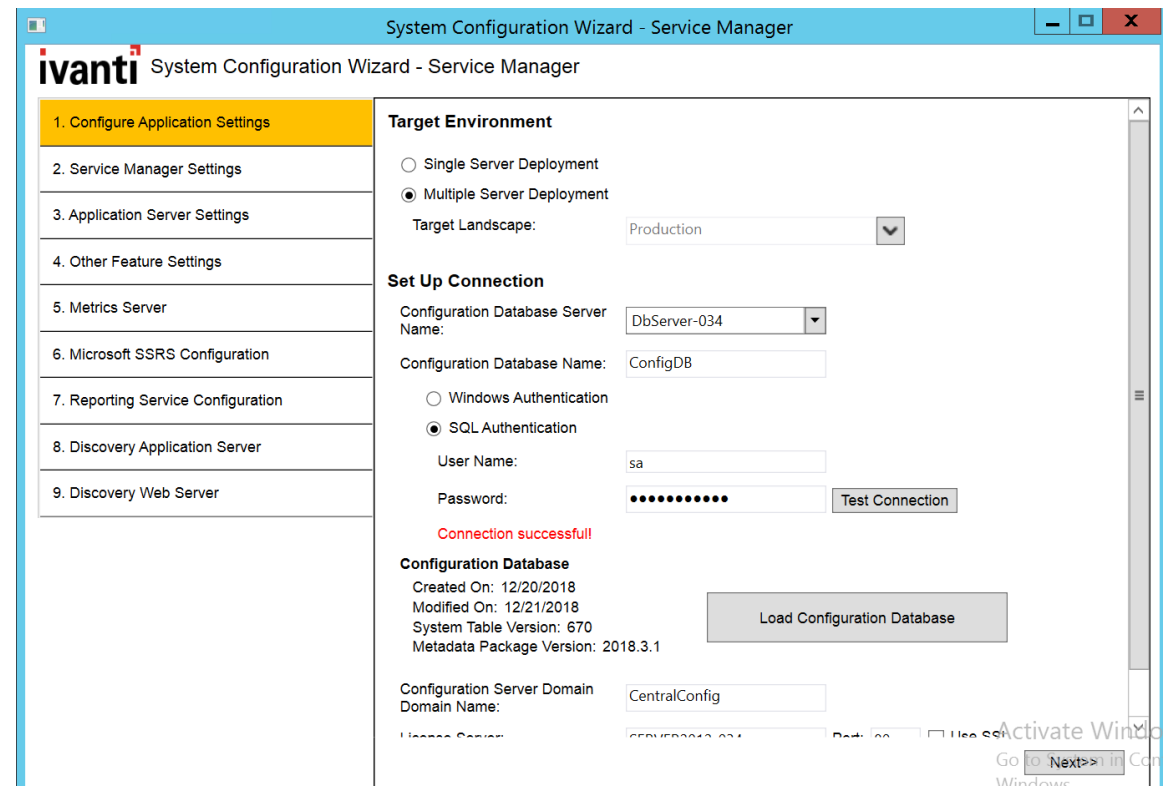

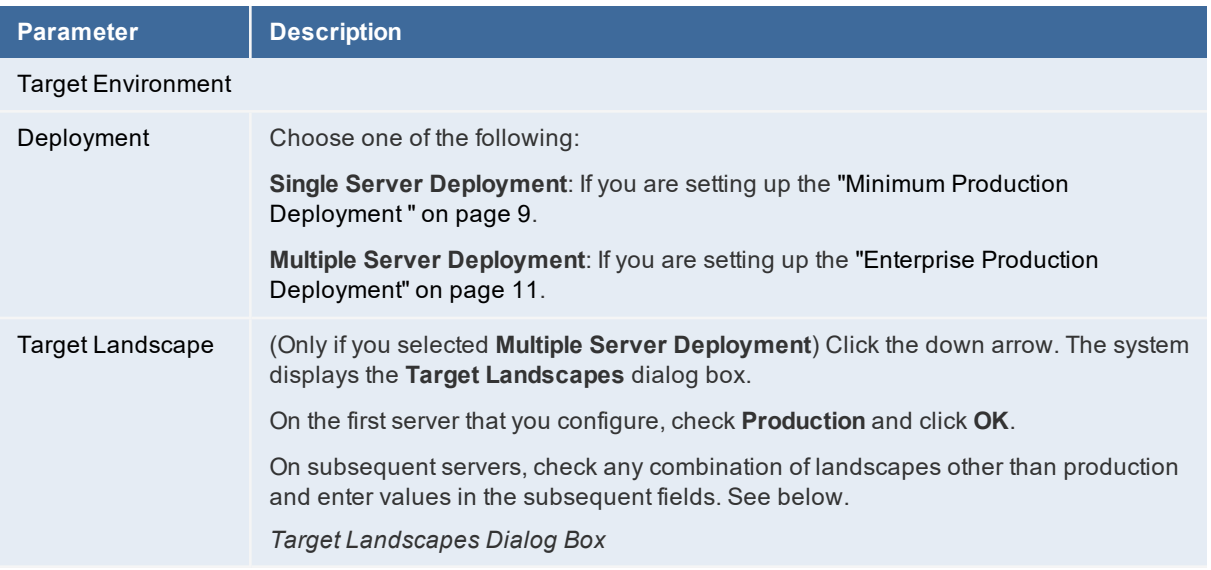

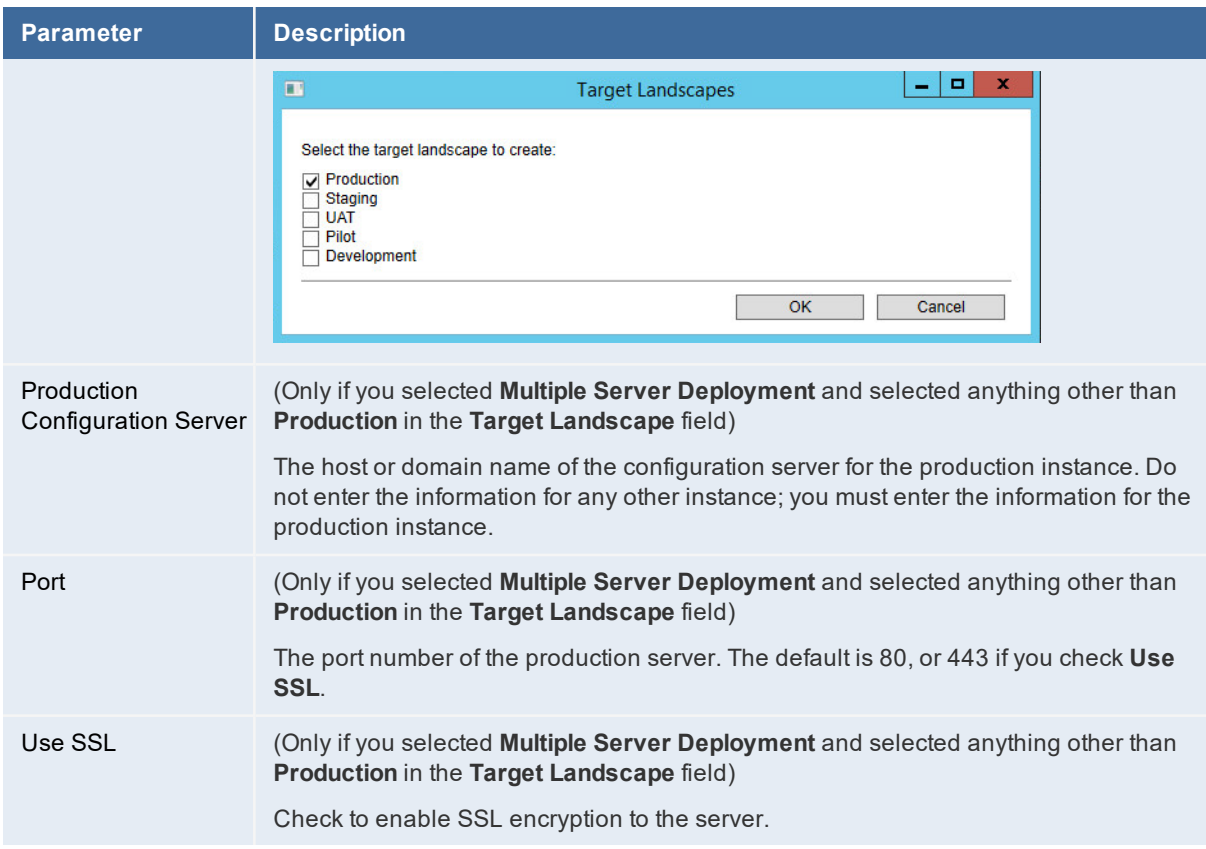

- 2. Click **OK** to close the **Target Landscapes** dialog box.
- 3. Enter values into the fields:

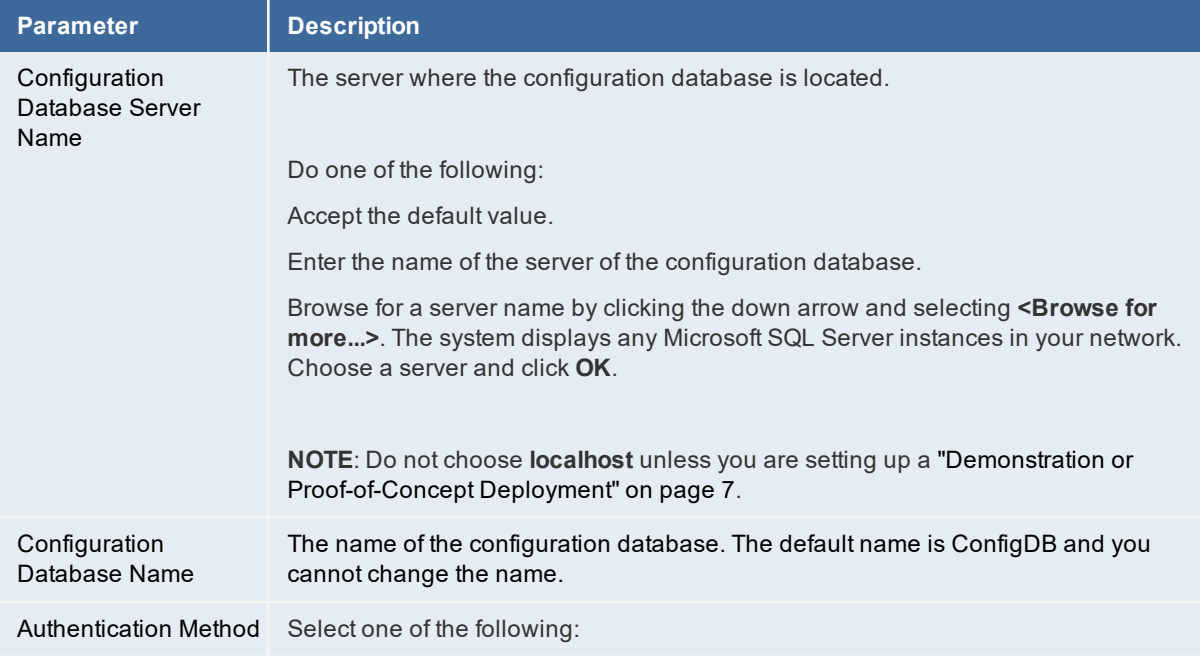

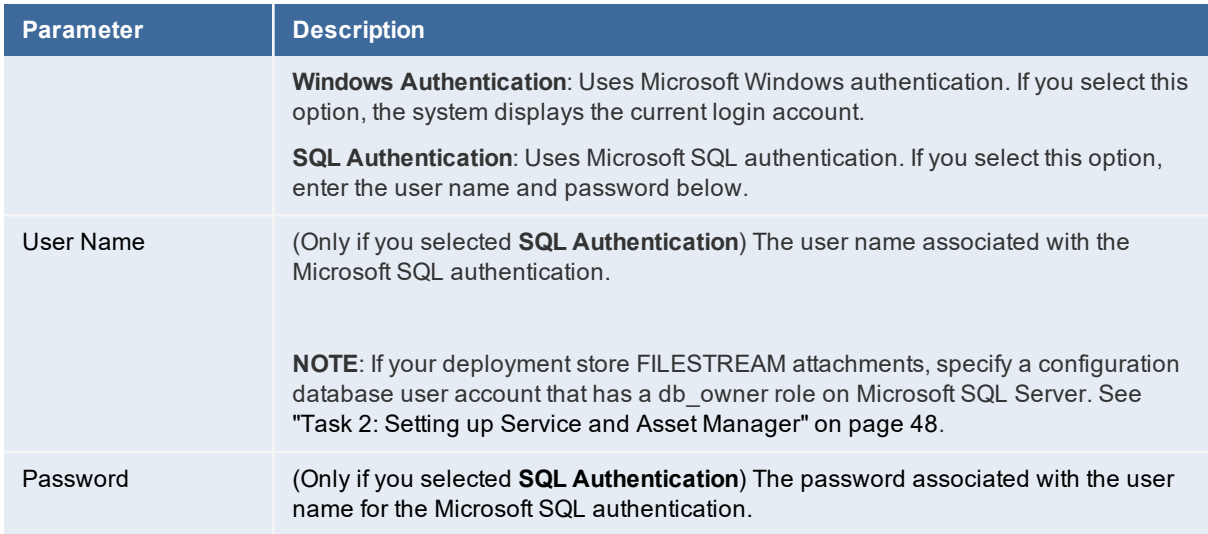

- 4. Click **Test Connection** to test the connection to the configuration database server. The system displays *Connection successful!* if the connection is good. You must have a working connection to create a database. You cannot continue with the configuration if this connection does not work.
- 5. Depending if there is already a configuration database, click **Load Configuration Database** or **Re-Create & Load Configuration DB**. If the configuration database already exists, the system asks if you want to recreate the database. Click **Yes**. The system displays the **New Database** dialog box.

*New Database Dialog Box*

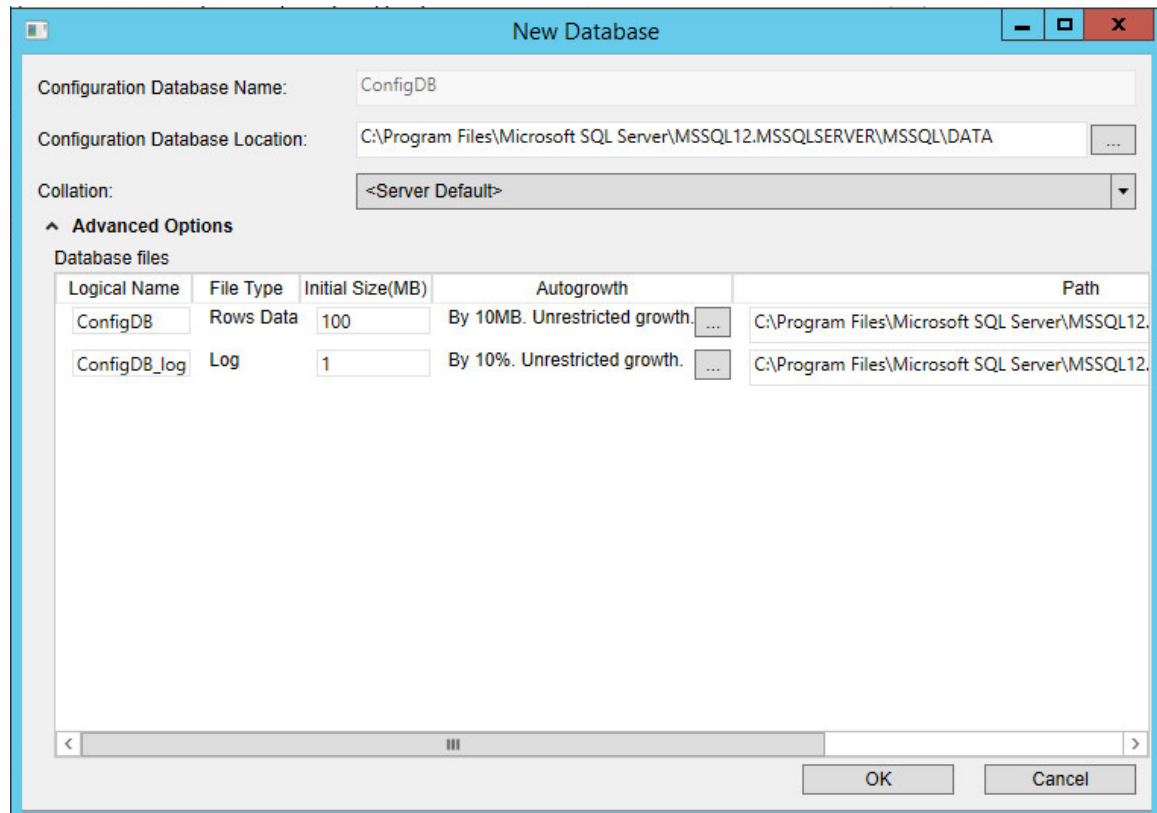

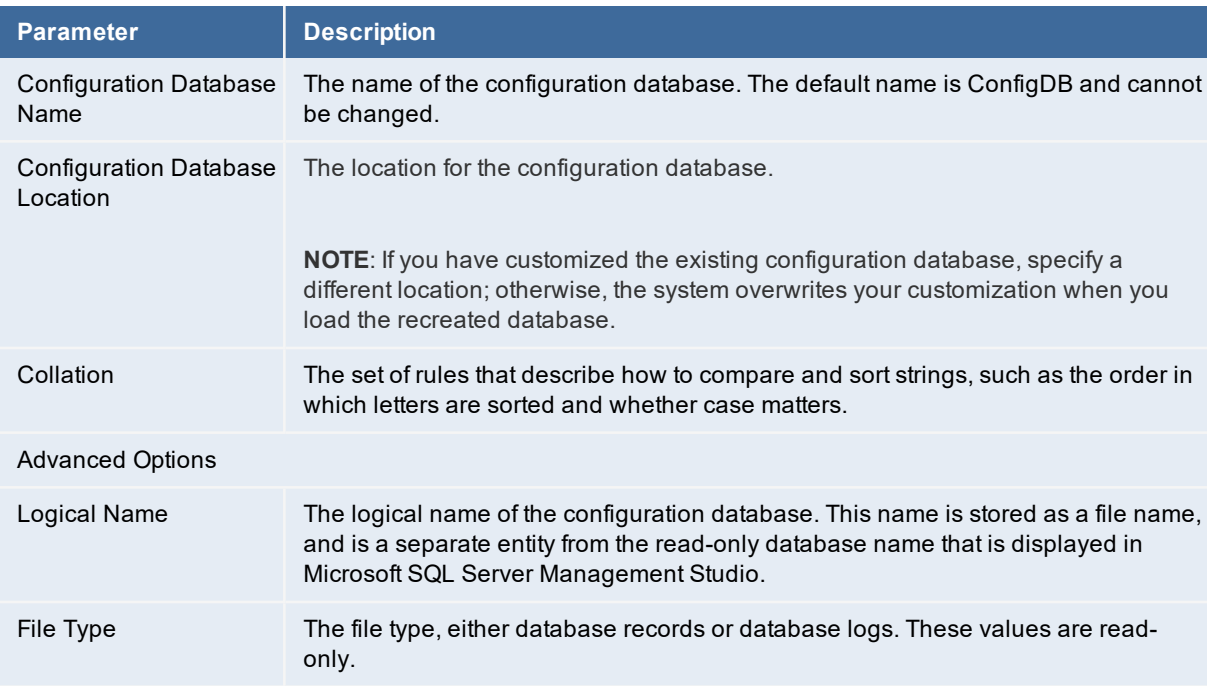

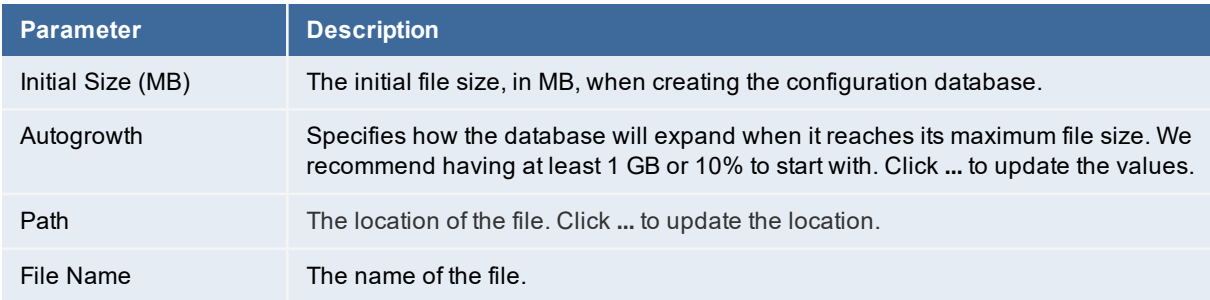

- 7. Click **OK**. The system creates the configuration database and installs it on the configuration database server that you specified. Several progress dialog boxes appear as various Microsoft SQL scripts execute to create and load the configuration database. After the system loads the configuration database, the **Configuration Application** page displays *Configuration database loaded*.
- 8. Click **Next**. The system refreshes the **Configuration Application** page. (If you end up on the next page of the System Configuration Wizard, click **Previous** to return to the **Configuration Application** page.)
- 9. Enter values into the fields:

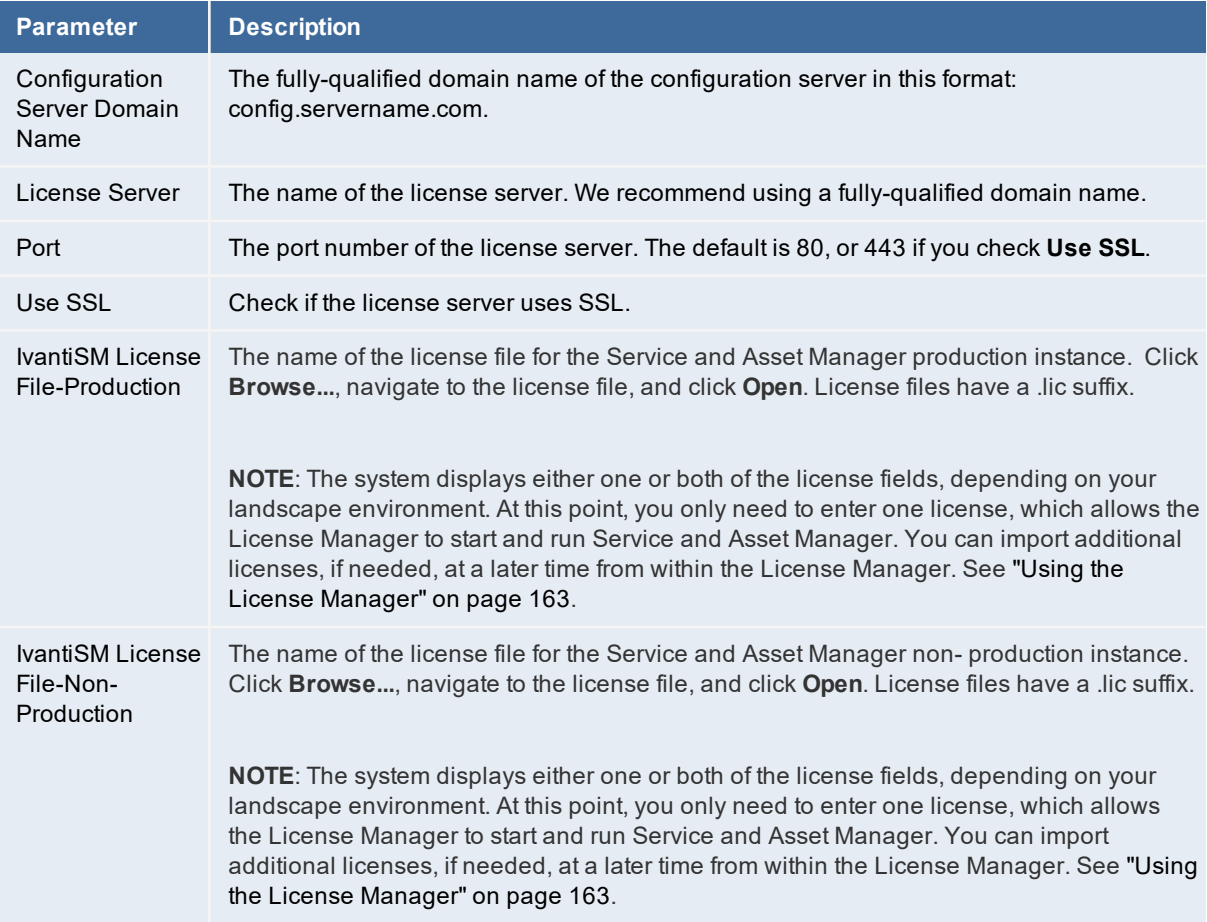

10. Create the administrator account for the configuration database. You only need to create this account once. If you return to this page in the System Configuration Wizard later, these fields are not displayed.

Enter values into the fields:

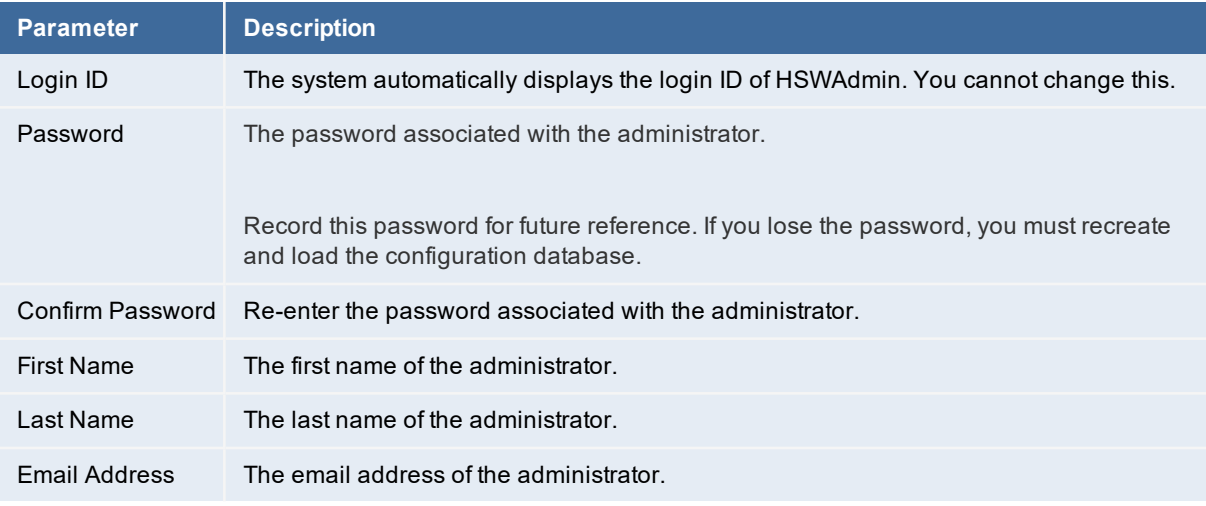

- 11. Do one of the following:
	- If you chose **Single Server Deployment**, click **Next**. The system displays the **Service and Asset Manager Application** page.
	- If you chose **Multiple Server Deployment**, repeat all of the steps in this procedure to create a configuration database for each of your tenants. Then click **Next**. The system displays the **Service and Asset Manager Application** page.

### <span id="page-88-0"></span>**Configuring the Service and Asset Manager Application**

On this page you will do the following:

- Specify the name and authentication method for the server where the application database resides.
- Load the demo database on a server other than the server where the application database resides. This option allows you to review the demo database while the application database continues to run in its current configuration.
- Specify the application name, attachment location, client authorization key, and the type of name to use when accessing the application.

The first time that you see this page, there is no application database, as shown in "Service [Manager](#page-88-1) [Application](#page-88-1) Page: No Database" below.

<span id="page-88-1"></span>*Service Manager Application Page: No Database*

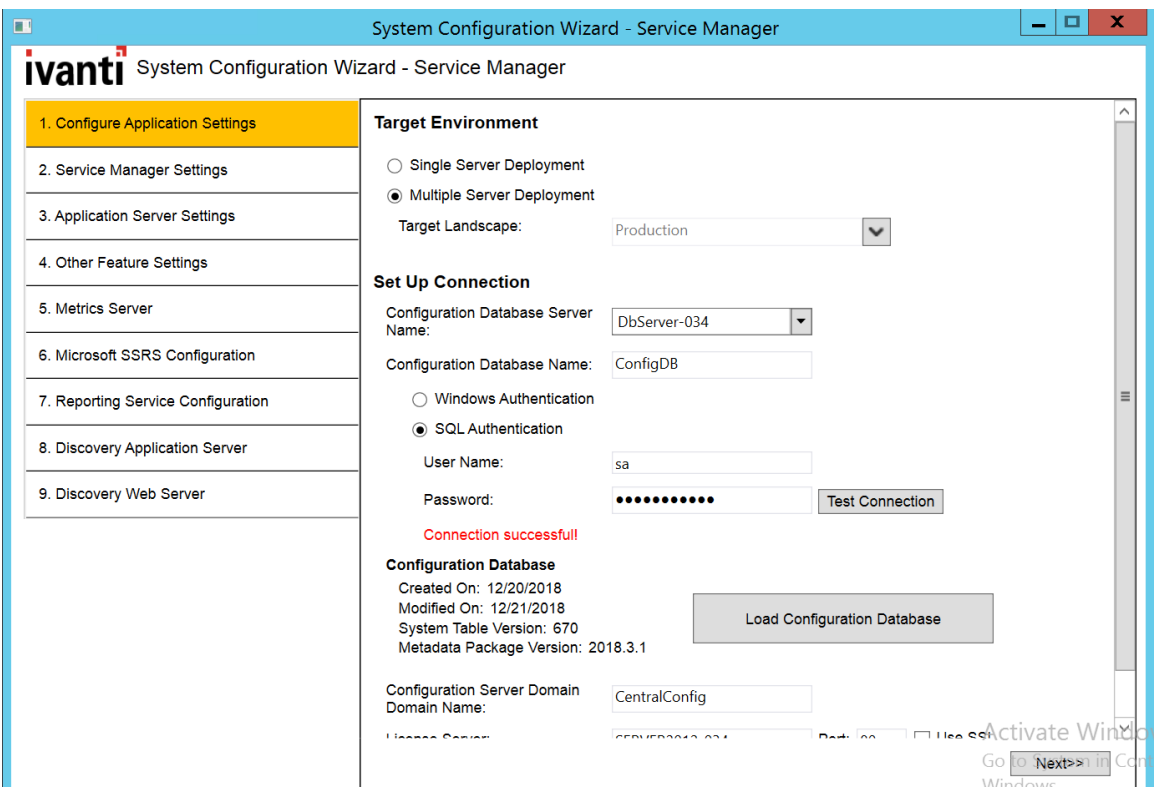

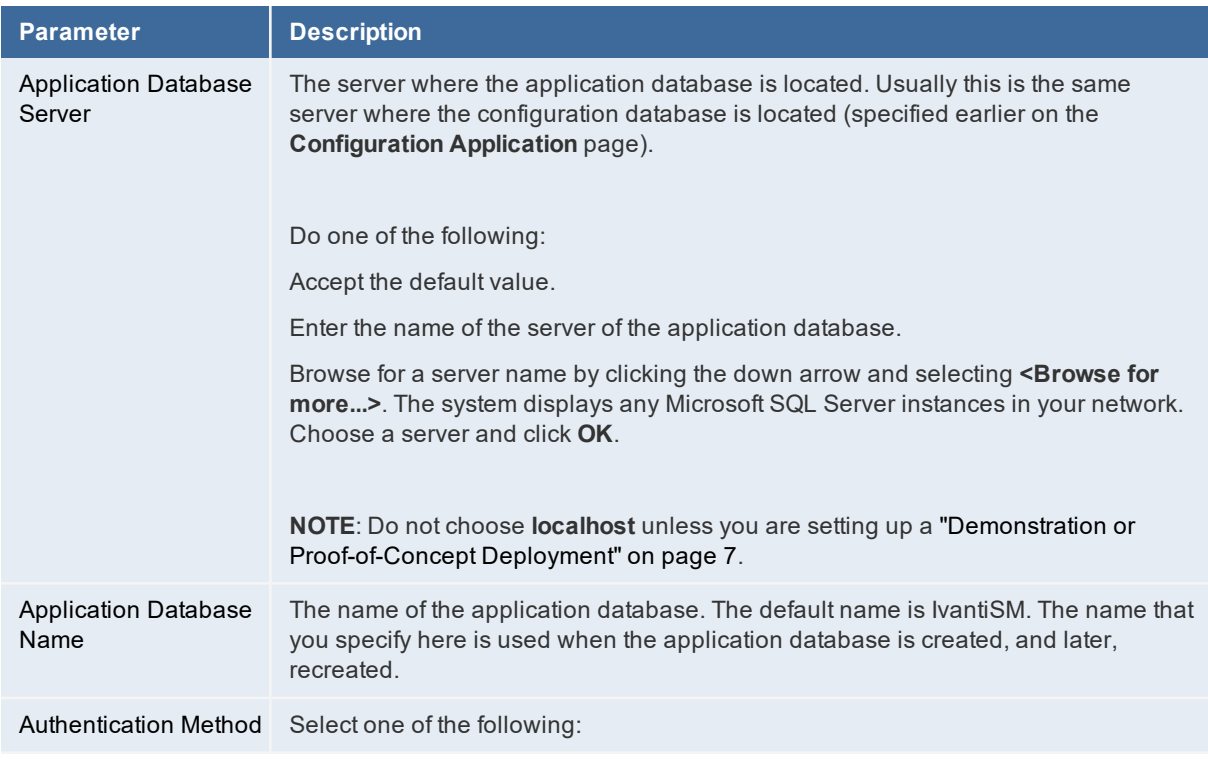

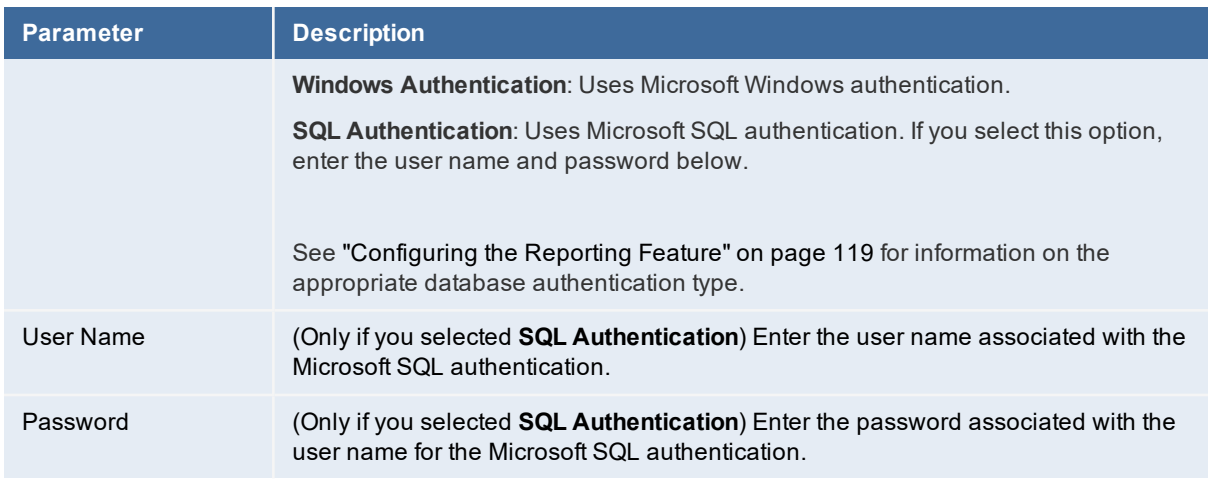

- 2. Click **Test Connection** to test the connection to the application database server. The system displays *Connection successful!* if the connection is good. You must have a working connection to create a database. You cannot continue with the configuration if this connection does not work.
- 3. Depending if there is already an application database, click **Load Application Database** or **Re-Create & Load Application DB**. If the application database already exists, the system asks if you want to recreate the database. Click **Yes**. The system displays the **New Database** dialog box.

*New Database Dialog Box*

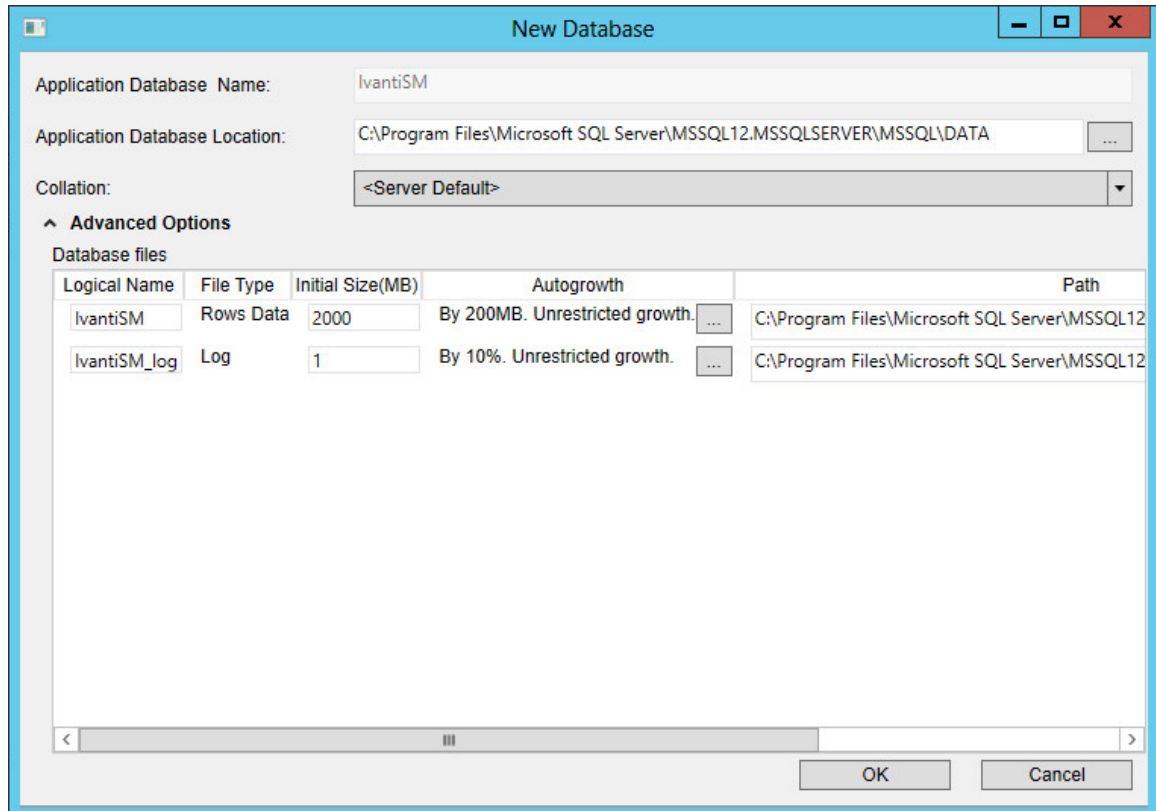

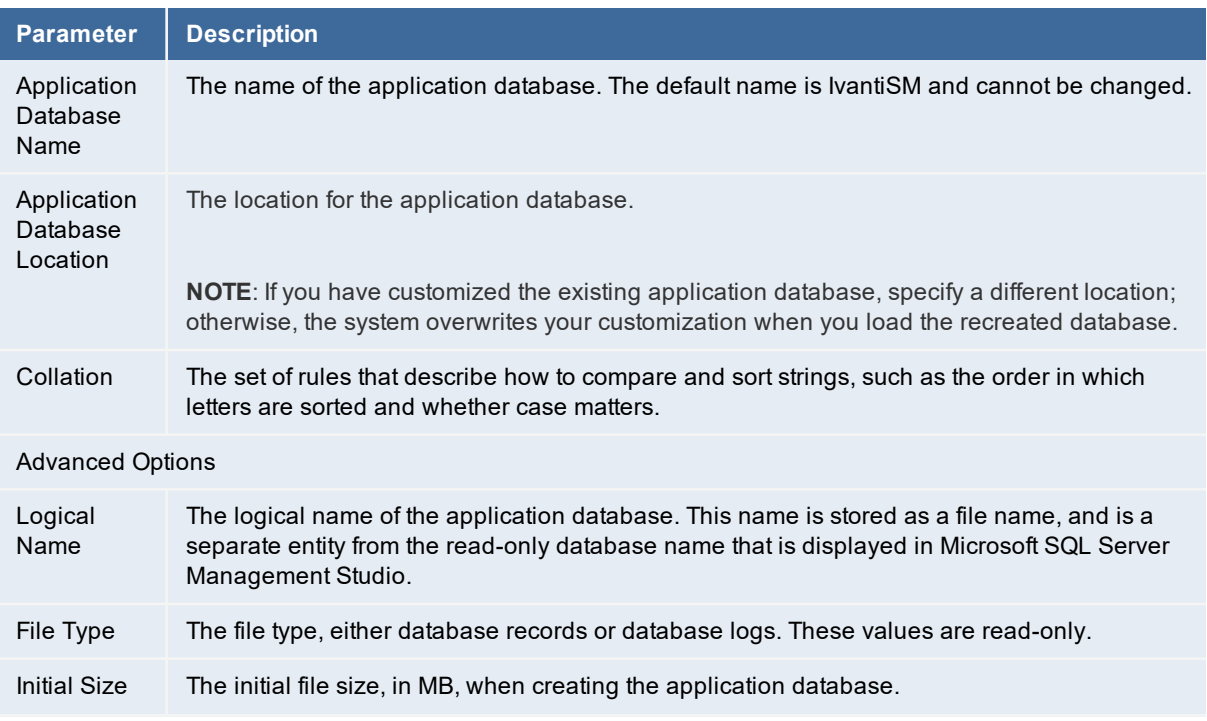

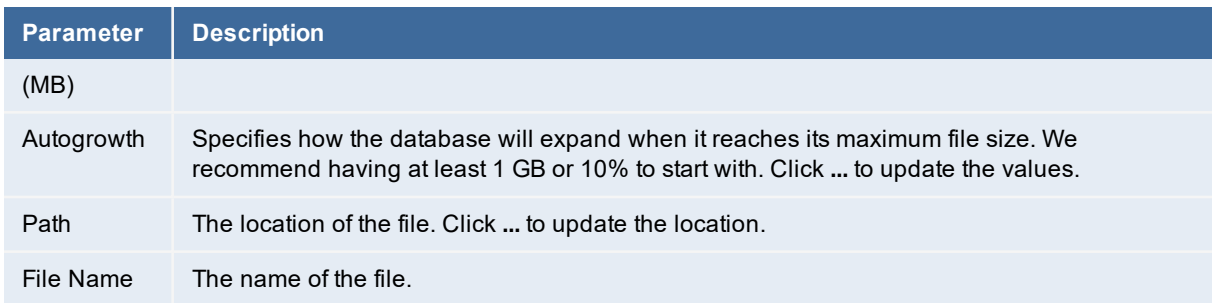

5. Click **OK**.

The system creates the application database and installs it on the application database server that you specified. The system displays several progress dialog boxes as the system executes various Microsoft SQL scripts that create and load the application database. After the system loads the application database, the system displays *Application Database loaded*.

6. (Optional) Click **Advanced Options** to open the **Landscape Advanced Options** dialog box. See the "Adding a Landscape" topic in the *Operations Console User Guide for Service and Asset Manager* for more information about these patterns.

*Landscape Advanced Options Dialog Box*

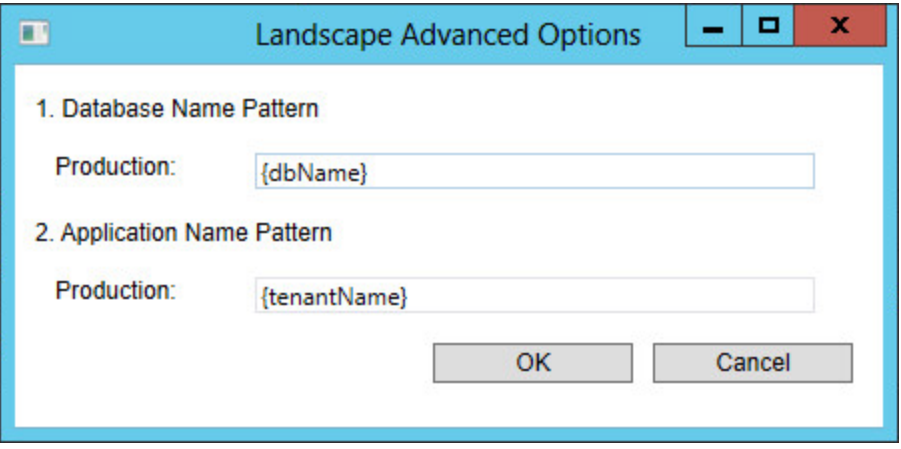

7. Click **Next**. The system refreshes the **Application** page. See " [Application](#page-92-0) Page: Newly Created [Database"](#page-92-0) below. (If you end up on the next page of the System Configuration Wizard, click **Previous** to return to the **Application** page.)

<span id="page-92-0"></span>*Application Page: Newly Created Database*

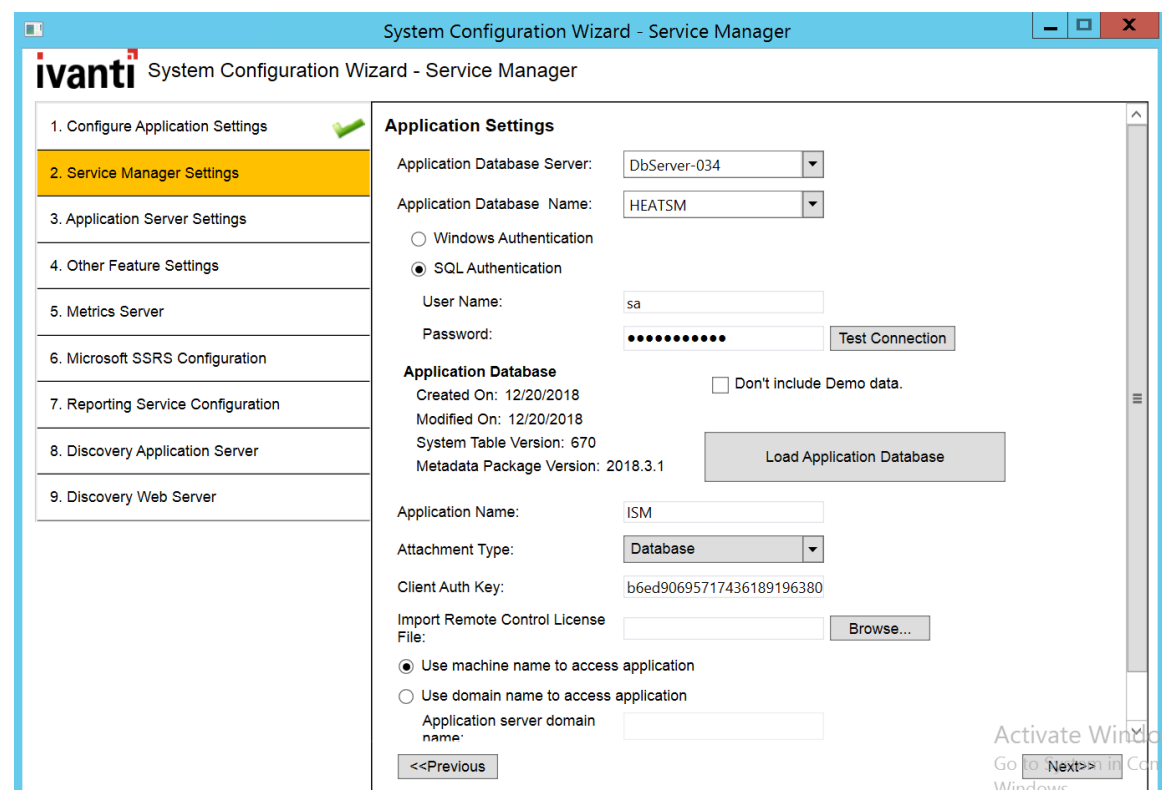

8. Service and Asset Manager comes with optional transaction data that you can use to test and view the analytic metrics, financial, ITFM, and other features.

To include demo data, ensure that **Don't include Demo data** is unchecked. You must install the demo data manually after the System Configuration Wizard finishes. See ["Installing](#page-117-1) the Demo Data [Package"](#page-117-1) on page 118.

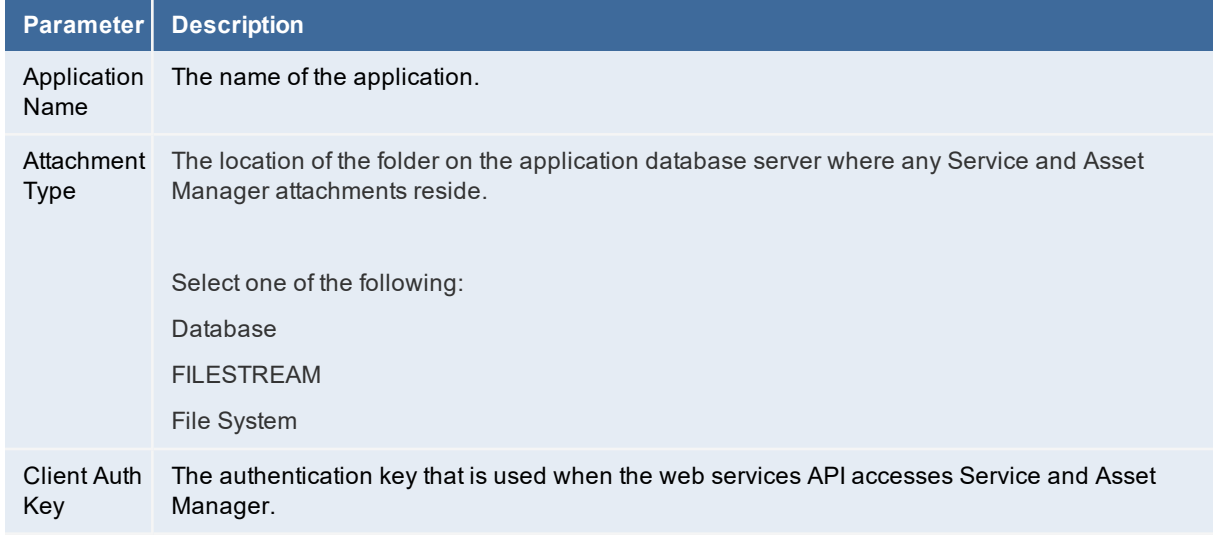

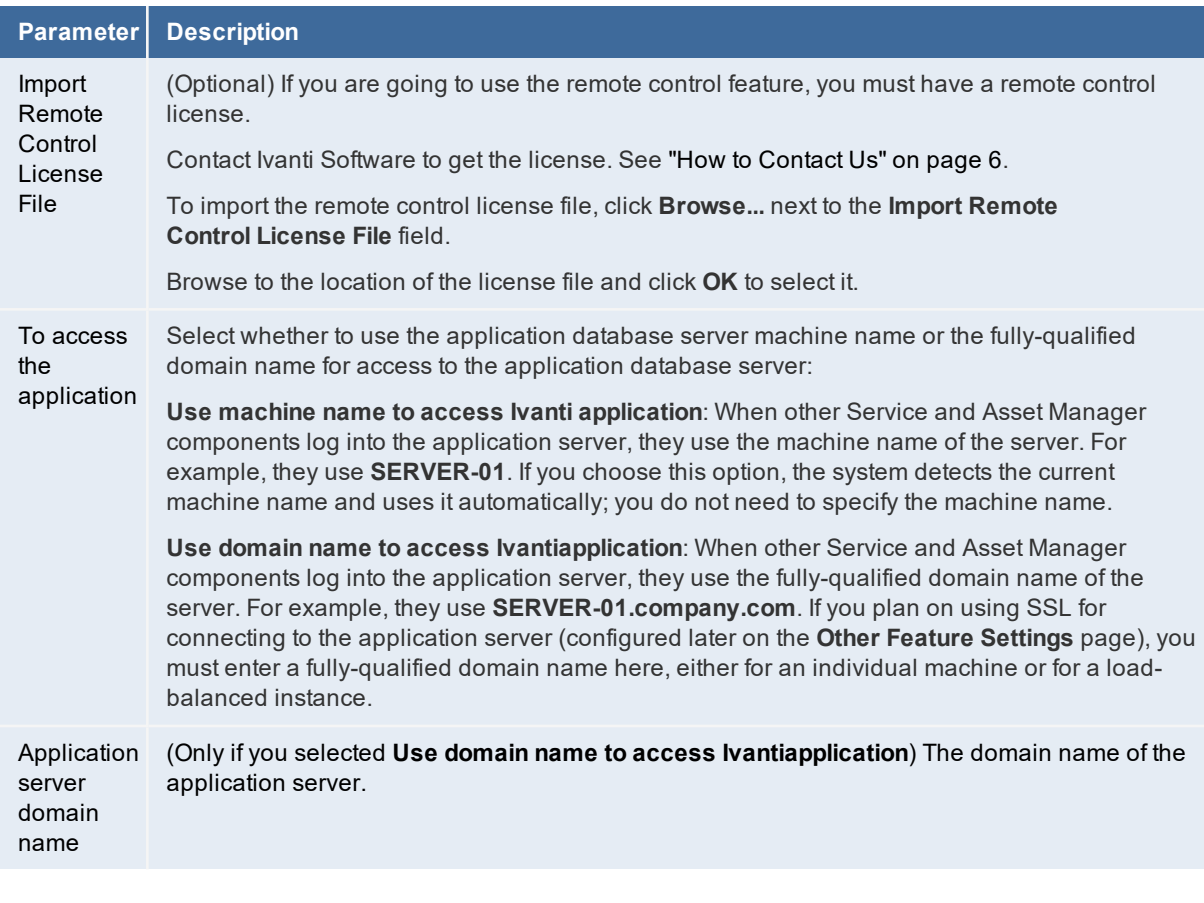

- 10. Click **Next** to refresh the **Application** page. (If you end up on the next page of the System Configuration Wizard, click **Previous** to return to the **Application** page.)
- 11. Create the administrator account for the application database. This login ID and password allows you to access the Service and Asset Manager Service Desk Console and Configuration Console. See "Logging into Service and Asset [Manager"](#page-150-0) on page 151. You only need to create this account once. If you return to this page in the System Configuration Wizard later, these fields are not displayed.

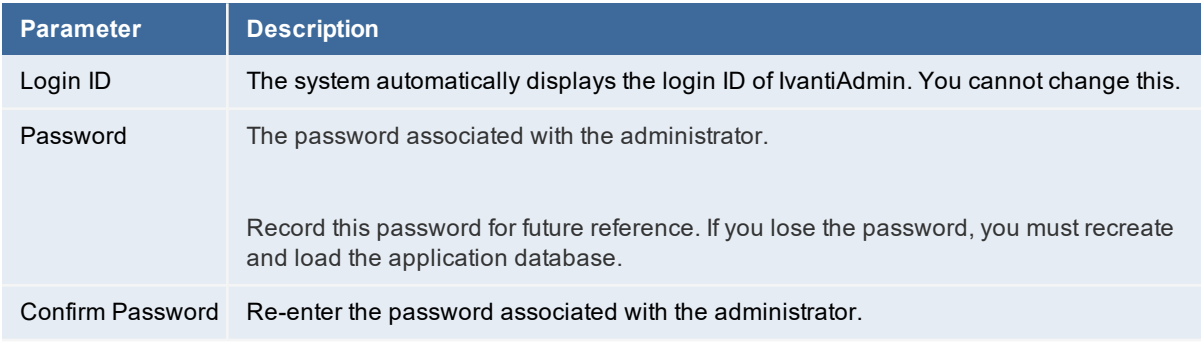

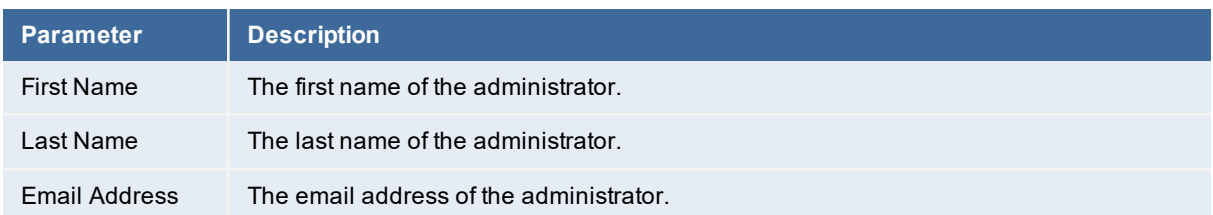

12. If you chose **Multiple Server Deployment** on the **Configuration Application** page, your system has multiple tenants. Each tenant must have an administrator account, so that the administrator can access the Service and Asset Manager Service Desk Console and Configuration Console.

To create a new administrator account for another tenant instance, do the following:

a. In the **Application Database Name** field at the top of this page, enter the next tenant to get an account.

For example, if you named your production tenant IvantiSM, your staging tenant IvantiSM-STG, and your UAT tenant IvantiSM-UAT, then the first time that you are on this page, enter **IvantiSM** in the **Application Database Name** field. The second time that you are on this page, enter **IvantiSM-STG** in the **Application Database Name** field. The third time that you are on this page, enter **IvantiSM-UAT** in the **Application Database Name** field.

- b. Create the administrator account for the application database for the tenant. See step 11 above.
- c. Click **Next**. The system displays the **Application Server Settings** page.
- d. Click **Previous** to return to the **Service and Asset Manager Application** page.
- e. Repeat steps a. through d. for the next tenant.
- 13. After all of your tenants have an administrator account, click **Next** to advance to the **Application Server Settings** page.

### <span id="page-95-0"></span>**Configuring the Application Server Settings**

You set connections to other databases in Service and Asset Manager on the **Application Server Settings** page. You will do the following:

- Specify the location of the configuration server and the host name.
- Specify if you will use this server for surveys or the reporting feature.
- If you use Windows Integrated Security for the Application Server, specify the Windows domain credentials for the service account.

*Application Server Settings Page*

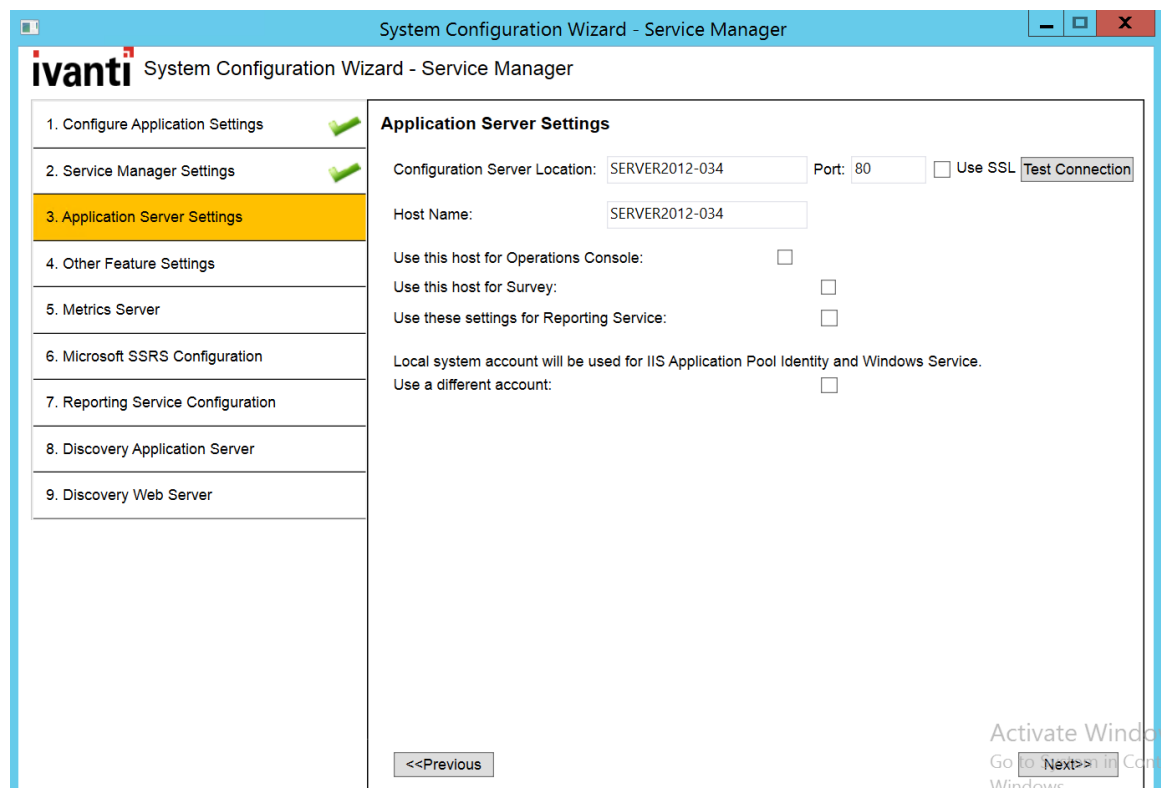

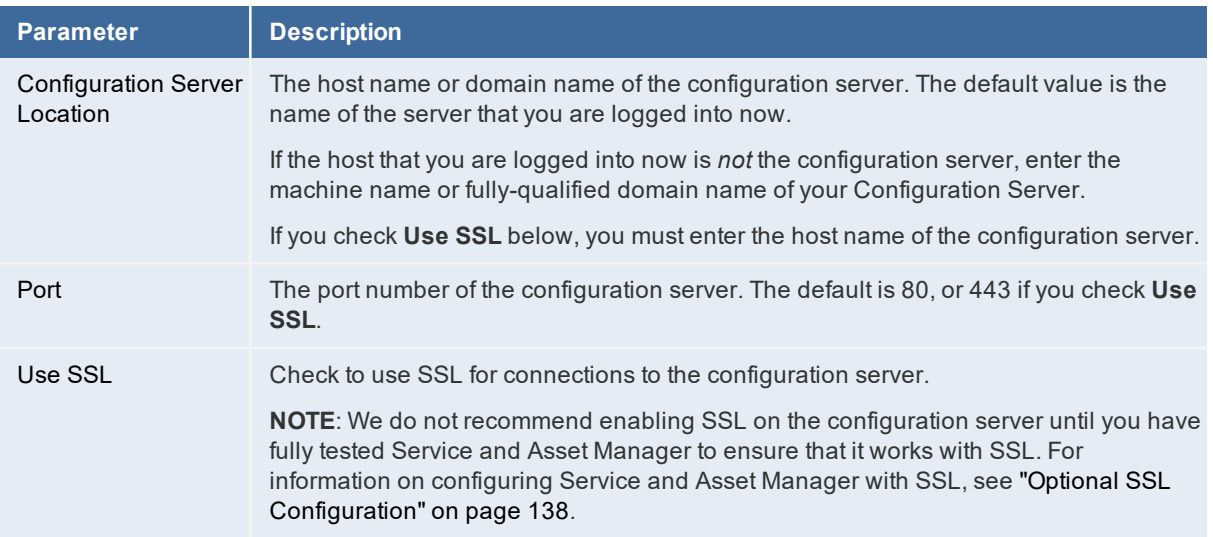

- 2. Click **Test Connection** to test the connection to the configuration server. The system displays a success or failure message. Click **OK** to close the message.
- 3. Enter values in the fields:

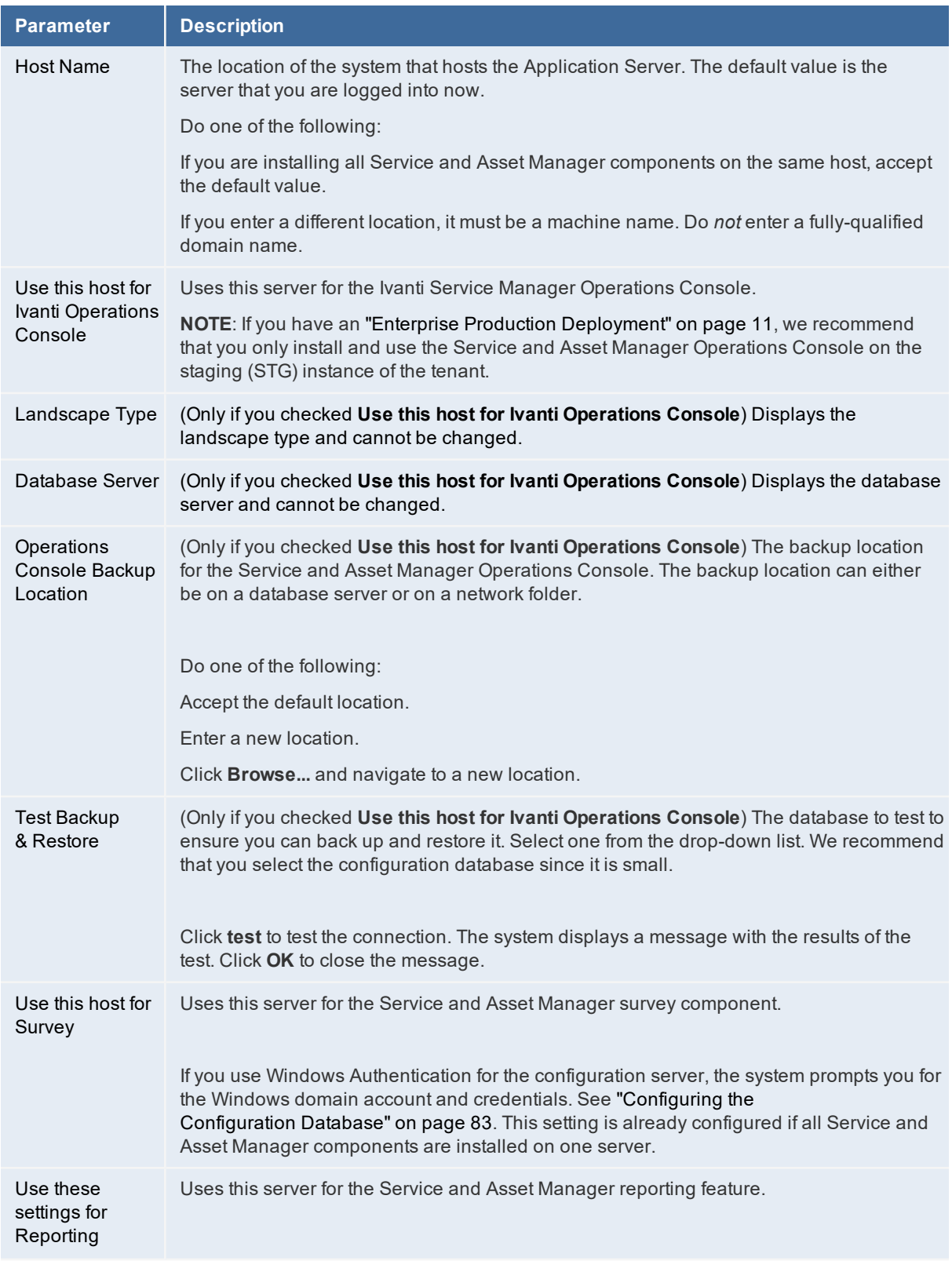

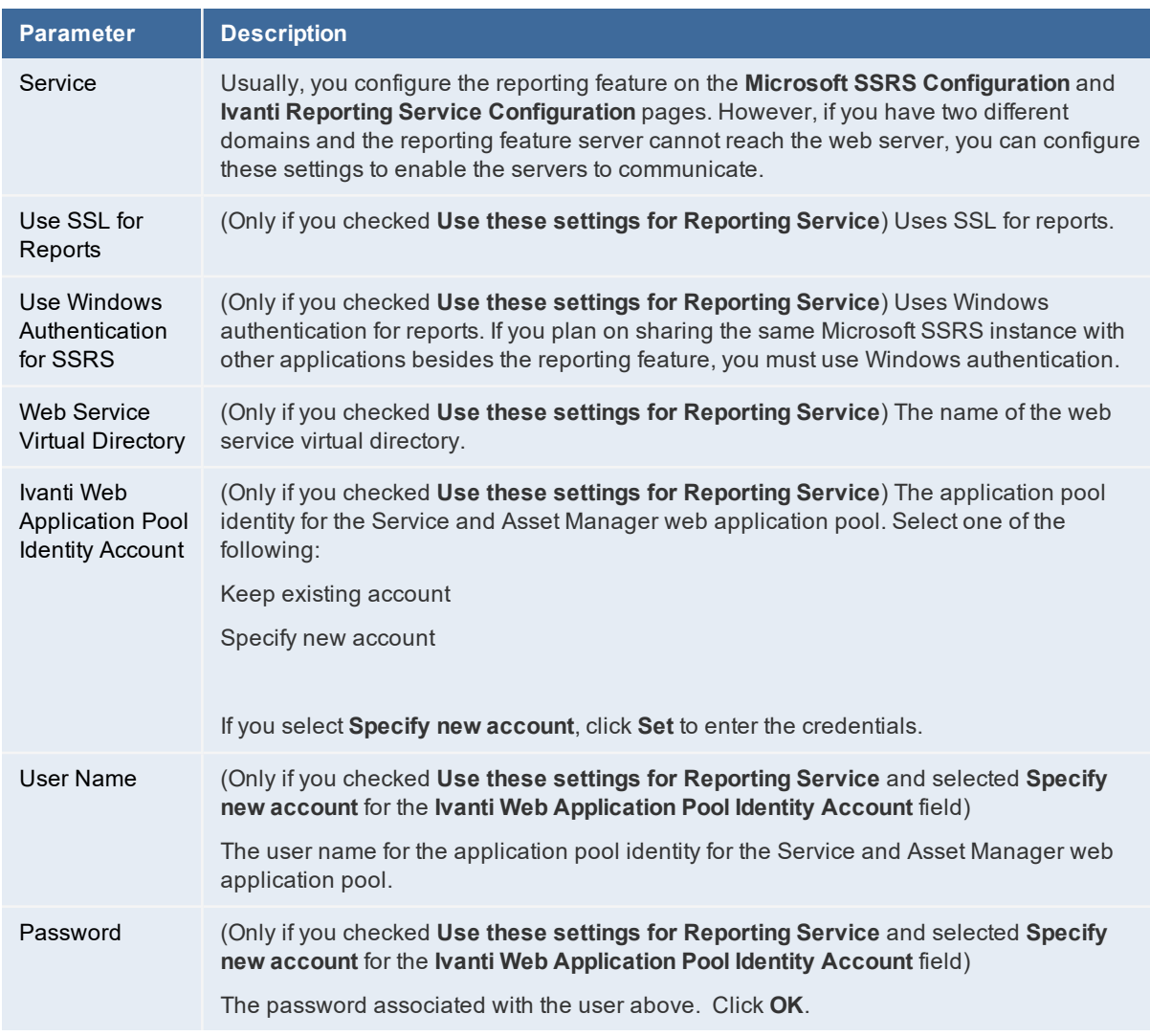

4. If you are using Microsoft SQL authentication for the configuration server, the system displays this message: "Local system account will be used for IIS Application Pool Identity and Windows Service". See "Service [Account"](#page-43-0) on page 44 for more information about this account.

To use a different account, do the following:

- a. Check **Use a different account**.
- b. Click **Set**.
- c. Enter the user name for the service account.
- d. Enter the password associated with the service account.
- e. Click **OK**.

5. Each tenant in a multiple server deployment must have an administrator account. If you selected **Multiple Server Deployment** on the **Configuration Application** page, click **Previous** to return to the Service and Asset Manager application page and create additional tenant accounts.

### <span id="page-99-0"></span>**Configuring Other Feature Settings**

On this page you will do the following:

- Specify the log file and temporary file locations on the configuration server.
- Specify different servers and ports and whether to use SSL for the other Service and Asset Manager servers.
- Specify the inbound web server information.

*Other Feature Settings Page*

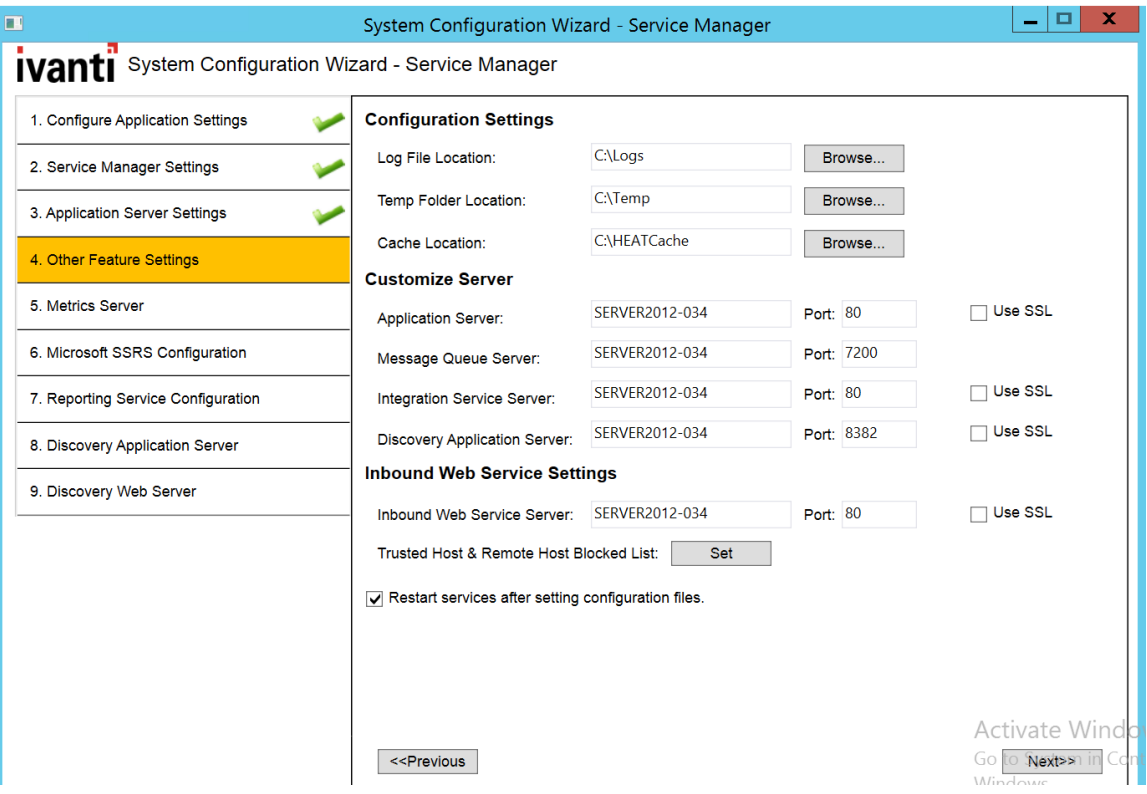

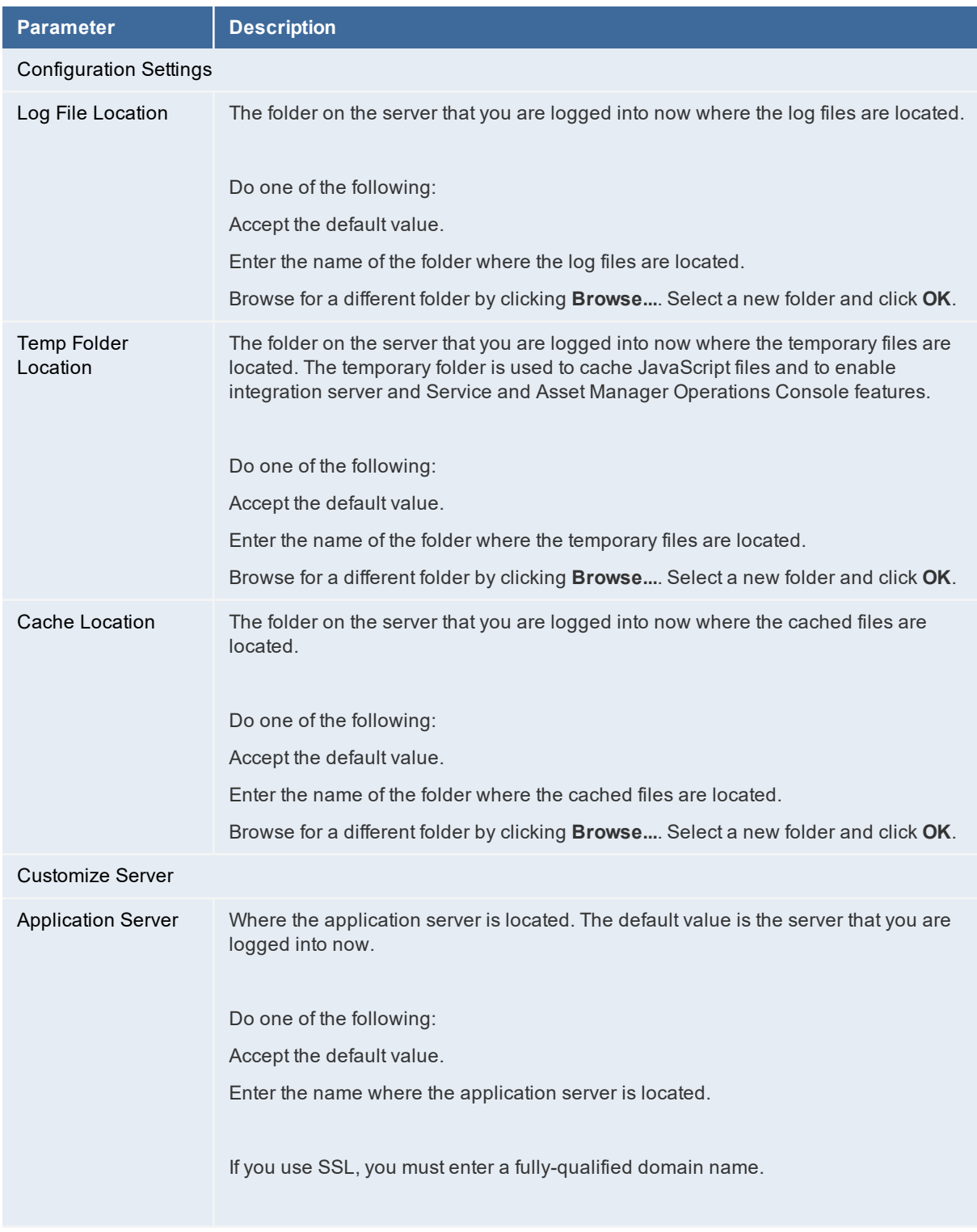

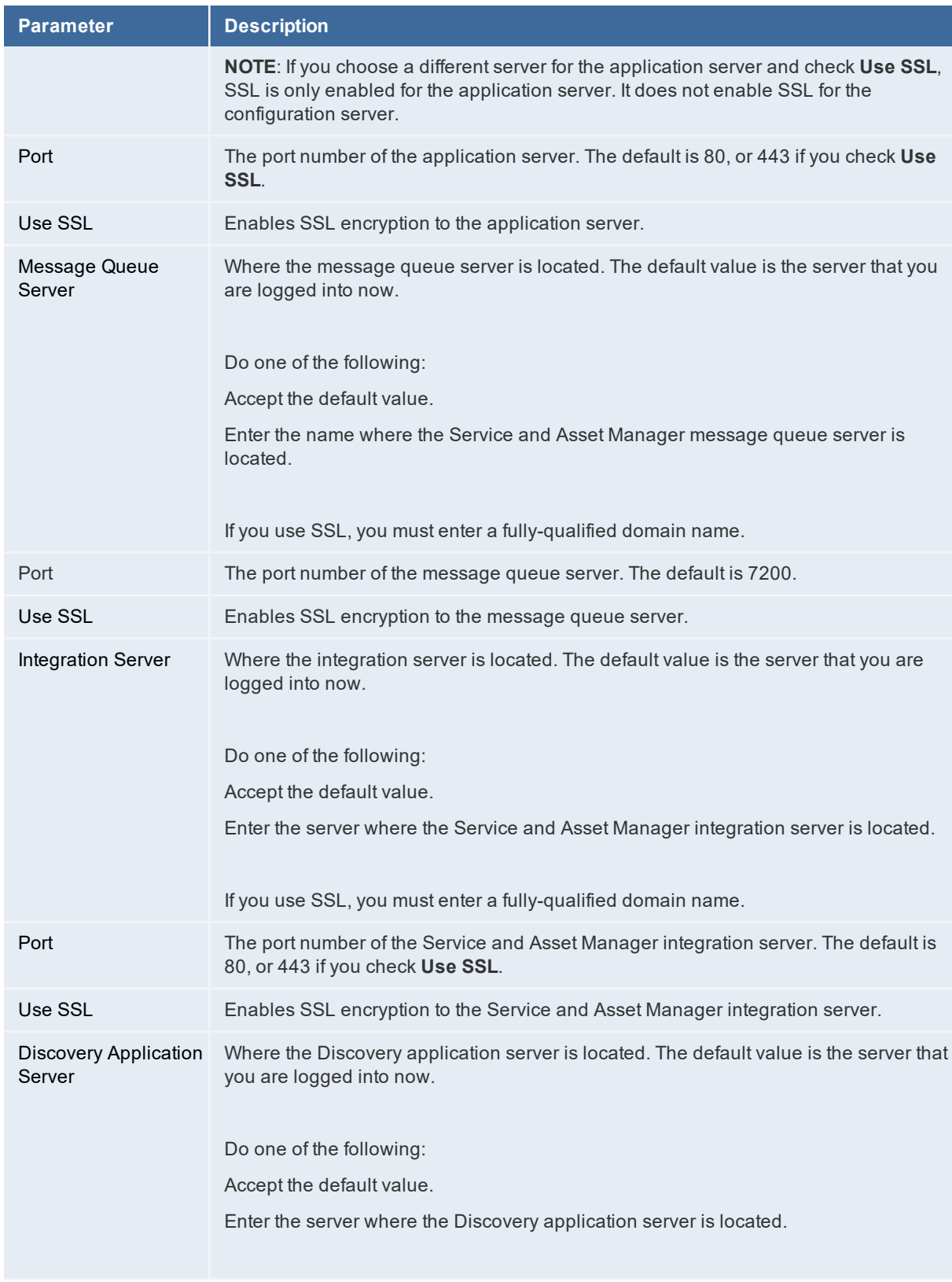

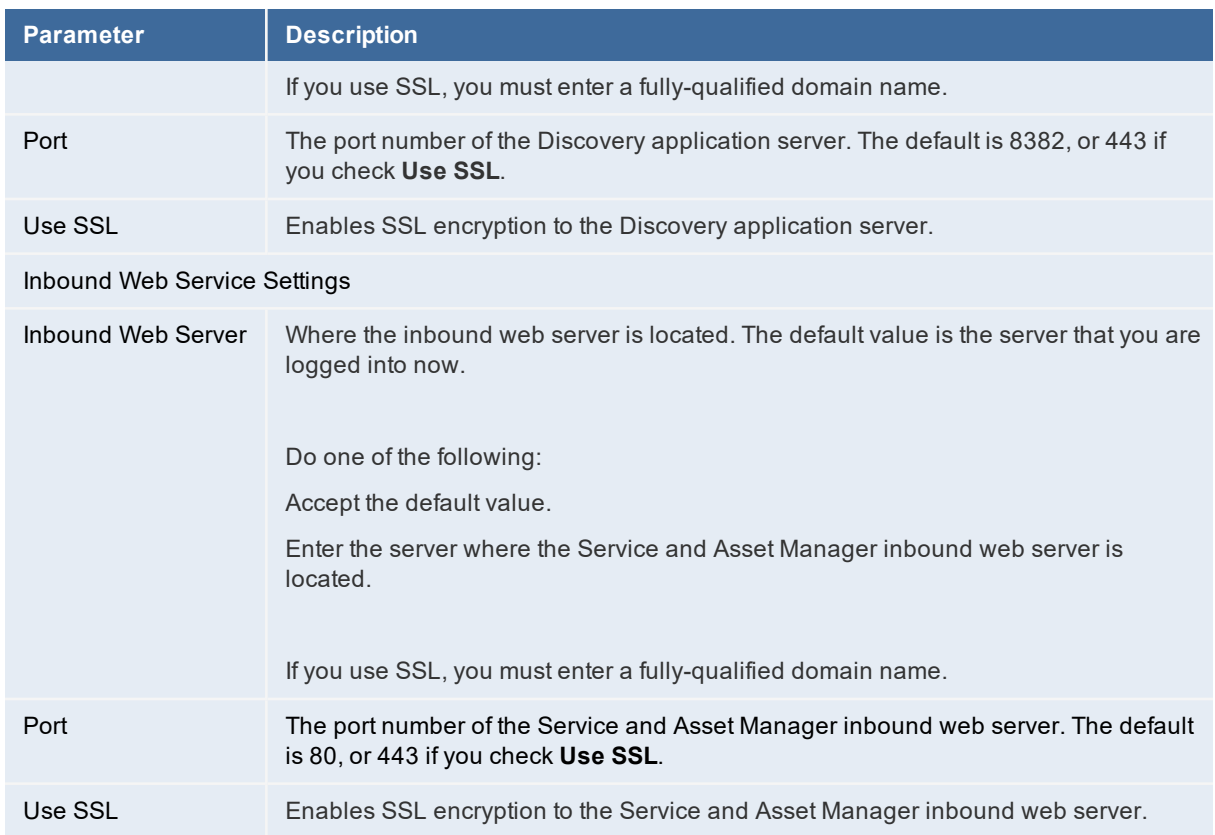

You can set a list of remote hosts to block and a list of remote hosts to trust. By default, the list is empty.

- 2. To designate a list of blocked servers, do the following:
	- a. Next to the **Trusted Host & Remote Host Blocked List** field, click **Set**.
	- b. In the **Remote Host Blocked List** area, click the plus icon.
	- c. Enter the starting IP address and the ending IP address for the blocked servers.
	- d. If you are blocking web scripts, check **Is Web Script**.
	- e. Click **OK**.
- 3. To designate a list of trusted servers, do the following:
	- a. Next to the **Trusted Host & Remote Host Blocked List** field, click **Set**.
	- b. In the **Integration Trusted Host List** area, click the plus icon.
	- c. Enter a name for the trusted host list.
	- d. Enter the starting IP address and the ending IP address for the trusted servers.
	- e. Click **OK**.

*Edit Integration Trusted Host and Remote Host Blocked List Dialog Box*

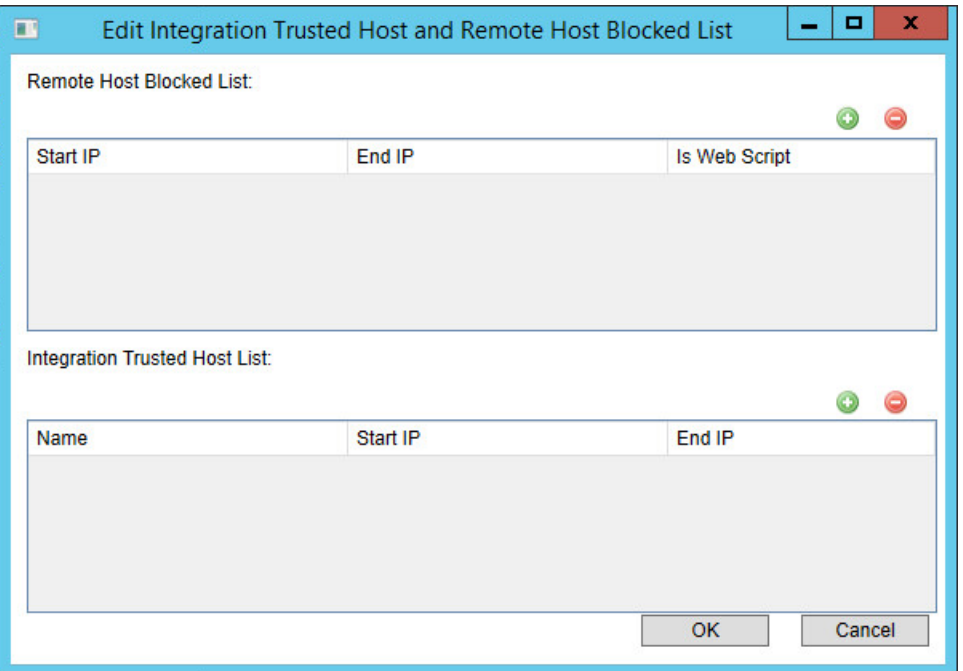

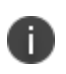

To update the list at a later time, run the System Configuration Wizard, advance to the **Other Feature Settings** page, click **Set**, and make your changes. When you are done, click **OK**.

- 4. To restart the Service and Asset Manager services after you exit the System Configuration Wizard, check **Restart services after setting configuration files**.
- 5. Verify that the Service and Asset Manager services restart after the wizard closes.
- 6. If you did not check **Restart services after setting configuration files**, restart the Service and Asset Manager services manually.
- 7. Click **Next**. The system displays the **Metrics Server** page.

### <span id="page-103-0"></span>**Configuring the Metrics Server**

Perform these steps to configure one or more Metrics Server databases, which you can use to analyze data. Your deployment can have multiple Metrics Server databases to improve performance.

On this page, you will do the following:

- Specify the locations for the log file and the configuration server.
- Map applications to the Metrics Server.

*Metrics Server Page*

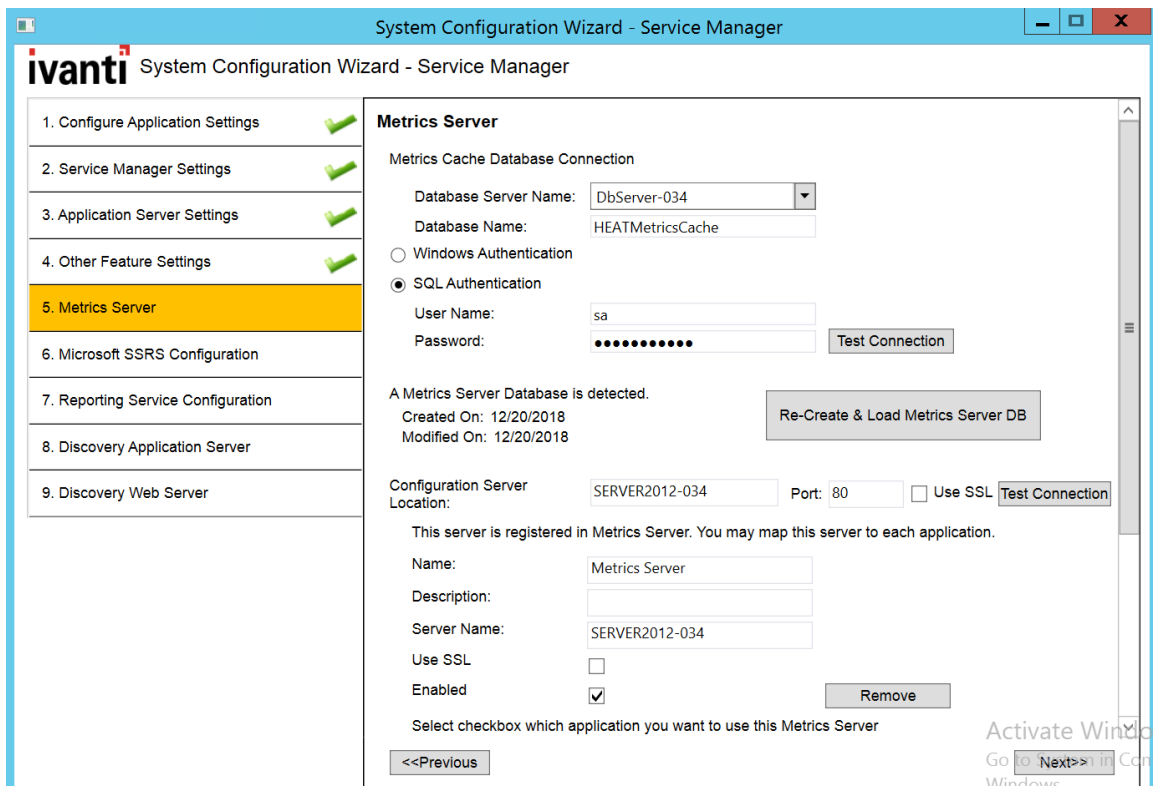

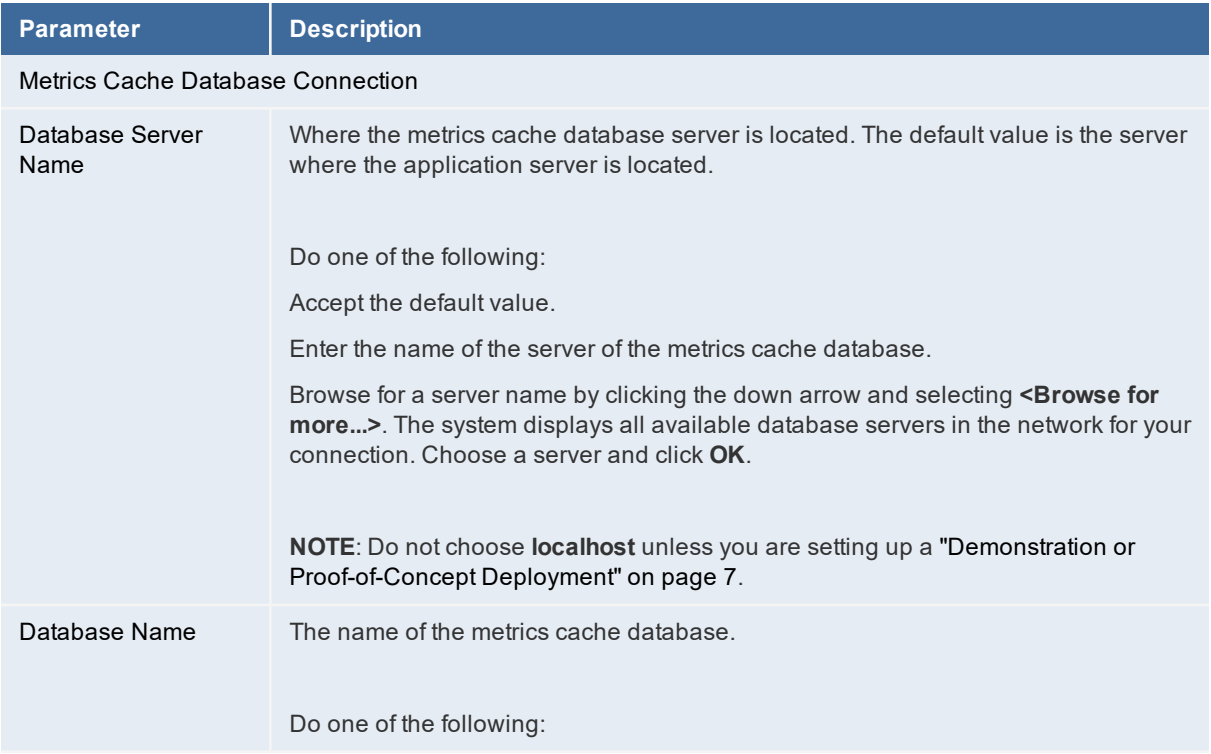

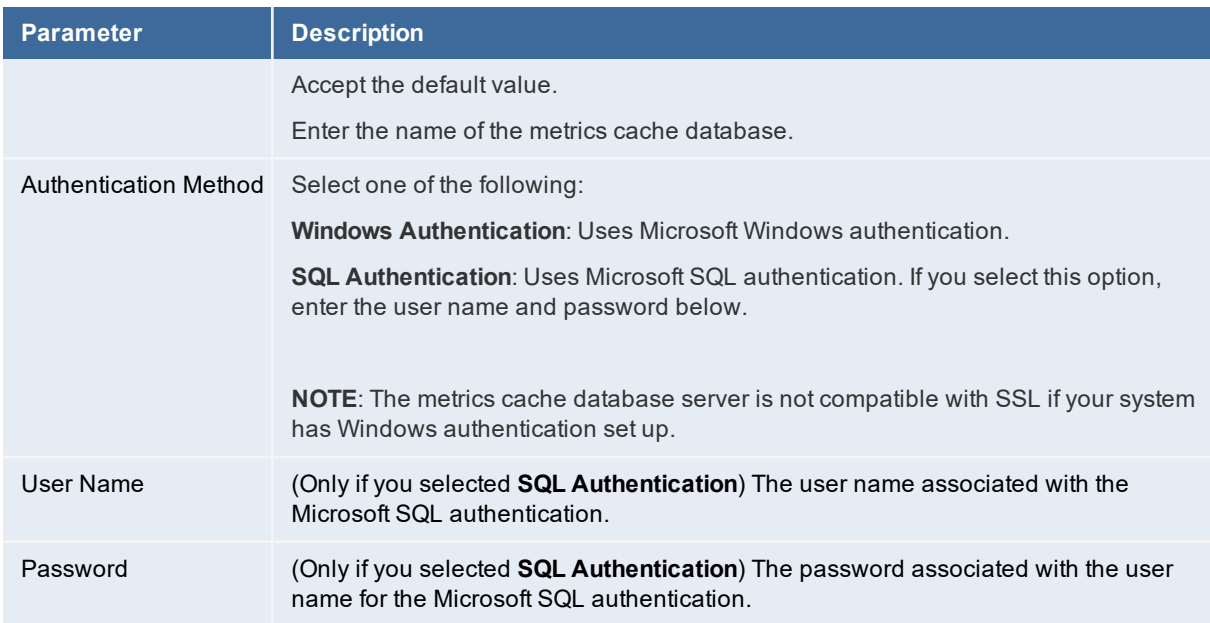

- 2. Click **Test Connection** to test the connection to the metrics cache database server. The system displays a success or failure message below the **Test Connection** button. You must have a working connection to create a database. You cannot continue with the configuration if this connection does not work.
- 3. Do one of the following:
	- If this is the initial setup, go to ["Creating a](#page-105-0) New Metrics Server Database" below.
	- If your system already has a metrics server database, go to ["Recreating](#page-108-1) the Metrics Server [Database"](#page-108-1) on page 109.

#### <span id="page-105-0"></span>**Creating a New Metrics Server Database**

An initial installation does not have a metrics server database. Follow these steps to create one.

1. Click **Create & Load Metrics Server DB**. The system displays the **New Database** dialog box. *New Database Dialog Box*

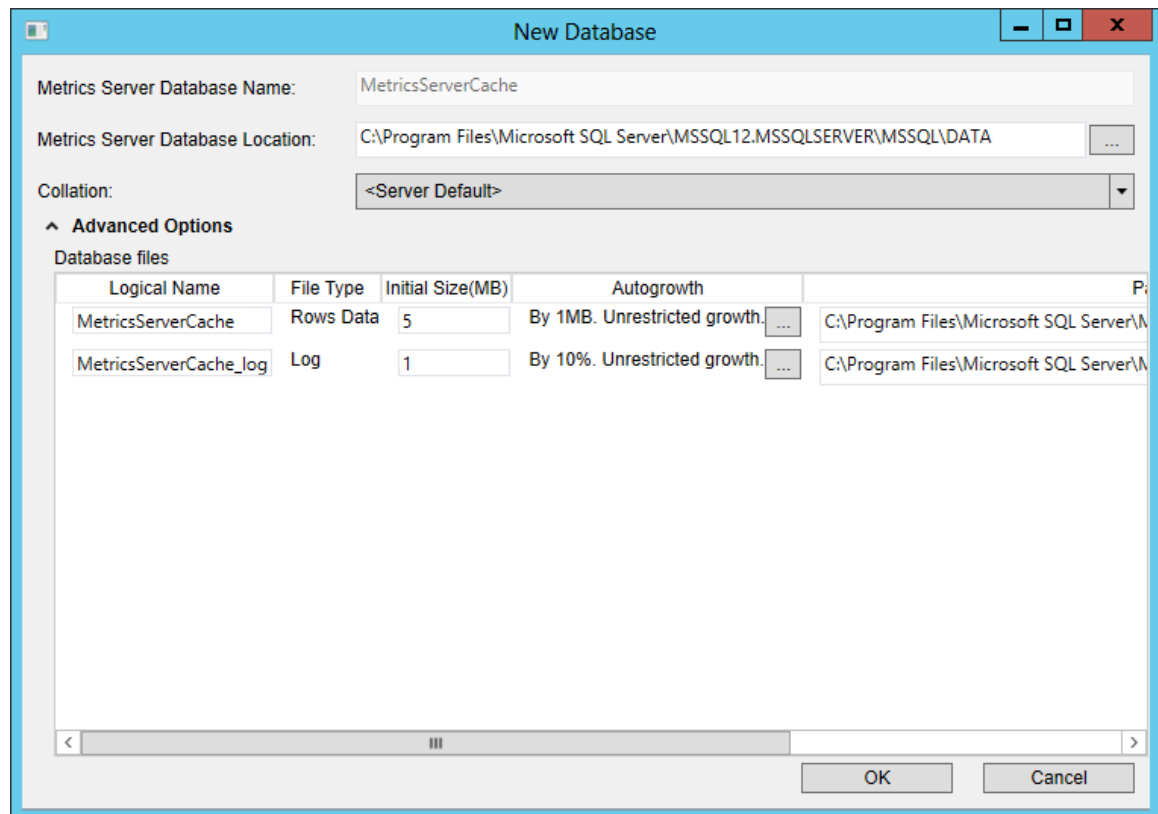

- 2. In the **Location** field, select a location for the metrics server database.
- 3. Click **Advanced Options** to view and reconfigure these metrics server database settings:
	- **Logical name**: The logical name of the metrics database. This name is stored as a file name, and is a separate entity from the read-only database name that is displayed in Microsoft SQL Server Management Studio.
	- **File type**: The file type, either database records or database logs. These values are readonly.
	- **Initial size in MB**: The initial file size, in MB, when creating the metrics database.
	- **Autogrowth size**: Specifies how the database will expand when it reaches its maximum file size. We recommend having at least 1 GB or 10% to start with. Click **...** to update the values.
	- **The location of the database**: The location of the file. Click **...** to update the location.
	- **File name**: The name of the file.
- 4. Click **OK** in the **New Database** dialog box.

The **Configuration Server Location** field indicates the location of the system that hosts the configuration server. The default value is the name of the host that you are logged into now. 5. If this is the system that hosts the configuration server, accept the default value.

If the host that you are logged into now is not the configuration server, enter the machine name or fully-qualified domain name of your configuration server.

If you use SSL, you enter the fully-qualified domain name of the configuration server.

- 6. Enter the port number in the **Port** field. The default value is 80. If you click **Use SSL**, it changes to 443.
- 7. Select whether to use SSL for connections to the configuration server.

If you use SSL, you must provide a fully-qualified domain name in the **Configuration Server Location** field.

8. Click **Test Connection** to test the connection to the configuration server. A pop-up message notifies you of success or failure.

We do not recommend enabling SSL on the configuration server until you have fully tested Service and Asset Manager to ensure that it works with SSL.

For information on configuring Service and Asset Manager with SSL, see ["Optional](#page-137-0) SSL [Configuration"](#page-137-0) on page 138.

- 9. Enter the following information to register a server in a multi-server deployment to the metrics server database:
	- Accept the default server name or enter a different name.
	- Optional. Enter a description of the server.
	- The default server name value is the name of the host that you are logged into now. You must use this name or localhost.
	- Check the box to use SSL encryption.
	- Check the box to enable this metrics server.
- 10. Click **Save**.
- 11. To map an application to the new metrics server to an application, check **Map**. You can reference the same metrics server to multiple Service and Asset Manager applications.

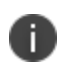

To change this server at a later time, run the System Configuration Wizard, advance to the **Metrics Server** page, and click **Remove**.

12. Click **Next**. The system displays the **Discovery Application Server** page.
#### **Recreating the Metrics Server Database**

If you are upgrading or repairing Service and Asset Manager, you already have a metrics server database, and the **Metrics Server** page looks like ["Metrics](#page-108-0) Server Page" below.

<span id="page-108-0"></span>*Metrics Server Page*

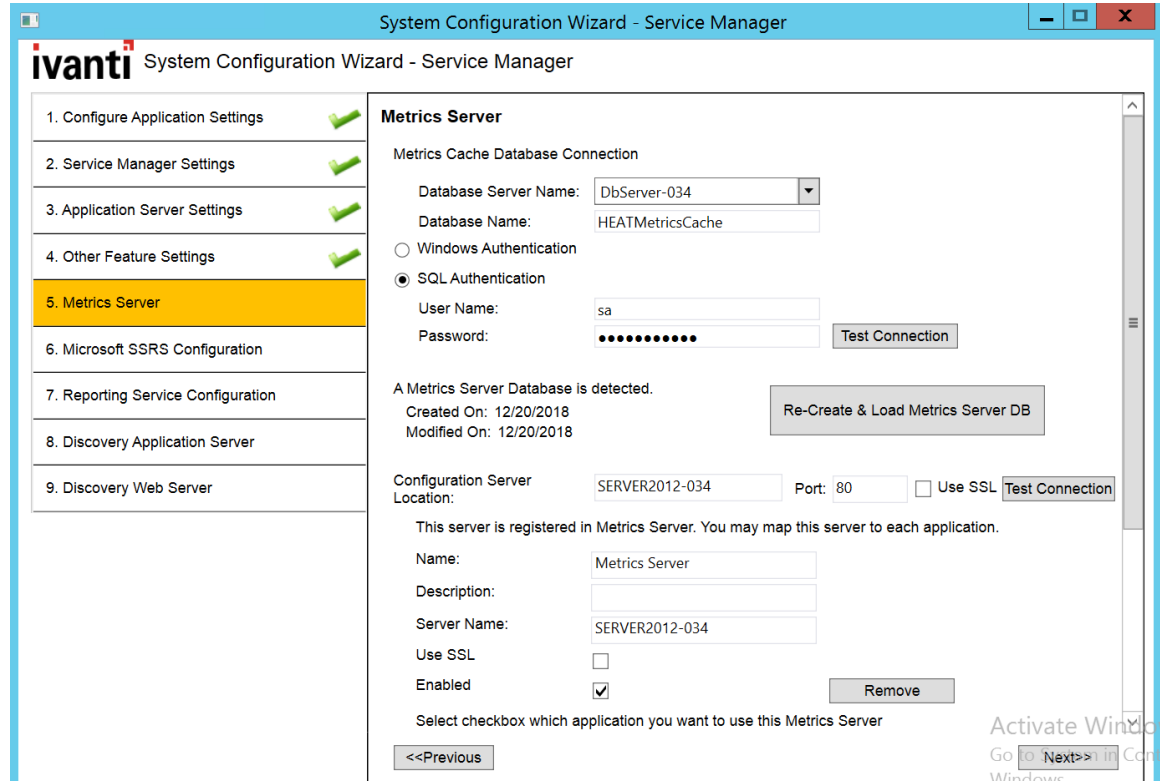

- 1. To recreate the metrics server database, click **Re-Create & Load Metrics Server DB**. The system displays the **New Database** dialog box.
- 2. Perform steps 2 through 12 in ["Creating a](#page-105-0) New Metrics Server Database" on page 106.

If you have customized the existing metrics server database, specify a different location in the **Metrics Server Database Location** field in the **New Database** dialog box. Otherwise, the system overwrites your customization when you load the recreated database.

## <span id="page-108-1"></span>**Configuring the Discovery Application Server**

On this page you will specify information about the configuration of the Discovery application server and the Discovery configuration database. Follow these steps:

• "Starting the Configuration for the Discovery [Application Server"](#page-109-0) on the next page

- "Configuring a System without a Discovery [Configuration](#page-112-0) Database (Creating a New One)" on [page 113](#page-112-0)
- "Configuring a System with a Discovery [Configuration](#page-113-0) Database (Editing One that Already Exists)" on [page 114](#page-113-0)

#### <span id="page-109-0"></span>**Starting the Configuration for the Discovery Application Server**

The first time that you see this page, there is no Discovery configuration database, as shown in "Discovery [Application](#page-109-1) Server Page: No Database" below.

<span id="page-109-1"></span>*Discovery Application Server Page: No Database*

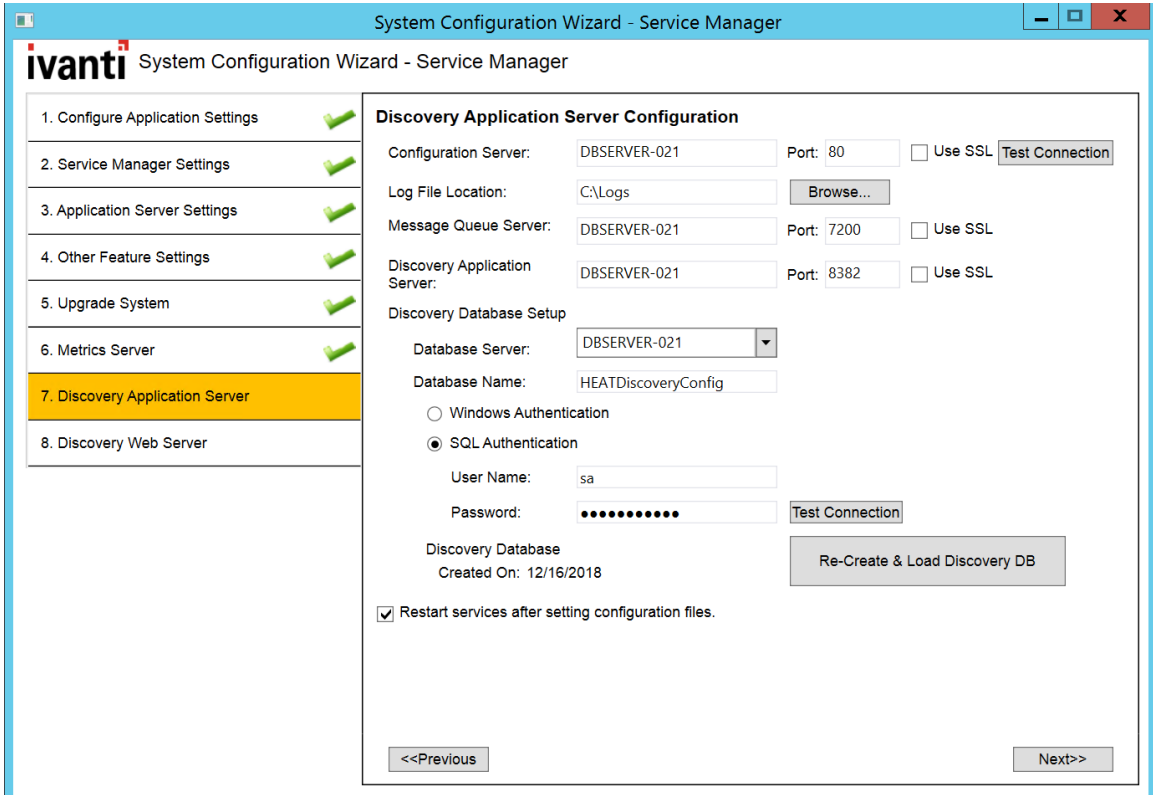

1. Enter values into the fields:

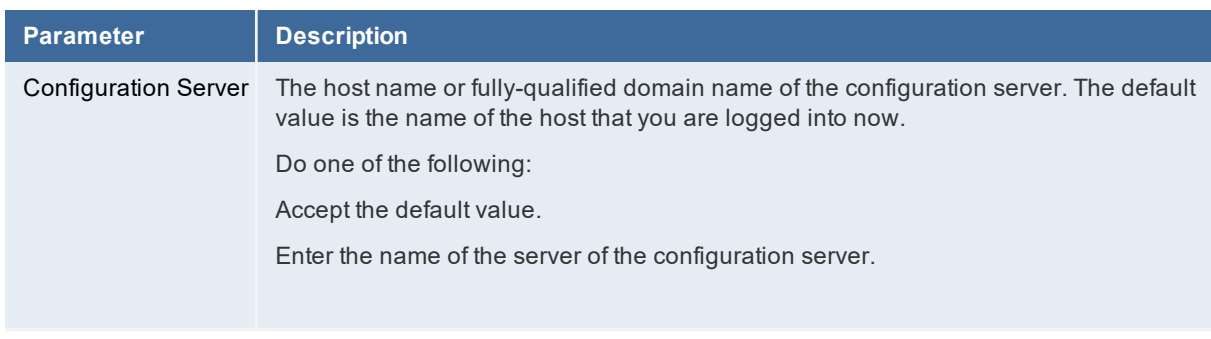

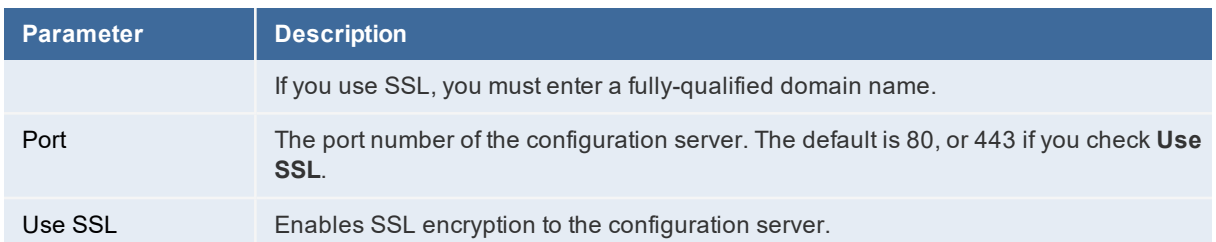

- 2. Click **Test Connection** to test the connection to the configuration server. The system displays a success or failure message. Click **OK** to close the message. You must have a working connection to the server. You cannot continue with the configuration if this connection does not work.
- 3. Enter values into the fields:

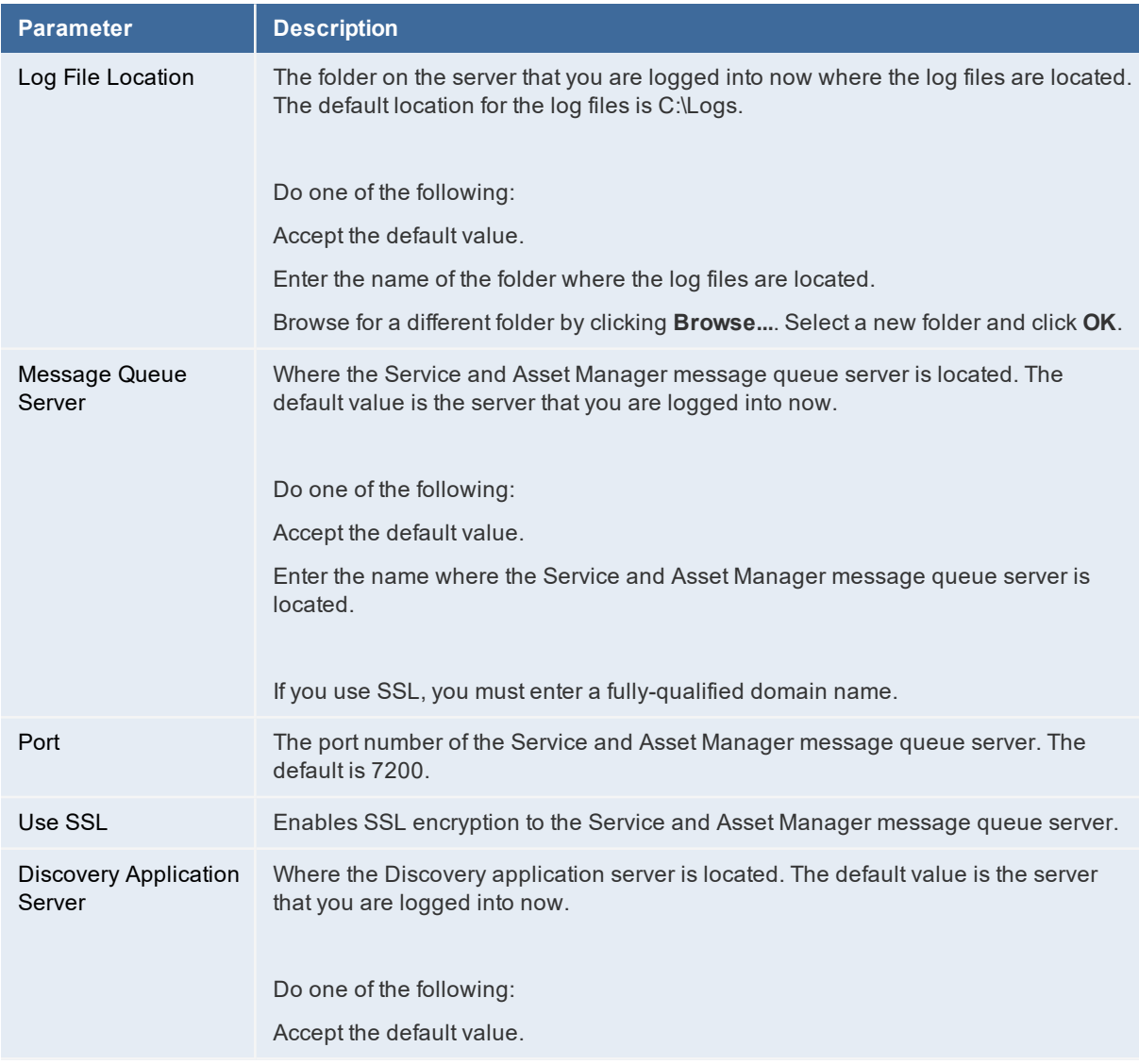

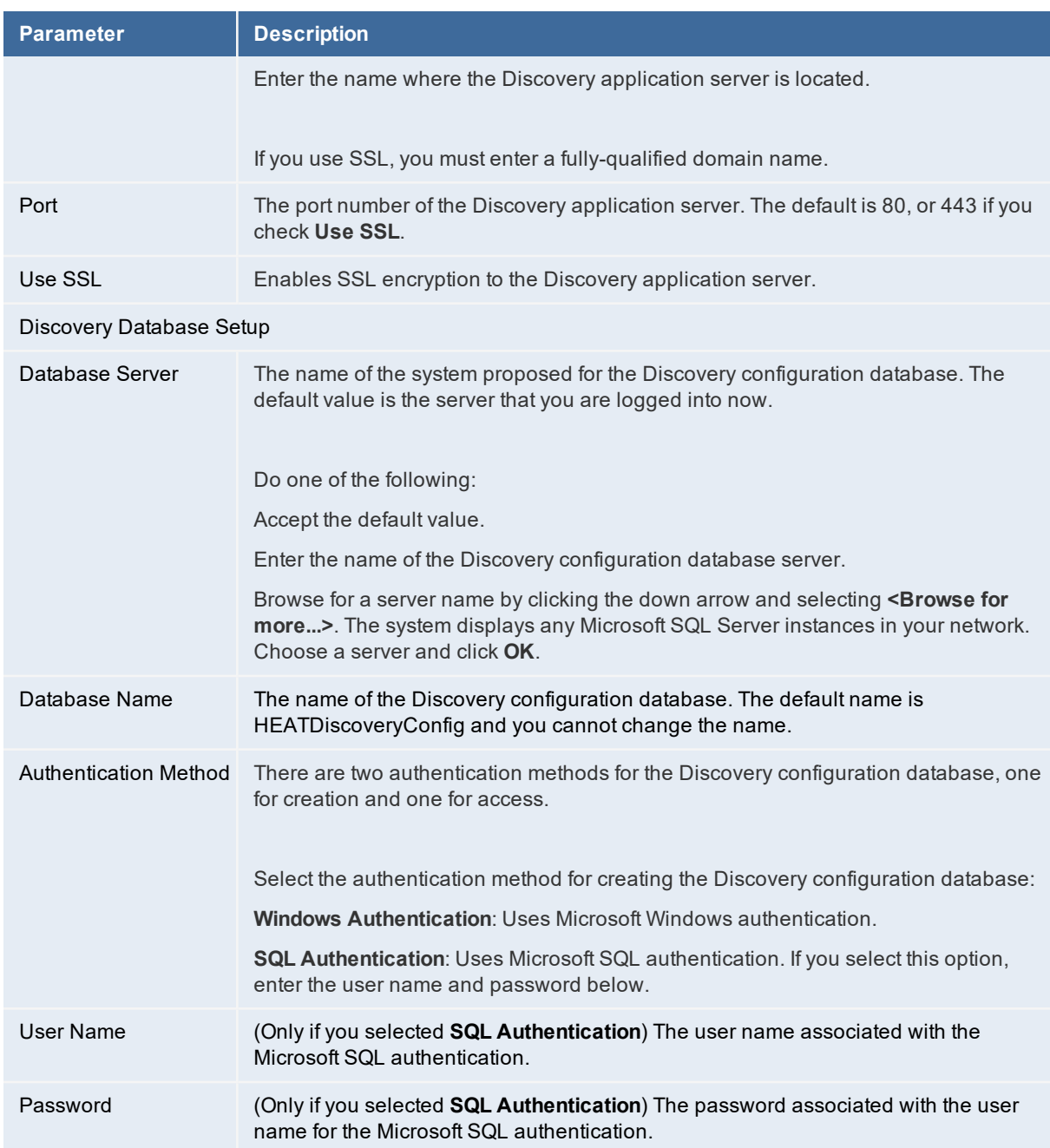

- 4. Click **Test Connection** to test the connection to the Discovery configuration database server. The system displays a success or failure message. Click **OK** to close the message. You must have a working connection to create a database. You cannot continue with the configuration if this connection does not work.
- 5. Do one of the following:
	- If this is the initial setup, go to "Configuring a System without a Discovery [Configuration](#page-112-0) [Database](#page-112-0) (Creating a New One)" on the next page.

• If your system already has a Discovery configuration database, go to ["Configuring](#page-113-0) a System with a Discovery [Configuration](#page-113-0) Database (Editing One that Already Exists)" on the next [page](#page-113-0).

### <span id="page-112-0"></span>**Configuring a System without a Discovery Configuration Database (Creating a New One)**

An initial installation does not have a Discovery configuration database. The system displays this: "No Discovery (HEATDiscoveryConfig) Database is detected."

Follow these steps to create one.

1. Enter values into the fields:

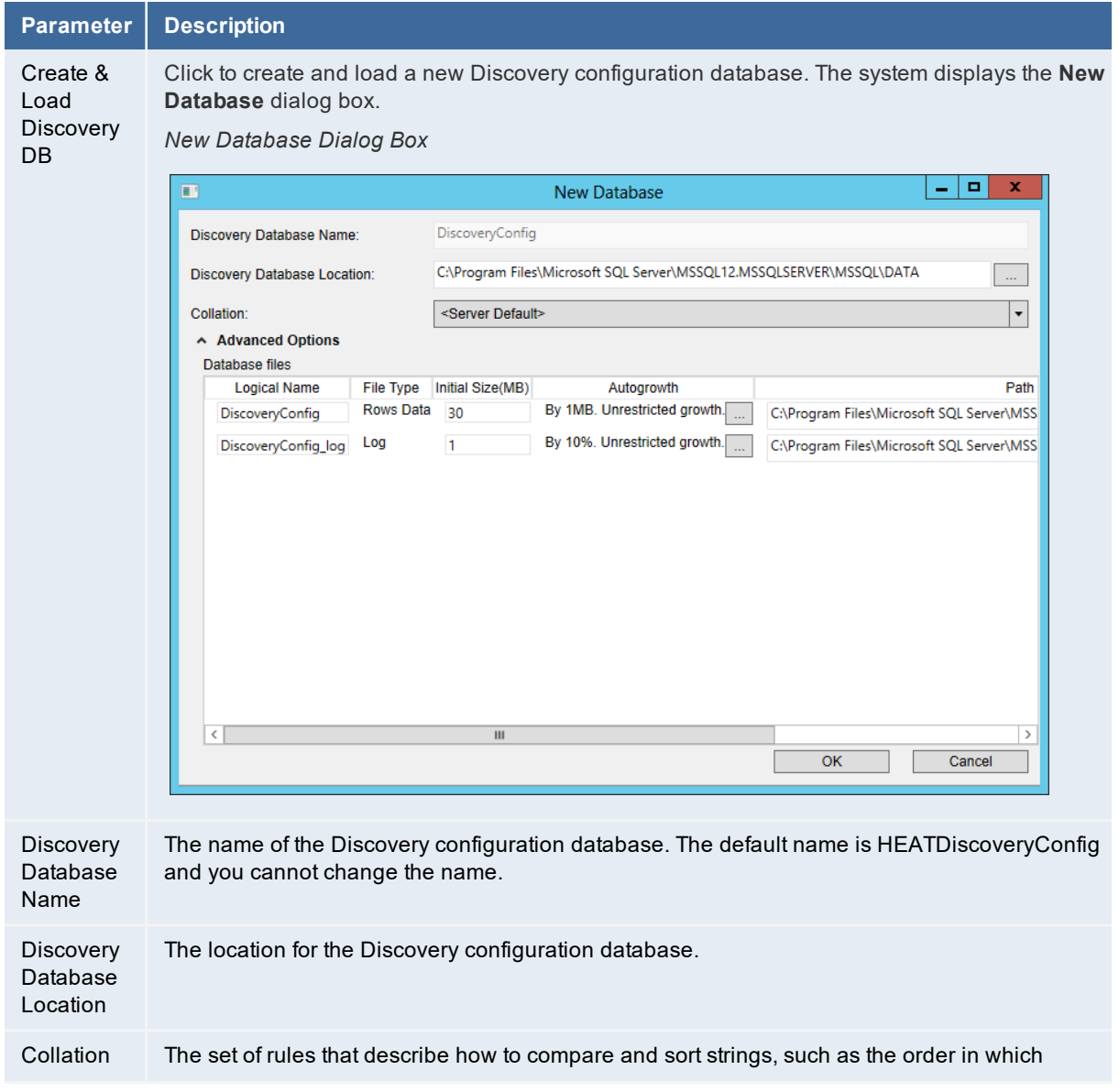

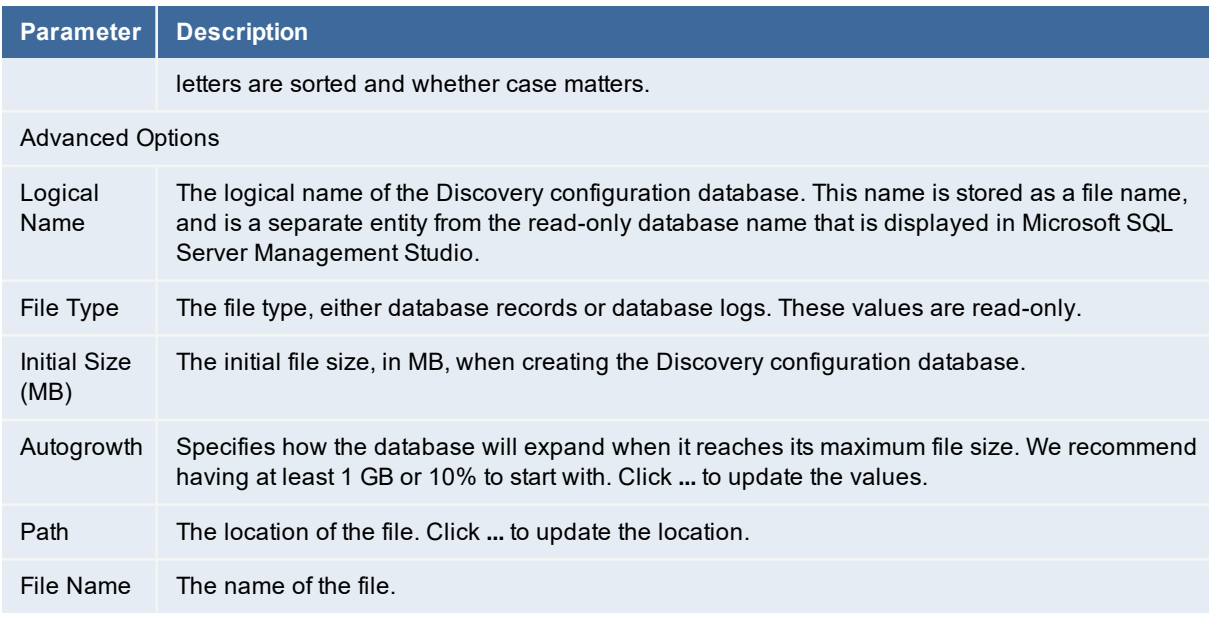

- 2. Click **OK** in the **New Database** dialog box. The system creates the Discovery configuration database.
- 3. To restart the Service and Asset Manager services after you finish the installation, check **Restart services after setting configuration files.**.
- <span id="page-113-0"></span>4. Click **Next**. The system displays the **Discovery Web Server** page.

### **Configuring a System with a Discovery Configuration Database (Editing One that Already Exists)**

If you are upgrading or repairing Service and Asset Manager you already have a Discovery configuration database.

1. To recreate the Discovery configuration database, click **Re-Create & Load Discovery DB**. The system displays a confirmation message.

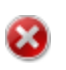

If you have customized the existing Discovery configuration database, specify a different location in the **Discovery Database Location** dialog box. Otherwise, the system overwrites your customization when you recreate the database.

- 2. Click **OK** at the confirmation message.
- 3. To restart the Service and Asset Manager services after you finish the installation, check **Restart services after setting configuration files.**.
- 4. Click **Next**. The system displays the **Discovery Web Server** page.

## <span id="page-114-1"></span>**Configuring the Discovery Web Server**

Configure the relationship between Service and Asset Manager, the Discovery web server, and the Discovery application server from the **Discovery Web Server** page of the System Configuration Wizard.

The system displays the **Discovery Web Server** page. See ["Discovery](#page-114-0) Web Server Page" below.

<span id="page-114-0"></span>*Discovery Web Server Page*

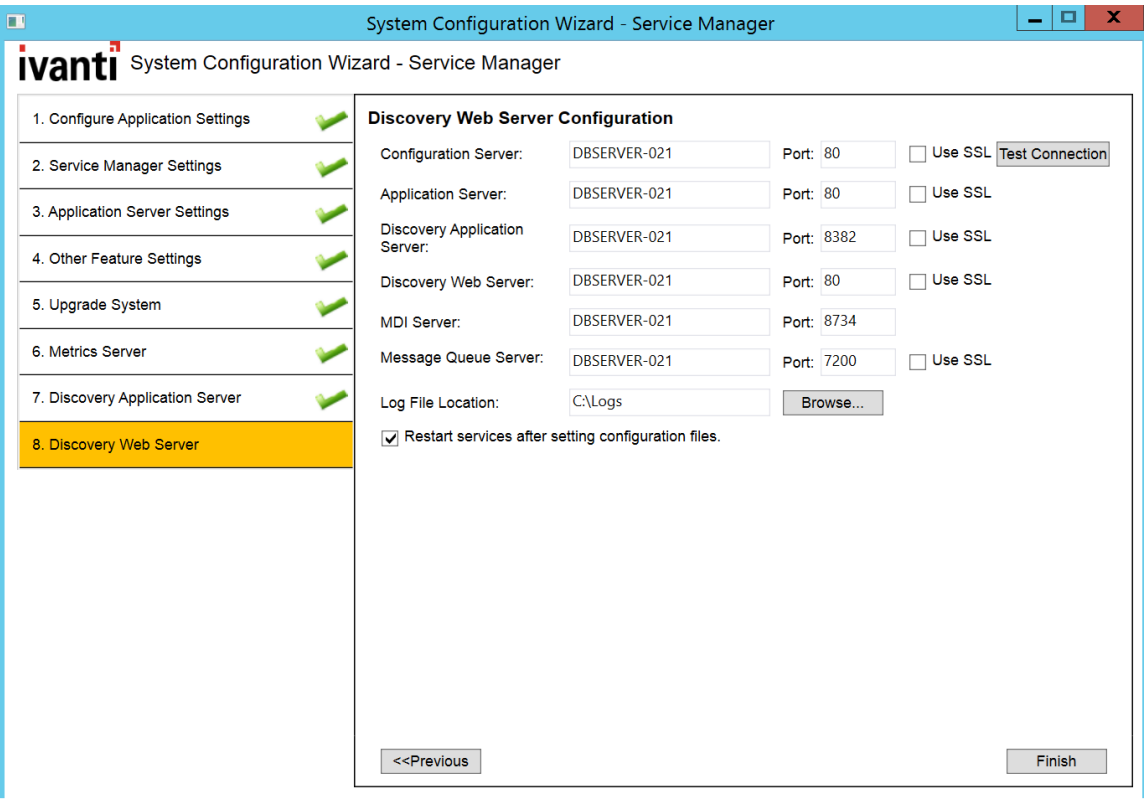

1. Enter values into the fields:

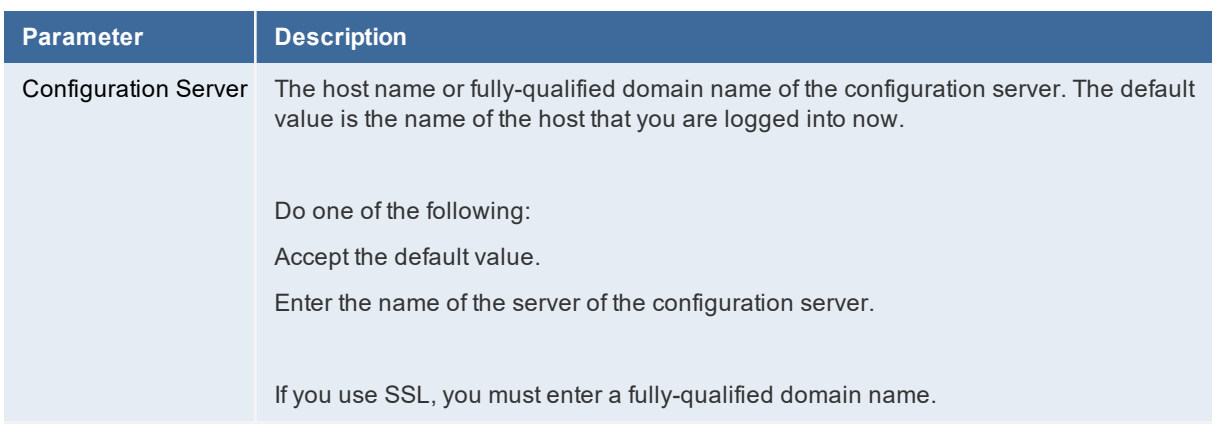

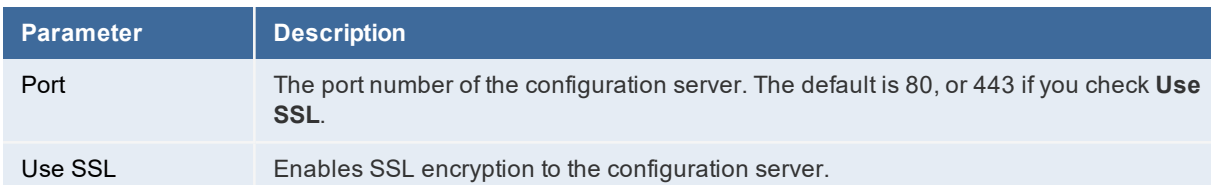

- 2. Click **Test Connection** to verify the connection to the configuration server.
- 3. Enter values into the fields:

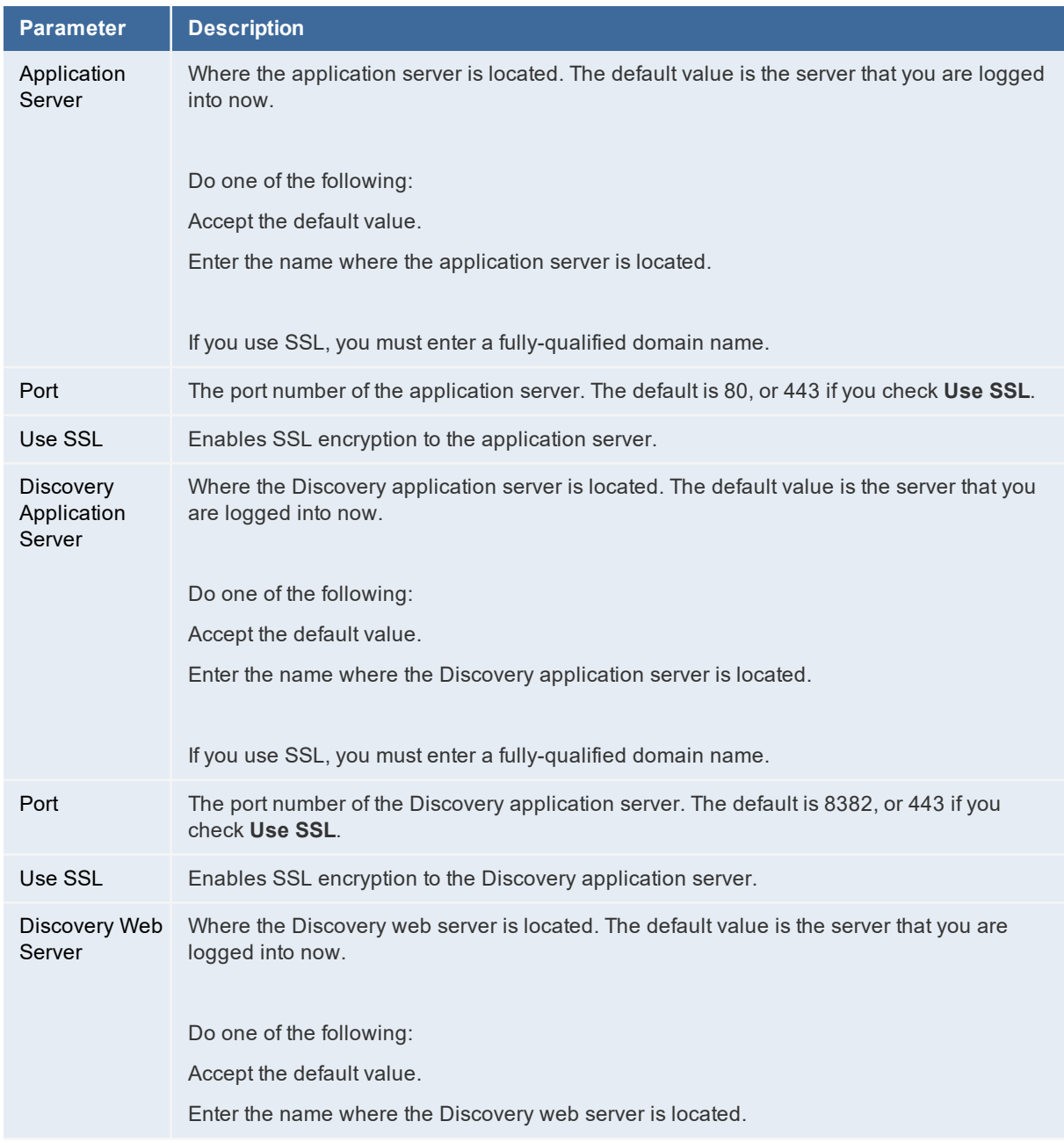

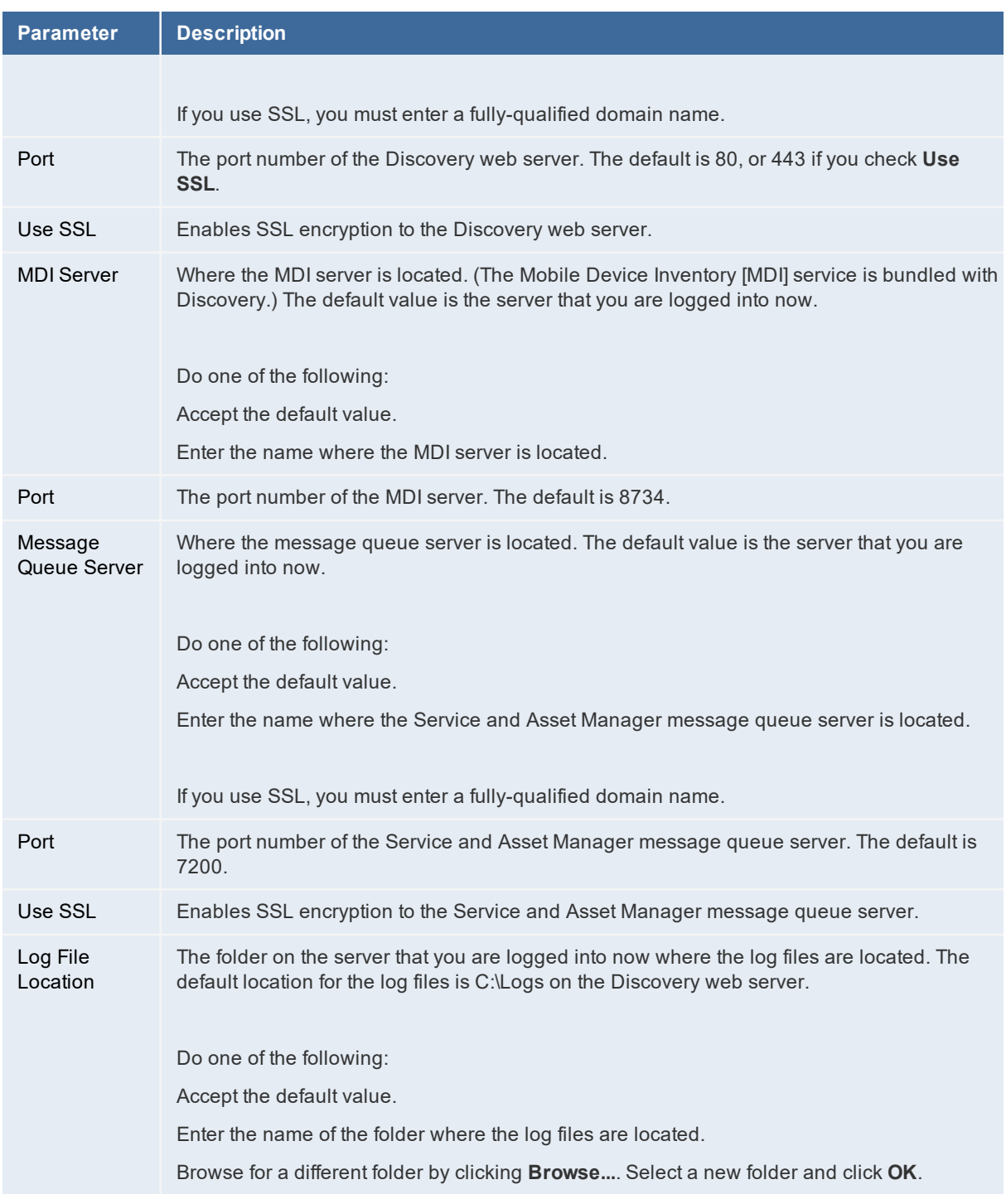

- 4. To restart the Service and Asset Manager services after you exit the System Configuration Wizard, check **Restart services after setting configuration files**.
- 5. Verify that the Service and Asset Manager services restart after the wizard closes.
- 6. If you did not check **Restart services after setting configuration files**, restart the Service and Asset Manager services manually.

# **Finishing the System Configuration**

When you have finished configuring the ISM Discovery web server, do the following:

- 1. Click **Finish**. The System Configuration Wizard closes and the system displays the **Completed** page of the install wizard.
- 2. Click **Finish**.
- 3. Restart the host server that you just configured.
- 4. Verify that you can access Service and Asset Manager by navigating to http://*server\_ name*/HEAT.

## **Installing the Demo Data Package**

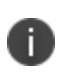

Only perform this procedure if you did NOT check **Don't include Demo data** on the **Service and Asset Manager Application** page of the System Configuration Wizard. See ["Configuring](#page-88-0) the Service and Asset Manager [Application"](#page-88-0) on page 89 for information about the **Service and Asset Manager application** page.

Service and Asset Manager comes with additional transaction database that you can use to test and view the analytic metrics, financial, IT Financial Management, and other Service and Asset Manager features.

Follow these steps to install the demo data package:

- 1. Navigate to: C:\Program Files\HEAT\Software\HEAT\SystemConfigurationWizard\DB\AppServer\SQL\DemoData.
- 2. Extract the Demo Data Pkg.rar file.
- 3. Use Microsoft SQL Management Studio to restore the file called DemoData\_Database.bak. This file was created based on Microsoft SQL Release 2008 R2.
- 4. Back up the current Service and Asset Manager database.
- 5. Use Microsoft SQL Management Studio to open the script called Demo Data Transfer Script.sql. The script updates the names of the source and target databases, based on your environment.
- 6. Use Microsoft SQL Management Studio to run the script called Demo Data Transfer Script.sql.
- 7. Use Microsoft SQL Management Studio to open the script called ITFM Demo Data Update.sql. The script updates the IT Financial Management dates in the database.
- 8. Use Microsoft SQL Management Studio to run the script called ITFM Demo Data Update.sql.

# **Configuring the Reporting Feature**

If your Service and Asset Manager deployment includes the reporting feature, you need to set up authentication. Authentication is only needed for the reporting feature, and not for deployments that do not use the reporting feature.

- ["Authenticating](#page-118-0) the Application Database" below
- "Configuring [Microsoft SSRS"](#page-122-0) on page 123
- <span id="page-118-0"></span>• ["Configuring](#page-126-0) the Reporting Feature" on page 127

## **Authenticating the Application Database**

The wizard walks you through the first-time set up and configuration as shown in the screenshots below.

1. Click **Next**.

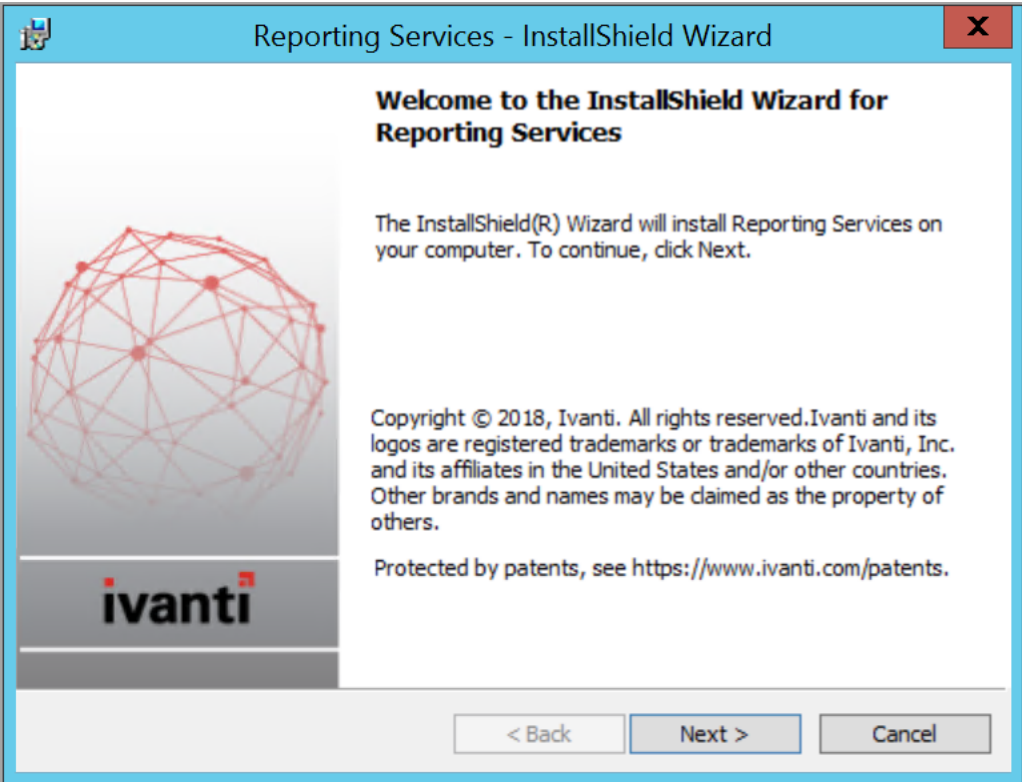

2. Click **Next** to continue the installation process.

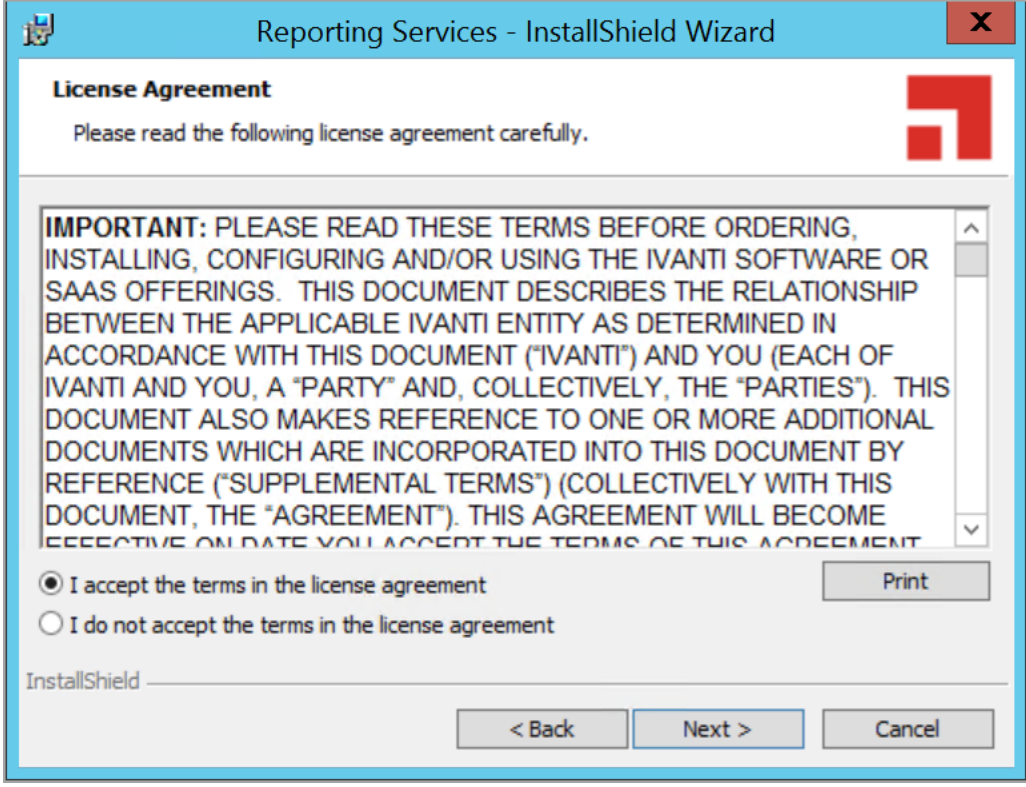

3. Select one of the options, **Service Manager**, **Asset Manager**, or **Service and Asset Manager**.

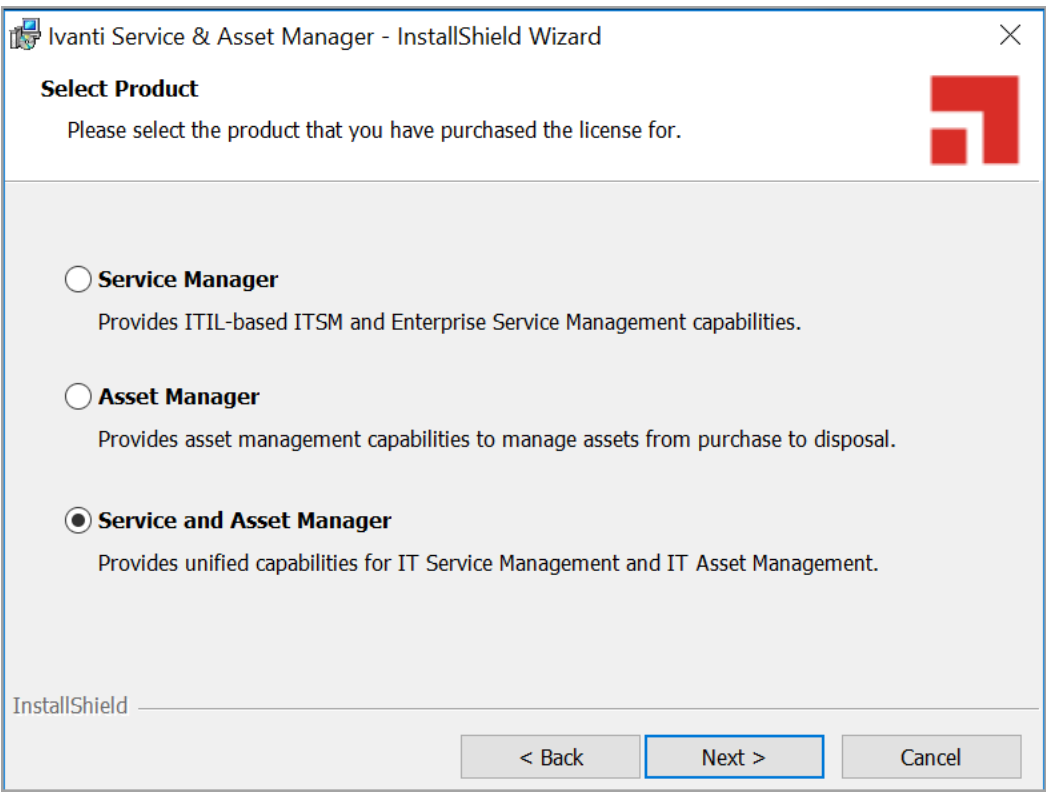

For more information on Asset Manager, access the following URL: [https://help.ivanti.com/docs/help/en\\_US/IAM/2018/LandingPage.htm](https://help.ivanti.com/docs/help/en_US/IAM/2018/LandingPage.htm)

4. Click **Next**.

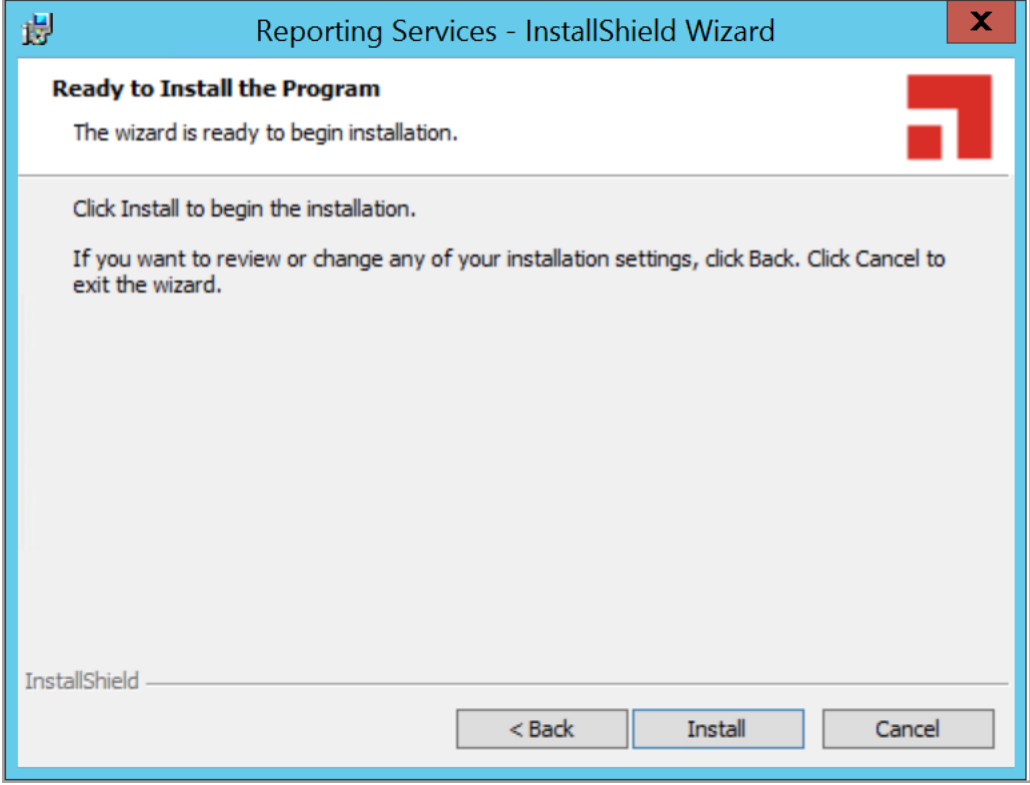

When you configure Service and Asset Manager, you set the authentication for the application database on the **Service and Asset Manager Application** page of the System Configuration Wizard, as shown in "Ivanti Service Manager [Application](#page-121-0) Settings" below.

<span id="page-121-0"></span>*Ivanti Service Manager Application Settings*

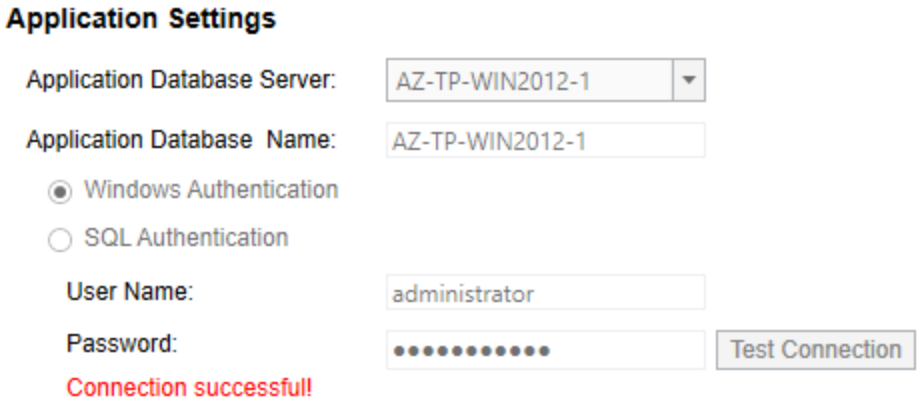

You can select either **Windows Authentication** or **SQL Authentication**. (When you configure the reporting feature, you have an opportunity to review and change the authentication method, if necessary, on the **Microsoft SSRS Configuration** page. See ["Configuring](#page-126-0) the Reporting Feature" on [page 127.](#page-126-0))

- If you select **Windows Authentication**, you can use the Microsoft SSRS service account, the Microsoft IIS app pool identity account, or any other account, but they must have permission to access the application database and the Microsoft SSRS database.
- If you select **SQL Authentication**, you can use a different system account.

We recommend having separate authentication for Microsoft SSRS, the application database, and the Microsoft SSRS database.

## <span id="page-122-0"></span>**Configuring Microsoft SSRS**

*Microsoft SSRS Configuration Page*

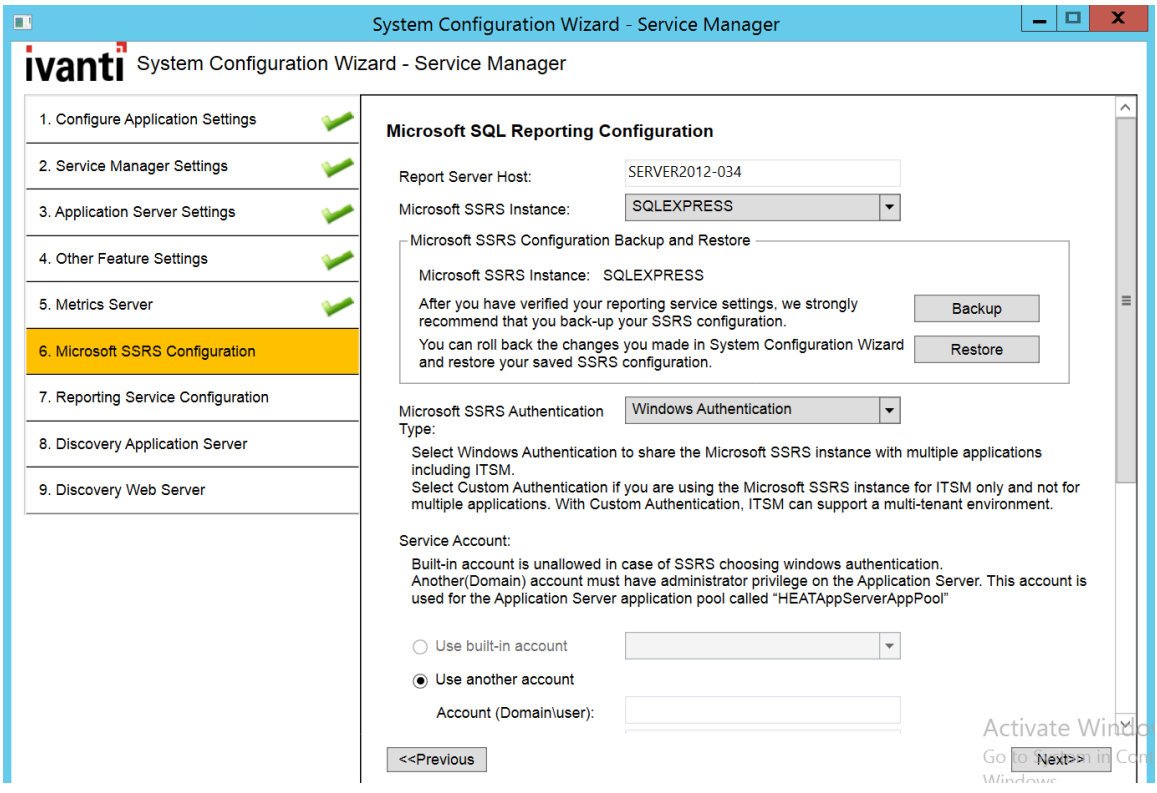

1. Enter values into the fields:

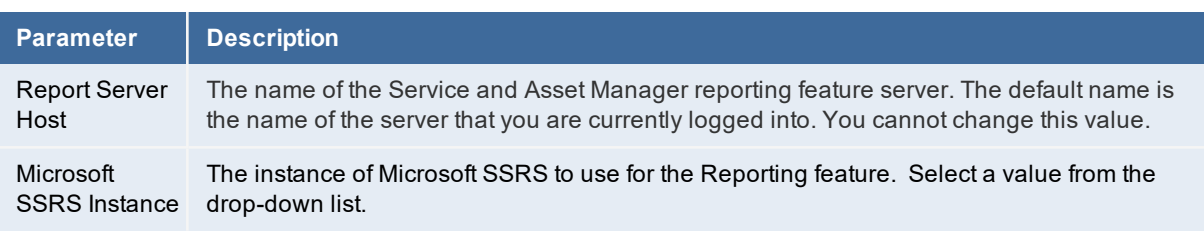

2. (Recommended) Click **Backup** to back up your Microsoft SSRS configuration. (If prompted, enter a password to unlock the backup file, and then click **OK**.) The system displays the **New SSRS Configuration Backup** dialog box with information about the backup.

*New SSRS Configuration Backup Dialog Box*

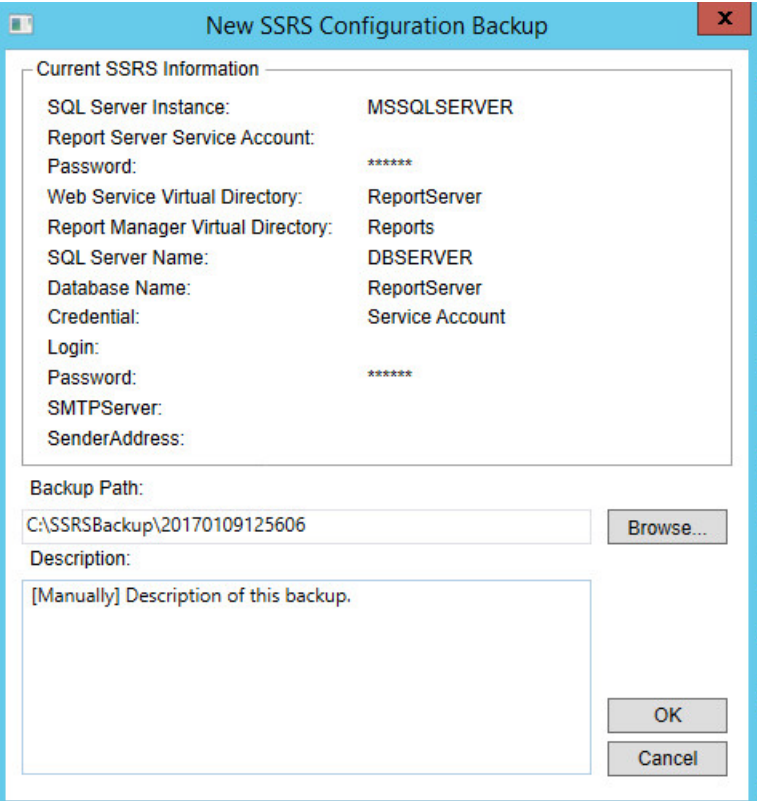

- 3. To change the location of the backup, click **Browse...**, select a new location, and click **OK**.
- 4. Click **OK** to close the dialog box. The system displays the **Backup Encryption Key** dialog box. (If you do not see this dialog box immediately, the system displays it after you click **Next** at the bottom of the page when you are done with the configuration on this page of the System Configuration Wizard.)
- 5. Do the following:
	- (Optional) Enter a new file location.
	- Enter a password.
	- Confirm the password.
	- Click **OK**.
- 6. Select a Microsoft SSRS authentication type:
	- **Windows Authentication**: Shares the Microsoft SSRS instance with multiple applications, including Service and Asset Manager.

• **Custom Authentication**: Does not share the Microsoft SSRS instance with any other applications. The Microsoft SSRS instance is used for Service and Asset Manager only. With custom authentication, you can have a multi-tenant environment.

If you have multiple instances of Microsoft SSRS, choose each instance carefully before choosing the authentication method to use with that instance.

- If you plan to share the same Microsoft SSRS instance with other applications besides the reporting feature, you must use Windows authentication.
- If you plan to create a multiple-tenant environment, you must use custom authentication.
- If you plan to use a dedicated Microsoft SSRS instance only for the reporting feature, you can use either Microsoft SSRS authentication type.

If you select a Microsoft SSRS instance and select **Custom Authentication**, the System Configuration Wizard overwrites the existing Microsoft SSRS configuration.

If the Microsoft SSRS instance that you selected is shared with another application, the Service and Asset Manager installer deletes the configuration for that application. Before proceeding, be sure that the Microsoft SSRS instance is not in use by another application.

7. Enter values into the fields:

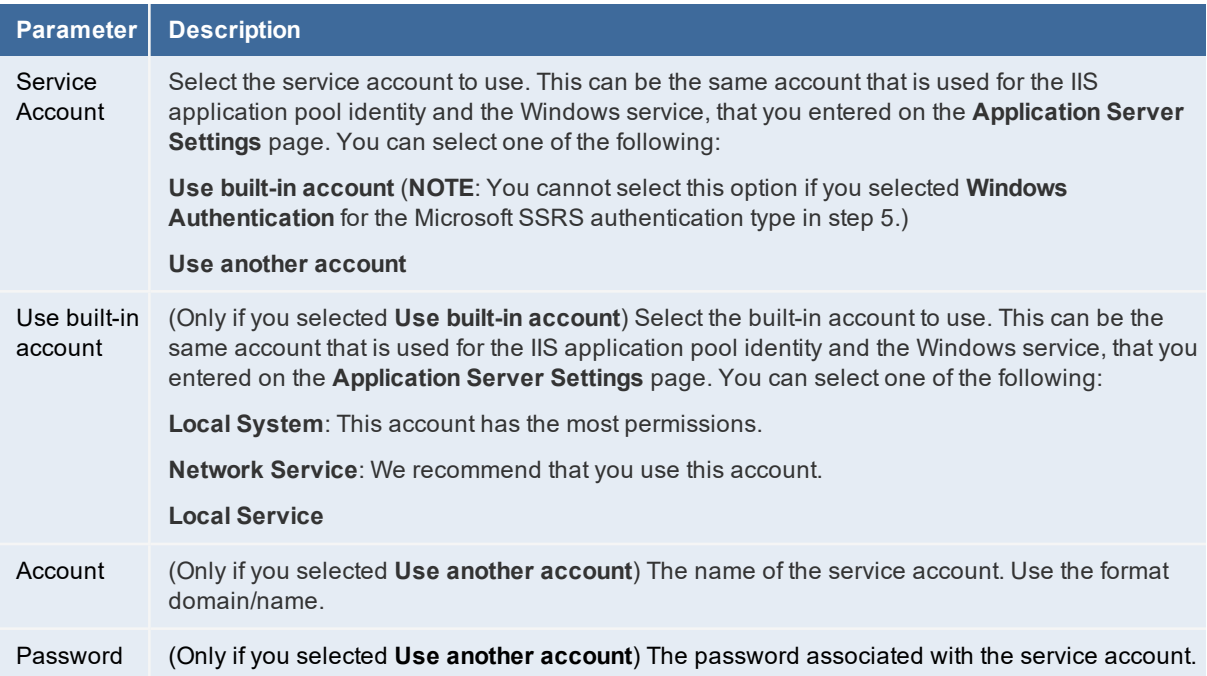

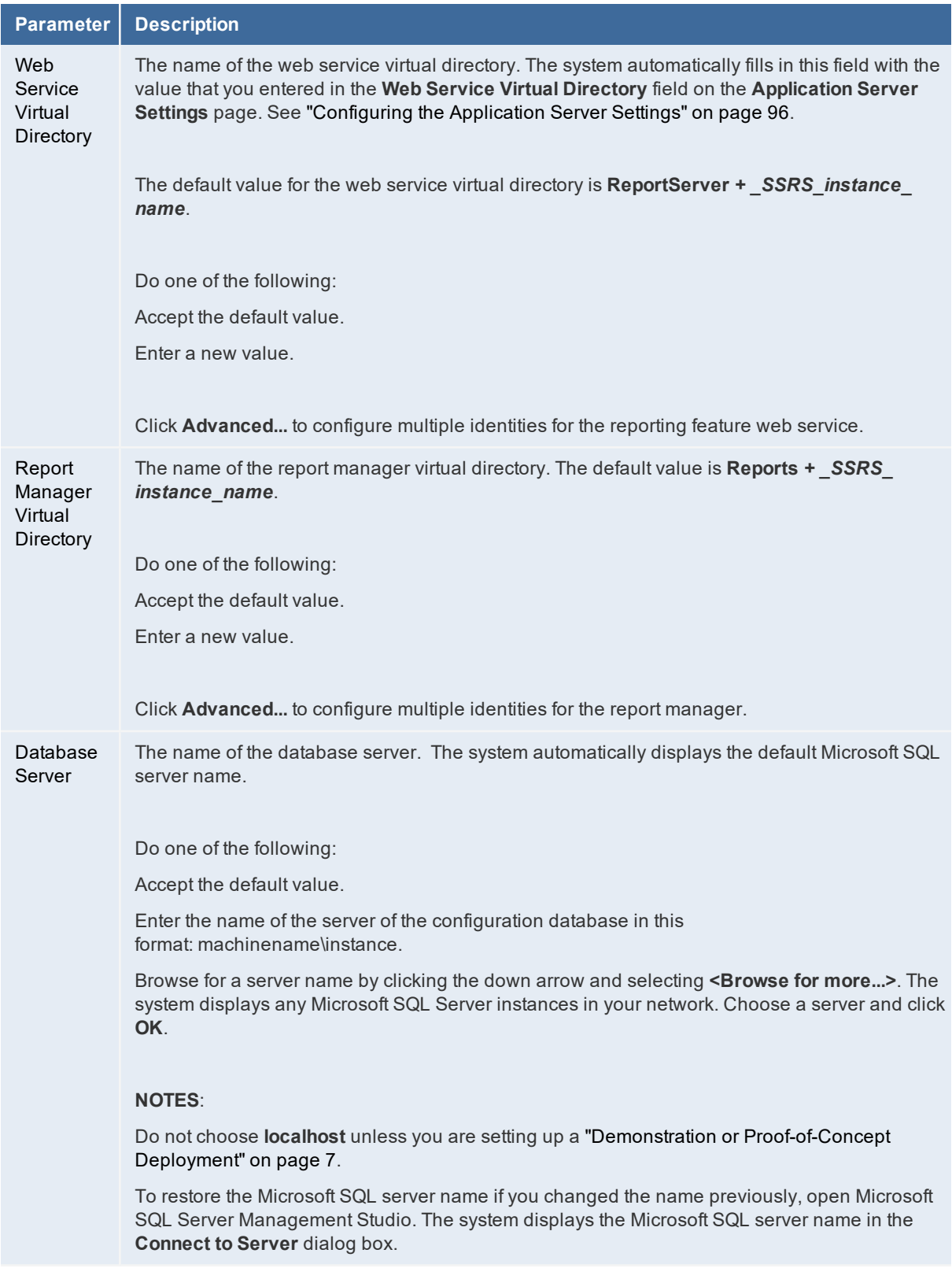

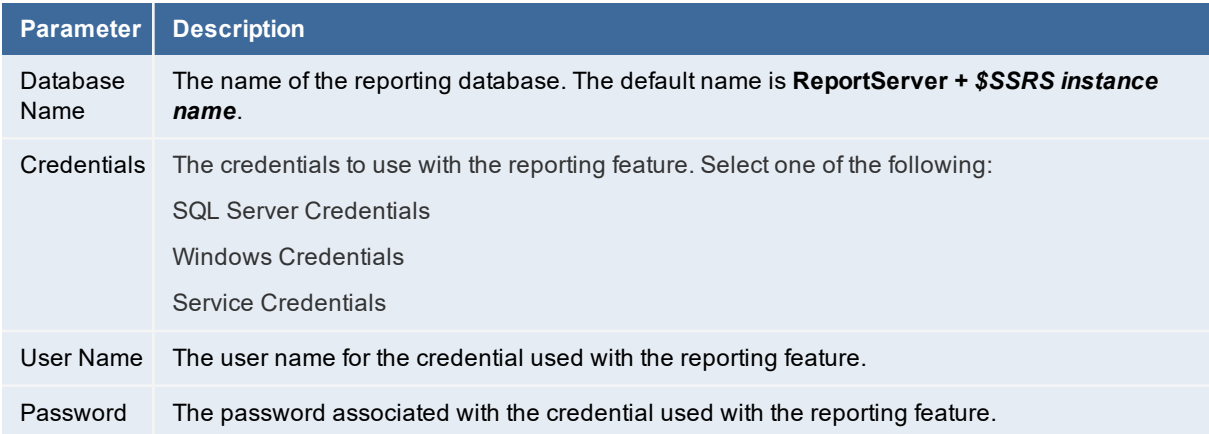

- 8. Click **Test Connection**. The system displays *Connection successful!* if the connection is good.
- 9. Enter values into the fields:

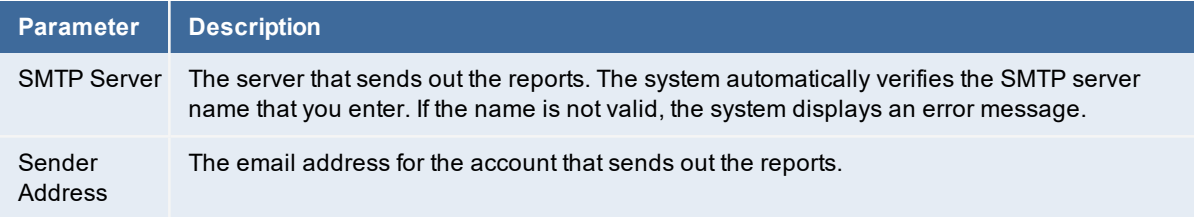

10. Click **Next**. The system displays the **Ivanti Reporting Service Configuration** page. See ["Configuring](#page-126-0) the Reporting Feature" below. (If the system displays the Backup Encryption Key dialog box, see step 5.)

## <span id="page-126-0"></span>**Configuring the Reporting Feature**

You configure the reporting feature on the**Reporting Service Configuration** page. See ["Reporting](#page-126-1) Service [Configuration](#page-126-1) Page" below.

<span id="page-126-1"></span>*Reporting Service Configuration Page*

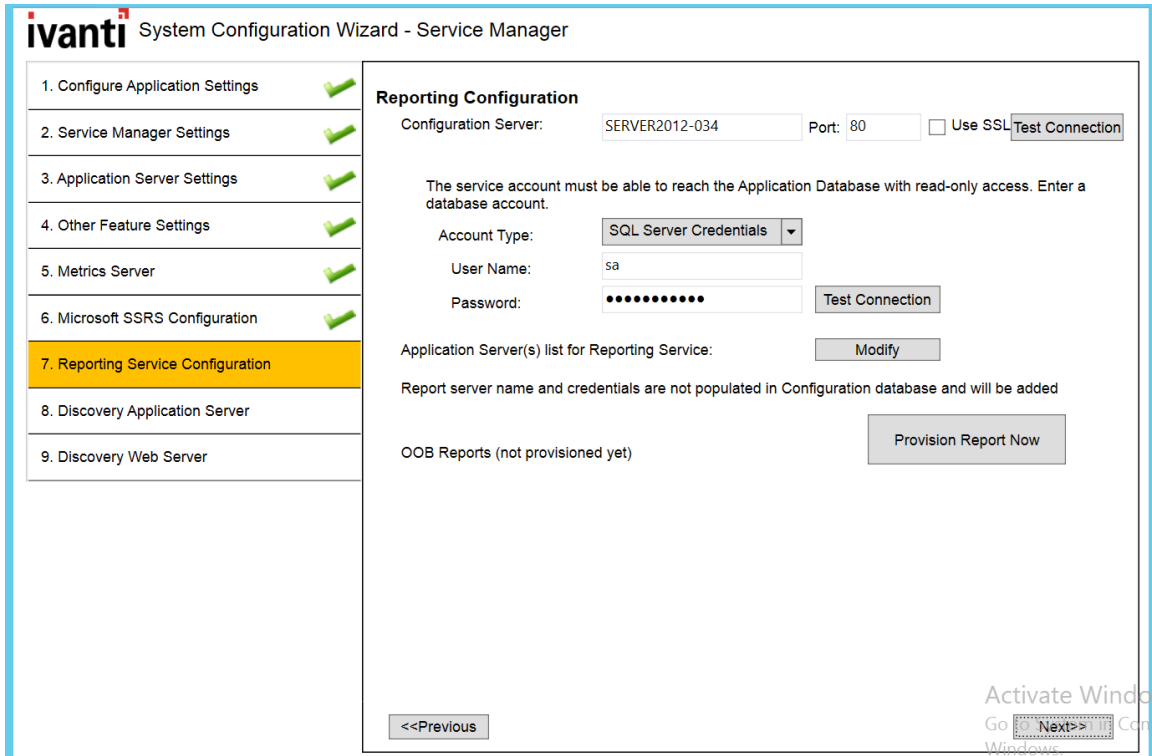

1. Enter values into the fields:

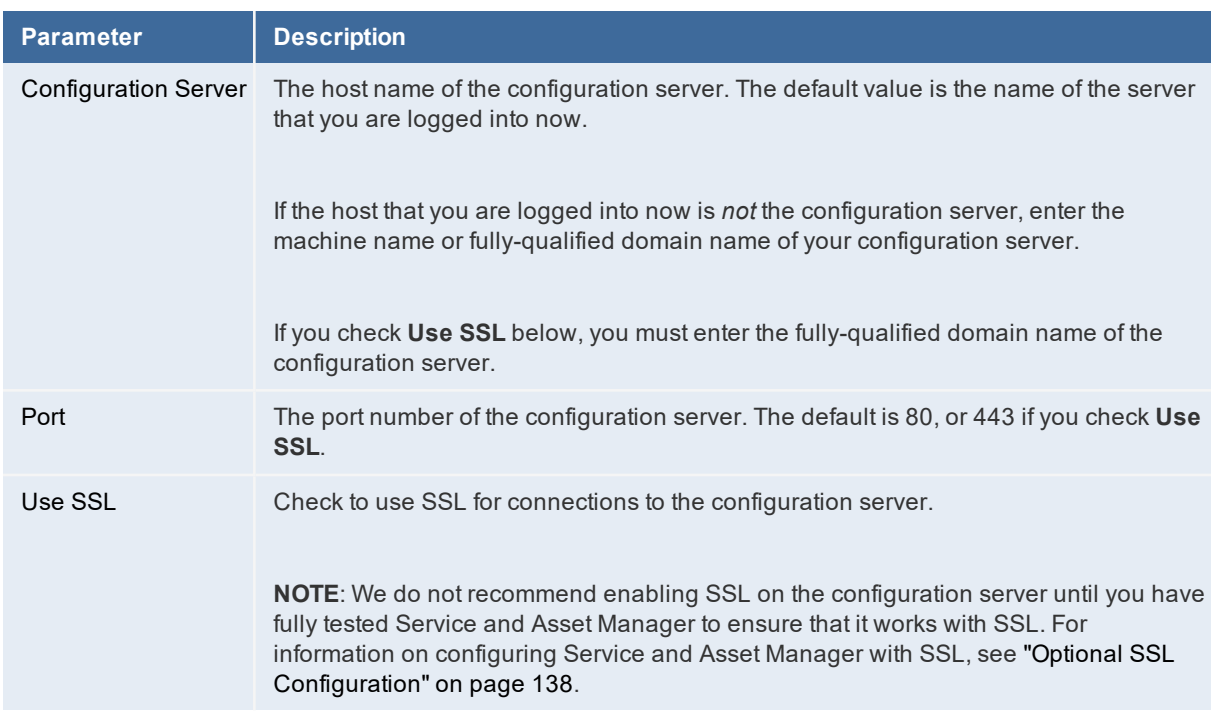

- 2. Click **Test Connection** to test the connection to the configuration server. The system displays a success or failure message. Click **OK** to close the message.
- 3. Enter values into the fields:

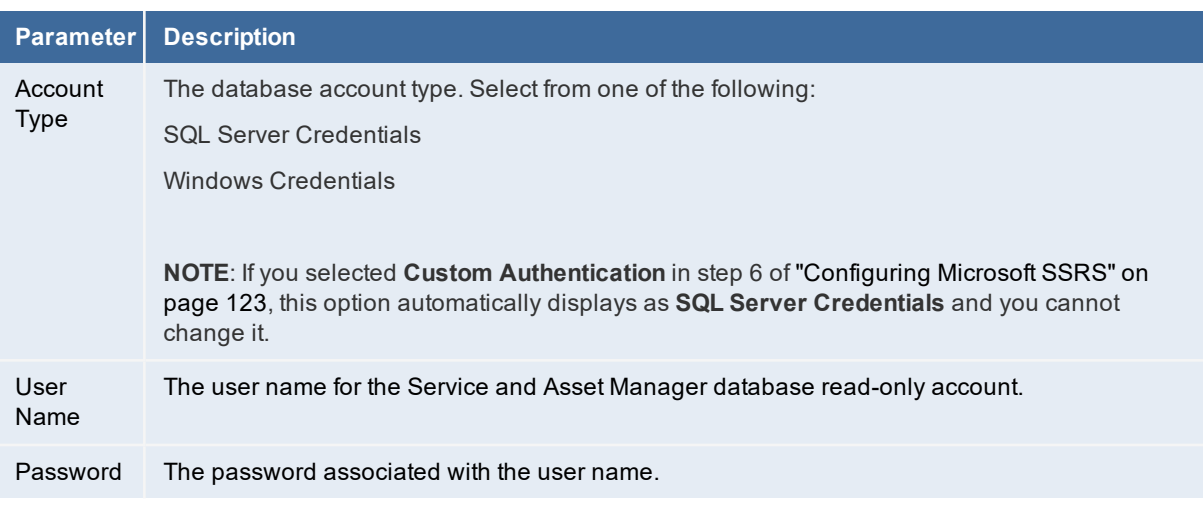

- 4. Click **Test Connection** to test the connection to the configuration server. The system displays *Connection successful!* if the connection is good.
- 5. Click **Modify** to add servers to or remove servers from the list of Service and Asset Manager application servers that are used with the reporting feature.

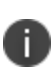

If you have multiple domains in your deployment, the reporting server may not be able to connect to the web server. In this case, remove the server from the list and configure reporting manually.

#### 6. Enter values into the fields:

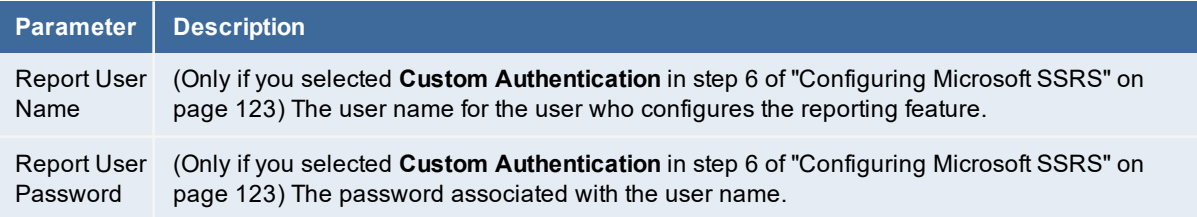

#### 7. To verify that the configuration settings work, do the following:

- a. Click **Reprovision Report Now** to update the sample report data to the application. See "Reporting Service [Configuration](#page-126-1) Page" on page 127. If the systems returns an exception such as "Cannot Decrypt the Symmetric Key", see ["Troubleshooting"](#page-197-0) on page 198.
- b. Log into Service and Asset Manager as a Report Manager.
- c. Ensure that you can see the sample reports and create one.
- 8. When you see confirmation that the out-of-the-box reports have been provisioned, that is, the last line of this step changes from *OOB Reports (not provisioned yet)* to *OOB Reports (provisioned on date)*, click **Finish** to close the System Configuration Wizard.

The system displays the **Completed** page of the System Configuration Wizard.

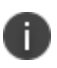

If the system displays an error message that the system failed to configure reporting for an Service and Asset Manager application server, ensure that you checked **Use these settings for Reporting Service** on the **Application Server Settings** page.

- 9. Restart your system (the host server that you just configured).
- 10. After the system restarts, ensure that you can access Service and Asset Manager. Go to http://*server\_name*/HEAT and ensure that the reporting feature is functional.

# **Configuring Discovery**

This topic describes how to configure Discovery.

- ["Configuring](#page-129-0) Discovery on a Dedicated Server" below
- <span id="page-129-0"></span>• ["Configuring](#page-131-0) Discovery on the Production Servers" on page 132

## **Configuring Discovery on a Dedicated Server**

After you have installed the Discovery components, the System Configuration Wizard automatically starts and displays the **Configuration Application** page.

- 1. On the **Configuration Application** page, do the following:
	- a. Under **Target Environment**, choose **Single Server Deployment**.
	- b. Under **Setup Connection**, verify that the configuration matches the settings that you configured for the Service and Asset Manager production servers. See "Configuring the [Configuration Database"](#page-82-0) on page 83.
	- c. Click **Next**.
- 2. On the **Service Manager Application** page, do the following:
	- a. Verify that the configuration matches the settings that you configured for the Service and Asset Manager production servers. See ["Configuring](#page-88-0) the Service and Asset Manager [Application"](#page-88-0) on page 89.
	- b. Check **Discovery Stand alone**.
	- c. Click **Next**.
- 3. On the **Application Server Settings** page, do the following:
	- a. Verify that the configuration matches the settings that you configured for the Service and Asset Manager production servers.
	- b. Click **Next**.
- 4. On the **Other Features Settings** page, do the following:
	- a. Under **Customize Server**, in the **Discovery Application Server** field, enter the name of the Discovery dedicated server.
	- If you are not using SSL, enter the host name.
	- If you are using SSL, enter the fully-qualified domain name.
	- b. Verify that the rest of the configuration matches the settings that you configured for the Service and Asset Manager production servers. See ["Configuring](#page-99-0) Other Feature Settings" on [page 100.](#page-99-0)
	- c. Click **Next**.
- 5. On the **Metrics Server** page, do the following:
	- a. Verify that the configuration matches the settings that you configured for the Service and Asset Manager production servers. See ["Configuring](#page-103-0) the Metrics Server" on [page 104](#page-103-0).
	- b. Click **Next**.
- 6. On the **Discovery Application Server** page, do the following:
	- a. In the **Discovery Application Server** field, enter the name of the Discovery dedicated server.
	- If you are not using SSL, enter the host name.
	- If you are using SSL, enter the fully-qualified domain name.
	- b. Verify that the rest of the configuration matches the settings that you configured for the Service and Asset Manager production servers. See ["Configuring](#page-108-1) the [Discovery Application](#page-108-1) Server" on page 109.
	- c. Click **Next**.
- 7. On the **Discovery Web Server** page, do the following:
	- a. In the **Discovery Application Server** field, enter the name of the Discovery dedicated server.
	- If you are not using SSL, enter the host name.
	- If you are using SSL, enter the fully-qualified domain name.
- b. Verify that the rest of the configuration matches the settings that you configured for the Service and Asset Manager production servers. See ["Configuring](#page-114-1) the [Discovery Web](#page-114-1) Server" on page 115.
- c. Click **Finish**.

The system displays the **Completed** page of the System Configuration Wizard.

- 8. Restart your system (the host server you just configured).
- 9. After the system restarts, ensure that you can access Service and Asset Manager. Go to http://*server\_name*/HEAT and ensure that the system is functional.

# <span id="page-131-0"></span>**Configuring Discovery on the Production Servers**

Now that there is a dedicated Discovery server in your deployment, you must configure your production servers to recognize it.

On each production server in your deployment, do the following:

- 1. Go to the Windows apps menu and click **System Configuration Wizard**. The system opens the System Configuration Wizard and displays the **Configuration Application** page.
- 2. On the **Configuration Application** page, click **Next**.
- 3. On the Service and Asset Manager application page, click **Next**.
- 4. On the **Application Server Settings** page, click **Next**.
- 5. On the **Other Features Settings** page, do the following:
	- a. In the **Discovery Application Server** field, enter the name of the Discovery dedicated server.
	- If you are not using SSL, enter the host name.
	- If you are using SSL, enter the fully-qualified domain name.
	- b. Click **Next**.
- 6. On the **Metrics Server** page, click **Next**.
- 7. On the **Discovery Application Server** page, do the following:
	- a. In the **Discovery Application Server** field, enter the name of the Discovery dedicated server.
	- If you are not using SSL, enter the host name.
	- If you are using SSL, enter the fully-qualified domain name.
	- b. Click **Next**.
- 8. On the the **Discovery Web Server** page:
- a. In the **Discovery Application Server** field, enter the name of the Discovery dedicated server.
- If you are not using SSL, enter the host name.
- If you are using SSL, enter the fully-qualified domain name.
- b. Click **Finish**.

# **Configuring the Deployment on the Service and Asset Manager Operations Console**

- ["Configuring](#page-132-0) the Service and Asset Manager Operations Console" below
- "Creating the Staging and [UAT Instances](#page-135-0) of the Tenants" on page 136
- "Making [Configuration](#page-136-0) Changes to Tenants" on page 137

Perform these steps from the Operations Console, which you installed in the staging/UAT environment.

This section only contains brief, high-level instructions.

For complete information about using the Operations Console, including how to log in, see the *Operations Console User Guide for Service and Asset Manager*.

# <span id="page-132-0"></span>**Configuring the Service and Asset Manager Operations Console**

To log into the Operations Consoles, do the following:

- 1. In the **Start** menu, click the down arrow to see the **Apps** menu, and then click **HEAT Operations Console**.
- 2. Enter your user name and password and then click **Login**.

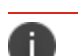

x

The default user name is admin and the default password is manage.

*Operations Console Log In Screen*

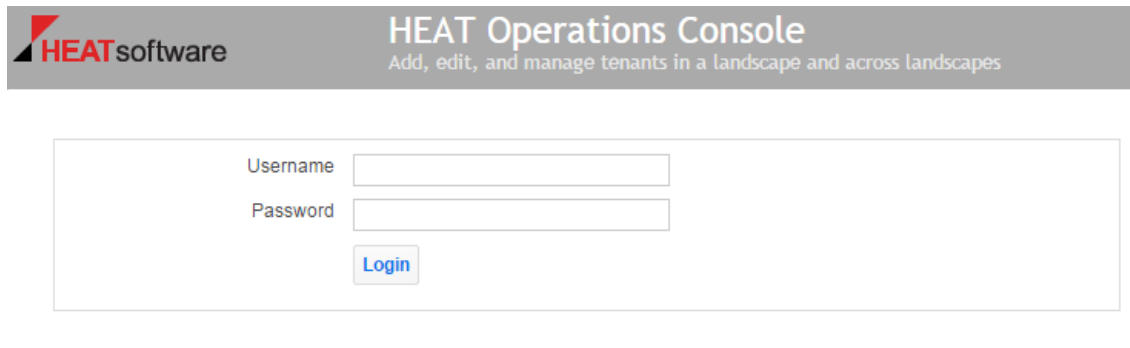

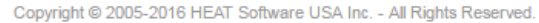

- 3. Use the Operations Console to update the values for the Service and Asset Manager application database by doing the following:
	- a. Click the **Landscape** tab.
	- b. Click **Database Server** on the left.
	- c. Click **Add Database Server**.
	- d. Enter a database login ID and password and set the data and backup locations. See the example values in "Adding a [Database](#page-133-0) Server" below.

<span id="page-133-0"></span>*Adding a Database Server*

 $\overline{\phantom{a}}$ 

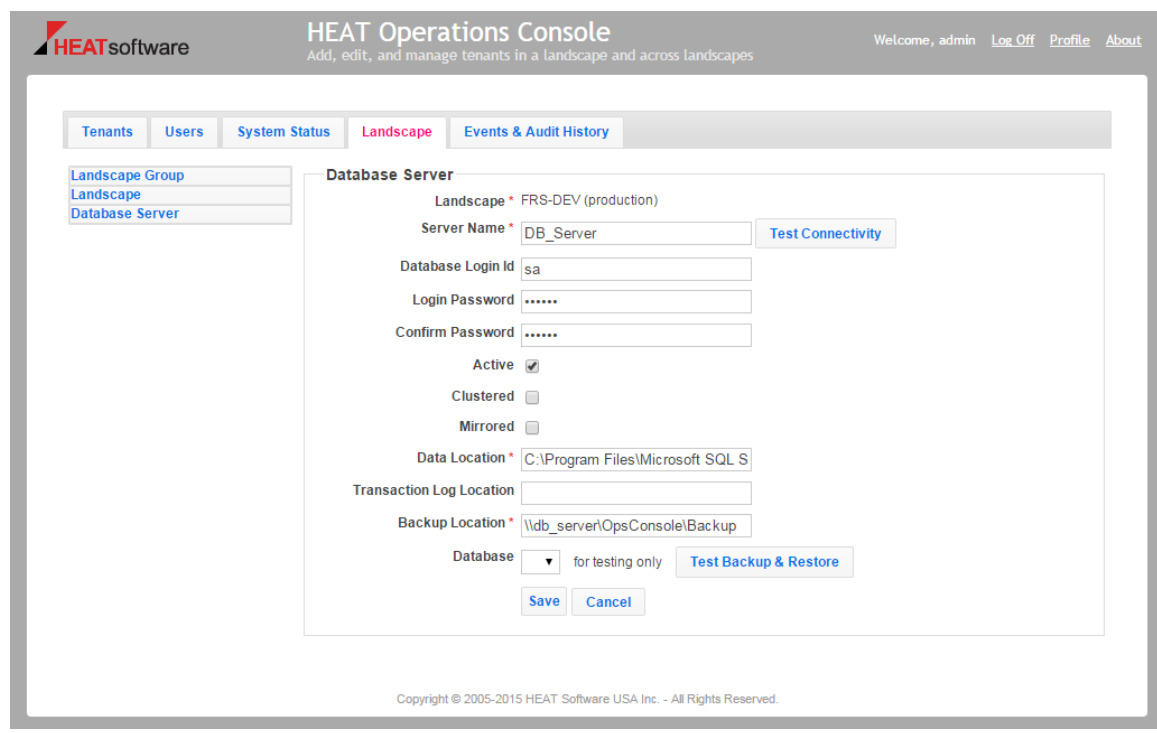

e. For the data and backup locations, change the application pool identity so that it has read access. See " Changing the [Application Pool Identity"](#page-134-0) on the next page.

<span id="page-134-0"></span>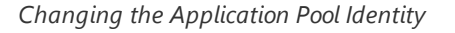

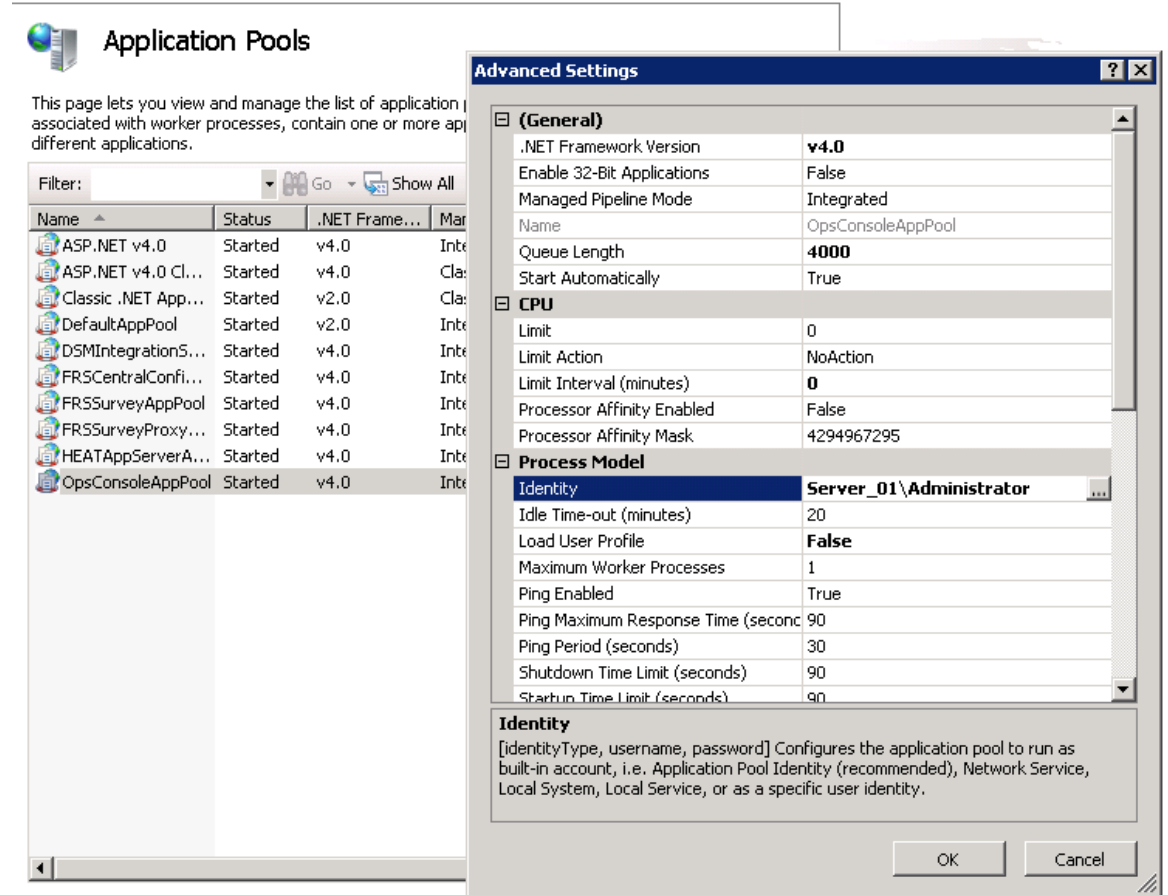

See the *Working with Database Servers* section of the *Operations Console User Guide for Service and Asset Manager* for complete details about editing a database server.

- 4. Delete the Service and Asset Manager application databases on the staging and UAT instances of the tenant, by doing the following:
	- a. Click the **Tenants** tab.
	- b. Click **Expanded View** to view all the details about the tenants.
	- c. Find the staging instance of the tenant and click **Deactivate**.
	- d. Click **Deactivate** at the confirmation prompt.
	- e. For the staging instance of the tenant, click **Delete**.
	- f. Check **Skip Backup** and click **Delete** at the confirmation prompt.
	- g. Repeat steps c. through f. for the UAT instance of the tenant.

You now have three instances of the configuration database and a production instance of the tenant.

See the *Editing a Tenant* section of the *Operations Console User Guide for Service and Asset Manager* for complete details about deleting tenants and tenant instances.

### <span id="page-135-0"></span>**Creating the Staging and UAT Instances of the Tenants**

To create the staging and UAT instances of the tenant, based on the production instance, do the following:

- 1. Log into the Operations Console.
- 2. Click the **Tenants** tab.
- 3. Navigate to the production instance of the tenant and click **Manage Migration**.
- 4. Create the staging instance of the tenant, by doing the following:
	- a. In the migration dashboard, click **Push** which is located inside the arrow going from the production instance of the tenant to the staging instance of the tenant. See ["Creating](#page-135-1) a Staging Instance of the Tenant" below.

<span id="page-135-1"></span>*Creating a Staging Instance of the Tenant*

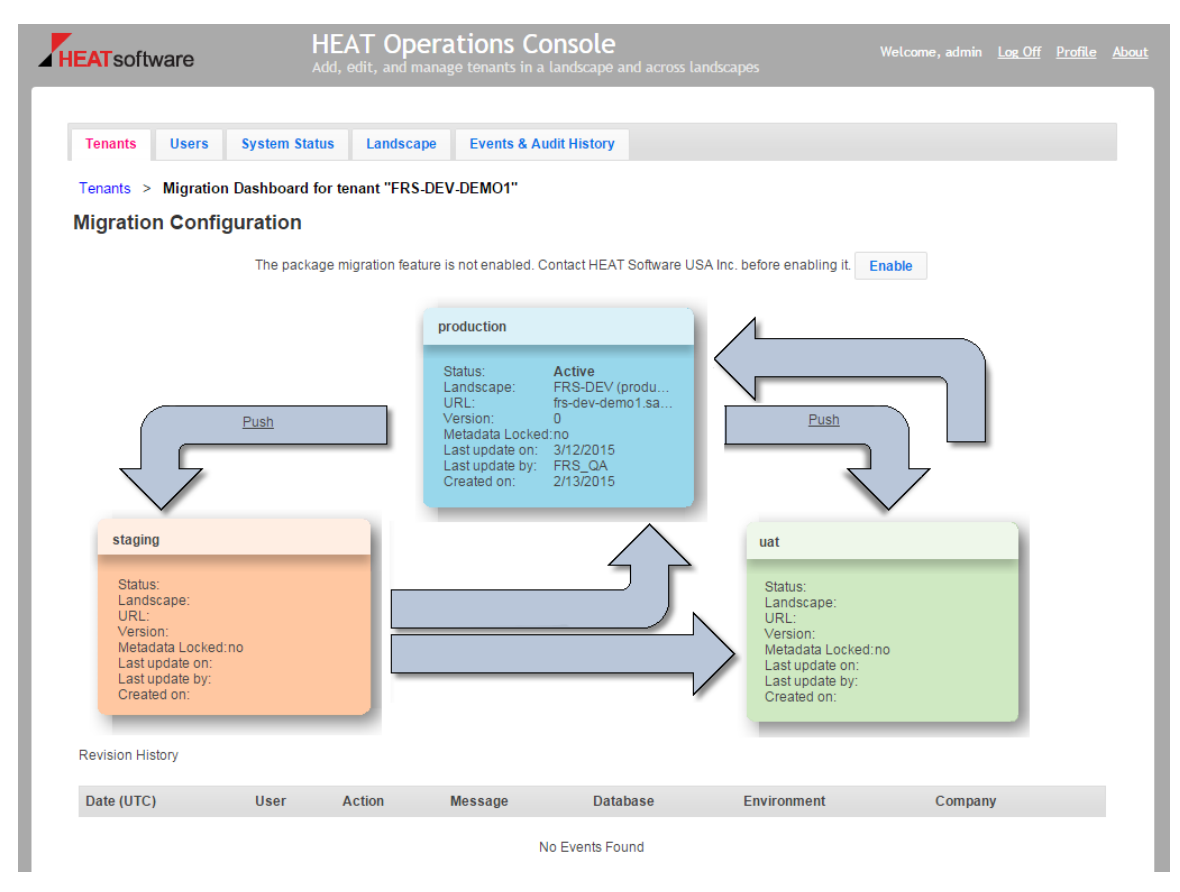

The system displays the **Copy Production to Staging** dialog box.

b. In the **Target DB Option** field, select **From live MSSQL backup**. See ["Copy](#page-136-1) [Production](#page-136-1) Instance of the Tenant to the Staging Instance of the Tenant" on the next [page.](#page-136-1)

<span id="page-136-1"></span>*Copy Production Instance of the Tenant to the Staging Instance of the Tenant*

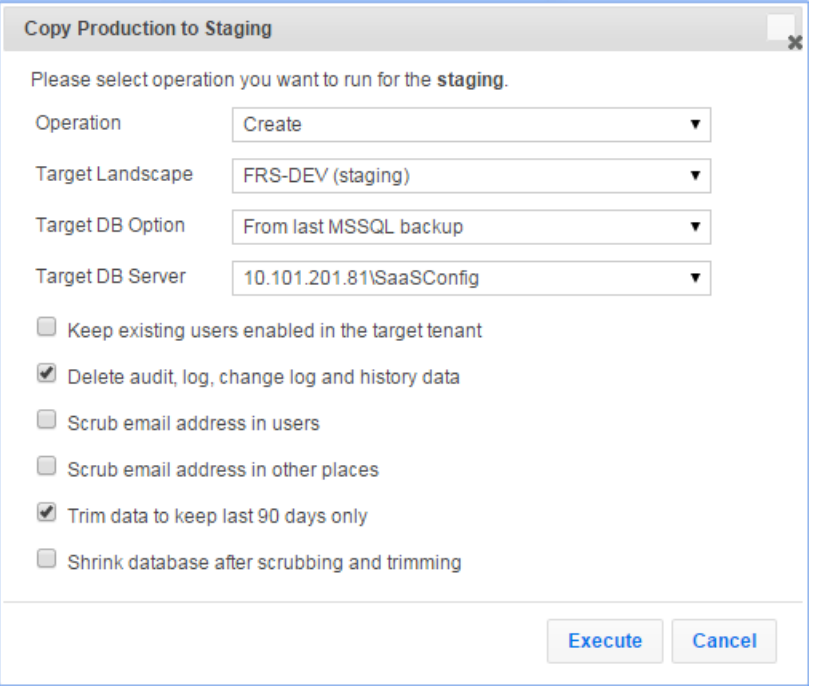

- c. Click **Execute**.
- 5. Create the UAT instance of the tenant:
	- a. In the migration dashboard, click **Push** which is located inside the arrow going from the production instance of the tenant to the UAT instance of the tenant. See ["Creating](#page-135-1) a Staging Instance of the Tenant" on the previous page. The system displays the **Copy Production to UAT** dialog box.
	- b. In the **Target DB Option** field, select **From live MSSQL backup**. See ["Copy](#page-136-1) [Production](#page-136-1) Instance of the Tenant to the Staging Instance of the Tenant" above.
	- c. Click **Execute**.

You can now customize Service and Asset Manager and use the Operations Console to push those customizations to the other instances of the tenant.

### <span id="page-136-0"></span>**Making Configuration Changes to Tenants**

- 1. Log into the Operations Console.
- 2. Click the **Tenants** tab.
- 3. Make configuration changes in the staging instance of the tenant.
- 4. Push the configuration changes that you made in the staging instance of the tenant to the UAT instance of the tenant by doing the following:
	- a. Click **Push** which is located inside the arrow going from the staging instance of the tenant to the UAT instance of the tenant. See ["Creating](#page-135-1) a Staging Instance of the Tenant" on [page 136.](#page-135-1) The system displays the **Copy Staging to UAT** dialog box.
	- b. You can use simple mode by leaving **Advanced Mode** unchecked, or you can use advanced mode by checking **Advanced Mode**. If you use advanced mode, select **Copy Configuration** in the **Operation** field and check your options. See ["Copy](#page-136-1) [Production](#page-136-1) Instance of the Tenant to the Staging Instance of the Tenant" on the [previous](#page-136-1) page.
	- c. Click **Execute**.
- 5. Verify that the configuration changes that you made to the staging instance of the tenant (in step 3) were successfully migrated to the UAT instance of the tenant.
- 6. Make additional configuration changes in the staging instance of the tenant as needed.
- 7. After you have finished making configuration changes and have verified them, push the configuration changes from the UAT instance of the tenant to the production instance of the tenant.

# <span id="page-137-0"></span>**Optional SSL Configuration**

Ð

n

The Metrics Server is not compatible with SSL if your Service and Asset Manager system has Windows authentication set up.

- "About the [SSL Configuration"](#page-137-1) below
- "Configuring SSL for the [Configuration and](#page-138-0) Application Databases" on the next page
- ["Configuring](#page-143-0) SSL for the Application Database Only" on page 144

## <span id="page-137-1"></span>**About the SSL Configuration**

For all fields in the System Configuration Wizard that ask for a server location, when using SSL, you must enter a fully-qualified domain name (FQDN). This is because SSL needs a certificate and the certificate authority requires an FQDN.

You can configure Service and Asset Manager for SSL. This configuration is optional. There are three scenarios:

- The Service and Asset Manager application database and the configuration database both use SSL. See "Configuring SSL for the [Configuration and](#page-138-0) Application Databases" on the next [page.](#page-138-0)
- The Service and Asset Manager application database uses SSL but the configuration database does not use SSL. See ["Configuring](#page-143-0) SSL for the Application Database Only" on page 144.
- Neither the Service and Asset Manager application database nor the configuration database uses SSL. In this scenario, do not check SSL on any of the pages of the System Configuration Wizard.

# <span id="page-138-0"></span>**Configuring SSL for the Configuration and Application Databases**

To configure both your Service and Asset Manager application database and the configuration database to use SSL, follow all of the steps in all of these sections:

- ["Before](#page-138-1) You Begin" below
- "Configuring SSL in Microsoft [IIS Manager"](#page-138-2) below
- "Configuring SSL in the System [Configuration Wizard"](#page-139-0) on the next page

#### <span id="page-138-1"></span>**Before You Begin**

- Ensure that https:\\localhost:443 displays the Microsoft IIS Manager welcome page.
- Ensure that your system has a valid certificate.

#### <span id="page-138-2"></span>**Configuring SSL in Microsoft IIS Manager**

- 1. In Microsoft IIS Manager, navigate to **Sites > Default Web Site** and select **SSL Settings**.
- 2. On the **SSL Settings** page, check **Require SSL** and under client certificates, select **Ignore**.
- 3. Navigate to **Sites > HEAT** and select **SSL Settings**.
- 4. On the **SSL Settings** page, check **Require SSL** and under client certificates, select **Ignore**.
- 5. Navigate to **Sites > CentralConfig** and select **SSL Settings**.
- 6. On the **SSL Settings** page, check **Require SSL** and under client certificates, select **Ignore**.
- 7. Navigate to **Sites > FRSSurveyProxy** and select **SSL Settings**.
- 8. On the **SSL Settings** page, check **Require SSL** and under client certificates, select **Ignore**.
- 9. Add an SSL port by doing the following:
	- a. Navigate to **Sites > Default Web Site**, right click, and select **Edit Bindings...**.
	- b. Click **Add...**.
- c. In the **Add Site Binding** dialog box, for the **Type** field, select **HTTPS** and in the **SSL certificate** field, select the certificate that you received from the certificate authority. The system automatically enters 443 for the port.
- d. In the **IP Address** field, enter a fully-qualified domain name.
- e. Click **OK**.
- <span id="page-139-0"></span>10. Verify that you can access https://*fully\_qualified\_domain\_name*.

#### **Configuring SSL in the System Configuration Wizard**

1. In the System Configuration Wizard, on the **Configuration Application** page, ensure that the value in the **Configuration Server Domain Name** field uses a fully-qualified domain name. Do not use a machine name.

*Configuration Application Page*

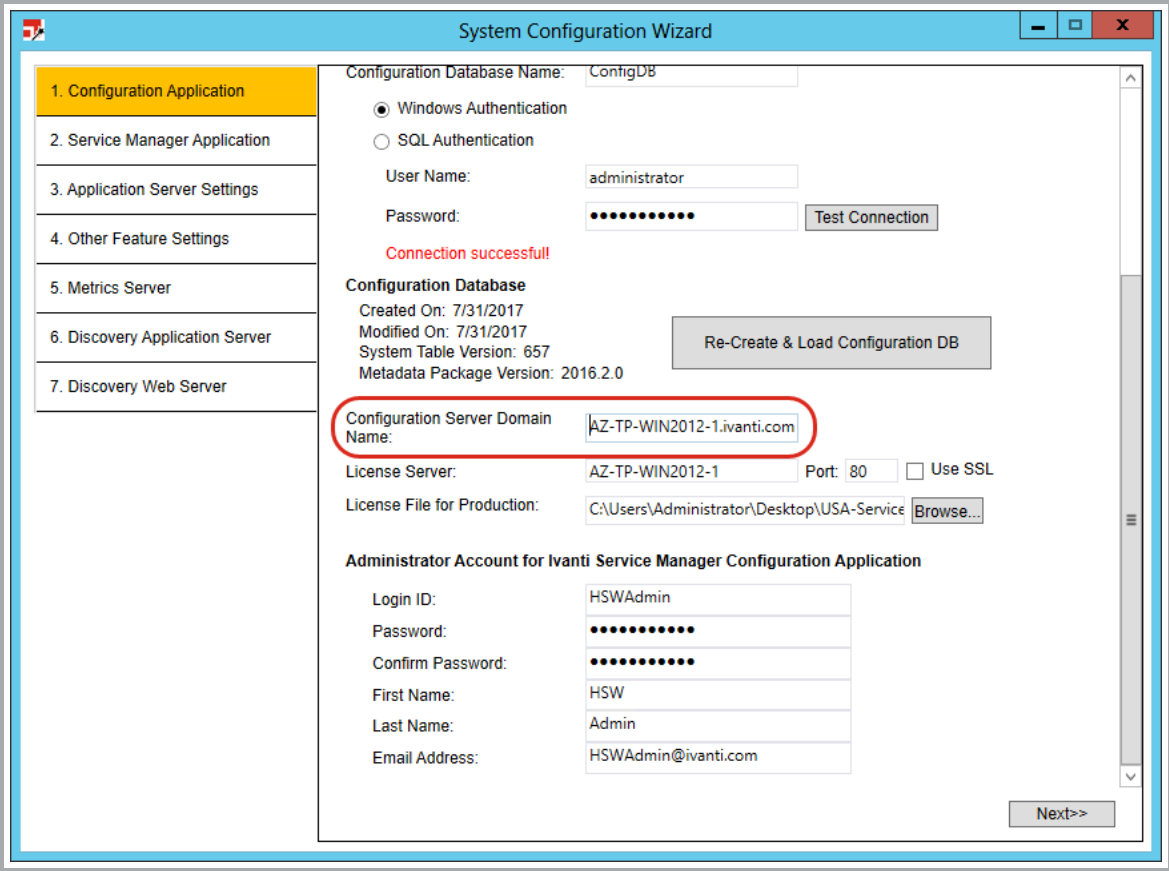

2. On the bottom of the **Service and Asset Manager Application** page, ensure that you check **Use domain name to access Application** and enter a fully-qualified domain name for the Service and Asset Manager application server. Do not use a machine name.

*Service and Asset Manager Application Page*

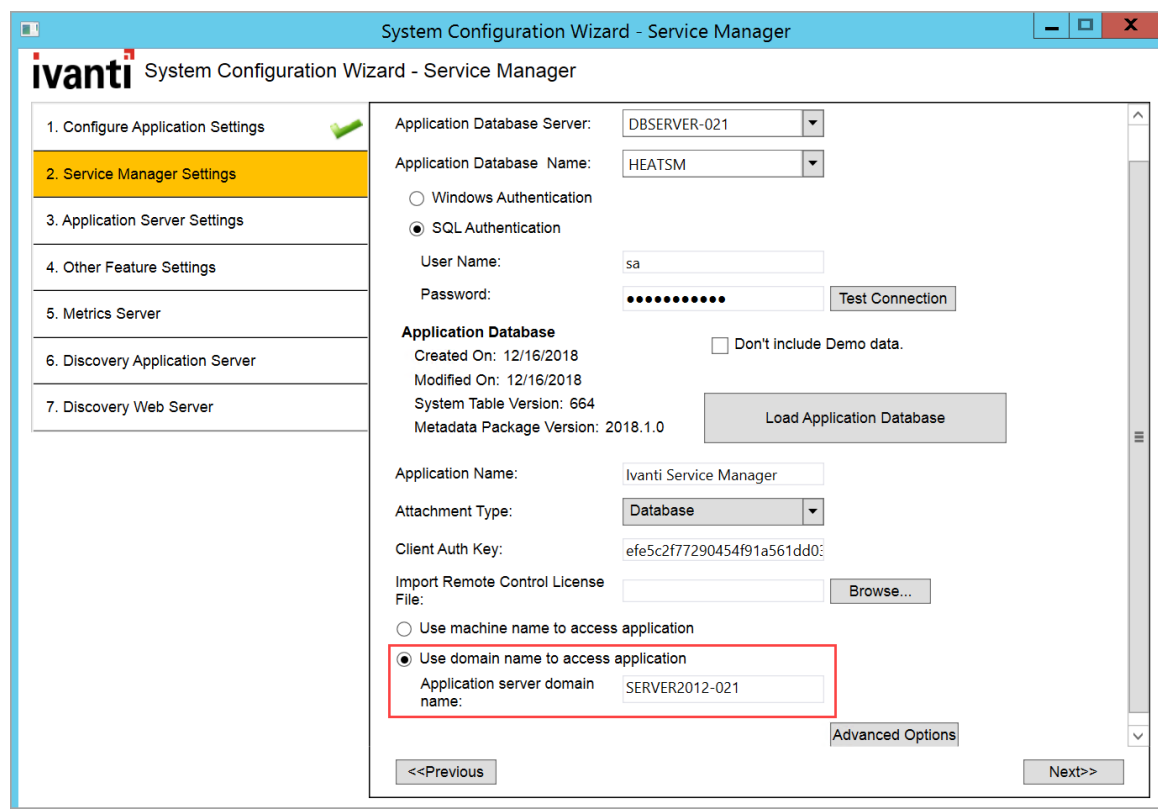

- 3. On the **Application Server Settings** page, do the following:
	- Ensure that you enter the fully-qualified domain name in the **Configuration Server Location** field.
	- Check **Use SSL**.
	- Enter the fully-qualified domain name in the **Host Name** field.

*Application Server Settings Page.*

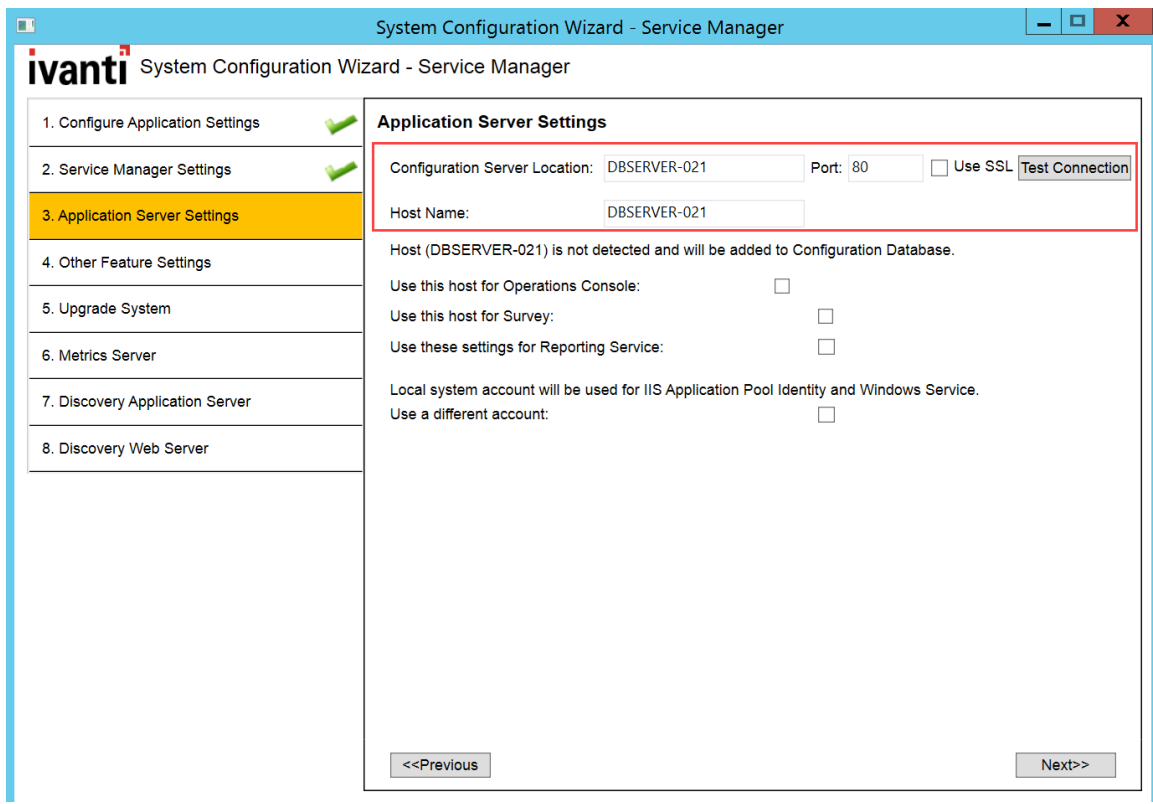

4. On the **Other Feature Settings** page, for the Service and Asset Manager application server, check **Use SSL**.

*Other Feature Settings Page*

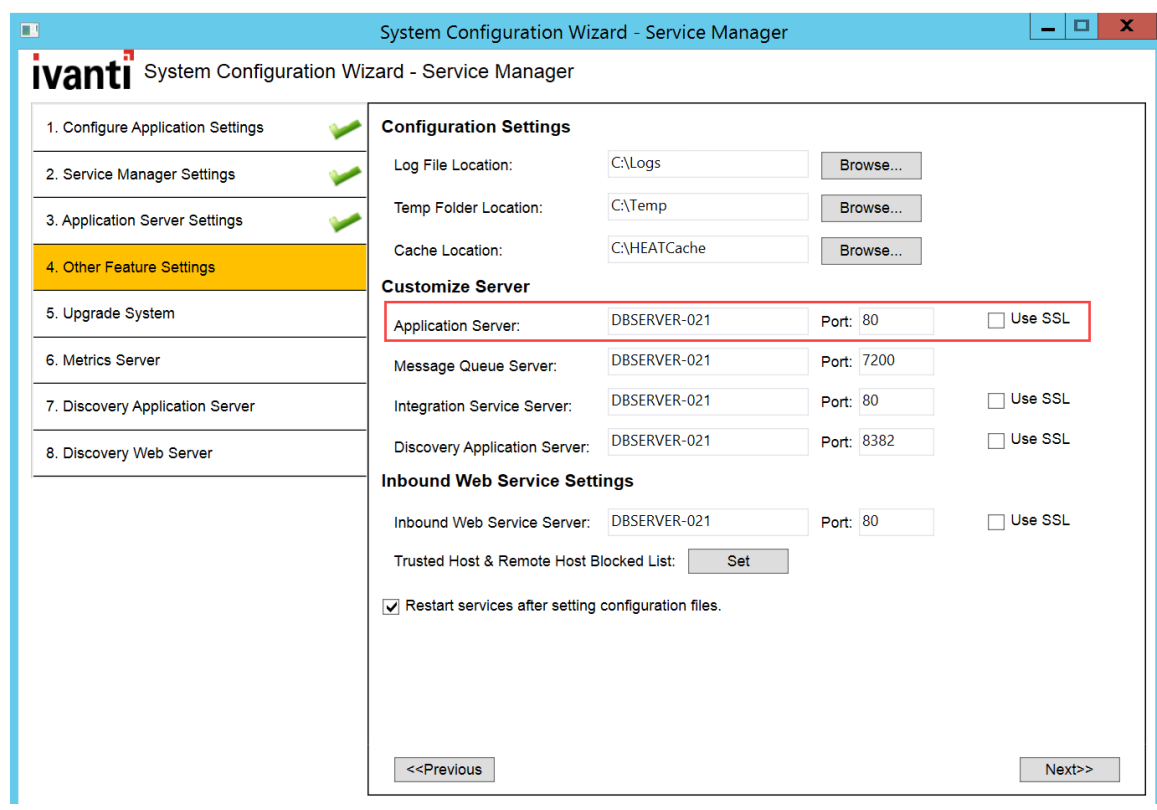

5. On the **Metrics Server** page, check **Use SSL**.

*Metrics Server Page*

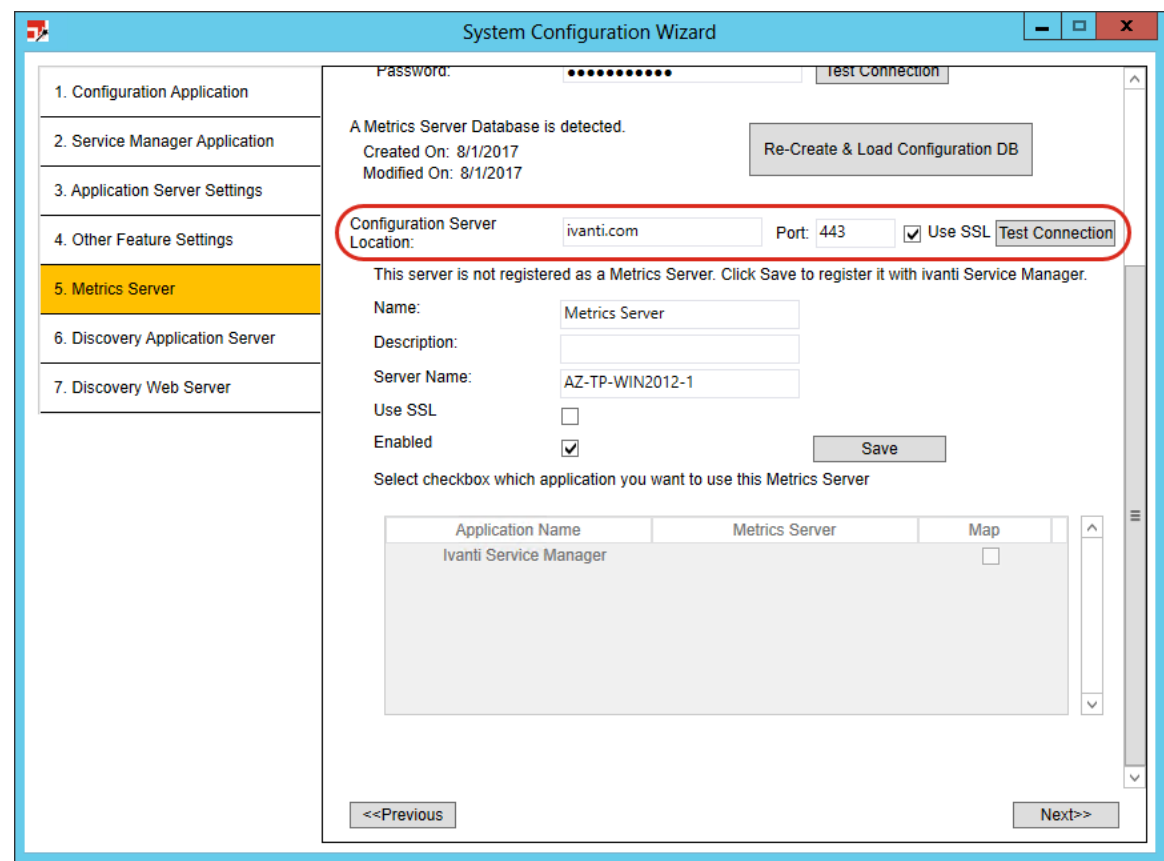

# <span id="page-143-0"></span>**Configuring SSL for the Application Database Only**

To configure your Service and Asset Manager application database to use SSL but not the configuration database, follow all of the steps in all three sections:

- ["Before](#page-143-1) You Begin" below
- "Configuring SSL in Microsoft [IIS Manager"](#page-143-2) below
- "Configuring SSL in the System [Configuration Wizard"](#page-144-0) on the next page

#### <span id="page-143-1"></span>**Before You Begin**

- Ensure that https:\\localhost:443 displays the Microsoft IIS Manager welcome page.
- <span id="page-143-2"></span>Ensure that your system has a valid certificate.

#### **Configuring SSL in Microsoft IIS Manager**

- 1. In Microsoft IIS Manager, navigate to **Sites > Default Web Site** and select **SSL Settings**
- 2. On the **SSL Settings** page, ensure that **Require SSL** is not checked. Under client certificates, select **Ignore**.
- 3. Navigate to **Sites > HEAT** and select **SSL Settings**.
- 4. On the **SSL Settings** page, check **Require SSL** and under client certificates, select **Ignore**.
- 5. Navigate to **Sites > CentralConfig** and select **SSL Settings**.
- 6. On the **SSL Settings** page, ensure that **Require SSL** is not checked. Under client certificates, select **Ignore**.
- 7. Navigate to **Sites > FRSSurveyProxy** and select **SSL Settings**.
- 8. On the **SSL Settings** page, check **Require SSL** and under client certificates, select **Ignore**.
- 9. Add an **SSL** port by doing the following:
	- a. Navigate to **Sites > Default Web Site**, right click, and select **Edit Bindings...**.
	- b. Click **Add...**.
	- c. In the **Add Site Binding** dialog box, for the **Type** field, select **HTTPS** and in the **SSL certificate** field, select the certificate that you received from the certificate authority. The system automatically enters 443 for the port.
	- d. In the SSL certificate field, enter a fully-qualified domain name.
	- e. Click **OK**.
- 10. Verify that you can access https://*local\_host*.

#### **Configuring SSL in the System Configuration Wizard**

1. In the System Configuration Wizard, on the **Service and Asset Manager Application** page, ensure that the Service and Asset Manager application database uses a fully-qualified domain name and not a machine name.

*Service and Asset Manager Application Page*

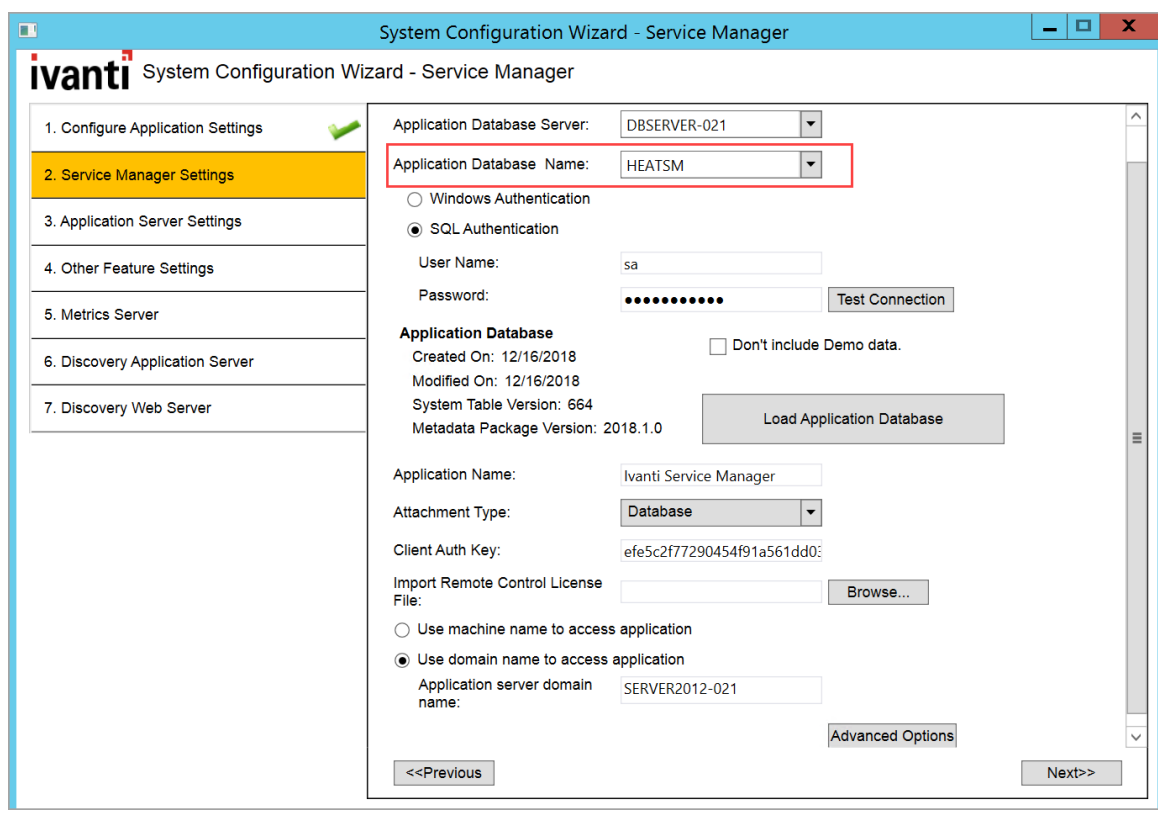

- 2. On the **Application Server Settings** page, do the following:
	- Ensure that **Use SSL** is not checked.
	- Ensure that you enter the fully-qualified domain name in the **Configuration Server Location** field.
	- Ensure that you enter the host name, and not the fully-qualified domain name, in the **Host Name** field.

*Application Server Settings Page*

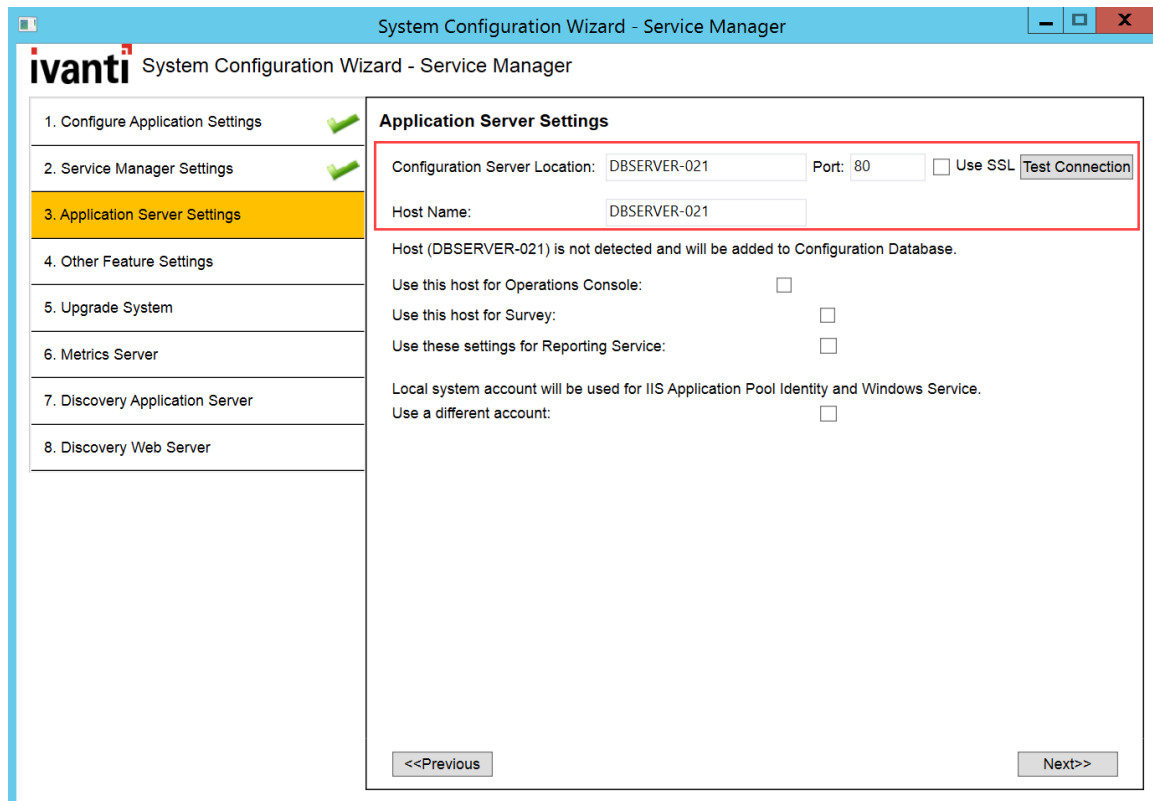

3. On the **Other Feature Settings** page, check **Use SSL**.

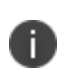

This is the *only* place in the System Configuration Wizard where you check **Use SSL**. Do *not* check **Use SSL** on any other page.

*Other Feature Settings Page*

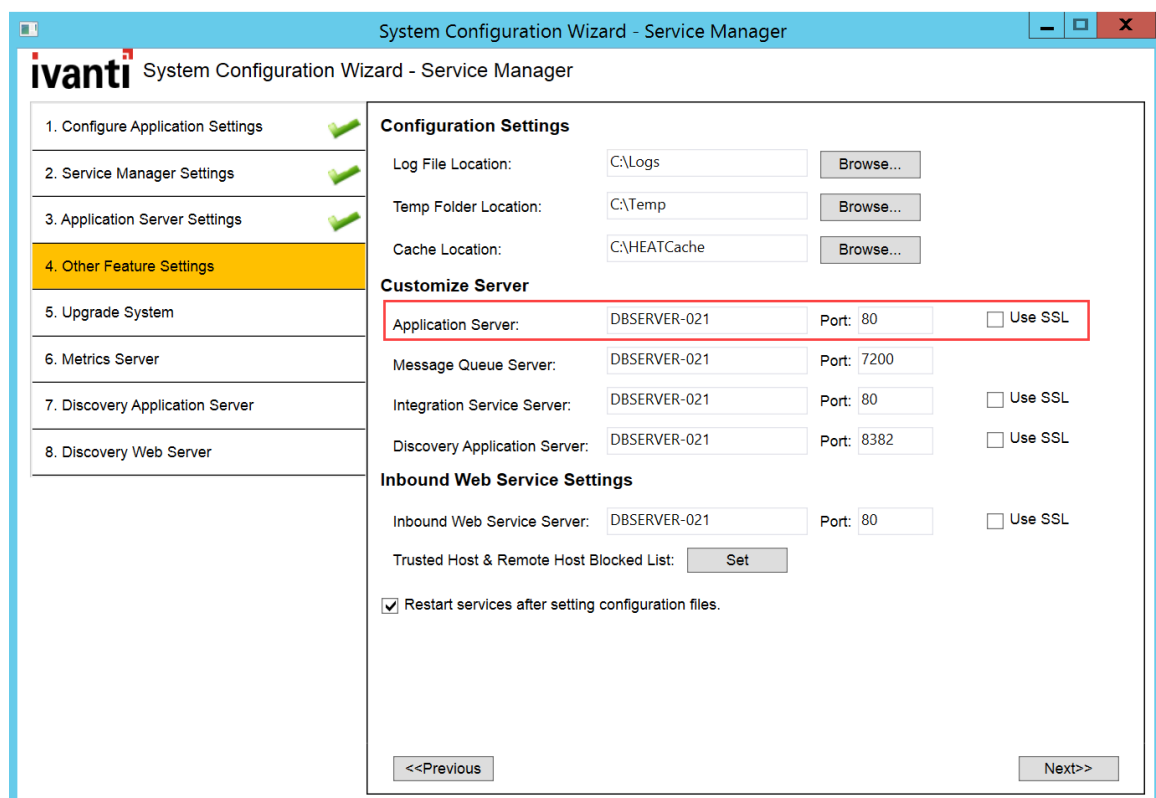

# **Optional LDAP Configuration**

Service and Asset Manager supports LDAP. LDAP is configured from the Configuration Console.

After installation, go to the online help and view the topic called *Configuring LDAP Settings*.

# **About Configuring with ADFS**

Service and Asset Manager supports ADFS. ADFS is configured from the Configuration Console.

After installing the system, go to the online help and view the topic called *Working with ADFS/SAML*.

# **About Configuring Throttling Settings**

- "About [Throttling"](#page-148-0) on the next page
- ["Checking](#page-148-1) the Throttling Status" on the next page
- ["Configuring](#page-148-2) Outbound Throttling Settings" on the next page

## <span id="page-148-0"></span>**About Throttling**

In Service and Asset Manager, throttling is when the system intentionally slows the speed of web services. We use this process to regulate the network traffic and to minimize bandwidth congestion. When using web services, Service and Asset Manager may limit the message rate, based on overall load. If you exceed the rate of 100,000 API calls per day, you may find your responses slowed to an appropriate rate. This helps ensure that you get a fair share of resources, and Ivanti Software can prevent unintended performance degradation from runaway integrations and denial of service attempts.

For more information about using the Service and Asset Manager integration web services, go to the online help and view the topic called *Working with the Integration Web Service*.

### <span id="page-148-2"></span><span id="page-148-1"></span>**Checking the Throttling Status**

### **Configuring Outbound Throttling Settings**

In on-premise implementations, your web service use only affects your environment. If you exceed the recommended rate, you may see performance implications. You can adjust your outbound throttling thresholds to maximize performance. The hardware capacity of your system also affects the values that you set these parameters to.

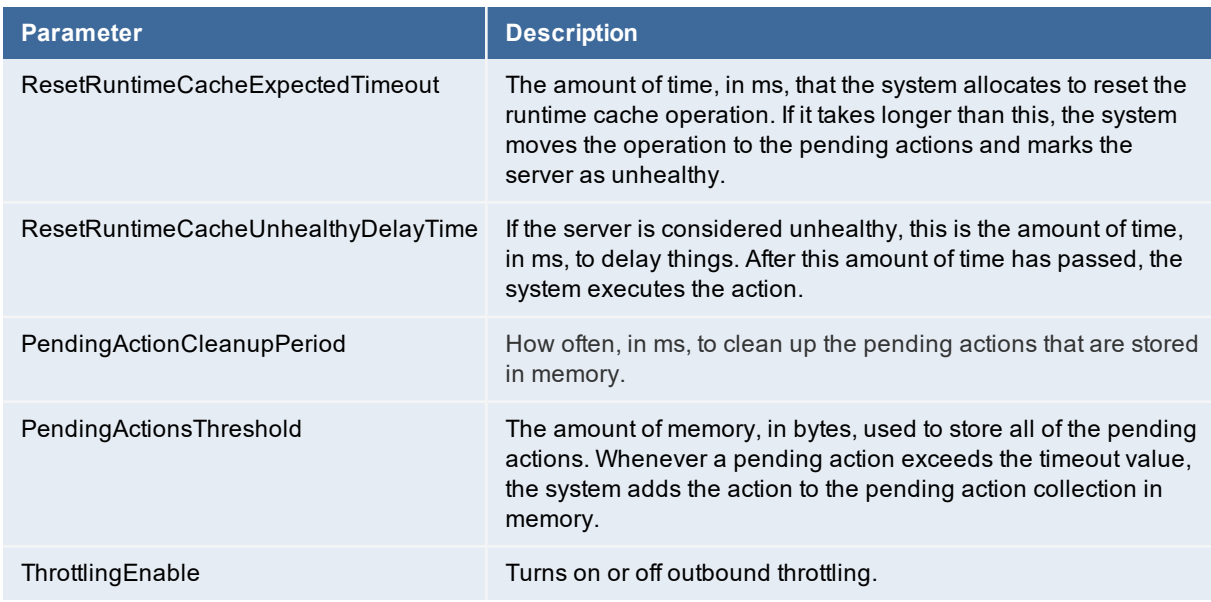

The following are the outbound throttling parameters:

Change the throttling parameters as follows:

- 1. Navigate to the AppServer folder and open the web.config file using a text editor such as Notepad.
- 2. Search for and find the following strings:

```
<!--Expected timeout on executing reset runtime cache action
during throttling (value in milliseconds)-->
<add key="ResetRuntimeCacheExpectedTimeout" value="1000" />
<!--Expected delaying on executing reset runtime cache before
executing action in during throttling (value in milliseconds)-->
<add key="ResetRuntimeCacheUnhealthyDelayTime" value="5000" />
<!--Expected period to clean up the pending actions (value
in milliseconds)-->
<add key="PendingActionCleanupPeriod" value="300000" />
<!--Expected size threshold of pending actions collection -->
<add key="PendingActionsThreshold" value="15728640" />
<add key="ThrottlingEnable" value="true" />
```
- 3. Change the values as needed.
- 4. Save the file.
- 5. Perform a Microsoft IIS reset.

# **Logging into Service and Asset Manager**

- "Logging In Using the [Standard](#page-150-0) Login Dialog Box" below
- "Logging In Using the Standard Login Dialog Box with an [Application](#page-151-0) Menu" on the next page
- <span id="page-150-0"></span>• "Adding the [Application Menu](#page-151-1) Option to the Standard Login Dialog Box" on the next page

## **Logging In Using the Standard Login Dialog Box**

The standard login dialog box enables you to access Service and Asset Manager on the host that you are logged into now. You see this dialog box when you click the any of the following:

- The Service and Asset Manager desktop shortcut
- The Windows apps menu shortcut

In the dialog box, enter your user name and password, and then click **Login**.

*Standard Login Dialog Box*

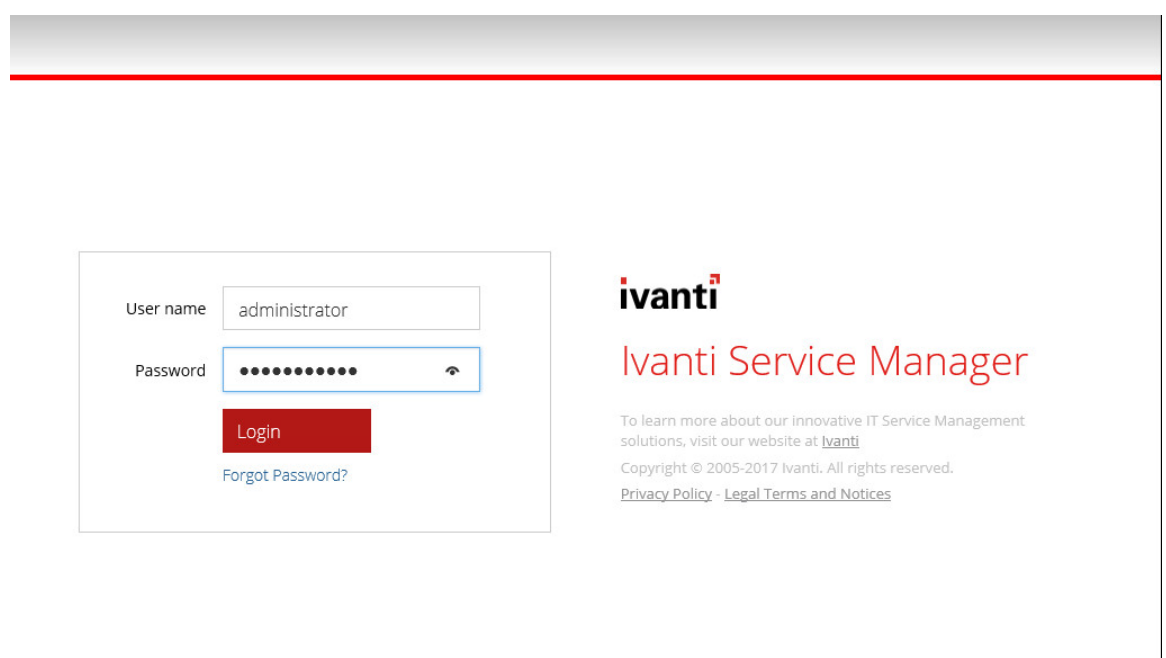

Ť.

The default user name for Service and Asset Manager is HEATAdmin. You created the password when you configured the application database. See ["Configuring](#page-88-0) the Service and Asset Manager [Application"](#page-88-0) on page 89.

# <span id="page-151-0"></span>**Logging In Using the Standard Login Dialog Box with an Application Menu**

This login dialog box enables you to access the following:

- The Service and Asset Manager system on the host that you are logged into now.
- Individual tenants, such as staging or UAT, if you have more than one.
- The configuration database (ConfigDB).

In the dialog box, enter your user name and password, select an application, and click **Login**.

The default user name for the configuration database (ConfigDB) is HSWAdmin. You chose the password when you created the database. See "Configuring the [Configuration Database"](#page-82-0) on [page 83](#page-82-0).

The default user name for Service and Asset Manager is HEATAdmin. You chose the password when you created the application database. See ["Configuring](#page-88-0) the Service and Asset Manager [Application"](#page-88-0) on page 89.

# **Adding the Application Menu Option to the Standard Login Dialog Box**

To see the login dialog box with the application menu option (only for server-side login), do the following:

- 1. Go to C:\Program Files\HEAT Software\HEAT\AppServer\.
- 2. Right-click the HEAT.url file, and choose **Properties**.
- 3. Change the host name and port number to **localhost**. For example, change http://SERVER2012:80/HEAT to http://localhost/HEAT.
- 4. Click **OK**.

<span id="page-151-1"></span>n.

5. Open a directory window or a browser window and enter either **localhost/HEAT** or **http://localhost/HEAT**.

# **Adding Features and Changing Settings**

- "Adding and Deleting [Features"](#page-152-0) below
- <span id="page-152-0"></span>• "Changing Feature Settings by Running the System [Configuration](#page-153-0) Wizard" on the next page

# **Adding and Deleting Features**

Adding features to or deleting features from an existing Service and Asset Manager system is much easier than upgrading the system.

If you have an "Enterprise Production [Deployment"](#page-10-0) on page 11, your action might apply to just one, some, or all of the servers, depending on the features that you are adding or deleting.

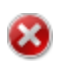

To add servers to your deployment, follow the instructions under ["Installing](#page-56-0) the Service and Asset [Manager](#page-56-0) System" on page 57

To add features or delete features, do the following:

1. Access the installation folder on the Ivanti Software product CD or zip file and run IvantiServiceManager.exe. Right-click and select **Run as Administrator** to ensure proper installation.

The installer checks for the prerequisite software components. If any of those components is not installed, the system prompts you to install them now.

- 2. Select **Install** at prompt. Installation of the prerequisite software can take several minutes.
- 3. If you are prompted to restart the system, select **Yes**. The system displays the **Welcome** dialog box.
- 4. Click **Next**. The system displays the **Program Maintenance** dialog box.
- 5. Choose **Modify** and click **Next**. The system displays the **Custom Setup** dialog box.

*Custom Setup Dialog Box*

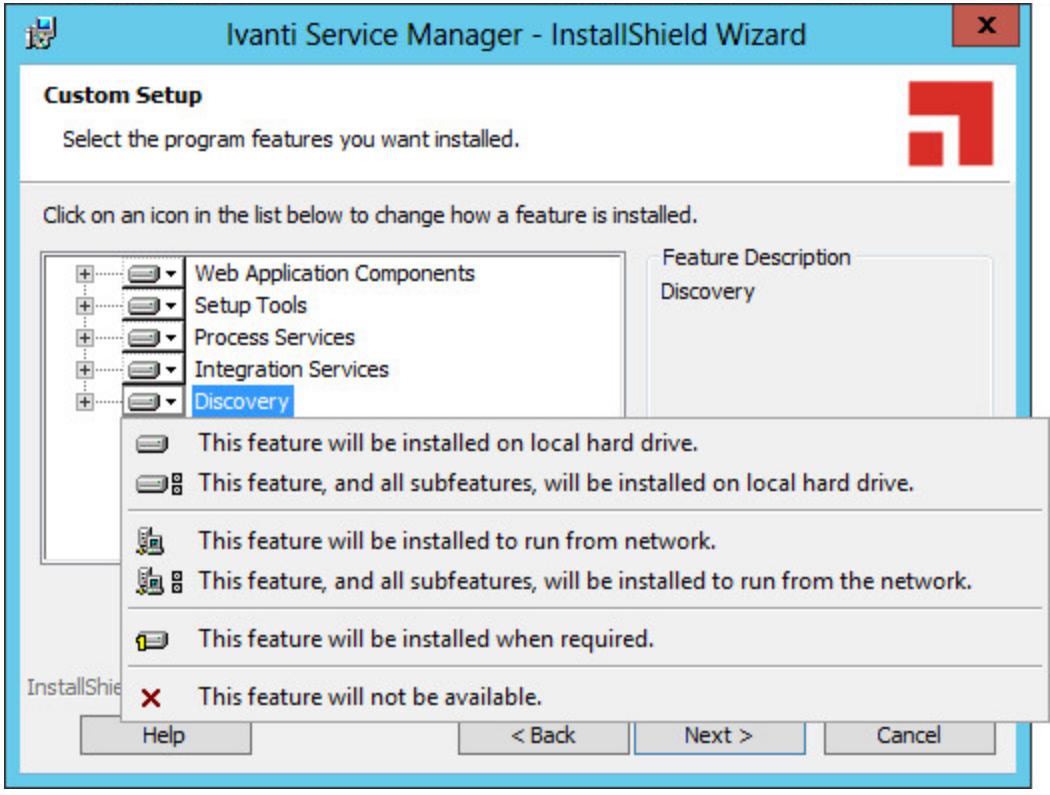

6. Click the down arrow on each feature and make your selection.

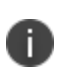

Adding features requires more hard-drive space. If there is not enough space on your hard drive, the installer displays a message.

7. Click **Next** and then click **Install**.

The Service and Asset Manager installation begins. The system displays a status dialog box showing the installation progress of each component over the next few minutes.

8. If you cancel the installation at any time, click **Finish** to close the installer.

When the components are installed, the system automatically launches the System Configuration Wizard.

<span id="page-153-0"></span>9. Go to ["Configuring](#page-81-0) Service and Asset Manager " on page 82for instructions about using the System Configuration Wizard.

# **Changing Feature Settings by Running the System Configuration Wizard**

To change settings without adding or deleting features, you do not need the Ivanti Software product CD or zip file.

1. In the **Start** menu, click the down arrow to see the **Apps** menu, and then click **System Configuration Wizard**.

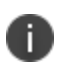

You must click **Run as administrator** when you start the System Configuration Wizard manually.

2. Go to ["Configuring](#page-81-0) Service and Asset Manager " on page 82 for instructions about using the System Configuration Wizard.

# **Upgrading Service and Asset Manager from an Earlier Release**

- "About [Upgrading"](#page-155-0) below
- "About Upgrading [from Earlier](#page-156-0) Releases" on the next page
- "Upgrading from Ivanti Service [Management](#page-158-0) Release 2017.3.x" on page 159
- <span id="page-155-0"></span>• "Upgrading from Ivanti Service [Management](#page-160-0) Release 2014.3 or Earlier" on page 161

# **About Upgrading**

#### **Landscapes**

During an Service and Asset Manager upgrade, you can upgrade the development (staging) or testing (UAT) landscapes and test them without affecting the production landscape. After you have verified that the development (staging) or testing (UAT) landscape upgrade was successful, go ahead with production landscape upgrade.

### **Reporting Feature**

You must upgrade both Service and Asset Manager and the reporting feature at the same time. The versions of the software for both Service and Asset Manager and the reporting feature must be the same.

#### **Licenses**

Versions of Ivanti Service Management before Release 2015.1 used a different licensing structure. When you upgrade to Service and Asset Manager Release 2019.3.1, the system automatically uses the licenses that you used in the previous release.

In the System Configuration Wizard, on the **Configuration Application** page, there are fields to enter the license files. The system populates these fields automatically based on your previous license file. See "Configuring the [Configuration Database"](#page-82-0) on page 83.

### **DSM Integration**

If your Service and Asset Manager deployment includes a DSM integration, you must configure and verify your DSM integration for the new release.

Although there is a DSM integration service component in the Service and Asset Manager installer, it is only used for DSM integrations prior to Ivanti Service Management Release 2015.2.

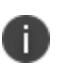

For DSM integrations after Ivanti Service Management Release 2015.2, you must use the package from the Ivanti App Store.

After you have upgraded Service and Asset Manager, access the Ivanti Software App Store and the DSM integration by doing the following:

- 1. Log into [https://support.heatsoftware.com/.](https://support.heatsoftware.com/)
- 2. Go to the Ivanti Software App Store by selecting **App Store** from the top menu.
- 3. From within the Ivanti Software App Store, open the DSM integration package.
- 4. Download the DSM integration package for Release 2019.1 and the accompanying instructions.
- 5. Follow the instructions to configure and verify your DSM integration.

For more information about DSM, see *Working with DSM* in the online help.

## <span id="page-156-0"></span>**About Upgrading from Earlier Releases**

- The upgrade to the N version of Ivanti Service and Asset Manager should be always performed from N-1 version. For example, upgrade of on-premise version 2018.1.1 to 2019.1.0 should be done only after the upgrade path of 2018.3.1. Skipping of any of the released version of the application during an upgrade might fail the application upgrade or the application might stop working post the upgrade.
- 2019.2 is a cloud-only release and has no updates for on-premise customers.

To upgrade to Service and Asset Manager Release 2019.3.1, you must upgrade your system to every Service Management release between your currently installed release and Service and Asset Manager Release Version 2019.3.1in sequential order. See the table below.

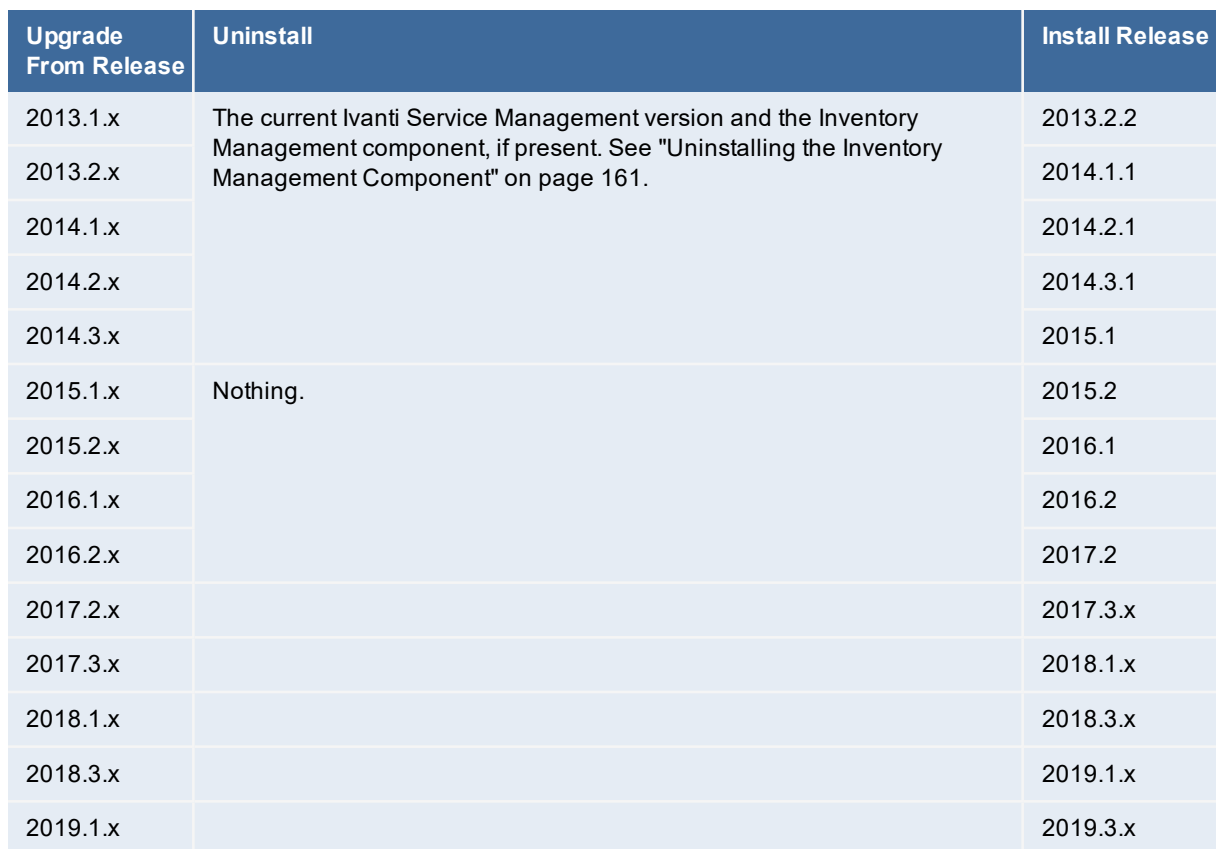

For example, if you are currently on Ivanti Service Management Release 2014.1.x and you want to upgrade to Ivanti Service Management Release 2018.3, you must do the following:

- 1. Uninstall Ivanti Service Management Release 2014.1.x and the Inventory Management component, if present. See "Uninstalling the Inventory [Management](#page-160-1) Component" on page 161.
- 2. Install Ivanti Service Management Release 2014.2.x.
- 3. Uninstall Ivanti Service Management Release 2014.2.x.
- 4. Install Ivanti Service Management Release 2014.3.x.
- 5. Uninstall Ivanti Service Management Release 2014.3.x.
- 6. Install Ivanti Service Management Release 2015.1.x.
- 7. Install Ivanti Service Management Release 2015.2.x.
- 8. Install Ivanti Service Management Release 2016.1.x.
- 9. Install Ivanti Service Management Release 2016.2.x.
- 10. Install Ivanti Service Manager Release 2017.3.1
- 11. Install Ivanti Service Manager Release 2018.1.x
- 12. Install Ivanti Service Manager Release 2018.3.x
- 13. Install Ivanti Service Manager Release 2019.1

<span id="page-158-0"></span>14. Install Ivanti Service Manager Release 2019.3

# **Upgrading from Ivanti Service Management Release 2017.3.x**

If you are upgrading to Service and Asset Manager Version 2018.3, you must first upgrade to Service and Asset ManagerVersion 2018.1.1. You do not have to uninstall Ivanti Service Management Release 2017.3.x.

If you have a multiple server environment, you must shut off the notifications to the web servers before you upgrade the system. This is because when you make metadata changes as part of the upgrade, the system tries to synchronize them, but because the versions are different, the system hangs or takes a lot of time. See step 2 below.

Perform these steps on the system that hosts the Service and Asset Manager components:

- 1. Back up the following items:
	- Service and Asset Manager Configuration Database (ConfigDB)
	- Service and Asset Manager Application Database
	- Attachment folder (if used)
- 2. (Optional, if your system uses multiple servers) Deactivate the web servers by doing the following:
	- a. Log into the Configuration Database. See the *Configuration Database Guide for Service and Asset Manager* for information about using the configuration database.
	- b. Open the **Web Servers** workspace. The system displays a list of web servers.
	- c. Open a web server record.
	- d. Clear the **Server is Active** check box.
	- e. Click **Save**.
	- f. Repeat for all of the web servers.
- 3. Access the installation folder on the Ivanti product CD or zip file and run IvantiServiceManager.exe. Right-click and select **Run as Administrator** to ensure proper installation.

The installer checks for the prerequisite software components. If any of those components is not installed, the system prompts you to install them now.

4. Click **Install** at the prompt. Installation of the prerequisite software can take several minutes. If you are prompted to restart the system, click **Yes**.

- 5. In the **Upgrade Confirmation** dialog box, click **Yes**. The system displays the **Welcome** dialog box. The installer checks for space and other requirements before displaying the **Next** button.
- 6. In the **Welcome** dialog box, click **Next**. The system displays the **License Agreement** dialog box.
- 7. Choose **I accept the terms in the license agreement** and click **Next**. The system displays the **Destination Folder** dialog box.
- 8. Click **Next** to accept the default installation folder, or click **Change** and select a different folder. The system displays the **Setup Type** dialog box.
- 9. Your selection of features from the **Setup Type** dialog box depends on the role of the individual host in your deployment plan.
	- For the "Demonstration or [Proof-of-Concept](#page-6-0) Deployment" on page 7, choose **Complete**, click **Next**, and install all components.
	- For the "Minimum Production [Deployment](#page-8-0) " on page 9, choose **Complete**, click **Next**, and install all components.
	- For the "Enterprise Production [Deployment"](#page-10-0) on page 11, your choice depends on the role of the host:
		- **Production processing server**: Choose **Custom**, click **Next**, and install all components except for the Operations Console.
		- **Staging or UAT processing servers**: Choose **Complete**, click **Next**, and install all components.
		- **Web servers**: Choose **Custom**, click **Next**, and only install the Ivanti Service Manager application server.

For the "Enterprise Production [Deployment"](#page-10-0) on page 11, note the following:

- If your deployment includes different processing servers for production, staging, and UAT, you must install the License Manager in every one of those landscapes.
- You can choose **Complete** and install all Service and Asset Manager features on all of your servers, but doing that takes up more disk space than necessary.

When installing components, note the following:

- To not install a component, click the down arrow next to the server icon next to the category name, highlight the component, right click, and select **This feature will not be available**.
- If your deployment includes DSM, you do not need to install the DSM integration service because that component has been incorporated into Ivanti Service Management since Release 2015.2.
- 10. Click **Next**. The system displays the **Ready to Install the Program** dialog box.
- 11. Click **Install**. The system begins installing Service and Asset Manager and displays a status dialog box, showing the installation progress of each module over the next few minutes.
- 12. Click **OK** if the system displays a dialog box saying that reboot is required after installation.
- 13. If the system displays a dialog box saying that some of the files that need to be updated are currently in use, choose **Automatically close and attempt to restart applications** and click **OK**.

When the installation is completed, the system displays the System Configuration Wizard.

14. Go through the pages in the wizard making any changes that might be necessary.

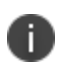

If you already have an existing administrator account, you do not need to create a new account. Just enter the information for your existing administrator account.

- 15. Notice that the system table version and metadata package version for the configuration database are not the latest versions.
- 16. Click **Finish**.
- 17. Restart the host server.
- 18. (Optional) If you also installed the Service and Asset Manager reporting feature, you must upgrade it to the match the release number of your Service and Asset Manager system. Access the installation folder on the Ivanti Software product CD or download folder and run ReportingService.exe to upgrade Service and Asset Manager reporting feature.
- <span id="page-160-0"></span>19. Log in to the configuration database and activate the web servers that you deactivated in step 2.

# **Upgrading from Ivanti Service Management Release 2014.3 or Earlier**

- "About Upgrading From Ivanti Service [Management](#page-160-2) Release 2014.3 or Earlier" below
- <span id="page-160-2"></span>• "Uninstalling the Inventory [Management](#page-160-1) Component" below

### **About Upgrading From Ivanti Service Management Release 2014.3 or Earlier**

Beginning with Ivanti Service Management Release 2015.1, the Inventory Management component is known as Ivanti HEAT Discovery. As a result, before you can upgrade to the current version of Service and Asset Manager, if you are upgrading from Release 2014.3 or earlier, you must first uninstall the Inventory Management component.

#### <span id="page-160-1"></span>**Uninstalling the Inventory Management Component**

Perform these steps on the system that hosts Service and Asset Manager:

- 1. Click the arrow at the bottom of the **Start** menu to view the **Apps** menu.
- 2. Mouse-over the **Uninstall Ivanti Service Management** icons to find the one for the Inventory Management component.

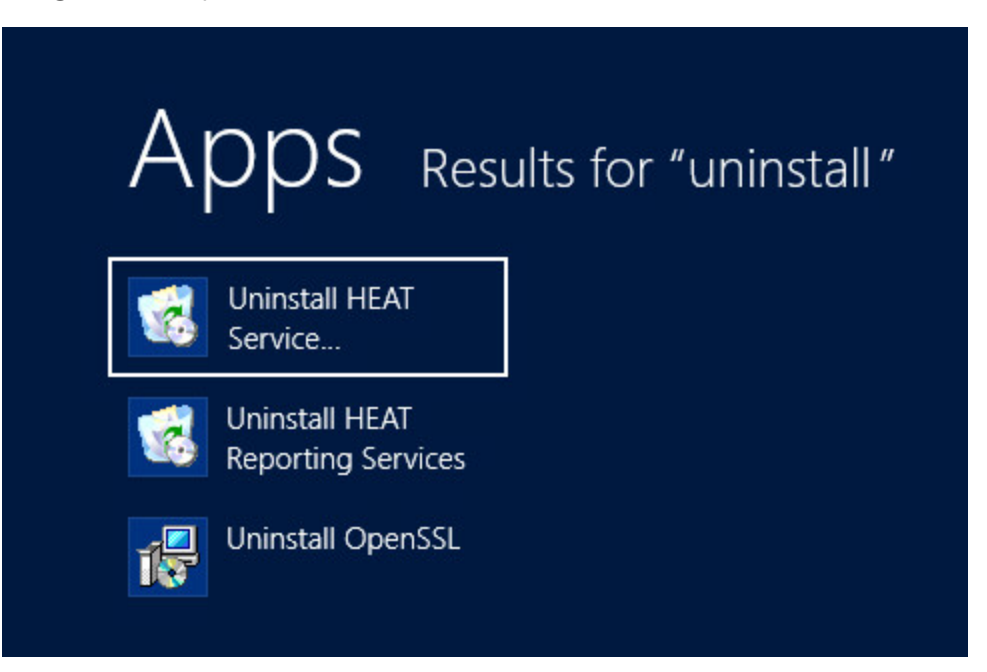

- 3. Click **Uninstall Ivanti Service Management**.
- 4. In the confirmation dialog box, click **Yes**.

# **Using the License Manager**

- "About the License [Manager"](#page-162-0) below
- "Types of [Licenses"](#page-162-1) below
- "About License [Bundles"](#page-163-0) on the next page
- <span id="page-162-0"></span>• "Using the License [Manager"](#page-165-0) on page 166

## **About the License Manager**

Use the License Manager to track your license usage.

For the "Demonstration or [Proof-of-Concept](#page-6-0) Deployment" on page 7 and "Minimum [Production](#page-8-0) [Deployment](#page-8-0) " on page 9, the License Manager is installed on the Service and Asset Manager server along with the other Service and Asset Manager components.

For the "Enterprise Production [Deployment"](#page-10-0) on page 11, the License Manager is installed on the Service and Asset Manager processing servers along with the other Service and Asset Manager components.

During installation, the System Configuration Wizard enabled you to import one production license, one non-production license, or both, depending on your landscape environment. You can import additional licenses, if needed. See ["Importing](#page-167-0) Licenses" on page 168.

# <span id="page-162-1"></span>**Types of Licenses**

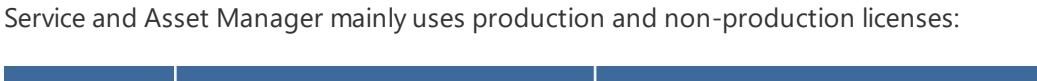

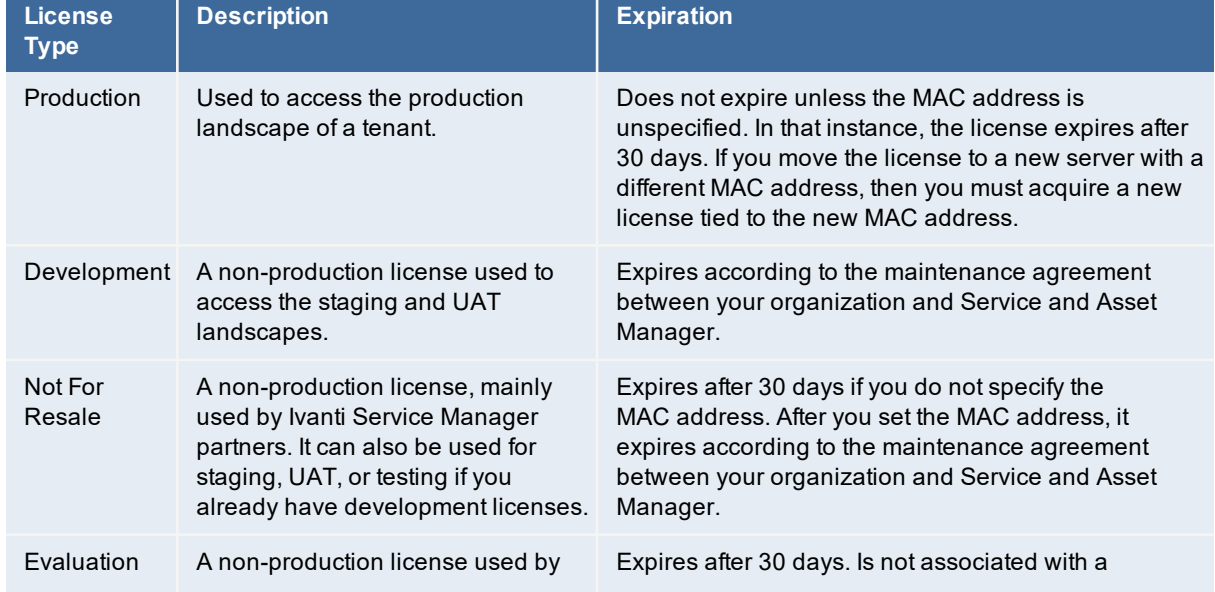

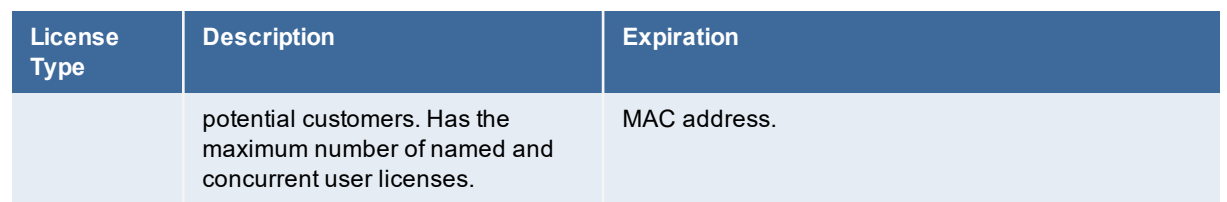

There are two types of user licenses, for both production and non-production licenses:

- **Concurrent licenses**: For any user who is currently logged into the system. This is a shared pool of licenses. The concurrent license that is used is specified by the bundle that is specified for each role.
- **Named user licenses**: Specific to a certain user. The user can log in to the system from many places at one time and it is counted as only one license. You specify which users are named users in the employee record, and you can change which employees get a named user license at any time.

## <span id="page-163-0"></span>**About License Bundles**

- "List of License Bundles and [Components"](#page-163-1) below
- ["Assigning](#page-164-0) a Bundled License to a Role" on the next page
- "License Tracking in Service and Asset [Manager"](#page-165-1) on page 166

Service and Asset Manager has defined several license bundles, which are sets of modules, or user interfaces. Each role is associated with a license bundle.

#### <span id="page-163-1"></span>**List of License Bundles and Components**

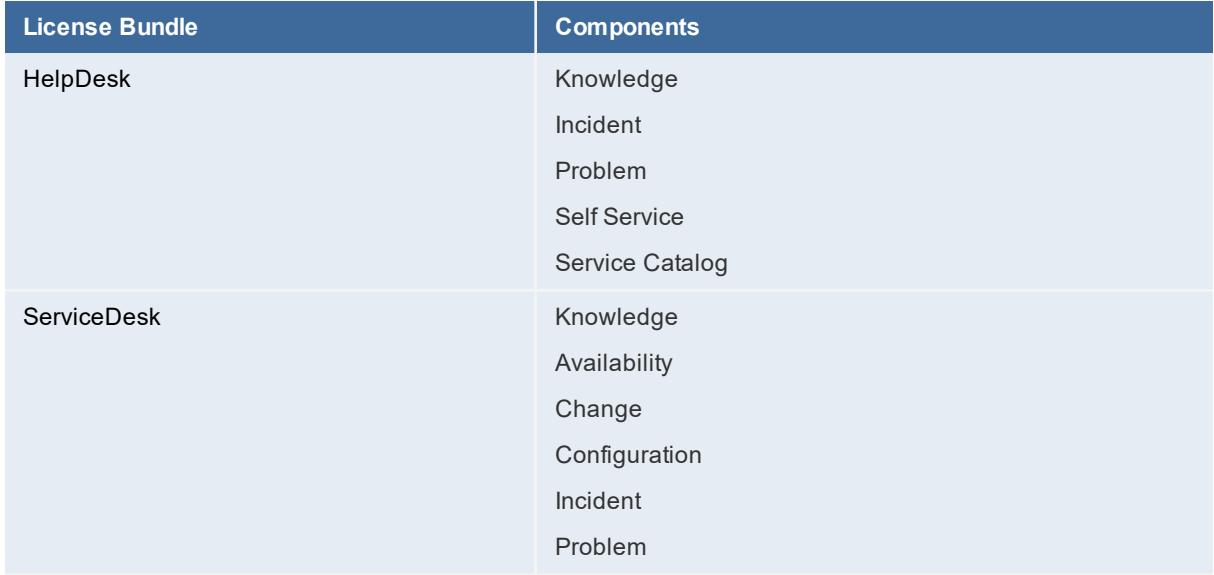

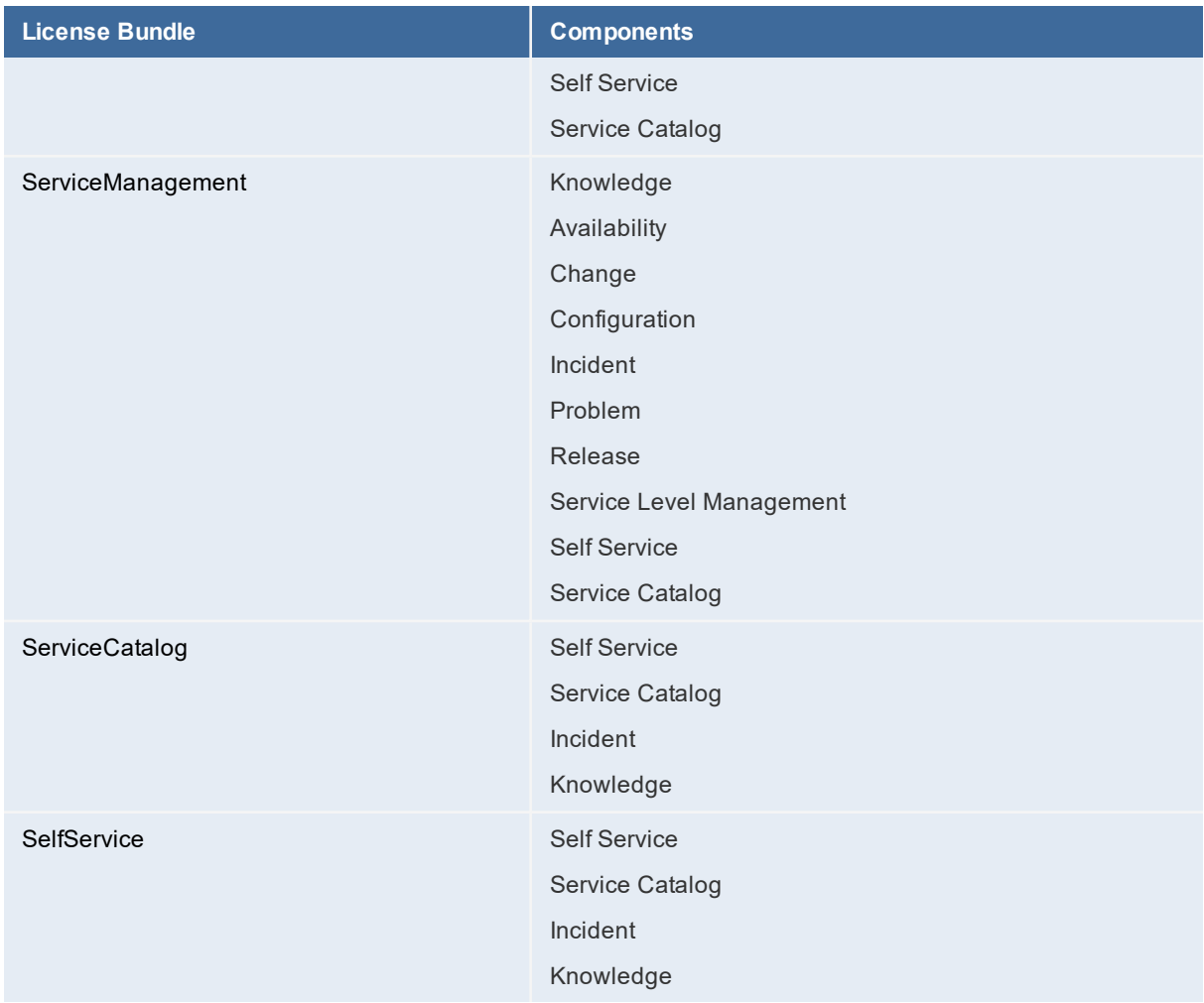

The following are considered license add-on modules:

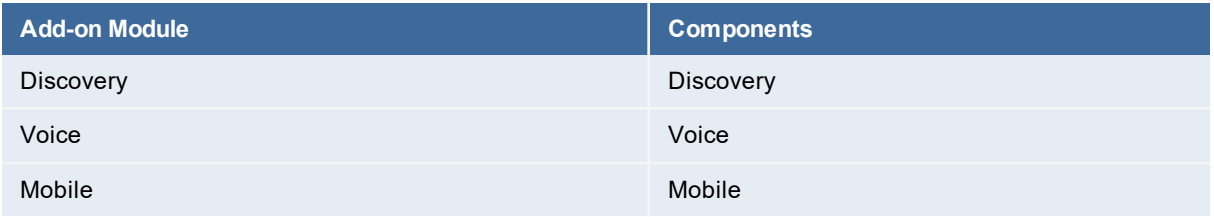

### <span id="page-164-0"></span>**Assigning a Bundled License to a Role**

To assign a bundled license to a role, follow the procedure in the "Assigning a Bundled License to a Role" topic in the Service and Asset Manager online help. By default, roles do not have a license bundle associated with them, so you must assign a license bundle to each role manually. If you do not, you may get license violation errors logged in your system even though you have the correct licenses.

If you have imported licenses but do not see the correct license bundles displayed in the Configuration Console, clear the validation cache.

Go to **Configure > Cache Management** and then click **Reset cached validation lists only**.

See the Service and Asset Manager online help for more information.

#### <span id="page-165-1"></span>**License Tracking in Service and Asset Manager**

You cannot use Service and Asset Manager unless you have a license. When you purchased Service and Asset Manager, you also purchased a set number of licenses. If needed, you can purchase additional licenses.

If you consume more seats than you have licenses for, the system does not log you out. It does, however, log an event into a log file. For example, if you have 10 concurrent licenses and try to log in 11 times, the system allows it.

Due to the way that web browsers work, it is very possible for one user to consume more than one license. For example, if a user logs in to Service and Asset Manager using Microsoft Internet Explorer and then opens Google Chrome and logs in again, another license is consumed. If this happens, the system logs a license violation error that you can view in the License Manager in the **System Audit Information** workspace.

## <span id="page-165-0"></span>**Using the License Manager**

- "Logging Into the License [Manager"](#page-165-2) below
- "Configuring Landscape [Information"](#page-166-0) on the next page
- ["Importing](#page-167-0) Licenses" on page 168
- "Viewing the [Discovery](#page-169-0) Node Count" on page 170
- "Viewing the Active [Licenses"](#page-170-0) on page 171
- "Configuring the Email Address for [Notifications"](#page-170-1) on page 171
- "Configuring the [SMTP Settings"](#page-171-0) on page 172
- "Working with [Scheduled](#page-172-0) Jobs" on page 173
- <span id="page-165-2"></span>• "Viewing Reports" on [page 175](#page-174-0)

#### **Logging Into the License Manager**

The License Manager uses the same credentials that are used to access the configuration database.

To log into the License Manager, follow these steps:

1. In the **Start** menu, click the down arrow to see the **Apps** menu, and then click **License Server**.

- 2. Select a landscape.
- 3. Enter your user ID and password. This is the same user ID and password that you use for the configuration database.
- <span id="page-166-0"></span>4. Click **Continue**.

#### **Configuring Landscape Information**

You can create, edit, and delete information about the landscapes to which the License Manager is associated.

- 1. Log into the License Manager.
- 2. Click either **Configure Landscapes** in the top right corner of the login page or click **Configure Landscape Information** from any page in the License Manager. The system opens a new browser window and displays the **Enter Landscape Information** page.

*Enter Landscape Information Page*

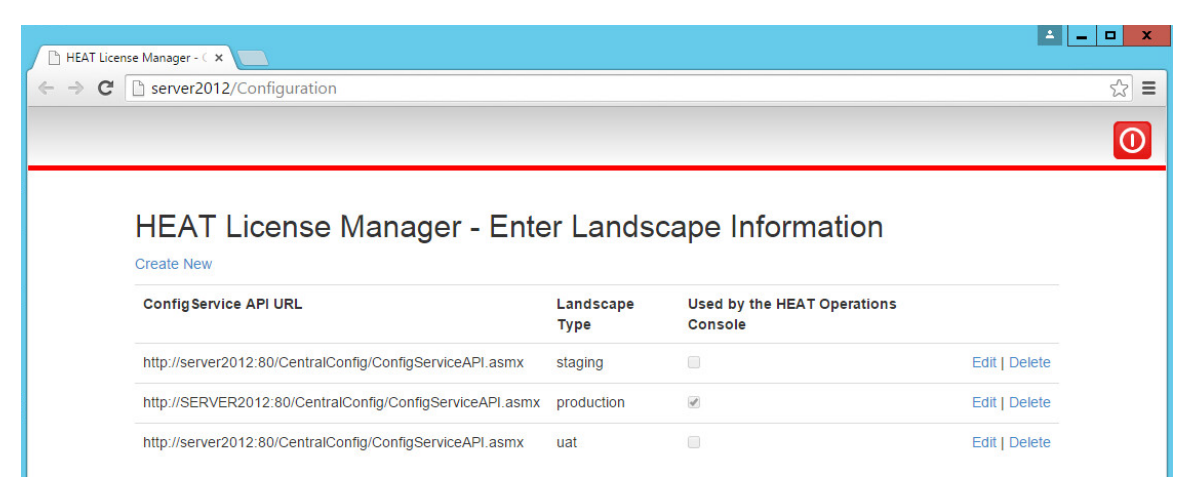

3. To allow the Operations Console to use this landscape, check **Used by the Operations Console** on the line associated with the landscape.

The Operations Console can only use one landscape at a time.

- 4. To edit the information for an existing landscape, do the following:
	- a. Click **Edit** on the line associated with the landscape. The system displays the **Edit Landscape** page.
	- b. Make changes as needed.
	- c. Click **Save**.
- 5. To delete the landscape information, do the following:
	- a. Click **Delete** on the line associated with the landscape.
	- b. Click **Delete** at the confirmation message.

6. When you configured Service and Asset Manager using the System Configuration Wizard, the system automatically created a link to the landscape.

Therefore, in general, you do not need to add a link to a landscape. However, if you do need to add a new link to a landscape, follow these steps:

- a. Click **Create New**. The system displays the **Create Landscape** page.
- b. In the **ConfigService API URL** field, enter the URL of the configuration server.
- c. Check **Used by the Operations Console** if the system should use this link to connect with the Operations Console. The Operations Console can only connect to one landscape.
- d. Click **Load Landscape Types** and then select a landscape from the drop-down list.
- e. Click **Create**.

#### <span id="page-167-0"></span>**Importing Licenses**

When you initially configured the License Manager in the System Configuration Wizard, you imported either one production license file, one non-production license file, or both. (See ["Configuring](#page-81-0) Service and Asset [Manager](#page-81-0) " on page 82.)

If your deployment has multiple License Managers, when you import a license, ensure that you are importing it on the server that has the same MAC address as the license file.

For example, say you installed License Managers on the following:

- Application Server 1 with a MAC address of AA:10:23:10:00
- Application Server 2 with a MAC address of BB:10:23:10:00

Then you ask for and receive a production license for MAC address AA:10:23:10:00. You import the license from the License Manager that is installed on Application Server 1. After you have imported the license, the License Managers on both Service and Asset Manager application servers respect the license. You do not need a second license for the second Application Server.

To import additional license files, follow these steps:

- 1. Log into the License Manager.
- 2. Click **Licensing > Import License Files**. The system displays the **Licensing - Import License Files** page.

*Import License Files Page*

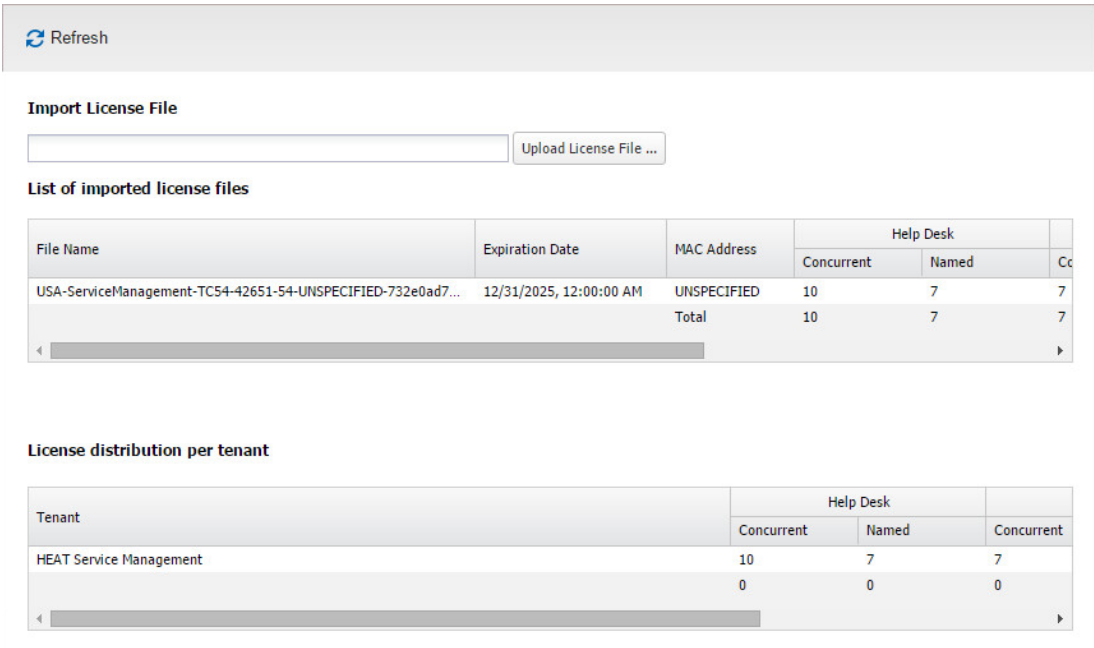

#### 3. Click **Upload License File...**.

4. Navigate to and select a license file and click **Open**.

The system adds the license to the system. This page shows the following information:

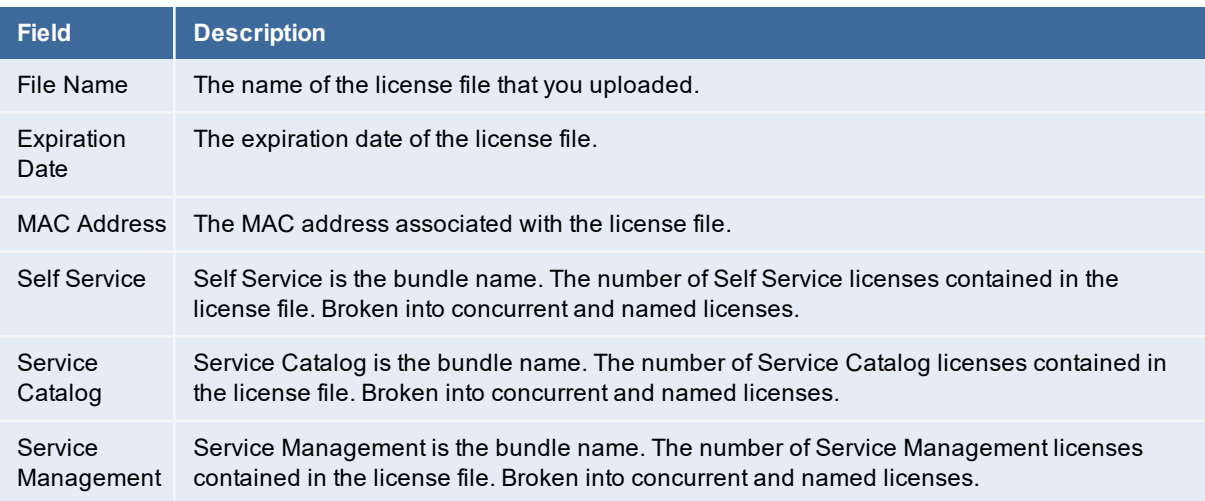

- 5. Click the **delete** icon to remove the license file and its associated licenses from the License Manager.
- 6. Click the **show details** icon  $\mathbb{E}$  to display the details. The details contain the following information:

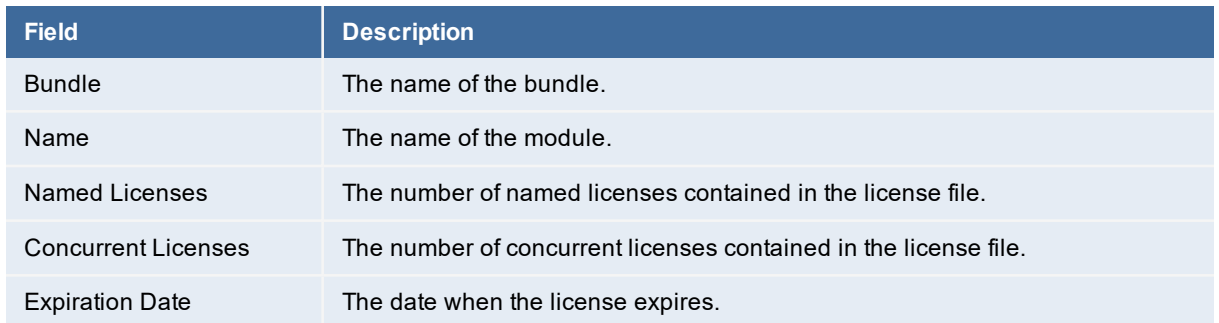

If your deployment only has one tenant, the information displayed here is the same as in the **List of imported license files** section.

If your deployment has more than one tenant, this table displays the license distribution across the tenants.

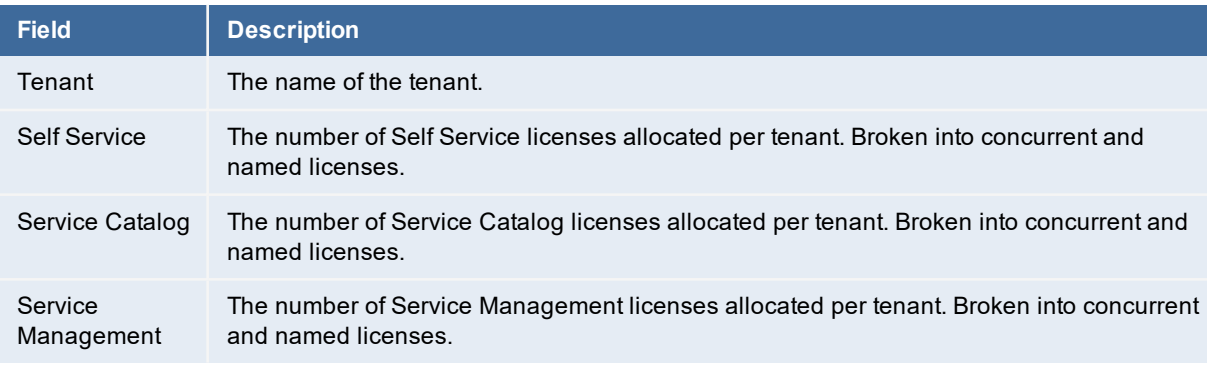

7. To distribute licenses among multiple tenants, click in a cell and change the number of licenses to allocate to a tenant. The total number of licenses across the tenants cannot exceed the total number of licenses. See ["Allocating](#page-169-1) Licenses Across Tenants" below.

<span id="page-169-1"></span>*Allocating Licenses Across Tenants*

License distribution per tenant

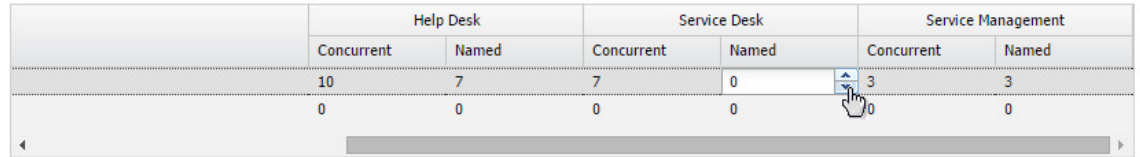

#### <span id="page-169-0"></span>**Viewing the Discovery Node Count**

This information tracks the trend associated with the Discovery licenses and is based on the Discovery **Count** scheduled job.

- 1. Log in to the License Manager.
- 2. Click **Licensing > Discovery**. The system displays the **Licensing - Discovery** page.

This page shows the following information:

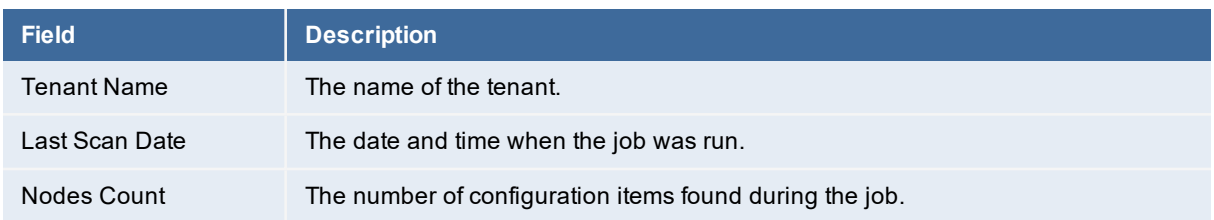

#### <span id="page-170-0"></span>**Viewing the Active Licenses**

This page displays the active sessions on Service and Asset Manager. It does not show active sessions on the configuration database.

1. Log in to the License Manager.

#### 2. Click **Licensing > Active Licenses**. The system displays the **Licensing - Active Licenses** page.

*Active Licenses Page*

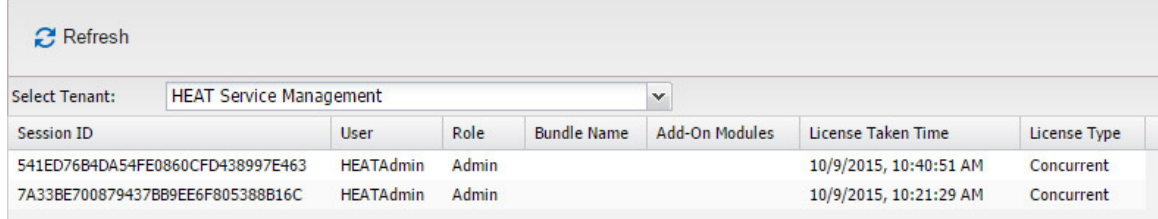

3. Select a tenant from the drop-down list. This page shows the following information:

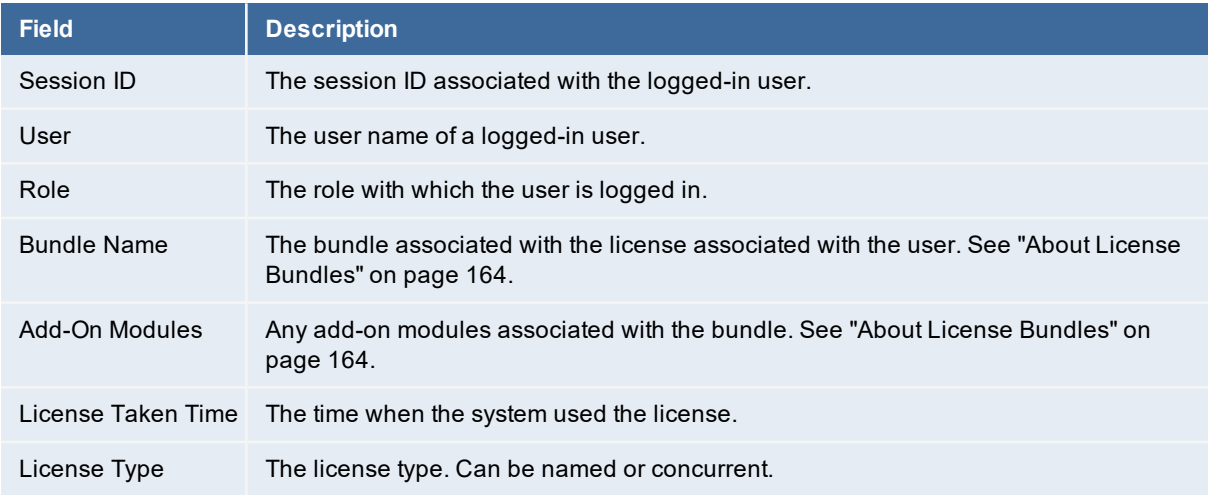

#### <span id="page-170-1"></span>**Configuring the Email Address for Notifications**

1. Log in to the License Manager.

#### 2. Click **Configuration > Email Address**. The system displays the **Configuration - Email Address** page.

*Email Address Page*

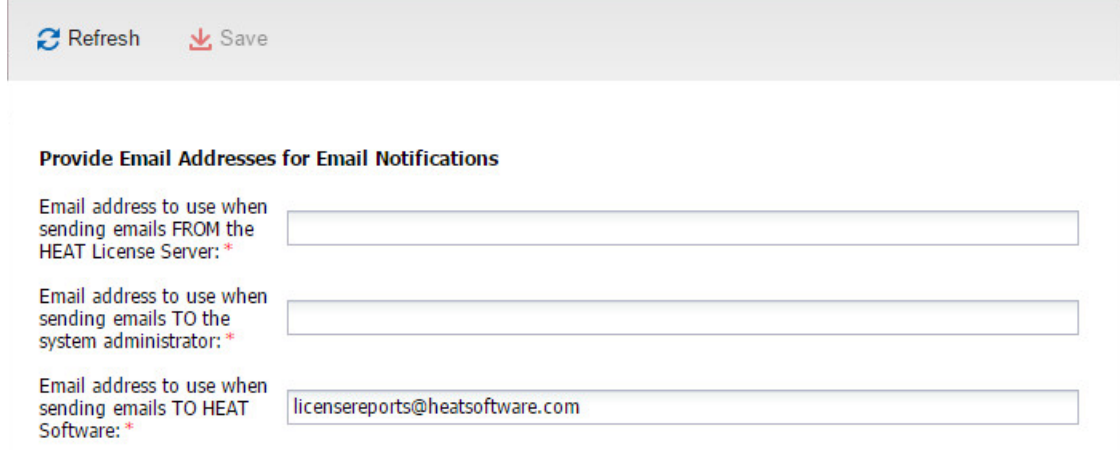

3. Enter the following information:

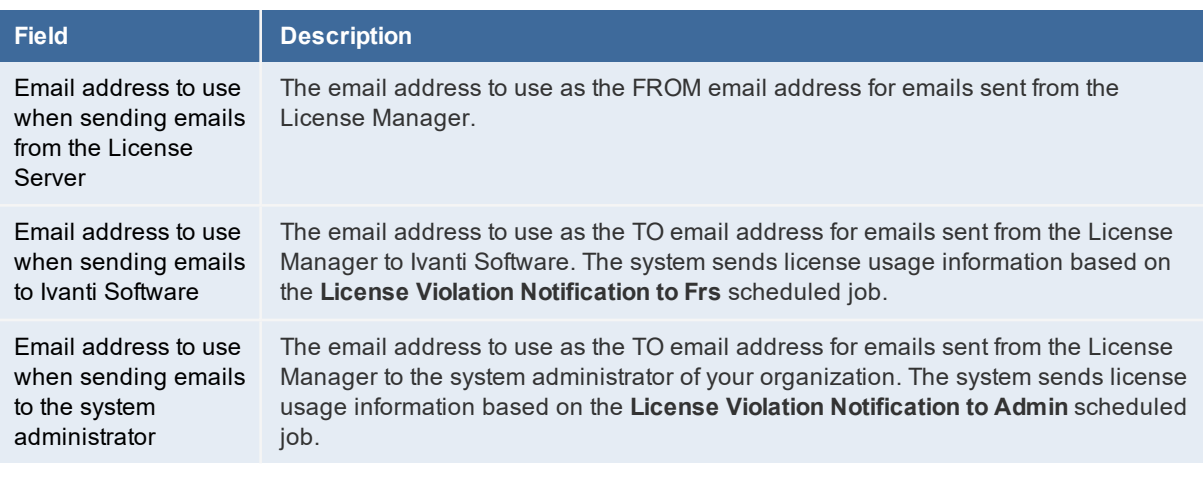

<span id="page-171-0"></span>4. Click **Save**.

#### **Configuring the SMTP Settings**

Use this page to view and edit the SMTP settings used to send emails. The information on this page comes from the System Configuration Wizard.

- 1. Log into the License Manager.
- 2. Click **Configuration > SMTP Setting**. The system displays the **Configuration - SMTP Setting** page.

*SMTP Setting Page*

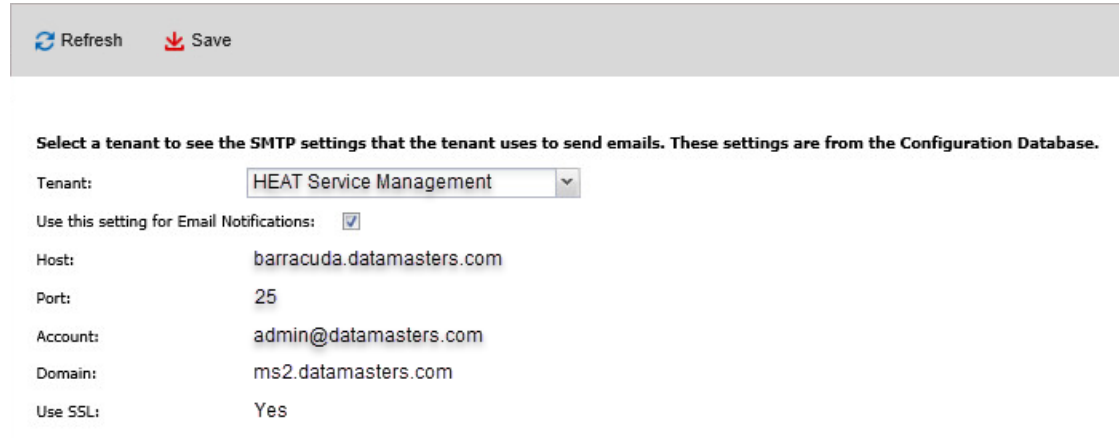

The system displays the following information:

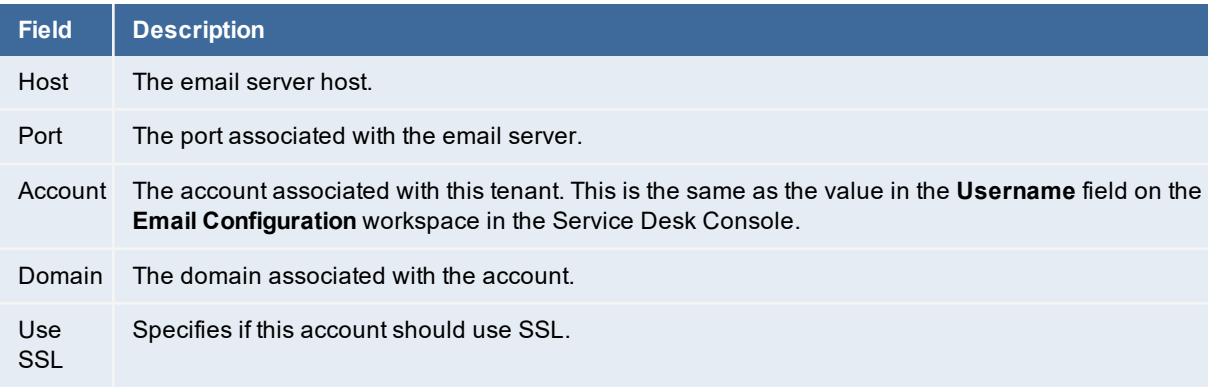

- 3. Select a tenant from the **Tenant** drop-down list.
- 4. Check **Use this setting for Email Notifications** to use these SMTP settings for emails.
- <span id="page-172-0"></span>5. Click **Save**.

#### **Working with Scheduled Jobs**

The License Manager has several predefined scheduled jobs. These are used to send information to the administrator on a regular basis instead of sending an email every single time there is an event. All violations are listed on the **System Audit Information** page.

The following are the predefined scheduled jobs that cannot be changed:

- **License Capacity Allocation Notification Job**: Determines if your licenses are valid and that you actually have the licenses that you are allocating.
- **Named License Violation**: Determines if you have more users listed as named users than you have named user licenses.
- **Data Integrity Verification**: Determines if the licenses have been modified.

• **Discovery Count**: Determines if the licenses for your configuration items are valid.

The following are the predefined scheduled jobs that you can edit:

- **License Violation Notification to FRS**: Sends an email to Ivanti Software with information about license violations. By default, this job is disabled.
- **License Violation Notification to Admin**: Sends an email to your system administrator with information about license violations.
- 1. Log in to the License Manager.
- 2. Click **System Jobs**. The system displays the **System Jobs - Scheduled Jobs** page.

*Scheduled Jobs Page*

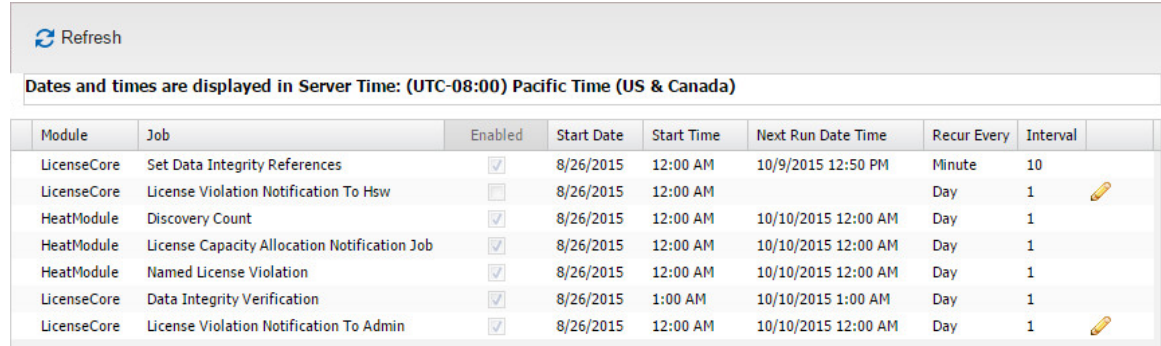

This page contains the following information:

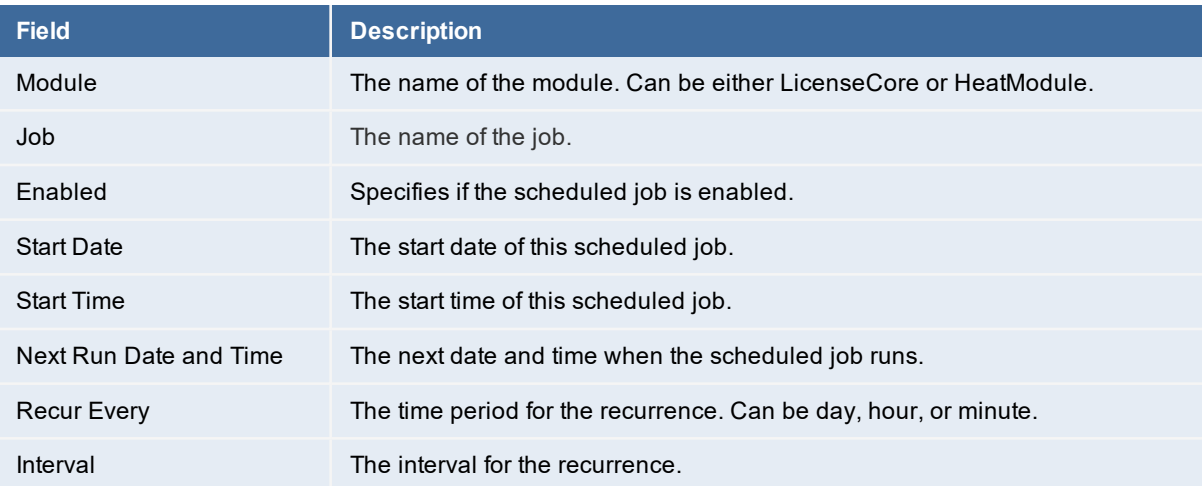

#### For each entry, the system displays additional information at the bottom of the page:

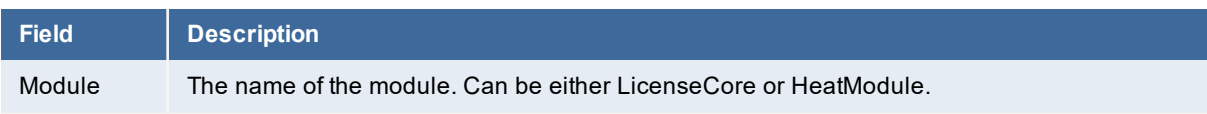

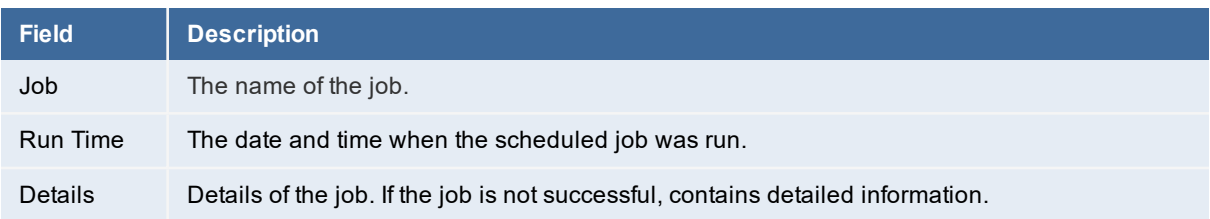

- 3. To see the job details in a larger format, click the **show details** icon at the end of the row.
- 4. You can edit the details associated with the **License Violation Notification To Frs** and the **License Violation Notification to Admin** scheduled jobs.

To edit a scheduled job, do the following:

- a. Click the **Edit** icon at the end of the row. The system displays a dialog box.
- b. Enter or change any of the following information:

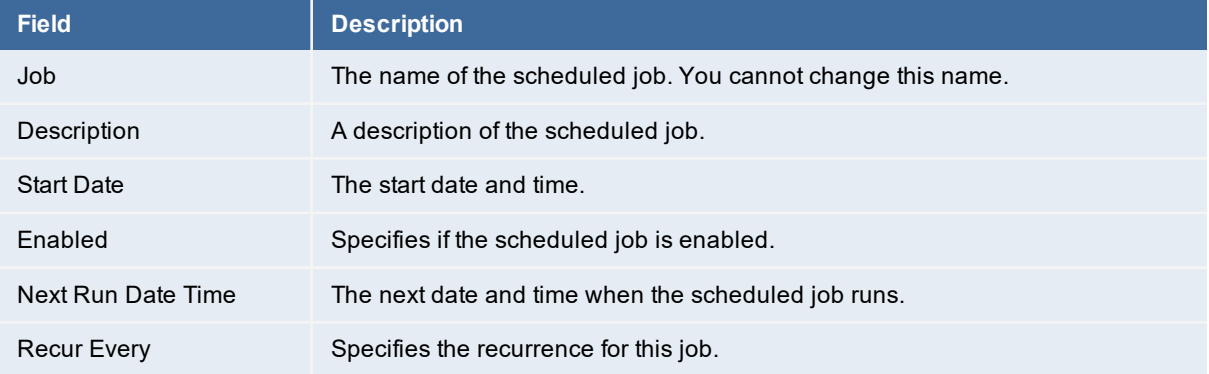

<span id="page-174-0"></span>5. Click **Save**.

#### **Viewing Reports**

You can view two types of reports in the License Manager:

- System audit information
- Logs

Follow these steps to view the reports.

- 1. Log in to the License Manager.
- 2. Click **Reports**.
- 3. To view the system audit information, click **System Audit Information**. The system displays the **Reports - System Audit Information** page. See "System Audit [Information Page"](#page-175-0) on the next [page.](#page-175-0) Examples of the information on this page include license upgrades and license violations.

We recommend that you review the information on this page if you have any problems and then review the information on the **Log** page. See "Log Page " [below](#page-175-1).

<span id="page-175-0"></span>*System Audit Information Page*

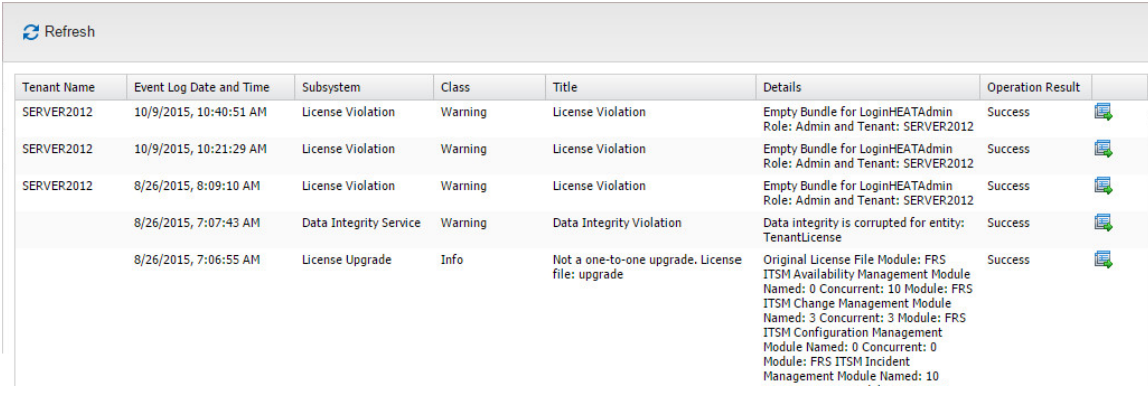

This page contains the following information:

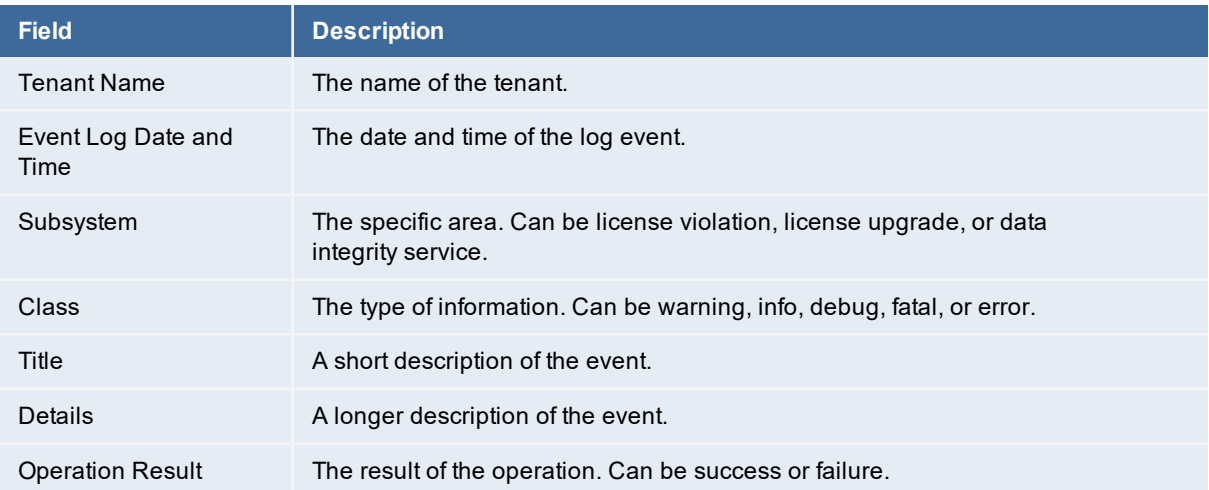

If you cannot see all of the columns, resize the columns that you can see so that the remaining columns are displayed.

- 4. Click the **show details** icon at the end of the row to see the details. If you cannot see the **Show Details** icon, resize the columns until it is displayed.
- 5. To view log information, click **Log**. The system displays the **Reports - Log** page. Use this information for troubleshooting.

<span id="page-175-1"></span>*Log Page*

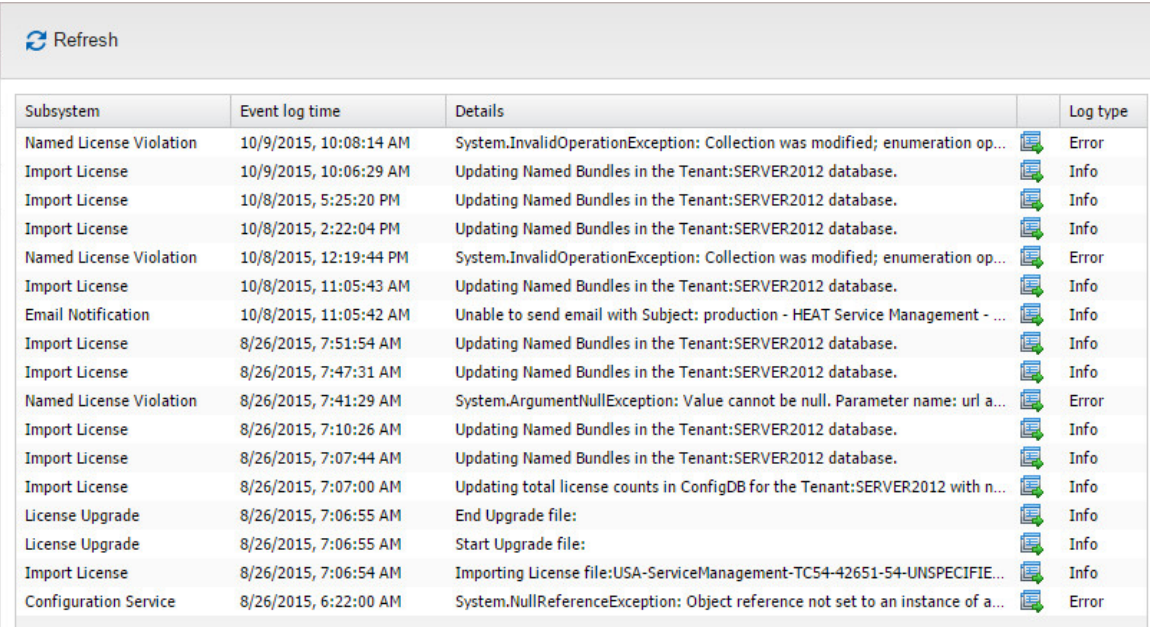

This page contains the following information:

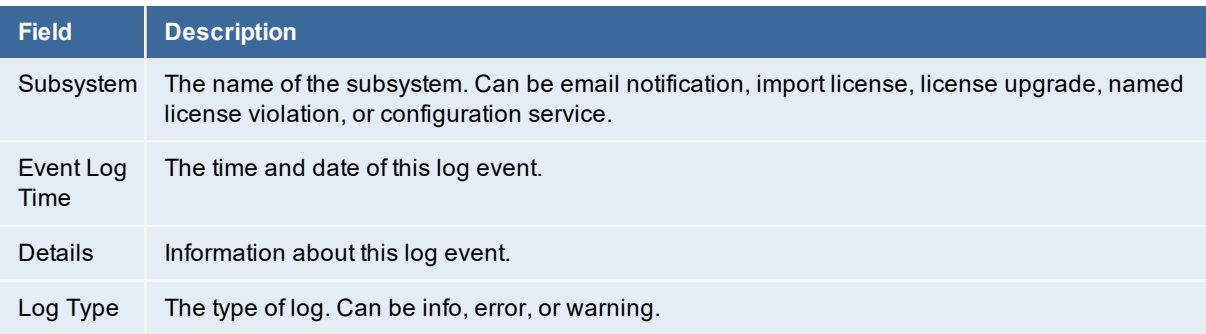

6. To see the log details in a larger format, click the **show details** icon **a** at the end of the row.

# **Known Issues**

## **Release Version - 2019.3.1**

Following is the list of known issues in IvantiService Manager 2019.3 release:

- 1. Bug [636223](#page-177-0) Ivanti cloud transfer: Blank record is getting created in Hardware workspace for device.
- 2. Bug [648276](#page-177-1) Software Asset creation has intermittent issues.

## **Issue Details**

<span id="page-177-0"></span>1. **Bug: 636223**

<span id="page-177-1"></span>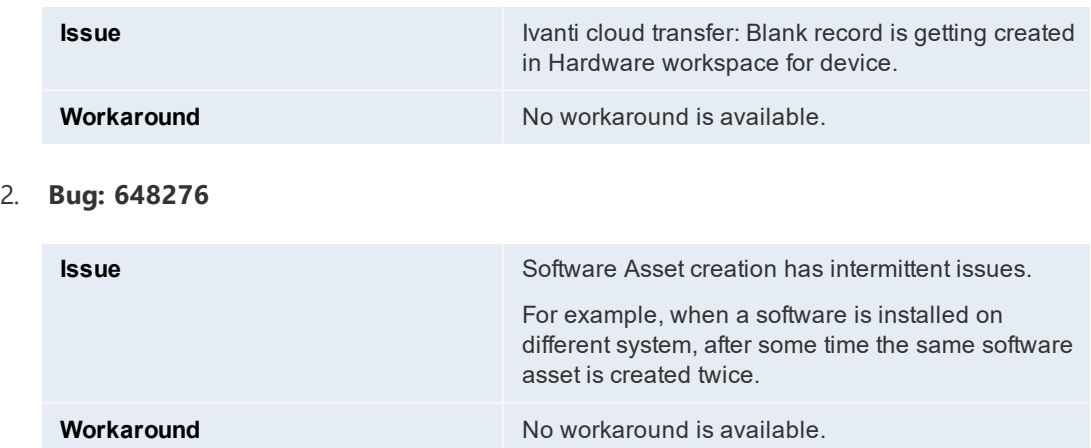

## **Release Version - 2019.3**

Following is the list of known issues in Ivanti Service Manager 2019.3 release:

- 3. Bug [616198](#page-178-0) Heat Mobile app may crash when iOS is upgraded from version 12.3.1 to 13.1.
- 4. Bug [610706](#page-178-1) Post 2019.2 upgrade, Audit History is not updated based on the relationship link for FRS\_Approval business object.
- 5. Bug [615685](#page-178-2) Ivanti Cloud (UNO) Login App V1 & V2 integration does not work on ISM tenant which has Pre-MCT database.
- 6. Bug [620323](#page-179-0) Duplicate entries for workflow and task on creating a service request from a backup database.
- 7. Bug [635269](#page-179-1) IP Whitelisting shows "Invalid IP" for all FRSHeat integration API requests when session key from "Authenticate User" is used.
- 8. Bug [644185](#page-179-2) The application throws an error when trying to link new and edit existing records in Telemetry Logging Configuration tab in config db tenant.
- 9. Bug [70551](#page-180-0) Embedding content using iFrame in HTML UI Control is not working as expected.
- 10. Bug [518404](#page-180-1) Request Offering is not getting created in the tenant, when imported via the Release Tool patch file.
- 11. Bug [632194](#page-180-2) IP whitelisting Integration trusted host is not allowing any IP to send/receive request, when the load balancer IP is configured.

## **Issue Details**

<span id="page-178-0"></span>1. **Bug: 616198**

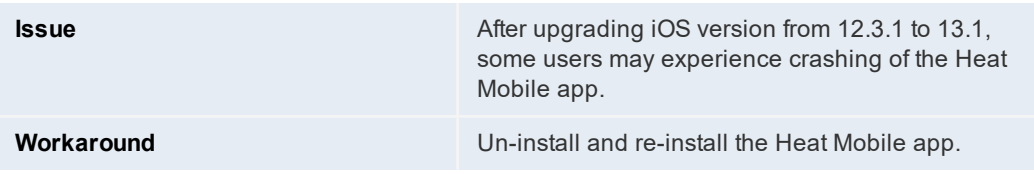

#### <span id="page-178-1"></span>2. **Bug: 610706**

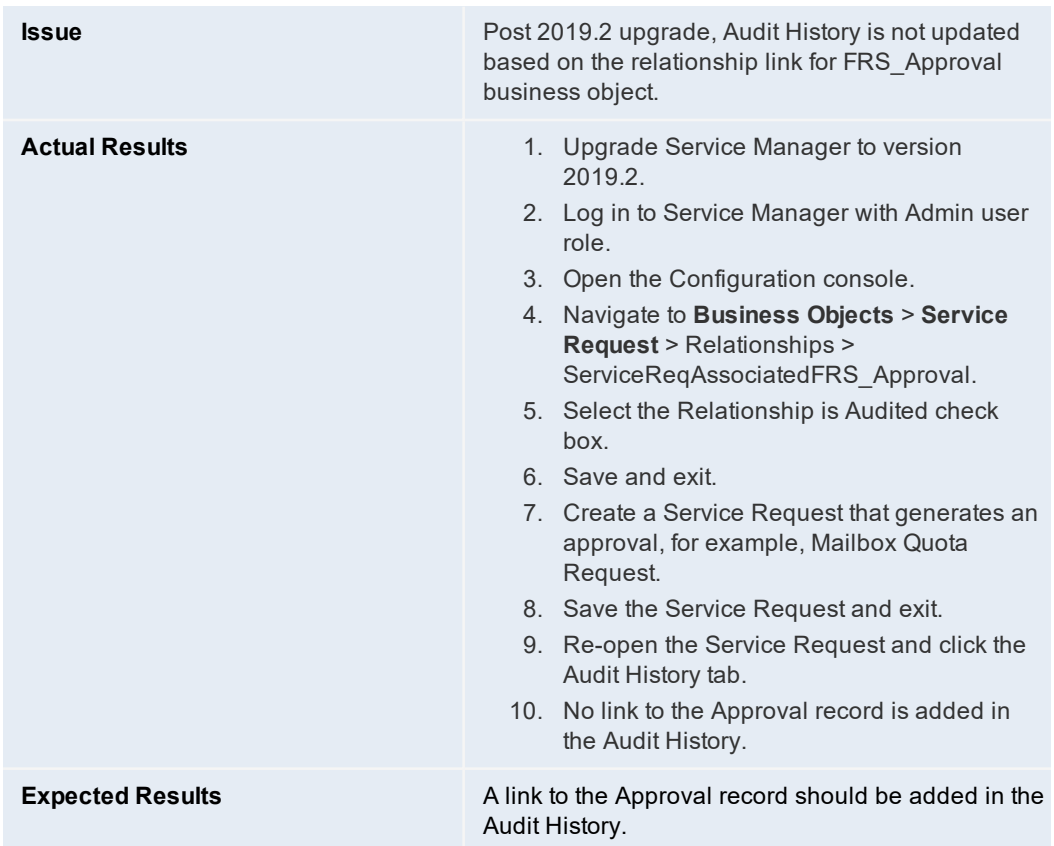

<span id="page-178-2"></span>3. **Bug: 615685**

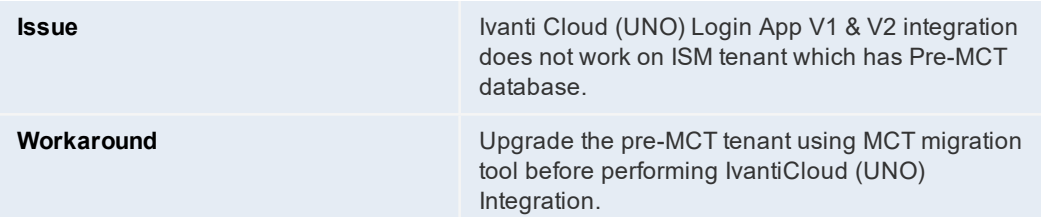

#### <span id="page-179-0"></span>4. **Bug: 620323**

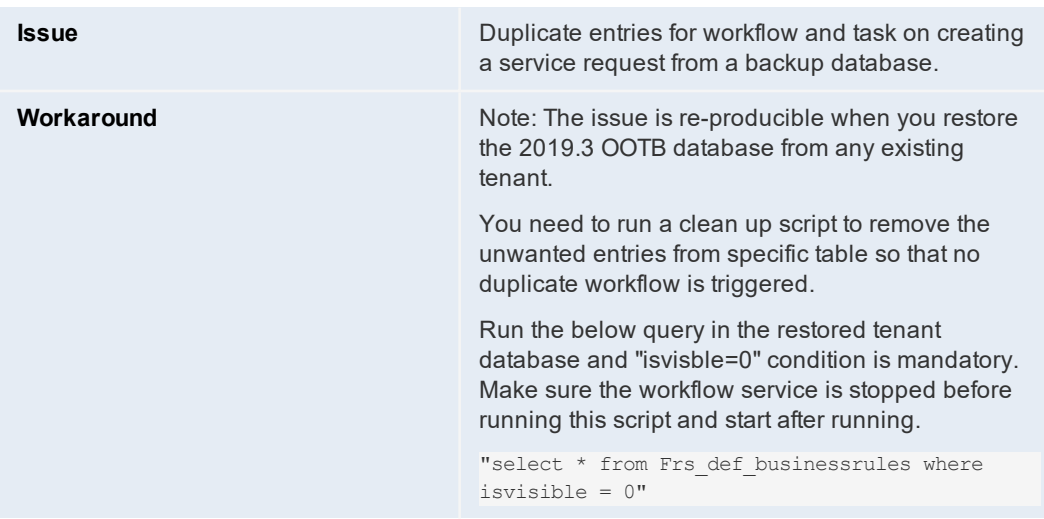

#### <span id="page-179-1"></span>5. **Bug: 635269**

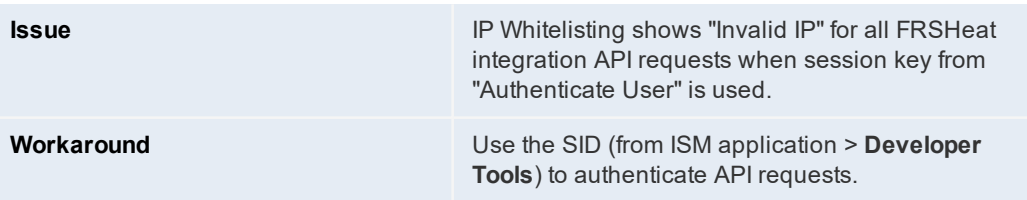

#### <span id="page-179-2"></span>6. **Bug: 644185**

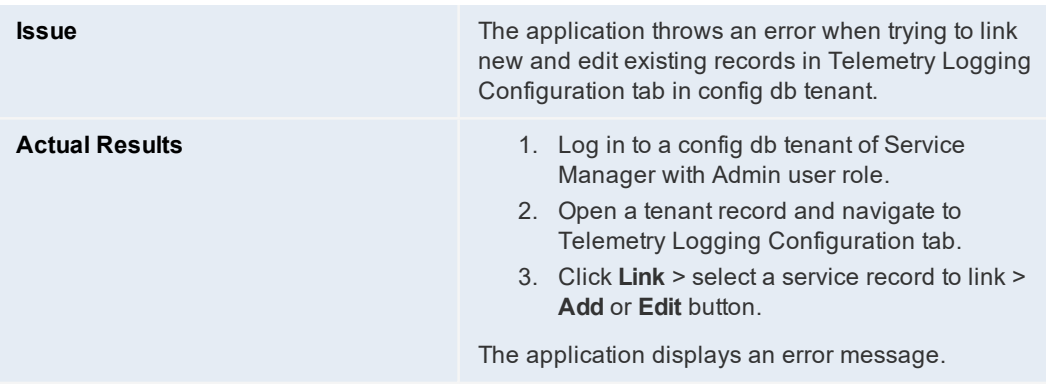
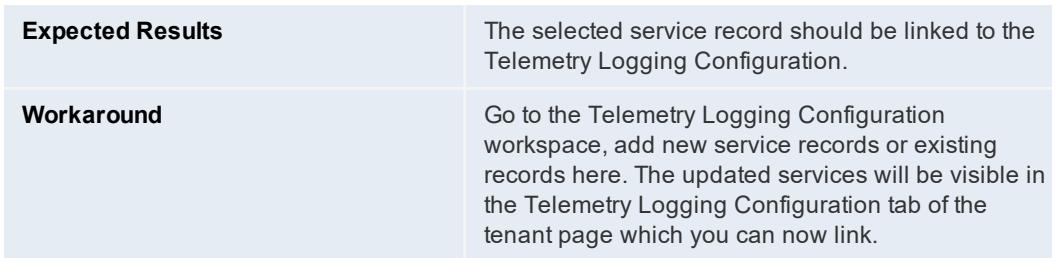

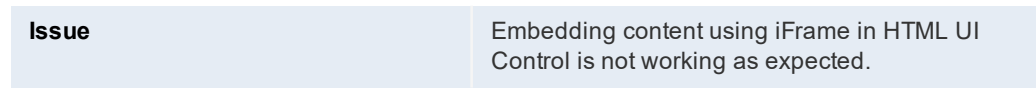

#### 8. **Bug: 518404**

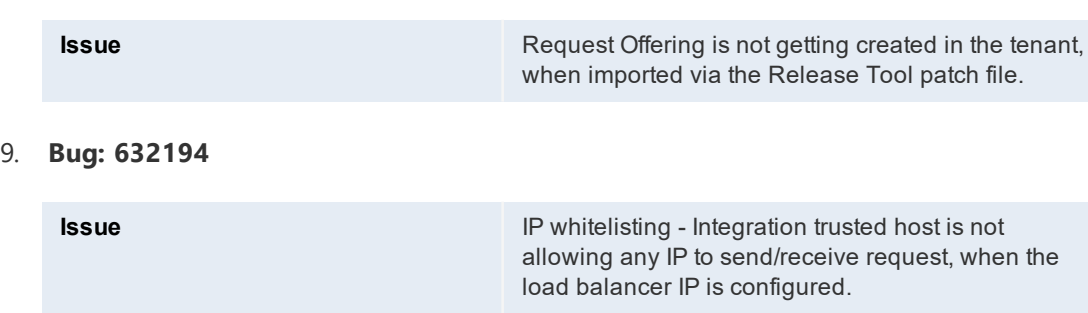

# **Release Version - 2019.2**

There are no known issues in Ivanti Service Manager 2019.2 release.

# **Release Version - 2019.1 and earlier**

Given below is the list of known issues in Ivanti Service Manager 2019.1 and earlier releases.

- 1. Bug [476581](#page-181-0) Configuration fails if the App server cache does not have trusted host information of database server.
- 2. Bug [492307](#page-182-0) On-premise Re-branding is pending in the ITAM application as it still refers to "Ivanti Service Manager".
- 3. Bug [492520](#page-183-0) SSRS configuration with custom authentication and domain credentials may throw the 1326 error sometimes.
- 4. Bug [492643](#page-184-0) Ops console is not re-branded for Ivanti, it still shows HEAT brand names.
- 5. Bug [333924](#page-184-1) Configure OpenIDConnect Auth Provider for MS Azure AD.
- 6. Bug [341934](#page-185-0) [Request for Information] Report: Distribution option "Download".
- 7. Bug [505677](#page-186-0) Multiple records are displayed on the home page search for a single request.
- 8. Bug [502699](#page-187-0) SSRS configuration fails while trying to add the provision report in SCW.
- 9. Bug [504840](#page-187-1) There is a browser compatibility issue for Self Service Mobile, in the UI price list/ Cost panel showing Zero(0).
- 10. Bug [383101](#page-188-0) Japanese characters are shown as ? in the FRS\_SurveyAnswer.
- 11. Bug [359153](#page-189-0) Logout from the Self Service Mobile UI takes users to the ISM login instead of the Auth provider login.
- 12. Bug [508376](#page-189-1) "FrontRange Solution" installer certificate is not trusted by Microsoft anymore.
- 13. Bug [519086](#page-190-0) Upgrading 2019.1 directly from 2018.1.1 does not work.
- 14. Bug [522220](#page-190-1) Unable to create new CI due to the Asset Processor Configuration.
- 15. Bug [525479](#page-191-0) Login page not loading by throwing Timestamp Error while Internal Services user is disabled.
- 16. Bug [522214](#page-192-0) Config db/tenant db metadata version field left blank during upgrade/install.
- 17. Bug [431449](#page-192-1) On-premise : Installation of Metric server for the first time fails.
- 18. Bug [526262](#page-193-0) Upgraded ISM 2018.3.1 to 2019.1 and post upgrade accessing the below workspaces as LicenseManager role throws exception.
- 19. Bug [485595](#page-194-0) The Sting "Self" is UNLOC shown under Self Service User My Items > Benefits Package Claim.
- 20. Bug [235039](#page-195-0) The Service Request Review and Submit page displays the incorrect employee details if the login IDs are similar.
- 21. Bug [533210](#page-195-1) 2019.1 premise installer seems to silently exit or crash after installing one of the pre-req modules.
- 22. Bug [576301](#page-196-0) Errors on Form and Grid for BO AuthenticationPrincipal when upgrading from 2018.3.1 to 2019.1.0 premise.

# <span id="page-181-0"></span>**Issue Details**

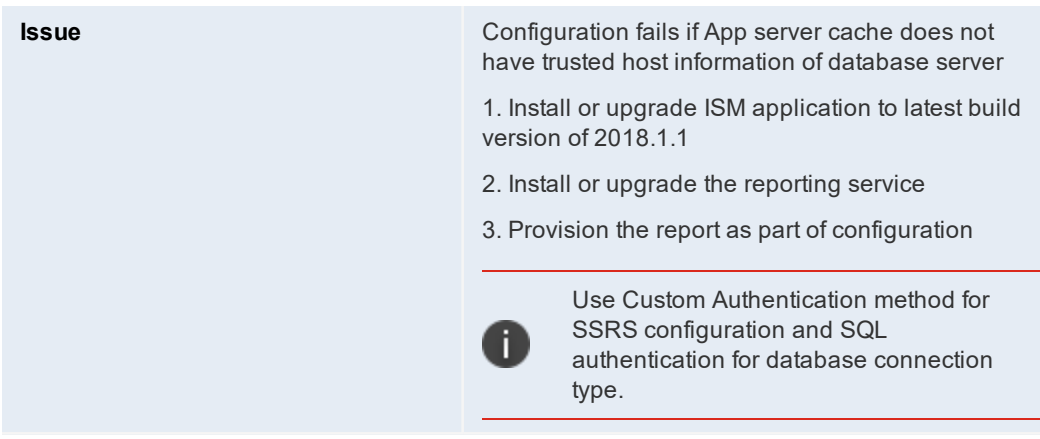

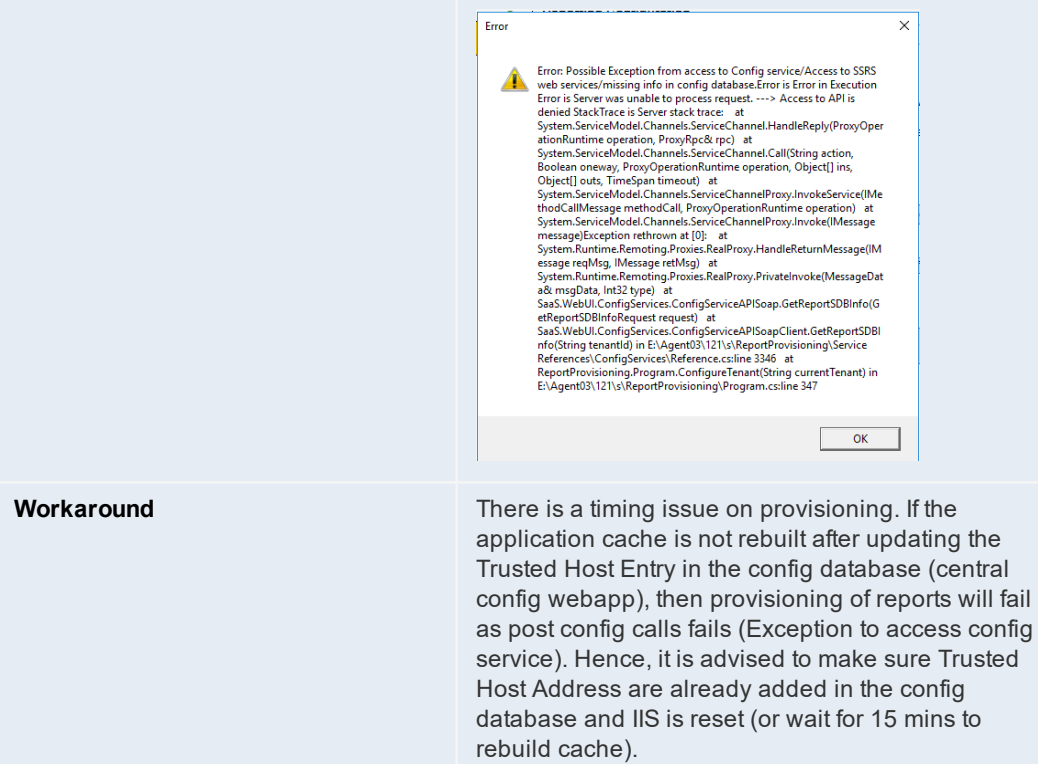

<span id="page-182-0"></span>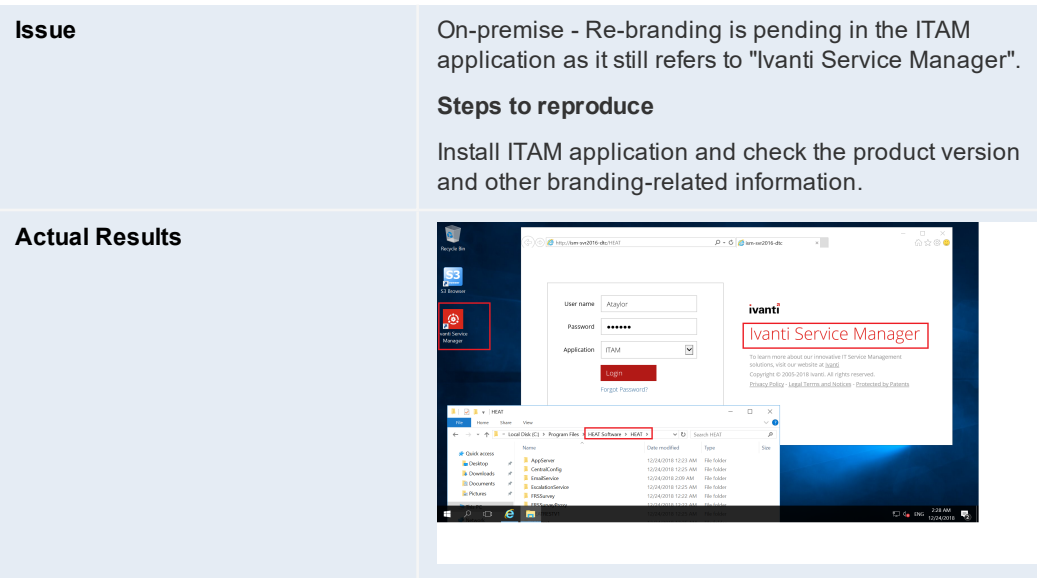

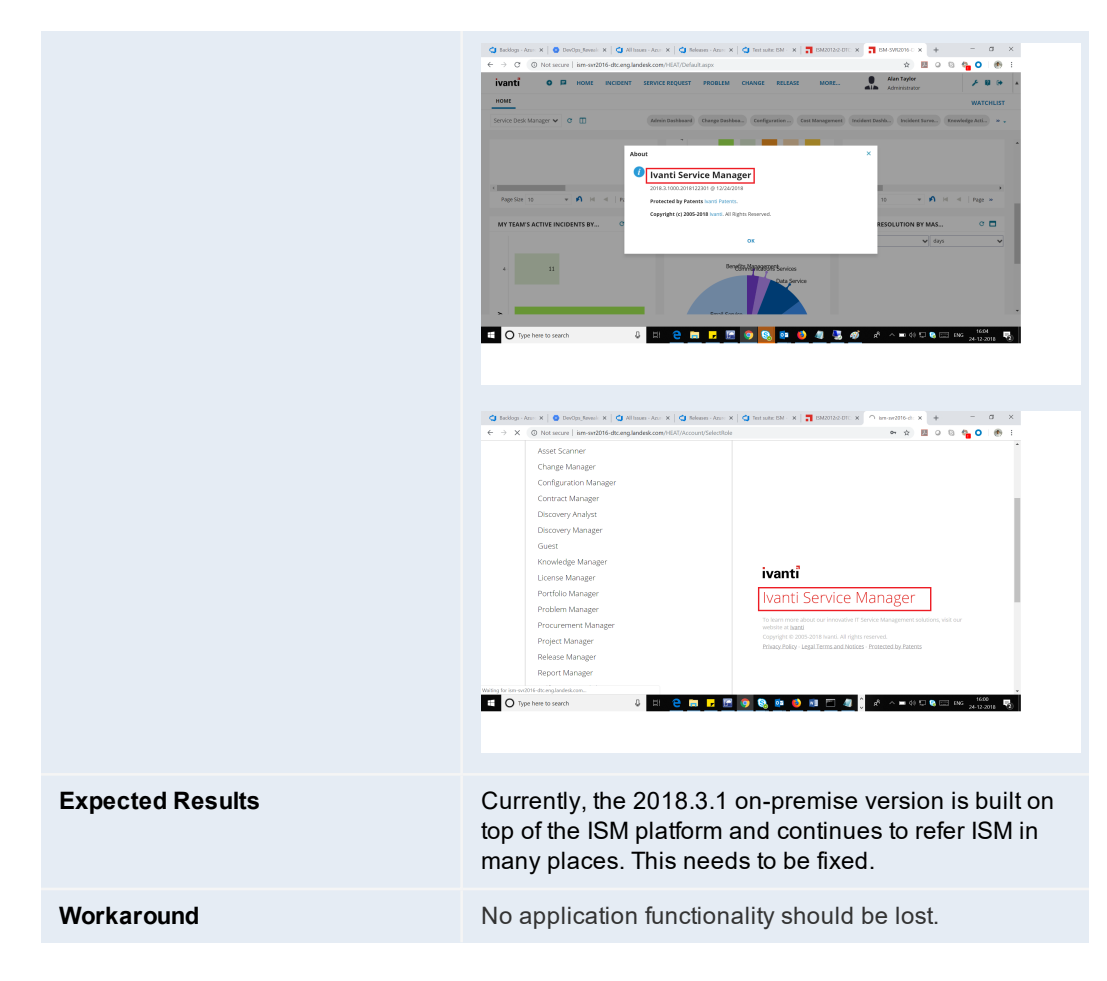

<span id="page-183-0"></span>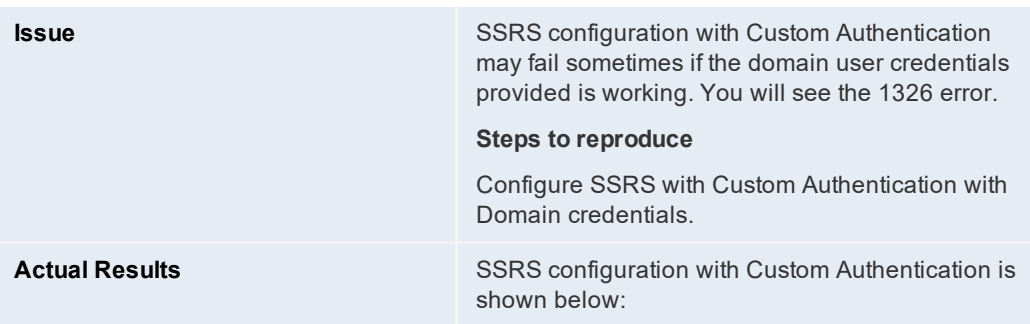

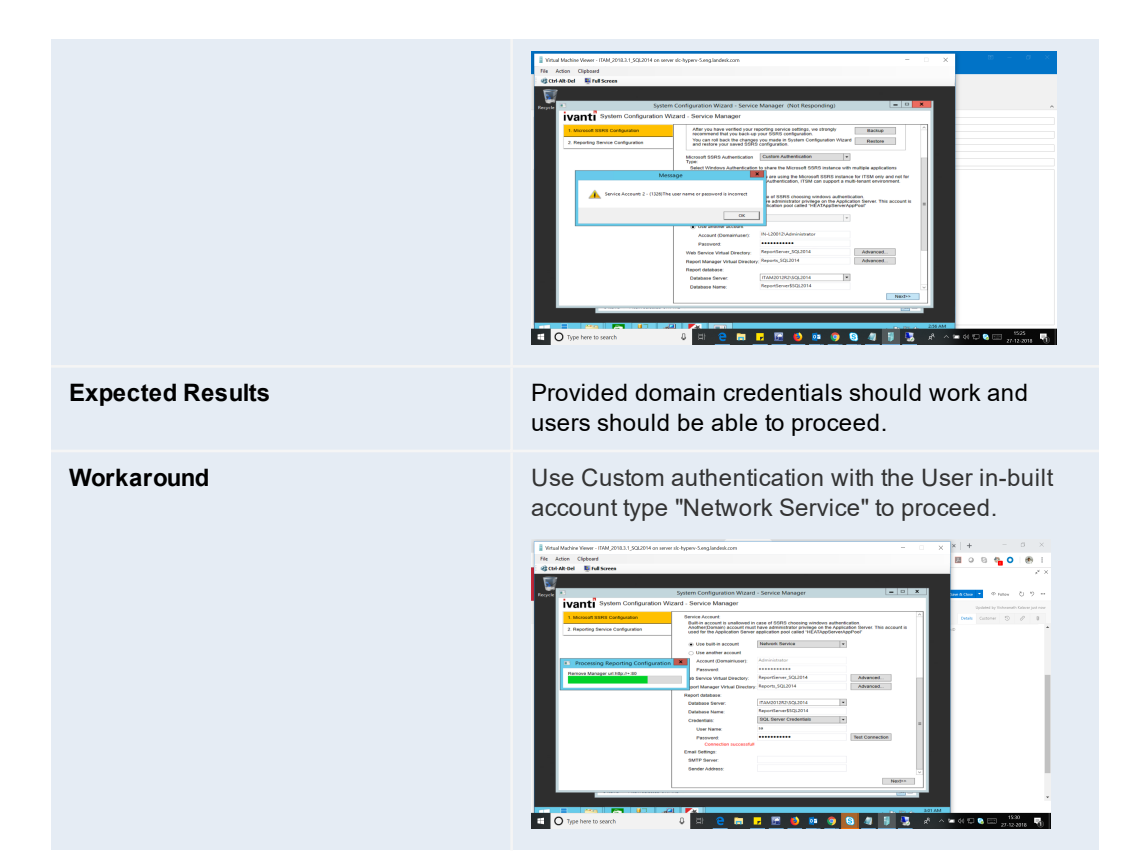

<span id="page-184-1"></span><span id="page-184-0"></span>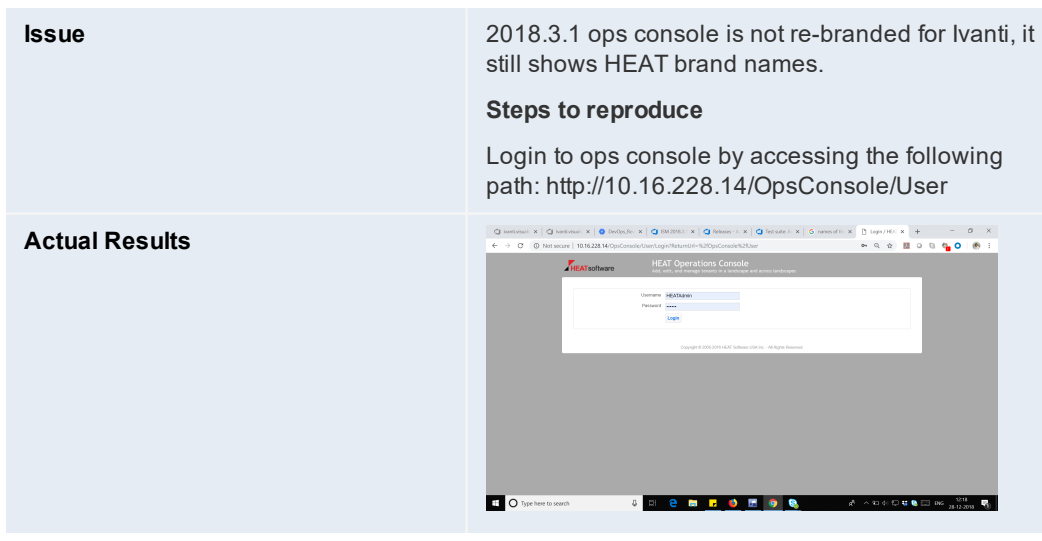

<span id="page-185-0"></span>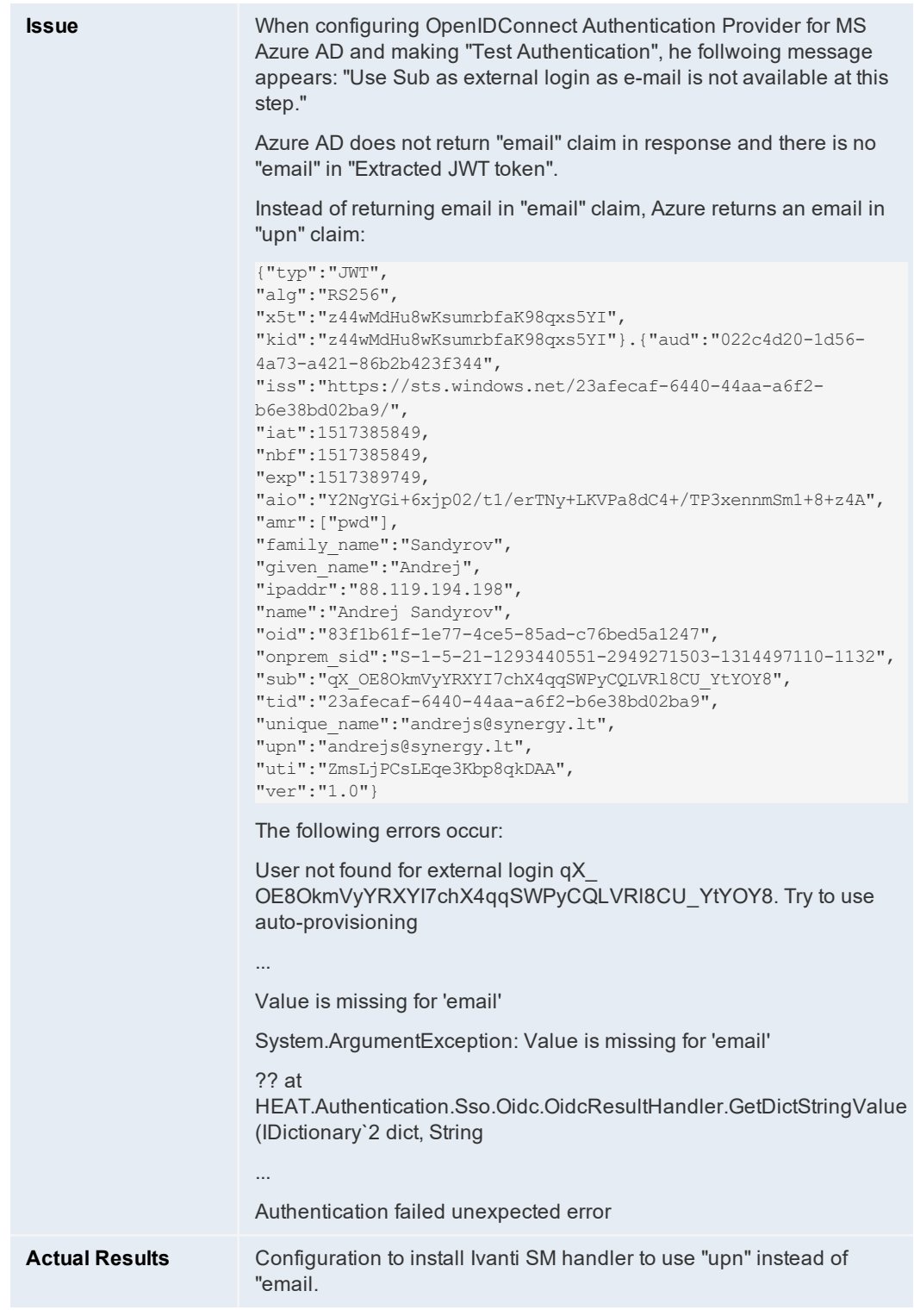

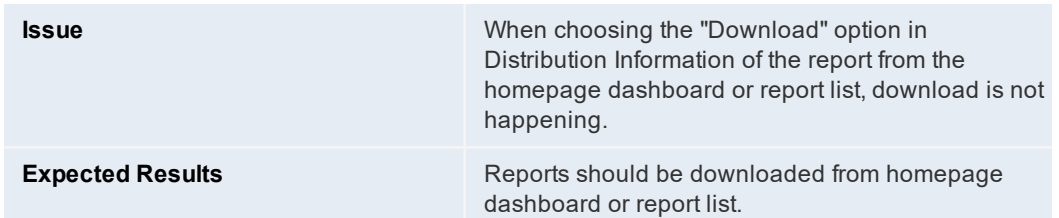

<span id="page-186-0"></span>**Issue** In self-service mobile, when searching with the string "optional software" in the home page search box, multiple records that are displayed for a single record and the request offerings are in the "Design" state.

#### **Steps to reproduce**

- 1. Log in to ISM in the "Self Service Mobile" role.
- 2. On the home page, search for "optional software".

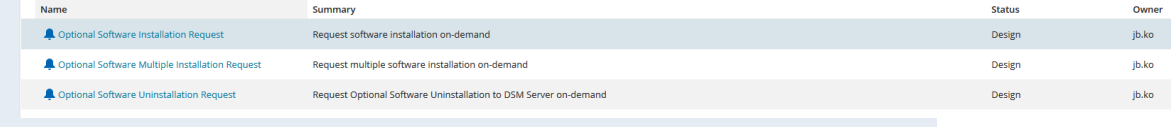

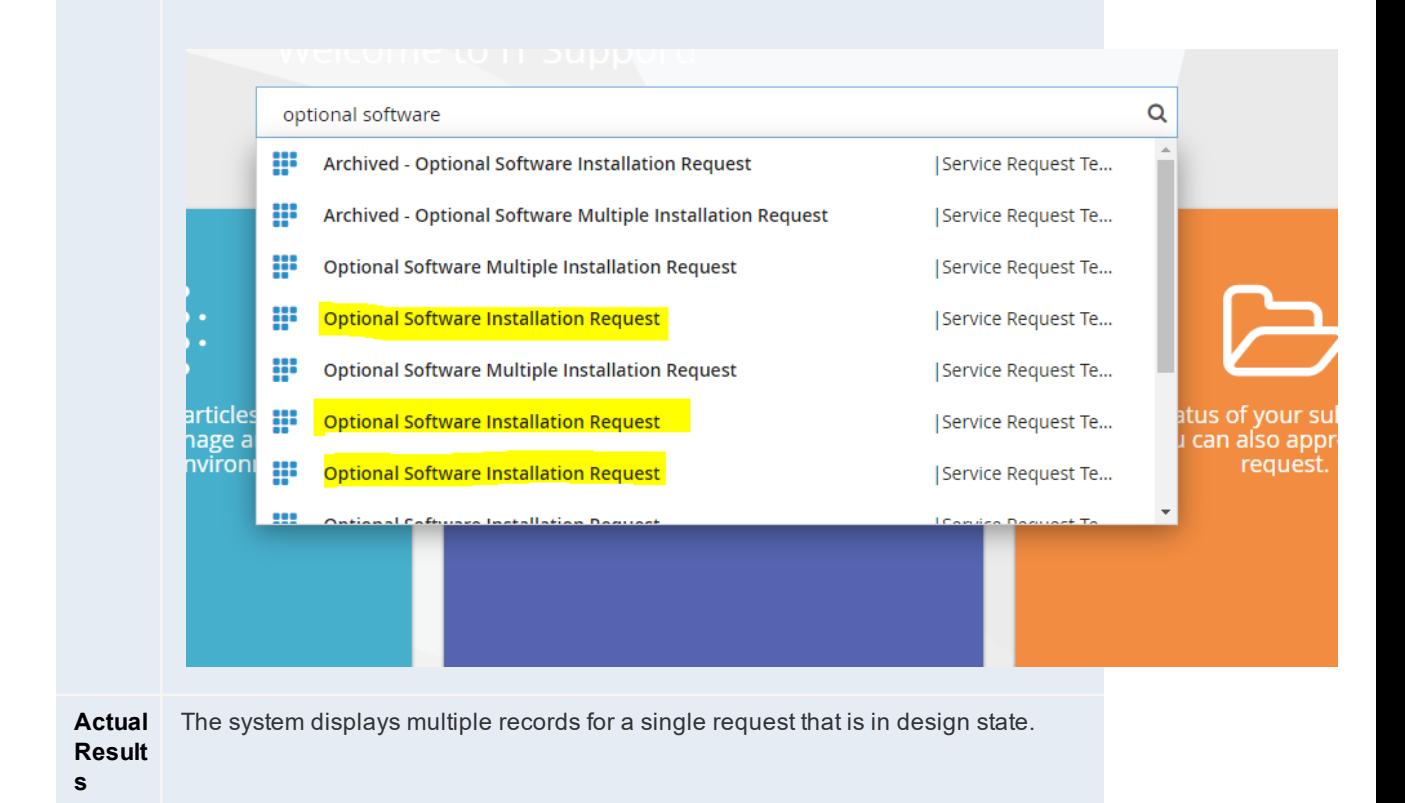

**Expect** A single record should get displayed for a single request that are in the "Published"

<span id="page-187-0"></span>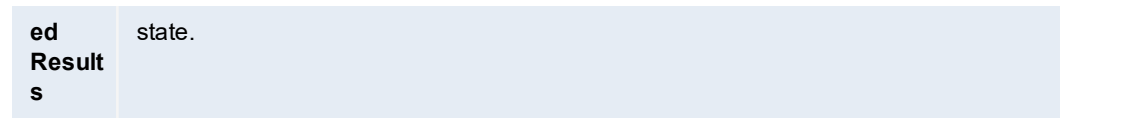

**Issue** SSRS configuration fails while trying to add the Provision report in SCW.

#### **Steps to reproduce**

- 1. Configure the Reporting service configuration.
- 2. Click on "Provision report now".

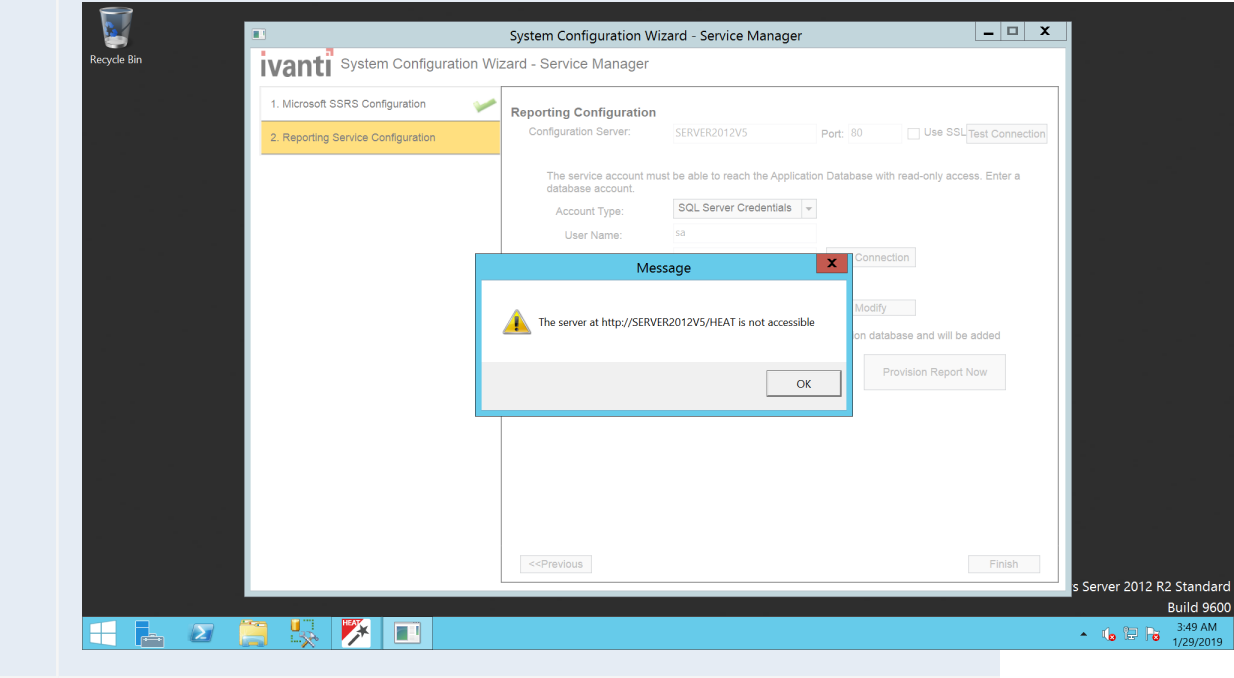

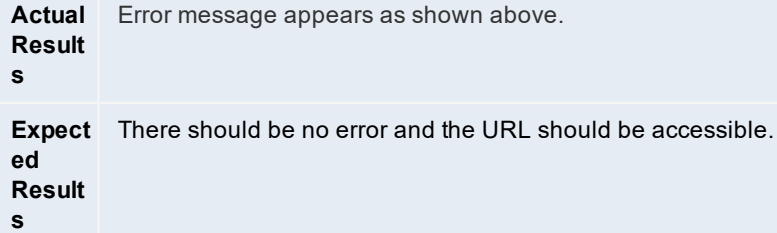

<span id="page-187-1"></span>9. **Bug 504840**

**Issue** There is a browser compatibility issue (in Firefox and Microsoft Edge) for Self Service Mobile, in the UI price list/ Cost panel showing Zero(0).

If a user selects an item, for example, Desktop, which is \$595 when he submits the request, the cost panel shows \$0. Hence, the severity must be kept to 2. In addition, customer bugs (which are linked) are getting blocked and hence, the priority should be set to 2.

#### **Steps to reproduce**

- 1. Login as an **Admin**.
- 2. Go to the **Request Offerings** workspace and import a .ROF file, publish, and save.
- 3. Switch to the **Self Service** (old UI) role.
- 4. Go to **Service Catalog** and open this offering.
- 5. Select **Desktop** type, then a **Desktop** and a **Quantity**. Notice that the price list looks correct for the selection.
- 6. Without submitting or saving, go back and select **Laptop** type, a **Laptop** and a **Quantity**. Observe that the **Costs** panel is still correct and the originally selected **Desktop** item is removed.
- 7. Switch to the **Self Service Mobile** UI.
- 8. Go to **Service Catalog** and open this offering.
- 9. Select **Desktop** type, then a **Desktop** and a **Quantity**. Observe that the price list looks correct for the selection.
- 10. Without submitting or saving, go back and select **Laptop** type, a **Laptop** and a **Quantity**. Notice that the **Costs** panel retains the previously selected **Desktop** even though it should not.

**Actual Results** The **Cost** panel shows zero even if the product is selected.

<span id="page-188-0"></span>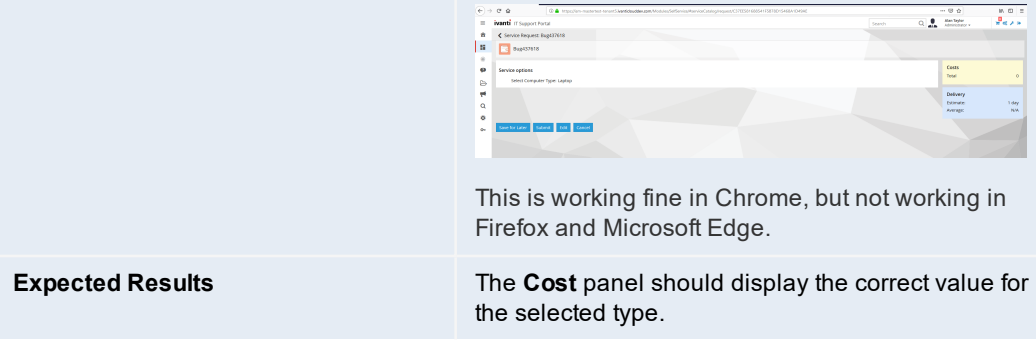

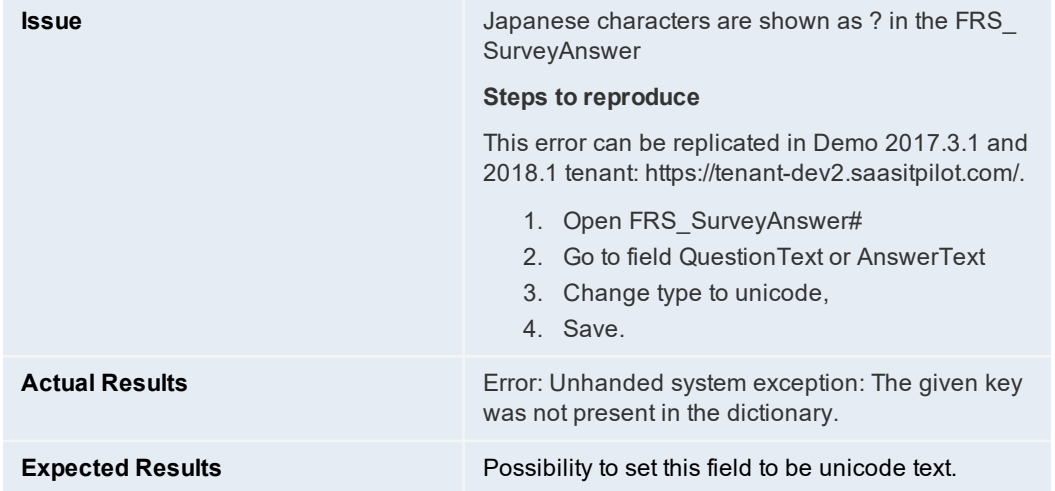

<span id="page-189-0"></span>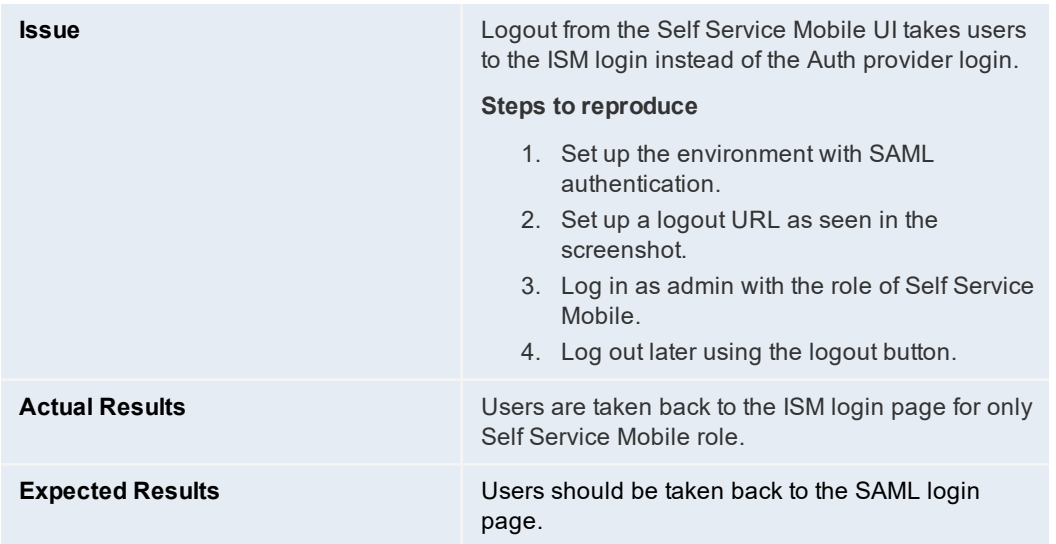

<span id="page-189-1"></span>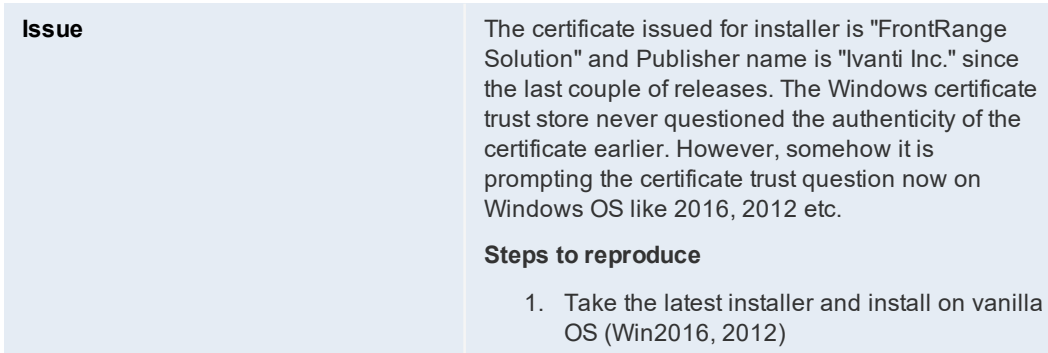

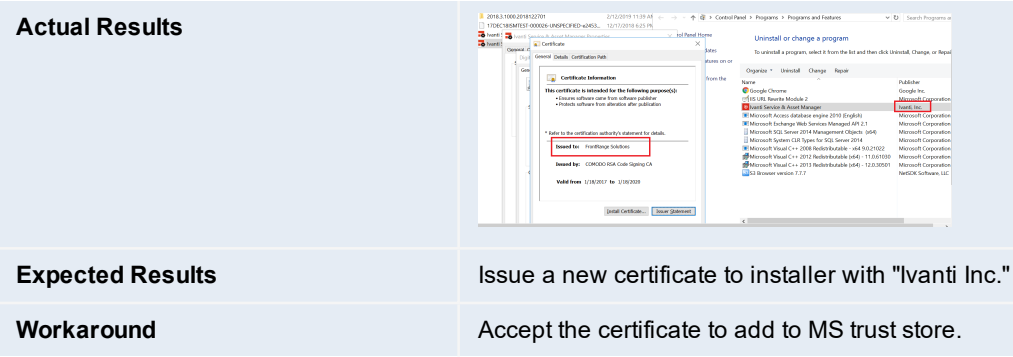

<span id="page-190-0"></span>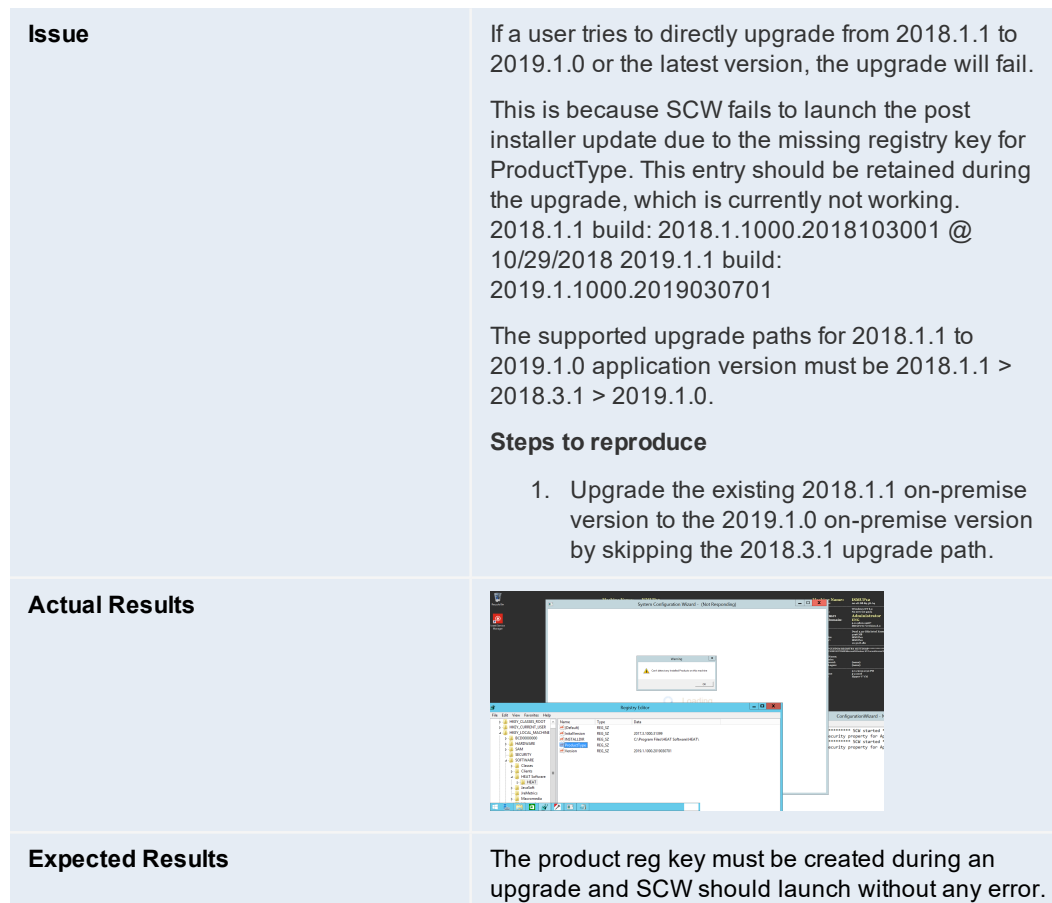

<span id="page-190-1"></span>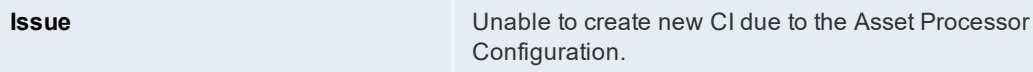

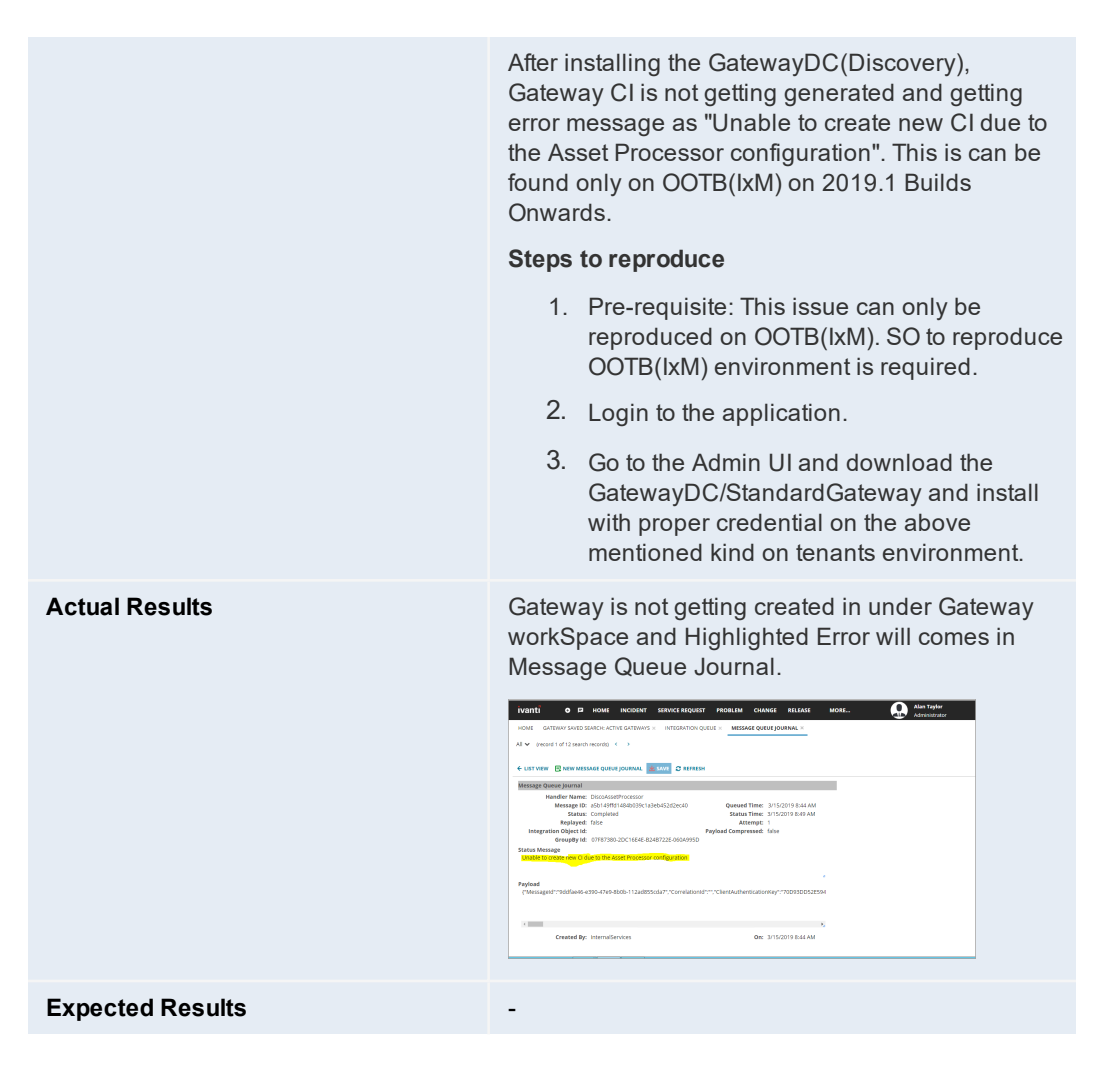

<span id="page-191-0"></span>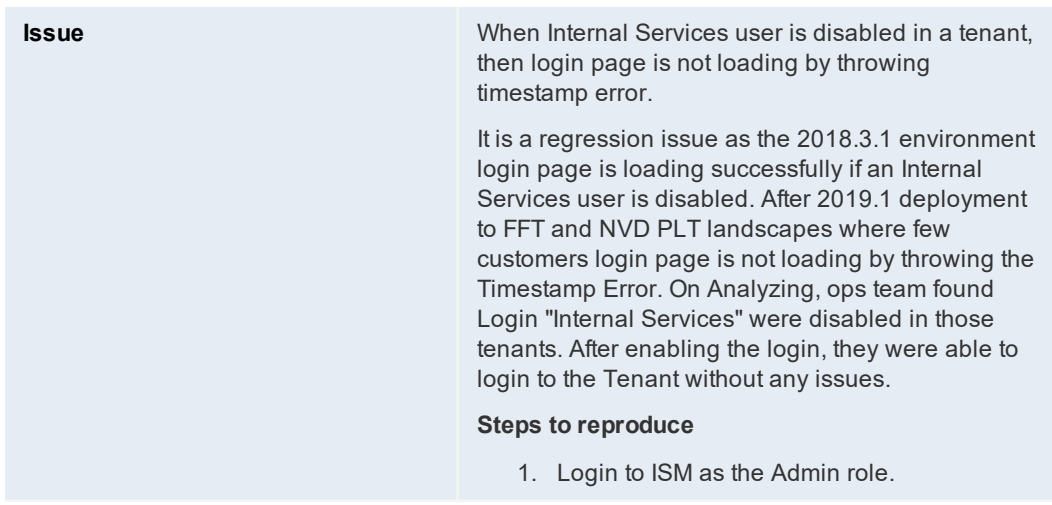

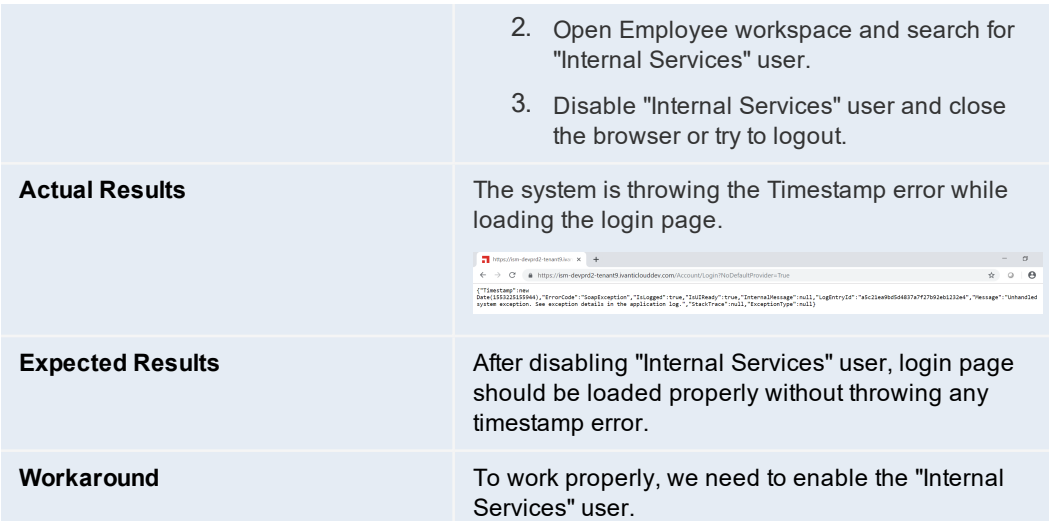

<span id="page-192-0"></span>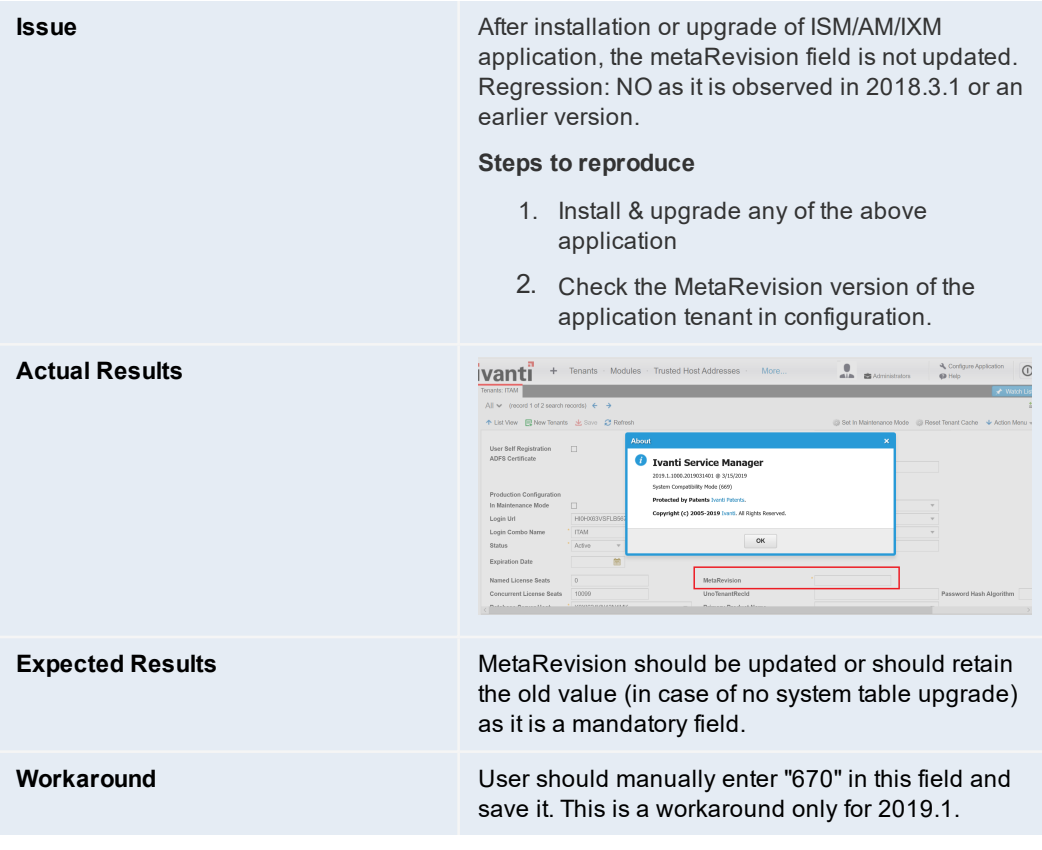

<span id="page-192-1"></span>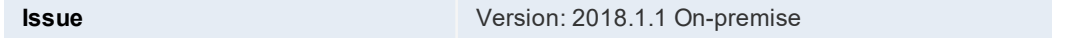

OS: Windows 2016 SP1 & IIS version 10.0.14393.0

Installation of Metric server for the first time fails with db connection error, however subsequent attempt of "recreate" works fine.

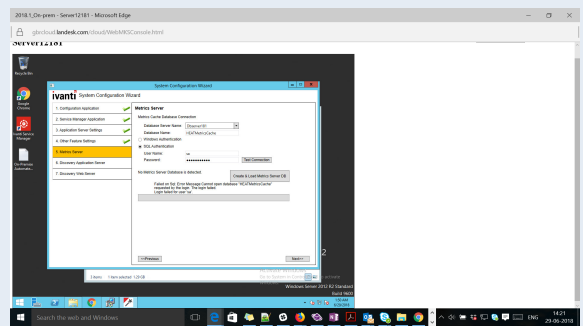

#### **Steps to reproduce**

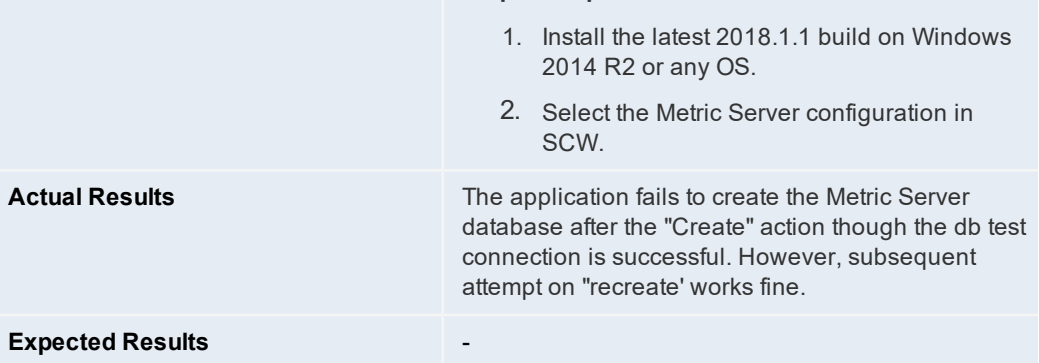

<span id="page-193-0"></span>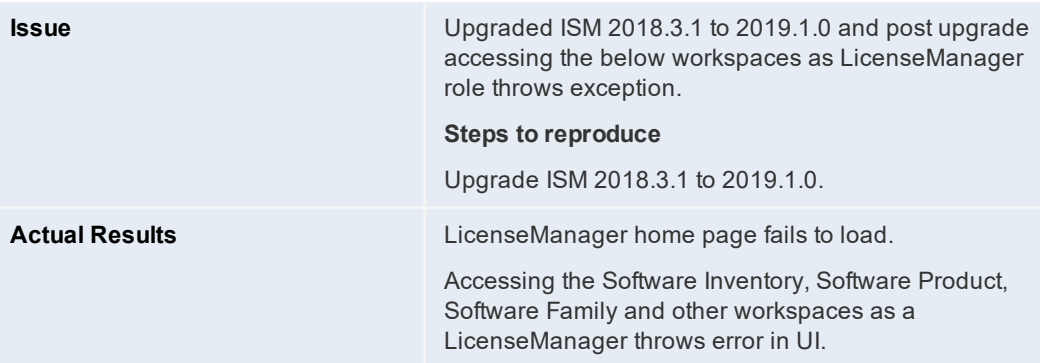

<span id="page-194-0"></span>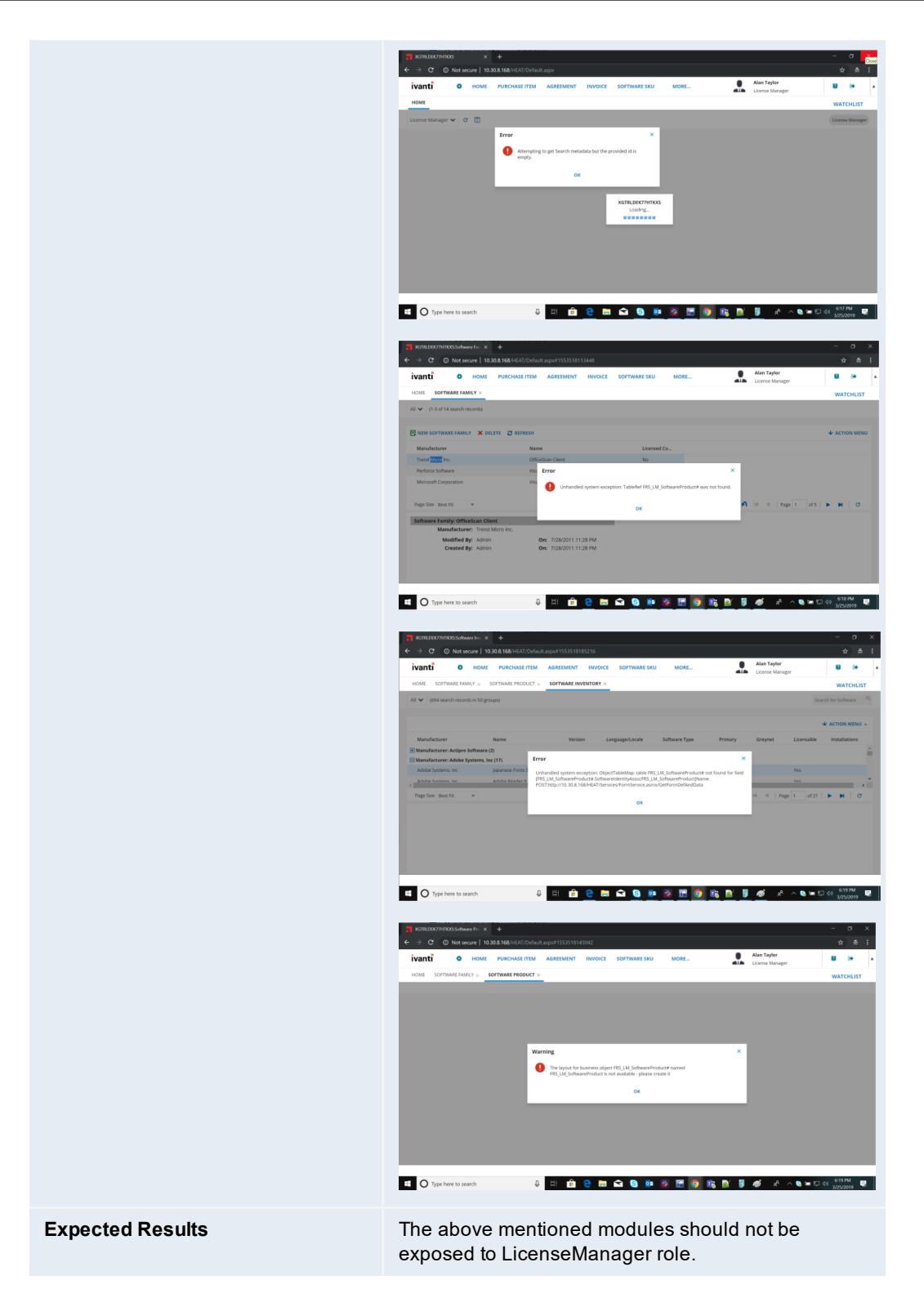

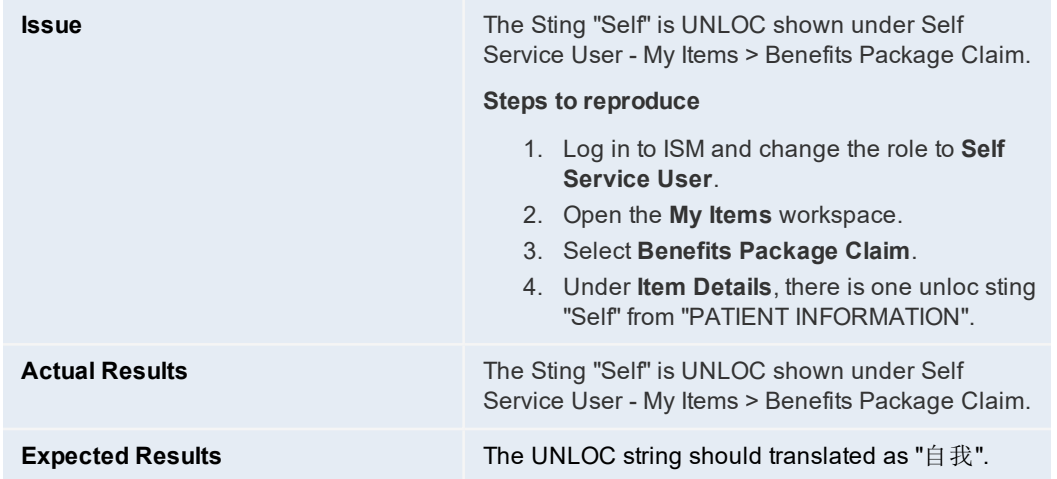

<span id="page-195-0"></span>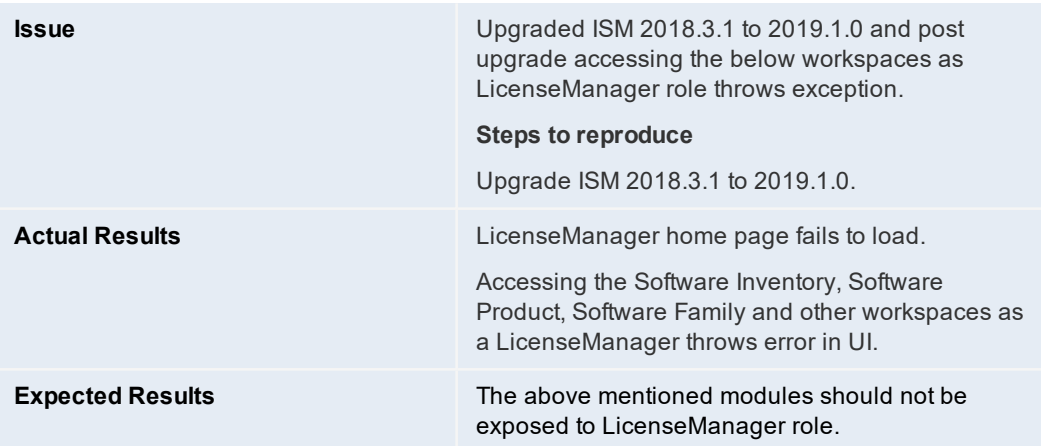

<span id="page-195-1"></span>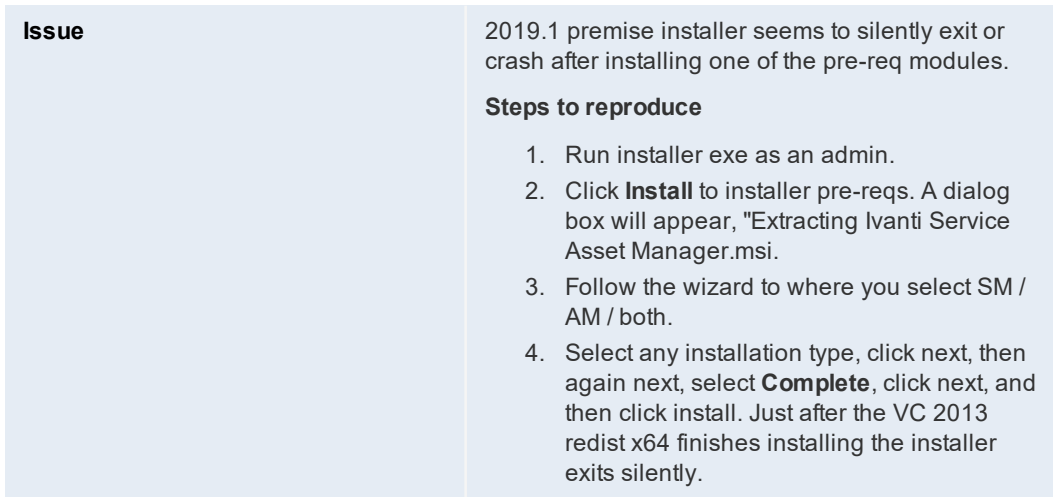

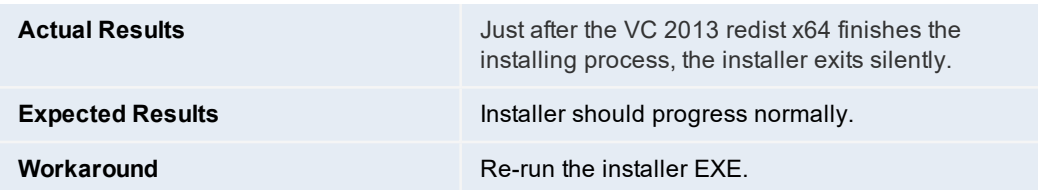

<span id="page-196-0"></span>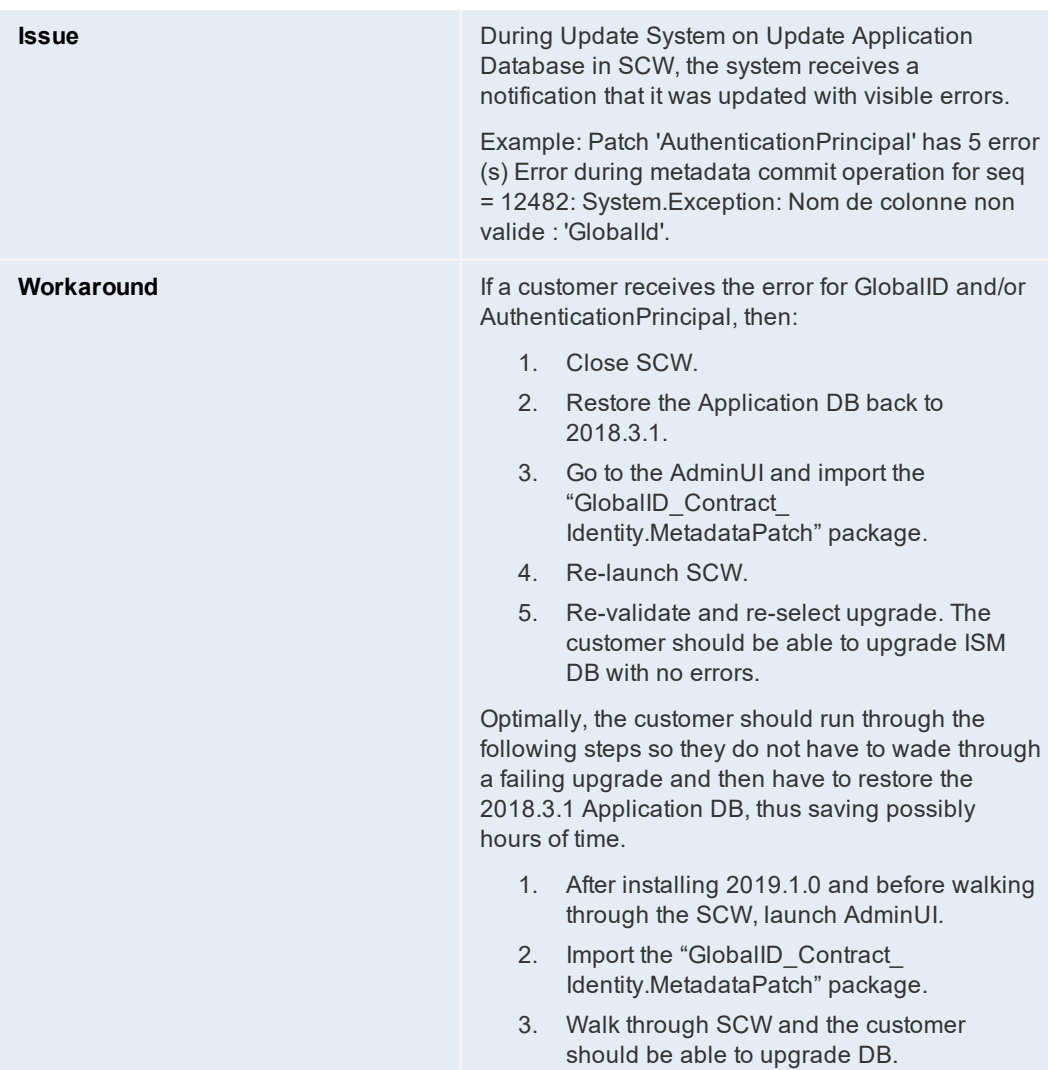

# **Troubleshooting**

If you have problems with your installation or deployment, check this section first.

- "Error [Messages"](#page-197-0) below
- <span id="page-197-0"></span>• "Software [Problems"](#page-205-0) on page 206

# **Error Messages**

- "Login [Errors"](#page-197-1) below
- ["Upgrade](#page-199-0) Errors" on page 200
- "Backup Error" on [page 201](#page-200-0)
- ["Database](#page-200-1) Migration Errors" on page 201
- "Microsoft [SQL Execution](#page-202-0) Errors" on page 203
- "Update Key Not Found [Warnings"](#page-202-1) on page 203
- "Workflow [Warnings"](#page-205-1) on page 206

# <span id="page-197-1"></span>**Login Errors**

#### **Error Message**

Error upon executing commands: The following error occurred when authenticating with the tenant <tenantUrl>. Status: TenantNotFound

# **Possible Cause**

The tenant that you specified is invalid.

#### **Solution**

Ensure that the tenant URL and tenant ID are valid.

#### **Error Message**

Error upon executing commands: The following error occurred when authenticating with the tenant <tenantUrl>. Status: AccessDenied

# **Possible Cause**

You entered an invalid user name or password.

#### **Solution**

Ensure that the user name and password are valid.

#### **Error Message**

Error upon executing commands: The following error occurred when authenticating with the tenant APPSERVER. Status: InvalidRole

#### **Possible Cause**

You do not have administrator rights.

#### **Solution**

Ensure that you have administrator rights. See "About Roles" on [page 41.](#page-40-0)

#### **Error Message**

Error upon executing commands: Could not establish trust relationship for the SSL/TLS secure channel with authority '<IP address>'.

#### **Possible Cause**

You did not connect to the Service and Asset Manager application server using HTTPS.

#### **Solution**

Configure the Service and Asset Manager application server to use SSL. See ["Optional](#page-137-0) SSL [Configuration"](#page-137-0) on page 138. Enter the URL for the Service and Asset Manager application server that is configured to use SSL.

#### **Error Message**

Failed to execute applyPatch: The remote server returned an unexpected response: (400) Bad Request.

#### **Possible Cause**

The database version is not up to date.

#### **Solution**

If the system table upgrade fails, review the log files and fix any metadata issues. Then upgrade the system table.

Cannot view the login dialog box. A message says:

Please use your subdomain when accessing the application, for example https://yourname.saas.heatsoftware.com

# **Possible Cause**

The web.config file parameter "RequireTenantIdInURL" value is set to true.

# **Solution**

- 1. Go to C:\Program Files\HEAT Software\HEAT\AppServer\ and open the web.config file.
- 2. Search for the parameter "RequireTenantIdInURL" and change its value to false.
- 3. Save and close the web.config file.

# <span id="page-199-0"></span>**Upgrade Errors**

#### **Problem**

After upgrading to the latest version of Service and Asset Manager, the list of tenants in the Operations Console is empty.

## **Possible Cause**

During the upgrade, the system updated the connection strings for the landscape with the incorrect name for the data source.

#### **Solution**

In the Operations Console, edit each landscape to update the data source to the correct database server name. See ["Upgrading](#page-155-0) Service and Asset Manager from an Earlier Release" on [page 156](#page-155-0) for more information on how to do this.

#### **Error Message**

Failed to execute applyPatch: The request channel timed out while waiting for a reply after 00:59:59.7741622. Increase the timeout value passed to the call to request or increase the SendTimeout value on the binding. The time allotted to this operation may have been a portion of a longer timeout.

#### **Possible Cause**

By default, the upgrade tool is set to wait for one hour for a response from the Service and Asset Manager application server. This message indicates that the Service and Asset Manager application server is still applying the patch or package. The patch can be completed at any time.

#### **Solution**

Check the status of the upgrade tool later by looking at the patch log in the Configuration Database.

# <span id="page-200-0"></span>**Backup Error**

#### **Error Message**

No database backup location specified in configuration database. Please contact support. Backup failed for Server 'db\_server'.

#### **Possible Cause**

- The backup location is not set in the configuration database.
- The backup failed to execute because of permissions issues.

#### **Solution**

Ensure that you have set the backup location and ensure that you have the correct permissions.

# <span id="page-200-1"></span>**Database Migration Errors**

#### **Error Message**

Error during metadata commit operation: System.Exception: The following errors were encountered when synchronizing the schema...:

#### **Possible Cause**

This indicates a serious problem in business object metadata and is a synchronization schema error. The system cannot synchronize the database schema change with the business object definition. If you get this error, the system usually stops upgrading the metadata.

#### **Solution**

If this happens in your production environment, restore the database from a backup that was made before the upgrade. Then contact Ivanti support so that they can look into the error. See "How to [Contact Us"](#page-5-0) on page 6.

#### **Error Message**

```
Error during metadata commit operation: DataLayer.SaaSDbException:
Invalid object name 'Frs_ITFM_Account_Status'. --->
System.Data.SqlClient.SqlException: Invalid object name 'Frs_ITFM_
Account_Status'.
```
#### **Possible Cause**

Part of the database is corrupt.

#### **Solution**

Contact Ivanti Software support. See "How to [Contact Us"](#page-5-0) on page 6. They may suggest that you restore the database from a backup that was made before the upgrade.

#### **Error Message**

Error during metadata commit operation: System.Reflection.TargetInvocationException: Exception has been thrown by the target of an invocation. ---> System.NullReferenceException: Object reference not set to an instance of an object.

#### **Possible Cause**

Part of the database is corrupt.

#### **Solution**

Contact Ivanti Software support. See "How to [Contact Us"](#page-5-0) on page 6. They may suggest that you restore the database from a backup that was made before the upgrade.

# <span id="page-202-0"></span>**Microsoft SQL Execution Errors**

#### **Error Message**

```
An error occurred when applying patch named <some_filename>.sql in
package <some_package>.MetadataPackage to tenant <tenantUrl>.
Unable to execute SQL due to Invalid column name 'IPCMUrlPort'.:
update FRS_IPCM_Integration set IPCMUrlPort = 2323 where IPCMUrlPort
is null
Unable to execute SQL due to Invalid column name 'IPCMUrl'.:
update FRS_IPCM_Integration set IPCMUrl = 'http://' + IPCMServerHost
+ ':' + convert(varchar(6), IPCMUrlPort) where IPCMUrl is null and
IPCMServerHost is not null
```
#### **Possible Cause**

An embedded Microsoft SQL statement is corrupt.

#### **Solution**

Review the Microsoft SQL statements.

# <span id="page-202-1"></span>**Update Key Not Found Warnings**

#### **Error Message – Business Object**

```
Error during metadata update operation. MetadataType: BusinessObject,
ID: Frs_AuthenticationProvider#
SaaS.StandardizedMetadata.UpdateKeyNotFoundException: Update key not
found: key = Rel2s
at SaaS.StandardizedMetadata.MetadataExtensions.Patch(XElement
element, XElement differences)
at DataLayer.MetadataPatch.ApplyGroupedActions(IMetadataProvider
provider, ISessionContext sessionContext, IEnumerable`1
definitionGroup) in
c:\depot\Eng\SaaS\main\Platform\AppServer\MetadataServices\MetadataPa
tch.cs:line 1034
```
#### **Possible Cause**

There is a problem updating the metadata and the system did not update the business object.

#### **Solution**

Review the business object to make sure it was updated.

#### **Error Message – Form**

Error during metadata update operation. MetadataType: Form, ID: Task.WorkOrder System.Exception: Update key not found: key = Details at SaaS.StandardizedMetadata.MetadataExtensions.Patch(XElement element, XElement differences) in c:\depot\Eng\SaaS\main\Platform\StandardizedMetadata\MetadataExtensio ns.cs:line 1377 at SaaS.StandardizedMetadata.MetadataExtensions.Patch(XElement element, XElement differences) in c:\depot\Eng\SaaS\main\Platform\StandardizedMetadata\MetadataExtensio ns.cs:line 1359 at DataLayer.MetadataPatch.ApplyGroupedActions(IMetadataProvider provider, ISessionContext sessionContext, IEnumerable`1 definitionGroup) in c:\depot\Eng\SaaS\main\Platform\AppServer\MetadataServices\MetadataPa tch.cs:line 1016

### **Error Message – Dashboard**

Error during metadata update operation. MetadataType: Dashboard, ID: 8e2cce05-c593-4545-bf4d-5f719a9bd5a5 System.Exception: Update key not found: key = OLA Target Compliance ( e94a602f-959e-4cf1-9c07 be4d5eb0da68 ) at SaaS.StandardizedMetadata.MetadataExtensions.Patch(XElement element, XElement differences) in c:\depot\Eng\SaaS\main\Platform\StandardizedMetadata\MetadataExtensio ns.cs:line 1377 at SaaS.StandardizedMetadata.MetadataExtensions.Patch(XElement element, XElement differences) in c:\depot\Eng\SaaS\main\Platform\StandardizedMetadata\MetadataExtensio ns.cs:line 1359 at DataLayer.MetadataPatch.ApplyGroupedActions(IMetadataProvider provider, ISessionContext sessionContext, IEnumerable`1 definitionGroup) in c:\depot\Eng\SaaS\main\Platform\AppServer\MetadataServices\MetadataPa tch.cs:line 1016

#### **Error Message – Validation Data**

Error during metadata update operation. MetadataType: ValidationData, ID: Justification# System.Exception: Update key not found: key = Justification#\_culture#pt-BR at SaaS.StandardizedMetadata.MetadataExtensions.Patch(XElement element, XElement differences) in c:\depot\Eng\SaaS\main\Platform\StandardizedMetadata\MetadataExtensio ns.cs:line 1377 at SaaS.StandardizedMetadata.MetadataExtensions.Patch(XElement element, XElement differences) in c:\depot\Eng\SaaS\main\Platform\StandardizedMetadata\MetadataExtensio ns.cs:line 1359 at SaaS.StandardizedMetadata.MetadataExtensions.Patch(XElement element, XElement differences) in c:\depot\Eng\SaaS\main\Platform\StandardizedMetadata\MetadataExtensio ns.cs:line 1359 at DataLayer.MetadataPatch.ApplyGroupedActions(IMetadataProvider provider, ISessionContext sessionContext, IEnumerable`1 definitionGroup) in c:\depot\Eng\SaaS\main\Platform\AppServer\MetadataServices\MetadataPa tch.cs:line 1016

#### **Error Message – Rule**

Error during metadata update operation. MetadataType: Rule, ID: Incident# System.Collections.Generic.KeyNotFoundException: The given key was not present in the dictionary. at System.Collections.Generic.Dictionary`2.get\_Item(TKey key) at SaaS.StandardizedMetadata.MetadataExtensions.Patch(XElement element, XElement differences) in c:\depot\Eng\SaaS\main\Platform\StandardizedMetadata\MetadataExtensio ns.cs:line 1386 at SaaS.StandardizedMetadata.MetadataExtensions.Patch(XElement element, XElement differences) in c:\depot\Eng\SaaS\main\Platform\StandardizedMetadata\MetadataExtensio ns.cs:line 1359 at DataLayer.MetadataPatch.ApplyGroupedActions(IMetadataProvider provider, ISessionContext sessionContext, IEnumerable`1 definitionGroup) in c:\depot\Eng\SaaS\main\Platform\AppServer\MetadataServices\MetadataPa tch.cs:line 1016

#### **Possible Cause**

There is a problem updating the metadata.

#### **Solution**

You do not need to do anything.

# <span id="page-205-1"></span>**Workflow Warnings**

#### **Error Messages**

Error during metadata delete operation. MetadataType: Workflow, ID: 69d31c7248b54f92bc1bff415cd29e0f System.Exception: Could not deactivate workflow definition RecId: 69d31c7248b54f92bc1bff415cd29e0f ---> System.Exception: Error updating existing active workflow definition to inactive, RecId 69d31c7248b54f92bc1bff415cd29e0f at SaaS.WebUI.WorkflowMetadataServices.WorkflowMetadataUpdate.Delete (MetadataType metadataType, String id) in c:\depot\Eng\SaaS\main\Platform\AppServer\BPE\src\WorkflowMetadataSer vices.cs:line 409 Error during metadata insert operation. MetadataType: Workflow, ID: 871d9466c4754fa19ffb03de179cd057 System.Exception: Inactive definition exists with the same RecId: Name:LDAP Sync\_LC\_ 133k134k135k13k14k15k16k17k18k19k, ObjectType:ScheduleEntry, Definition RecId 871d9466c4754fa19ffb03de179cd057 at SaaS.WebUI.WorkflowMetadataServices.WorkflowMetadataUpdate.CreateWork flowDefinition(String name, String objectType, String defRecId, String typeRecId, XElement workflow) at SaaS.WebUI.WorkflowMetadataServices.WorkflowMetadataUpdate.Insert (MetadataType metadataType, XElement workflow) at SaaS.StandardizedMetadata.MetadataProvidersContainer.Insert (MetadataType metadataType, XElement definition) at DataLayer.MetadataPatch.ApplyGroupedActions(IMetadataProvider provider, ISessionContext sessionContext, IEnumerable`1 definitionGroup)

#### **Possible Cause**

There is a problem updating the workflows.

#### **Solution**

You do not need to do anything.

# <span id="page-205-0"></span>**Software Problems**

- ["Discovery](#page-206-0) cannot detect assets on the network. " on the next page
- ["System](#page-206-1) cannot search." on the next page
- "The Service and Asset Manager demo database does not load [properly."](#page-207-0) on page 208
- "Web servers do not work [correctly."](#page-207-1) on page 208
- "Provision report now returns an exception: Cannot Decrypt the [Symmetric](#page-207-2) Key." on page 208
- ["Dashboard](#page-208-0) and report controls (such as charting, pivoting, and copy/paste) and the Service Catalog [attachment](#page-208-0) control do not work." on page 209
- "Cannot [download](#page-208-1) or edit reports in Chrome." on page 209
- "Cannot [download](#page-208-2) or edit reports in Firefox." on page 209
- "Cannot [download](#page-209-0) files or run controls in Internet Explorer." on page 210
- "Cannot open websites in Internet [Explorer."](#page-209-1) on page 210
- ["Logging](#page-209-2) into a tenant using Internet Explorer fails. " on page 210
- "Unable to use integrated [components,](#page-210-0) such as Voice." on page 211
- Application redirects the user from http://localhost/HEAT to https://localhost on the machine where SSL is not setup.

<span id="page-206-0"></span>Discovery cannot detect assets on the network.

#### **Possible Causes**

- Service Center Configuration Manager (SCCM) service is stuck in starting mode.
- You are using a domain account for running all Service and Asset Manager services but the domain account has insufficient rights.

#### **Solution**

Use your local system account and restart Service and Asset Manager.

#### <span id="page-206-1"></span>**Problem**

System cannot search.

#### **Possible Cause**

Full-text search is disabled.

## **Solution**

Enable full-text search. See ["Enabling](#page-50-0) Full-Text Search" on page 51.

<span id="page-207-0"></span>The Service and Asset Manager demo database does not load properly.

#### **Possible Cause**

Full-text search is disabled.

### **Solution**

Enable full-text search. See ["Enabling](#page-50-0) Full-Text Search" on page 51.

#### <span id="page-207-1"></span>**Problem**

Web servers do not work correctly.

# **Possible Cause**

In multi-server environments, each Service and Asset Manager web server must meet the system requirements.

## **Solution**

Refer to the *System Requirements and Compatibility Matrix for Service and Asset Manager*for more information.

#### <span id="page-207-2"></span>**Problem**

Provision report now returns an exception: Cannot Decrypt the Symmetric Key.

#### **Possible Cause**

The Service and Asset Manager reporting server cannot use the symmetric key to access the data from the report server database.

#### **Solution**

- 1. Click **OK**, but do not close the System Configuration Wizard.
- 2. Start the Reporting Services Configuration Manager and connect to your Microsoft SRSS instance.
- 3. Select **Encryption Keys** from the list in the left panel.
- 4. Click **Delete** and then click **Yes** at the confirmation message.
- 5. Return to the wizard and click **Provision Report Now**.

<span id="page-208-0"></span>Dashboard and report controls (such as charting, pivoting, and copy/paste) and the Service Catalog attachment control do not work.

# **Possible Cause**

Browser does not have, or does not support, Adobe Flash.

#### **Solution**

- Install Adobe Flash. Go to <https://get.adobe.com/flashplayer/>.
- If your current browser does not support Adobe Flash, upgrade the browser.

#### <span id="page-208-1"></span>**Problem**

Cannot download or edit reports in Chrome.

## **Possible Cause**

The Chrome ClickOnce extension is not installed.

#### **Solution**

Install the ClickOnce extension for Chrome. Navigate to <https://chrome.google.com/webstore/detail/eeifaoomkminpbeebjdmdojbhmagnncl#> and download the extension.

## <span id="page-208-2"></span>**Problem**

Cannot download or edit reports in Firefox.

## **Possible Cause**

The Firefox Microsoft .NET framework assistant extension is not installed.

#### **Solution**

Install the Microsoft .NET framework assistant extension. Navigate to <https://addons.mozilla.org/en-US/firefox/addon/9449> to download the extension.

<span id="page-209-0"></span>Cannot download files or run controls in Internet Explorer.

#### **Possible Cause**

Scripting is disabled.

#### **Solution**

Set properties in Internet Explorer as follows:

- 1. Go to the **Tools > Internet Options > Security > Custom level** page.
- 2. Set the following options to **enable**:
- Run ActiveX controls and plug-ins
- File download
- Scripting > Active scripting

## <span id="page-209-1"></span>**Problem**

Cannot open websites in Internet Explorer.

# **Possible Cause**

You have not set Service and Asset Manager to be a trusted site.

#### **Solution**

Set properties in Internet Explorer as follows:

- 1. Go to the **Tools > Internet Options > Security** page.
- 2. Highlight **Trusted sites** and click **Sites**.
- 3. Click **Add**.

#### <span id="page-209-2"></span>**Problem**

Logging into a tenant using Internet Explorer fails.

Internet Explorer displays this message: You cannot login to the system now. Please contact your administrator. Additional information is available in the logs.

#### **Possible Cause**

Internet Explorer does not accept cookies if the host name of the DNS server or the server NetBIOS names contain an underscore ' '.

#### **Solution**

- Change the host name of your DNS server or its NetBIOS names so they no longer contain an underscore ' '
- Use a Chrome or Firefox browser.

#### <span id="page-210-0"></span>**Problem**

Unable to use integrated components, such as Voice.

#### **Possible Cause**

You must use the Microsoft Windows operating system when you use integrated components.

#### **Solution**

Change to the Microsoft Windows operating system. Refer to the *System Requirements and Compatibility Matrix for Service and Asset Manager*for more information.

#### **Problem**

When trying to access the Configuration Database, the application redirects the user from http://localhost/HEAT to https://localhost on the machine where SSL is not setup.

# **Possible Cause**

There is a known limitation in the 2018.3.1 release with respect to FedRamp requirements related to the URL redirect configuration.

#### **Solution**

To resolve this, there is a need to update an entry in the web.config file. Set the parameter highlighted below to 'false' and restart IIS. Once the process is completed, try to access **Configuration Database**.

```
\langlerule\rangle<rule name="HTTP to HTTPS redirect" stopProcessing="true">
<match url="(.*)">
```
</match> <conditions> <add input="{SERVER\_NAME}" pattern="^localhost\$" negate="true"> </add> <add input="{HTTPS}" pattern="off" ignoreCase="true"> </add> </conditions> <action type="Redirect" url="https://{HTTP\_HOST}/{R:1}" redirectType="Permanent"> </action>  $\langle$ rule $\rangle$